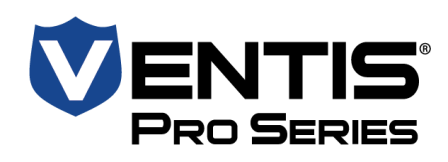

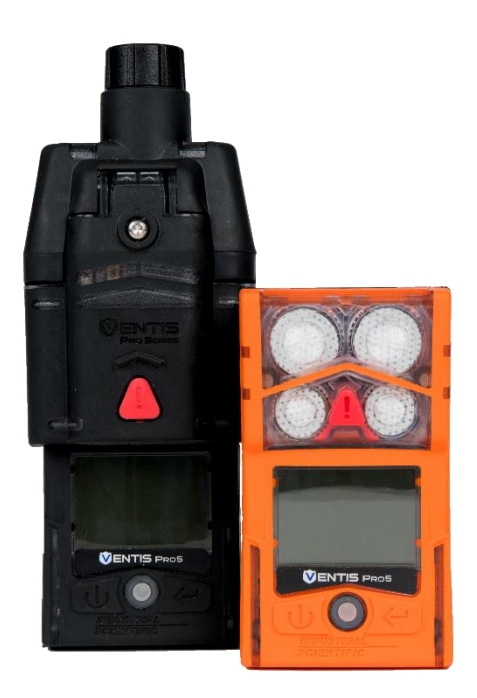

## Manuel du produit

*Guide essentiel pour les équipes de sécurité et les opérateurs d'instruments*

17 <sup>e</sup> édition 21 septembre 2022 Référence : 17156830-2

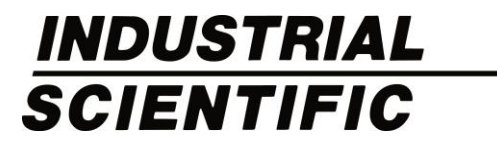

Industrial Scientific Corporation, Pittsburgh, PA USA Industrial Scientific Co., Ltd. Shanghai, China © 2015, 2016, 2017, 2018, 2019, 2020, 2021, 2022 Industrial Scientific Corporation Tous droits réservés. Publié en 2022. Révision 13

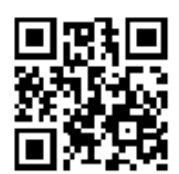

[www.indsci.com/ventispro](http://www.indsci.com/ventispro)

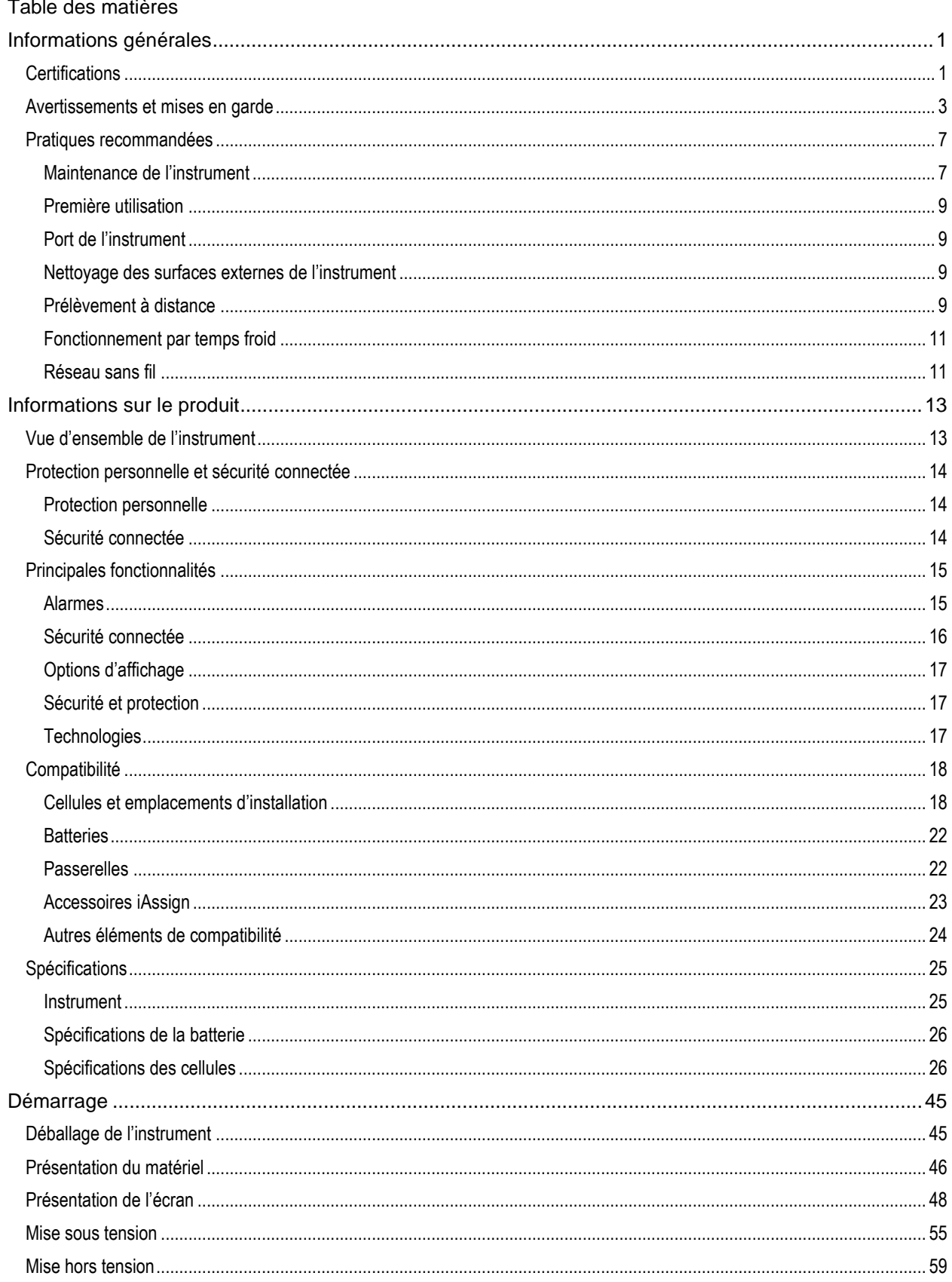

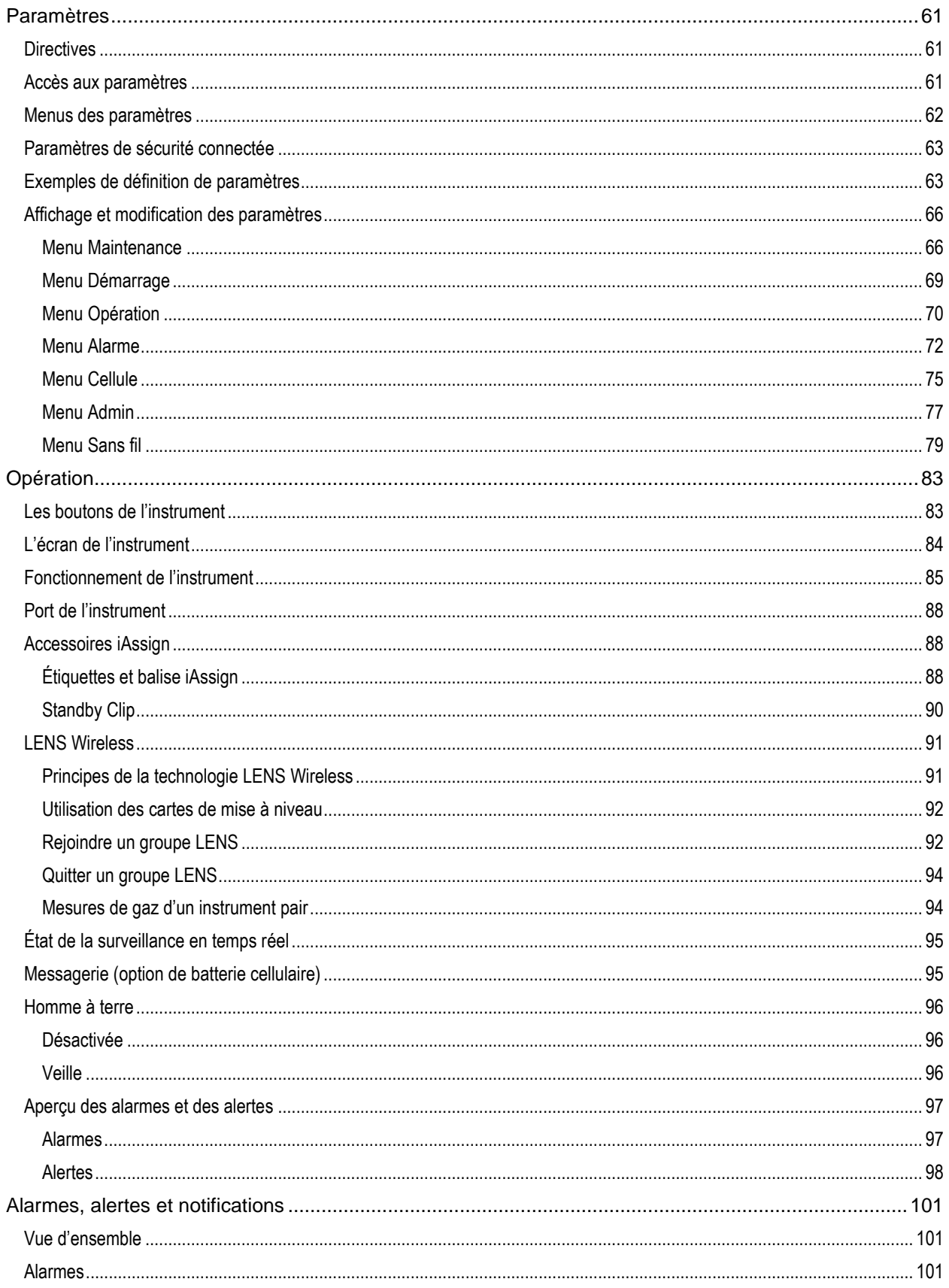

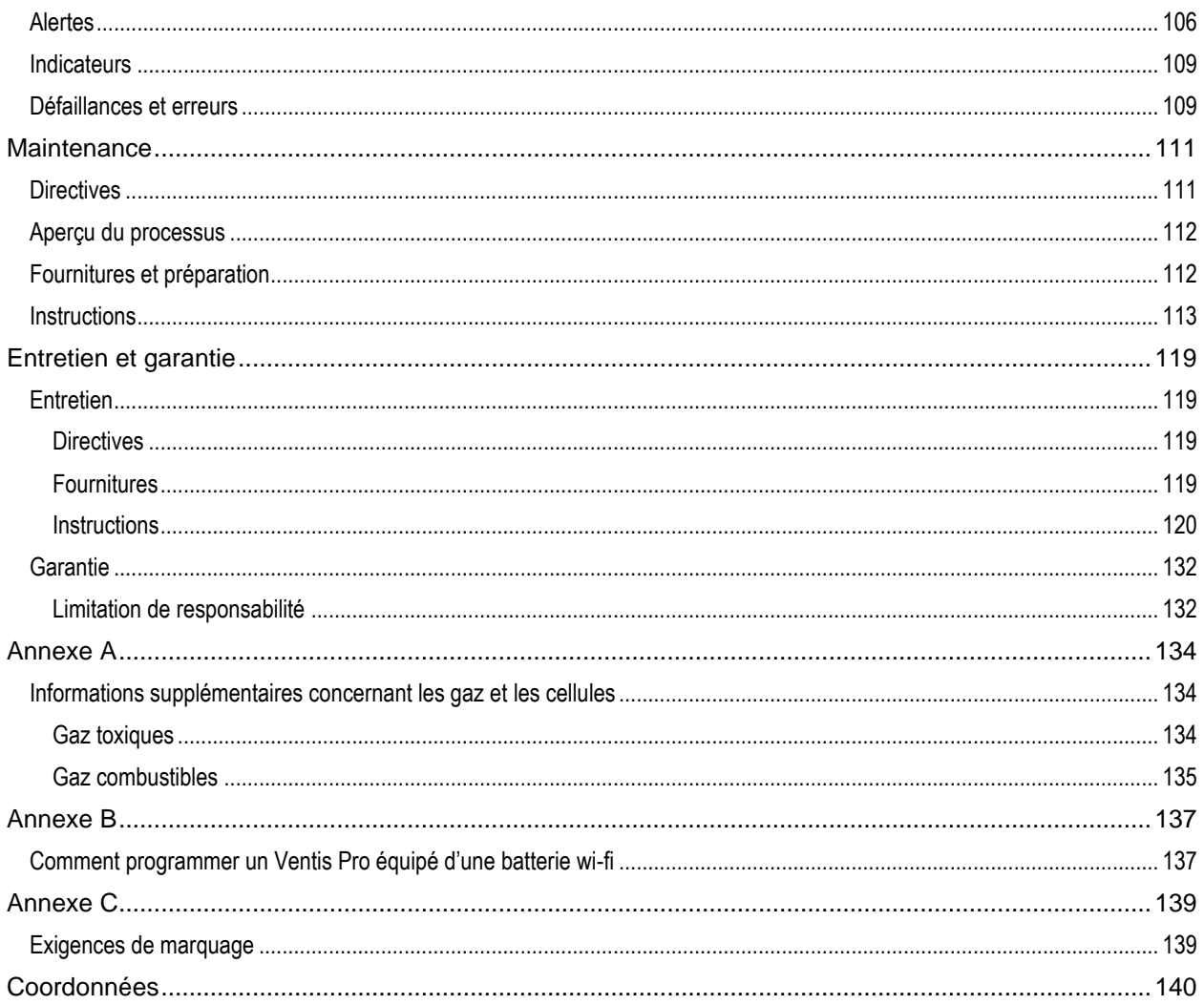

## Tableaux et figures

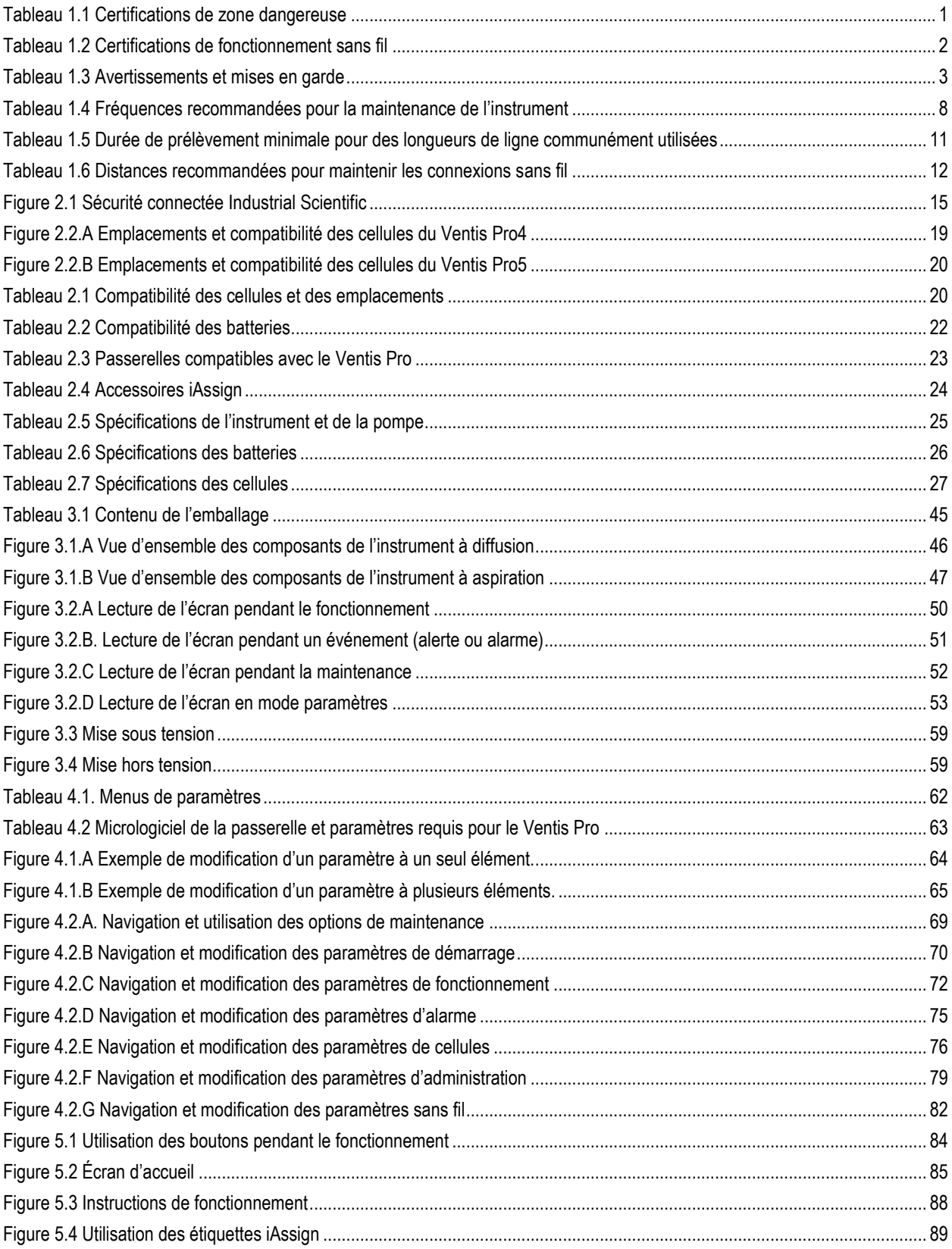

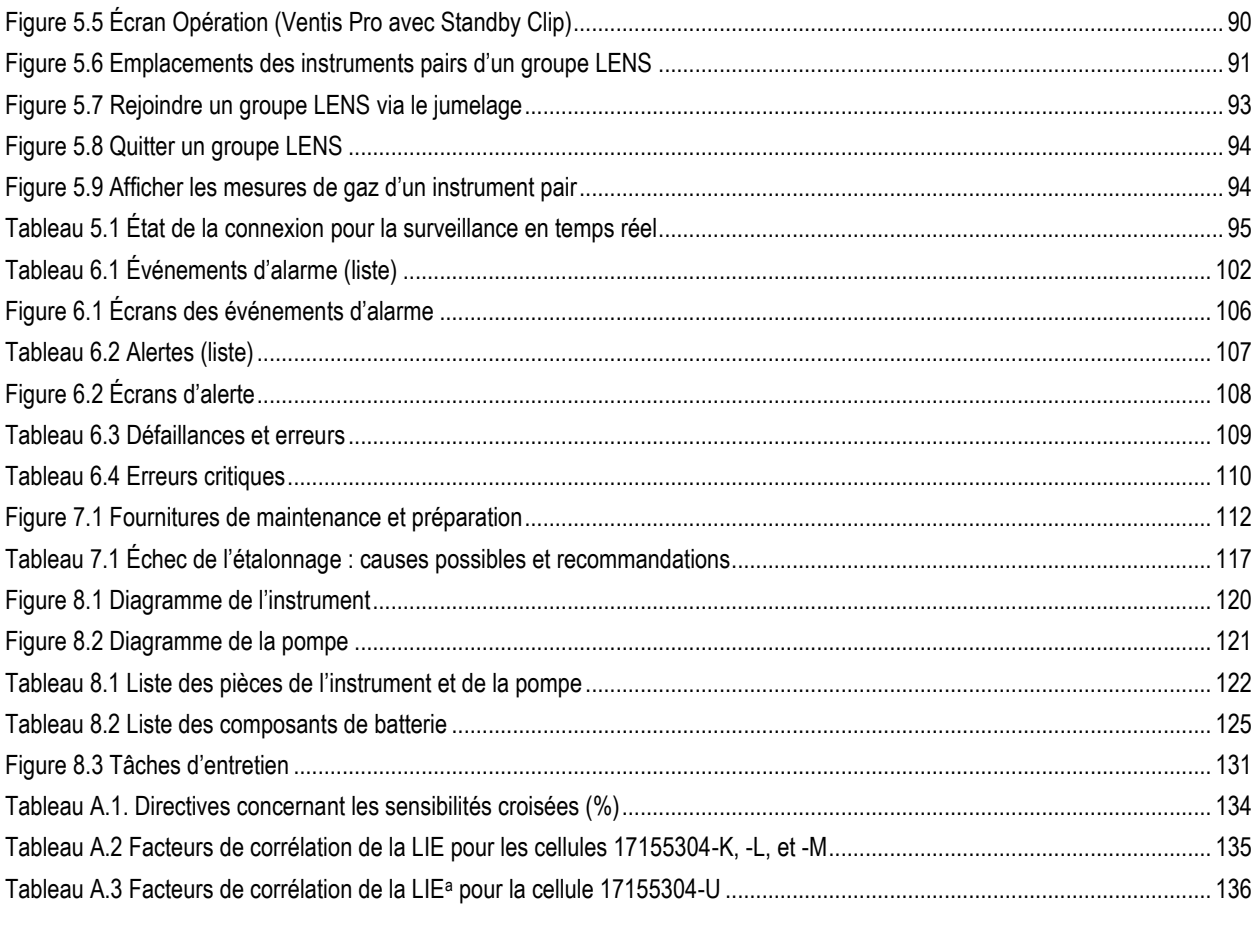

# 1

## <span id="page-8-0"></span>Informations générales

**Certifications** 

Avertissements et mises en garde

Pratiques recommandées

## <span id="page-8-1"></span>**Certifications**

Les certifications des instruments Ventis® Pro4 et Ventis® Pro5 à la publication de ce document sont indiquées ci-dessous dans les tableaux 1.1 et 1.2. Pour déterminer le niveau de classification d'utilisation dans des zones dangereuses, référez-vous à son étiquette ou au bordereau de l'instrument.

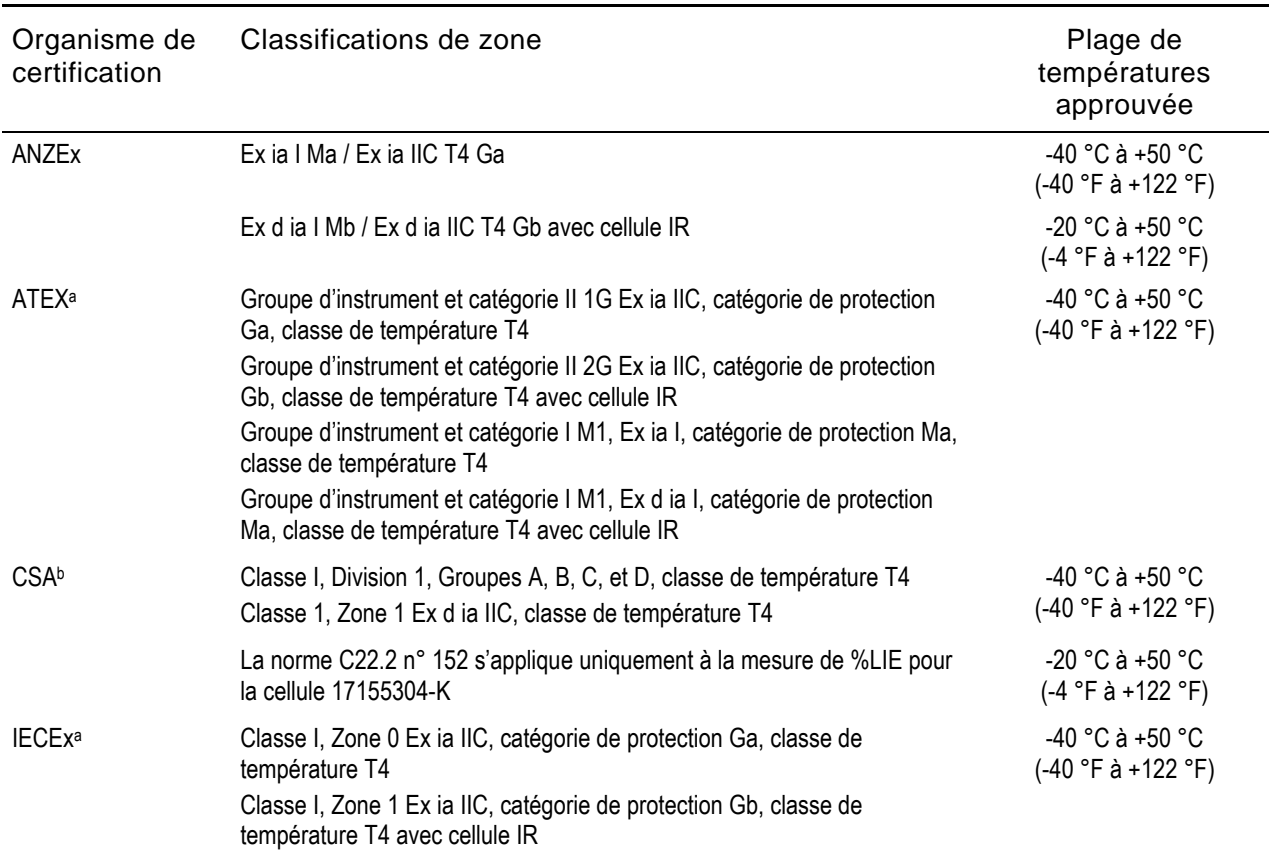

<span id="page-8-2"></span>Tableau 1.1 Certifications de zone dangereuse

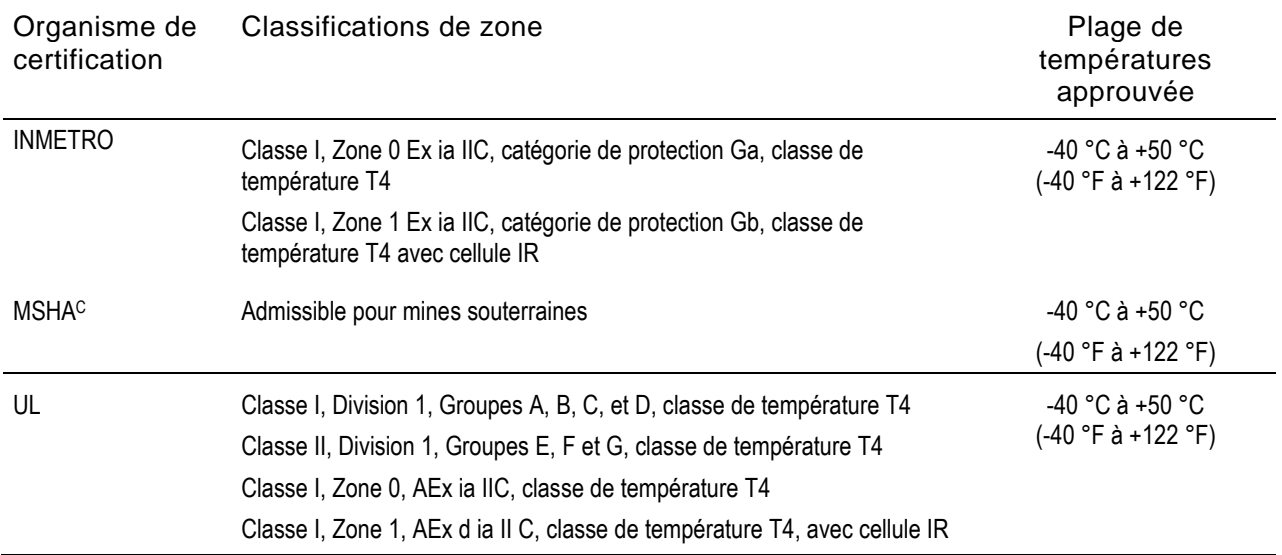

#### Tableau 1.1 Certifications de zone dangereuse

<sup>a</sup>Les exigences concernant le marquage sont reproduites dans l'Annexe C.

bLes certifications suivantes s'appliquent aux instruments devant être utilisés en conformité avec la certification CSA : les instruments Ventis Pro4 et Ventis Pro5 sont certifiés CSA conformément au Code canadien de l'électricité pour utilisation dans les zones dangereuses de Classe I, Division 1 et Classe I, Zone 1 à l'intérieur d'une plage de températures ambiantes Tamb de : -40 °C à +50 °C.

• La CSA a évalué uniquement la portion détection de gaz combustible en %LIE de cet instrument (uniquement la cellule 17155304-K) pour une performance conforme à la norme CSA C22.2 n° 152. Dans une plage de températures ambiantes T<sub>amb</sub> de 0 °C à +50 °C, la précision est de ±3 %. Dans une plage de températures ambiantes Tamb de -20 °C à 0 °C, la précision est de ±5 %. Ne s'applique que lorsque l'instrument a été étalonné à une LIE au CH<sup>4</sup> de 50 %.

MISE EN GARDE : la norme CSA C22.2 n° 152 exige que la sensibilité de l'instrument soit testée avant l'utilisation quotidienne de celuici sur une concentration connue de pentane ou de méthane équivalente à 25 % ou 50 % de la concentration totale. La précision doit être comprise entre -0 % et +20 % de la concentration réelle. La précision peut être corrigée en se référant à la section du Manuel du produit concernant la mise à zéro et l'étalonnage.

<sup>C</sup>MSHA exige que le contrôleur soit étalonné uniquement suivant les procédures décrites dans le Manuel du produit. MSHA exige également que le contrôleur affiche les taux de méthane en mode pourcentage par volume (0-5 %) pour respecter les exigences de la norme 30 CFR Section 75, sous-section D.

Outre les certifications résumées ci-dessous, consulter le site Web d'Industrial Scientific pour obtenir les informations les plus récentes sur les [certifications](http://www.indsci.com/wireless-certifications/) des produits sans fil.

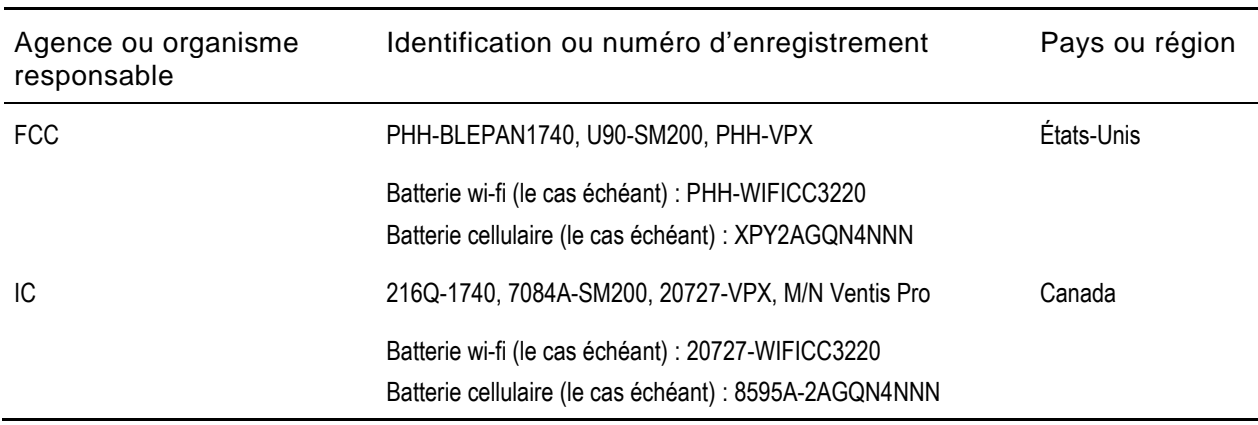

<span id="page-9-0"></span>Tableau 1.2 Certifications de fonctionnement sans fil

### <span id="page-10-0"></span>Avertissements et mises en garde

Lisez et assurez-vous de comprendre ce Manuel du produit avant d'utiliser ou de réparer l'instrument. Si certaines procédures ne sont pas effectuées ou si certaines conditions ne sont pas notées tel qu'indiqué cidessous et ailleurs dans le manuel, la performance du produit peut être affectée et des conditions dangereuses peuvent se produire, ou les deux.

<span id="page-10-1"></span>Tableau 1.3 Avertissements et mises en garde

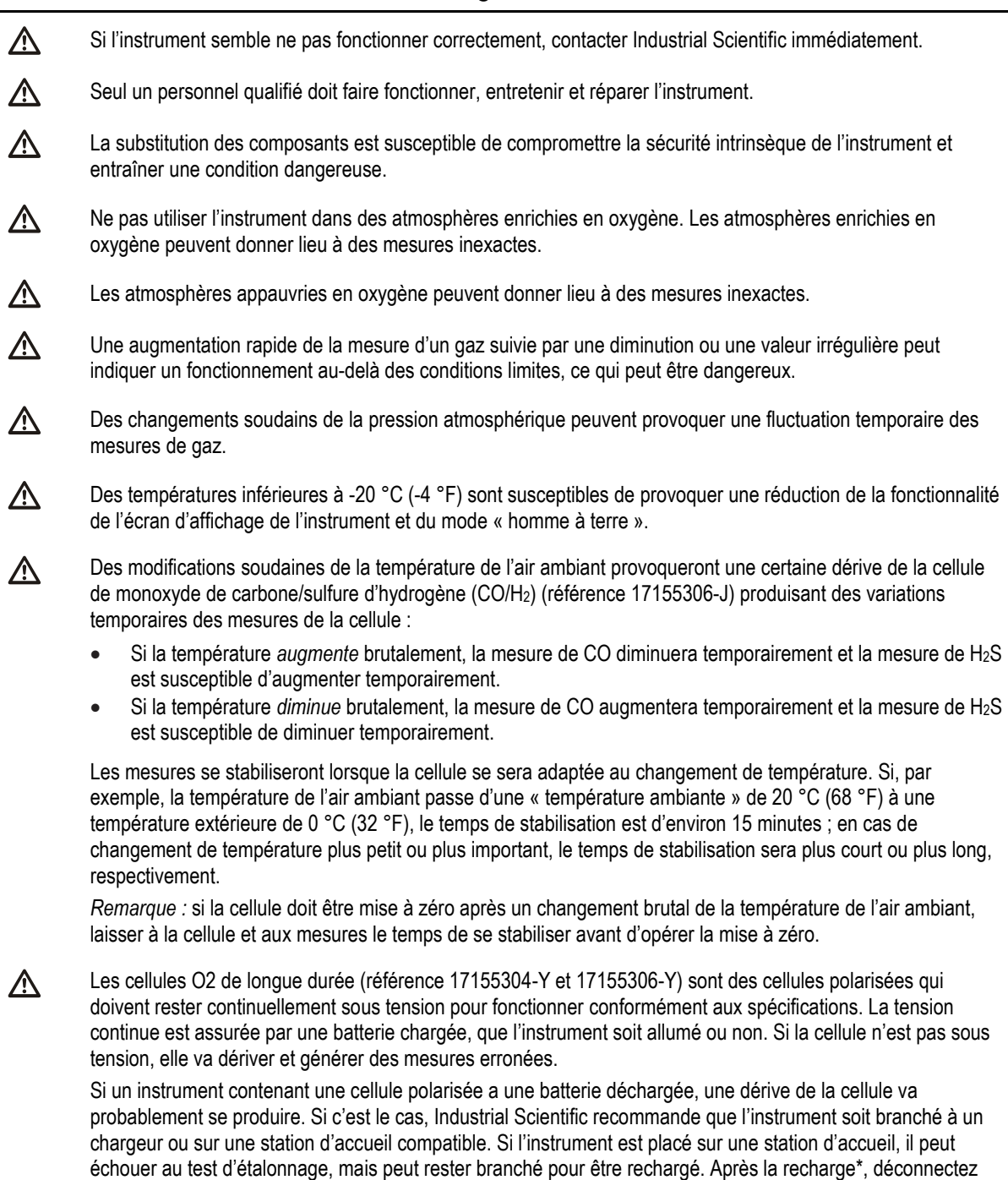

#### Tableau 1.3 Avertissements et mises en garde

l'instrument de la station, puis replacez-le sur la station d'accueil, ou procédez manuellement à la mise à zéro. Si l'instrument échoue au test de zéro, répétez la mise à zéro.

\*Si la cellule n'a pas été alimentée depuis sept jours, il faudra jusqu'à trois heures pour la recharger. Le temps de recharge varie selon la durée pendant laquelle la cellule n'a pas été alimentée.

八

*Ne pas* utiliser la Ventis *Slide-on* Pump (VSP) pour prélever les gaz suivants : chlore (CL2), dioxyde de chlore (CLO2), chlorure d'hydrogène (HCL) et composés organiques volatils (COV), ou lorsqu'une cellule pour l'un de ces gaz est installée et que le gaz cible est inconnu. Utilisez uniquement le *module de la pompe* Ventis Pro. L'utilisation de la VSP avec ces gaz entraînera des mesures de gaz inexactes en raison de leur susceptibilité à l'absorption.

<u>Λ\</u>

Afin d'éviter des mesures potentiellement inexactes dans certaines applications, telles que la détection de gaz autres que O2, CO, CO2, H2S, et les gaz combustibles [LIE/CH4], utiliser *uniquement* un étui en cuir pour transporter l'instrument. Ne pas mettre l'instrument sous tension, ne pas le faire fonctionner ou ne pas l'éteindre lorsqu'il est dans son étui en cuir.

Le silicone et d'autres contaminants connus sont susceptibles d'endommager les cellules de gaz combustibles Λ de l'instrument et de produire des mesures de gaz inexactes.

Pour favoriser la précision des mesures, maintenir la propreté et éviter toute obstruction de tous les filtres, des orifices des cellules, des filtres hydrophobes et de l'orifice d'aspiration de la pompe.

L'obstruction des orifices des cellules (due à la poussière, à la saleté, à l'eau ou à toute autre cause) peut 八 entraver la capacité de l'unité à mesurer les concentrations de gaz avec précision. Pour des mesures fiables, veiller à ce que les orifices des cellules soient propres, secs et adéquatement exposés à l'air ambiant.

L'obstruction, la contamination ou l'endommagement des filtres hydrophobes des cellules (ou de leurs joints) Λ peut entraver la capacité de l'unité à mesurer les concentrations de gaz avec précision. Pour des mesures fiables, remplacer les filtres hydrophobes des cellules et les joints si nécessaire (voir la section « Entretien » pour connaître les instructions).

- AVERTISSEMENT : lorsqu'il est fixé à un Ventis® Pro, le Standby Clip™ met les événements d'alarme Homme ΛŃ. à terre ou de certains instruments en veille. L'instrument n'alerte PAS l'utilisateur des dangers associés à ces événements lorsque le clip est utilisé.
- AVERTISSEMENT : risque d'explosion. Remplacez les batteries uniquement dans des zones *non dangereuses*. ΛN.
- ΛŃ. Charger la batterie de l'instrument uniquement dans des lieux sans danger.
- Charger la batterie de l'instrument uniquement à l'aide des accessoires compatibles d'Industrial Scientific, y  $\triangle$ compris les chargeurs répertoriés ci-dessous.

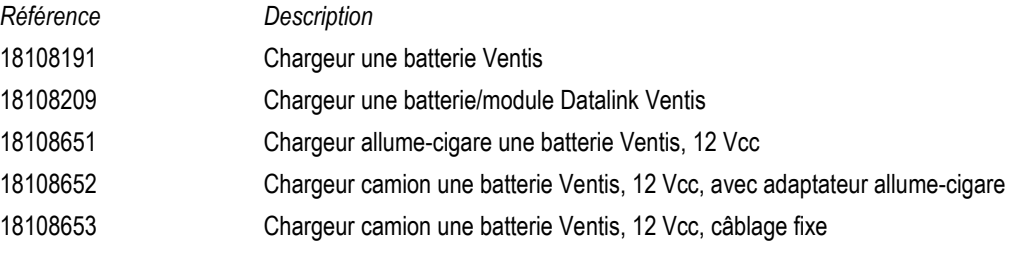

Λ Exécuter toutes les procédures d'entretien et de maintenance de l'instrument dans des lieux sans danger uniquement. Cela comprend le retrait, le remplacement ou le réglage de toute pièce sur ou à l'intérieur de l'instrument ou de sa pompe.

#### Tableau 1.3 Avertissements et mises en garde

八

Les contacts des batteries sont exposés lorsque celles-ci sont retirées de l'instrument. Ne pas toucher les contacts des batteries et ne pas les empiler les unes sur les autres.

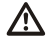

Λ

Ne pas utiliser de solvants ou de solutions de nettoyage sur les instruments ou ses composants.

Les modules de radiocommunication intégrés aux détecteurs multigaz portables Ventis Pro4 et Ventis Pro5 ont été évalués et déclarés conformes aux exigences fixées par la Federal Communications Commission ([commission fédérale des télécommunications] FCC), l'organisation Innovation, Sciences et Développement économique Canada (ISDE) et la recommandation du Conseil européen sur la limitation de l'exposition du grand public aux champs électromagnétique (1995/519/CE) pour des orientations de montage sur le corps et la tête dans le cadre d'une utilisation conforme au présent manuel.

 $\bigwedge$ Cet équipement a été testé et déclaré conforme aux limites établies pour un dispositif numérique de classe B conformément à la Partie 15 des Règles de la FCC. Ces limites sont conçues pour assurer une protection raisonnable contre les interférences nuisibles dans une installation résidentielle. Cet équipement génère, utilise et est susceptible d'émettre une énergie de fréquence radio et, s'il n'est pas installé et utilisé conformément aux instructions, il peut provoquer des interférences nuisibles avec les communications radio. Cependant, il n'existe aucune garantie que des interférences surviendront dans une installation particulière. Si cet équipement provoque des interférences nuisibles avec la réception radio ou télévisée (ce qui peut être déterminé en éteignant, puis en rallumant l'équipement), l'utilisateur est invité à tenter d'éliminer ces interférences en prenant une ou plusieurs mesures parmi les suivantes :

- réorienter ou repositionner l'antenne réceptrice ;
- augmenter la distance séparant l'équipement du récepteur ;
- brancher l'équipement sur une prise électrique située sur un circuit différent de celui auquel le récepteur est connecté ;
- solliciter l'aide du revendeur ou d'un technicien radio/TV expérimenté.

Toute modification apportée à l'instrument qui n'est pas expressément approuvée par le fabricant peut invalider l'autorité de l'utilisateur à faire fonctionner l'instrument.

Les numéros de certification radio de la FCC et de l'ISED apparaissent à l'écran LCD du détecteur. Ces informations s'affichent lors de la mise sous tension, à chaque fois que le détecteur est allumé.

八

ΛN

ΛN

Cet instrument est conforme aux normes d'exemption de licence RSS d'Industrie Canada. Le fonctionnement est sous réserve des deux conditions suivantes : (1) ce dispositif ne doit pas causer d'interférences nuisibles, et (2) ce dispositif doit accepter toute interférence reçue, y compris les interférences pouvant entraîner un fonctionnement indésirable.

Cet équipement ne doit pas causer d'interférences avec les systèmes dûment agréés et n'a pas droit à une protection contre les interférences nuisibles.

Les détecteurs multigaz portables Ventis Pro4 et Ventis Pro5 intègrent des modules de radiocommunication qui génèrent de l'énergie radioélectrique. Les fréquences et les puissances de sortie sont répertoriées ci-dessous :

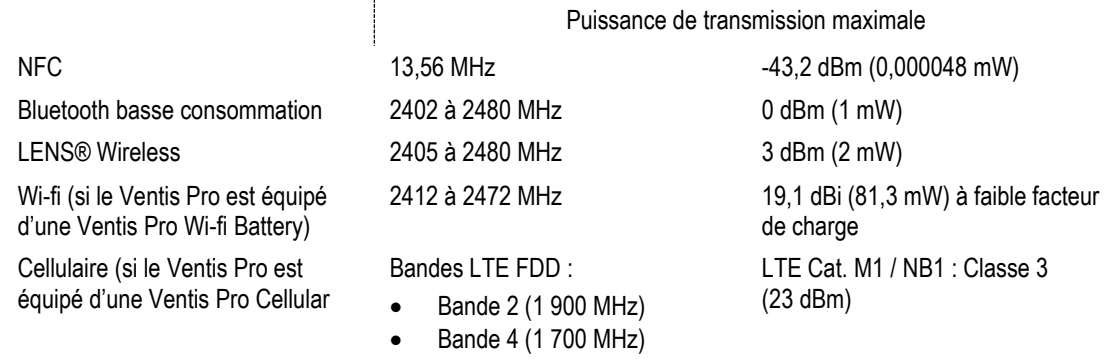

#### Tableau 1.3 Avertissements et mises en garde

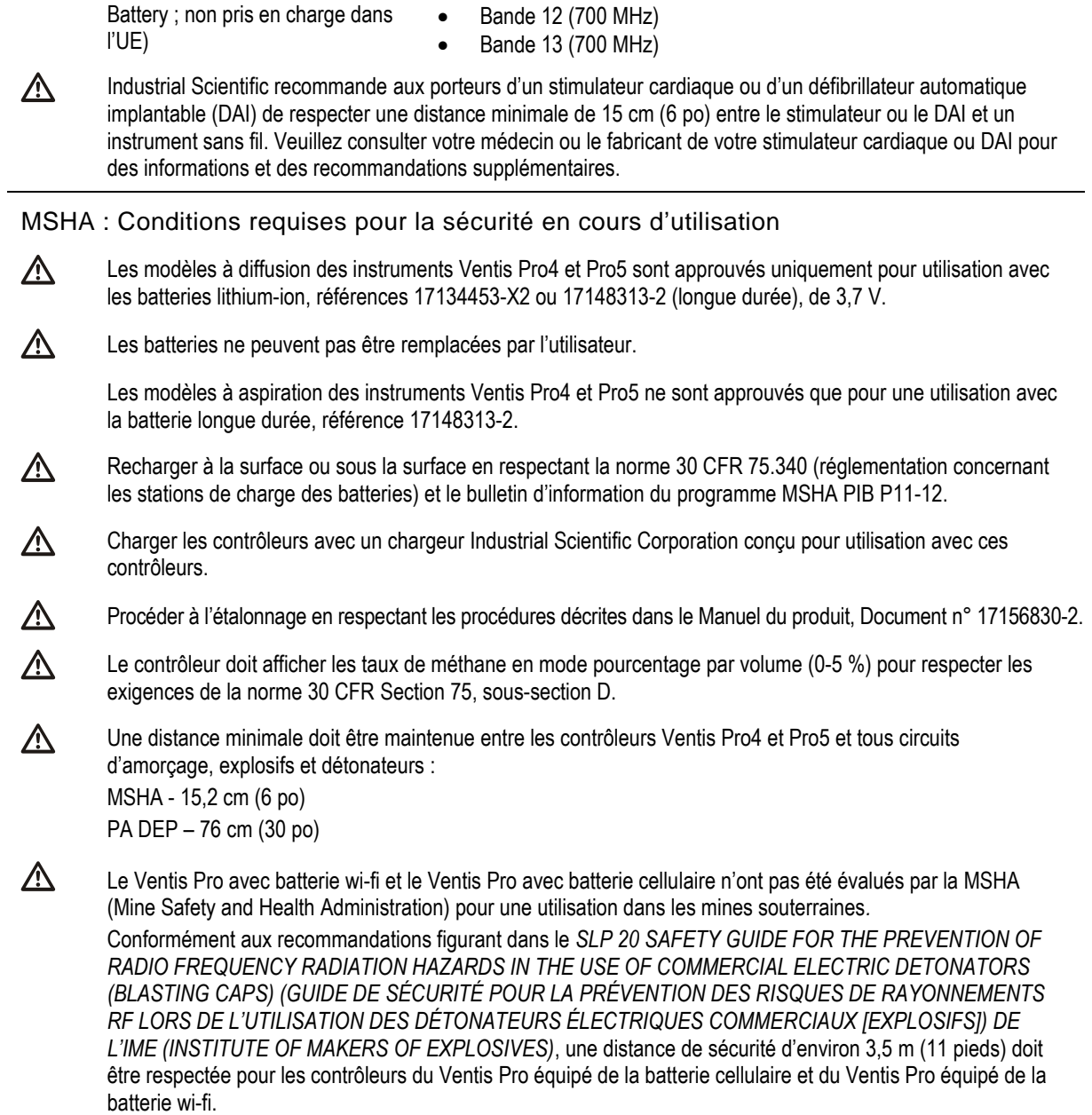

## <span id="page-14-0"></span>Pratiques recommandées

#### <span id="page-14-1"></span>Maintenance de l'instrument

Les procédures définies ci-dessous permettent de maintenir la fonctionnalité de l'instrument et optimisent la sécurité de l'opérateur.

Les recommandations d'Industrial Scientific pour la fréquence minimale de ces procédures sont résumées ci-dessous au Tableau 1.4. Ces recommandations contribuent à assurer la sécurité des travailleurs et sont basées sur des données de terrain, des procédures de travail sécuritaire, les meilleures pratiques de l'industrie et des normes réglementaires. Industrial Scientific n'est pas responsable d'établir les pratiques en matière de sécurité d'une entreprise ni d'établir ses politiques relatives à la sécurité pouvant être affectées par les directives et recommandations de groupes de réglementations, les conditions environnementales, les conditions d'exploitation, les dispositions d'utilisation et l'exposition au gaz et autres facteurs.

#### Paramètres

Les paramètres contrôlent le fonctionnement d'un instrument. Ils sont utilisés pour faciliter la conformité à la politique de sécurité d'une entreprise et aux réglementations, lois et recommandations en vigueur, telles qu'elles sont publiées par les agences réglementaires, les pouvoirs publics ou les groupes industriels.

#### Actions

Les procédures de maintenance sont des « actions ». Les actions servent principalement à tester la fonctionnalité ou la performance de l'instrument ou de ses composants. Chaque action est définie cidessous.

#### *Autotest*

L'autotest sert à tester la fonctionnalité de la mémoire de l'instrument, ainsi que celle de la batterie, de l'écran d'affichage et de chaque type de signal d'alarme (sonore, visuelle et vibrante).

#### *Test de déclenchement (ou « test fonctionnel »)*

Le test de déclenchement est un test fonctionnel au cours duquel les cellules installées dans un instrument sont brièvement exposées à (ou « déclenchées » par) des gaz d'étalonnage à des concentrations supérieures aux points de consigne d'alarme basse des cellules. Cela permettra de déclencher l'alarme basse de l'instrument et de signaler les cellules qui réussissent ou qui échouent à ce test élémentaire de réaction au gaz.

#### *Mise à zéro*

La mise à zéro permet de fixer les mesures de « référence » des cellules, qui deviennent ensuite un point de comparaison pour les mesures de gaz suivantes. Elle est requise avant l'étalonnage. Pendant la mise à zéro, les cellules installées sont exposées à un échantillon d'air prélevé dans une bouteille d'air zéro ou dans l'air ambiant, connu comme étant de l'air pur. Si l'échantillon d'air contient des gaz qui sont audessous du niveau d'alarme le plus bas, l'instrument les lit comme étant à zéro. L'objectif est que l'échantillon d'air soit considéré comme de l'air propre. La tâche de l'utilisateur consiste à s'assurer que l'air est propre.

#### *Étalonnage*

Des étalonnages réguliers permettent de maintenir la précision des mesures de concentration des gaz. Les cellules d'un instrument sont exposées à des concentrations établies de gaz d'étalonnage pendant la procédure d'étalonnage. L'instrument se réglera automatiquement en fonction de la réponse des cellules pour compenser la réduction de sensibilité des cellules. Celle-ci se produit naturellement à mesure que les cellules installées dans l'instrument sont usées ou « épuisées ».

*Remarque :* le pourcentage de réserve de sensibilité de chaque cellule est affiché pendant l'étalonnage. Cette valeur sert d'indicateur de la durée de vie restante d'une cellule. Lorsqu'elle est inférieure à 50 %, la cellule ne réussira pas la procédure d'étalonnage.

#### *Station d'accueil*

Quand ils sont placés dans leur station d'accueil, les instruments qui sont pris en charge par iNet® Control ou DSSAC (Docking Station Software Admin Console – console de gestion du logiciel de la station d'accueil) sont maintenus en état en ce qui concerne tous les tests de déclenchement et les étalonnages prévus. Leurs paramètres sont mis à jour le cas échéant, et toute mise à niveau d'Industrial Scientific est installée.

#### *Autres types de maintenance*

La valeur moyenne d'exposition (VME), la valeur limite d'exposition (VLE) et les mesures de pics peuvent toutes être « effacées ». Lorsqu'une mesure agrégée est effacée, sa valeur est mise à zéro, de même que son paramètre de temps.

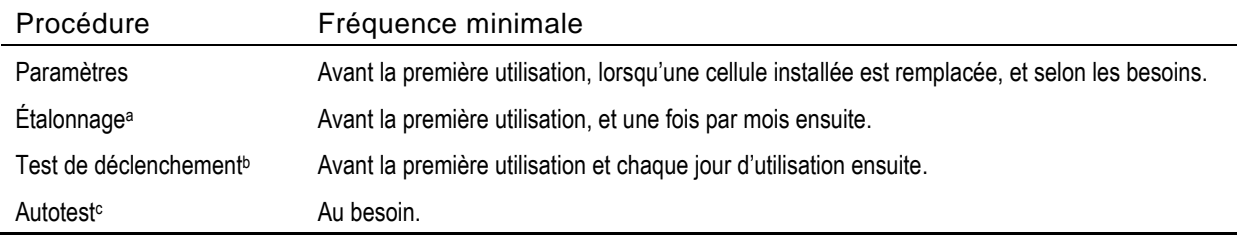

#### <span id="page-15-0"></span>Tableau 1.4 Fréquences recommandées pour la maintenance de l'instrument

<sup>a</sup>Entre les procédures d'étalonnages régulières, Industrial Scientific recommande également que l'étalonnage soit effectué immédiatement après la survenue de l'un des incidents suivants : chute de l'instrument ou autre impact important, exposition à l'eau, échec d'un test de déclenchement ou exposition à une concentration de gaz au-delà des limites (supérieures ou inférieures). Un étalonnage est également recommandé après l'installation d'une nouvelle cellule (ou le remplacement d'une cellule).

<sup>b</sup>Si les conditions ne permettent pas d'effectuer le test de déclenchement journalier, cette procédure peut être accomplie moins souvent, en se basant sur le taux d'utilisation de l'instrument, sur les possibilités d'exposition au gaz et sur d'autres conditions dépendantes de l'environnement, qui seront déterminées en fonction des pratiques de l'entreprise et de la réglementation locale.

**bLes tests de déclenchement de cellules redondantes qui fonctionnent avec la technologie DualSense® peuvent être moins fréquents selon la** politique de sécurité de la société.

<sup>c</sup>L'instrument effectue un autotest lors de sa mise sous tension.Dans le cas d'un instrument réglé pour être toujours sous tension (arrêt interdit), celui-ci effectuera automatiquement un autotest toutes les 24 heures. L'autotest peut également être effectué à la demande de l'utilisateur de l'instrument.

*Remarque :* l'utilisation d'un gaz d'étalonnage non fourni par Industrial Scientific est susceptible d'annuler les garanties et de limiter toute réclamation en responsabilité éventuelle.

#### <span id="page-16-0"></span>Première utilisation

Pour préparer un instrument Ventis Pro Series à sa première utilisation, le personnel qualifié doit impérativement suivre les étapes suivantes :

- Chargez la batterie à une température ambiante *inférieure à 40 °C* (104 °F).
- Observer les réglages de l'instrument et les modifier si nécessaire
- Étalonner l'instrument
- Effectuer un test de déclenchement

#### <span id="page-16-1"></span>Port de l'instrument

D'après la définition de la zone respiratoire de l'Occupational Safety and Health Administration (OSHA) du ministère du Travail des États-Unis, il est recommandé que l'instrument soit porté dans un rayon maximum de 25,4 cm (10 po) du nez et de la bouche. Reportez-vous à l'OSHA et autres organismes ou groupes si nécessaire pour des informations supplémentaires.

#### <span id="page-16-2"></span>Nettoyage des surfaces externes de l'instrument

Pour nettoyer les surfaces externes de l'instrument, n'utilisez pas d'alcool, de désinfectant ou de solvant, ni toute autre substance contenant ces ingrédients, car ils peuvent endommager les cellules et compromettre l'intégrité de l'instrument.

Pour éliminer la saleté et l'encrassement, lavez l'instrument avec un chiffon propre humide ; au besoin, utilisez une solution d'eau savonneuse contenant 8 à 10 volumes d'eau pour 1 volume de liquide vaisselle tel que Dawn®. Pour un nettoyage en profondeur, lavez l'instrument avec une solution javellisée contenant 50 volumes d'eau pour 1 volume d'eau de javel, tel que recommandé par les [Centers for Disease Control](https://www.cdc.gov/coronavirus/2019-ncov/community/organizations/cleaning-disinfection.html) and Prevention ([Centres pour le contrôle et la prévention des maladies] CDC) des États-Unis.

#### <span id="page-16-3"></span>Prélèvement à distance

**AVERTISSEMENT** : pour le prélèvement des gaz suivants : chlore (CL<sub>2</sub>), dioxyde de chlore (CLO<sub>2</sub>), chlorure d'hydrogène (HCL) et composés organiques volatils (COV), ou lorsqu'une cellule pour l'un de ces gaz est installée et que le gaz cible est inconnu, ne *pas* utiliser la Ventis *Slide-on* Pump (VSP) ; utiliser uniquement le *Module de pompe* Ventis Pro. L'utilisation de la VSP avec ces gaz entraînera des mesures de gaz inexactes en raison de leur susceptibilité à l'absorption.

Lors d'un prélèvement à l'aide d'une pompe motorisée et d'un tube de prélèvement, Industrial Scientific recommande ce qui suit :

- Ne faites jamais fonctionner une pompe sans qu'un filtre interne soit installé.
- Choisissez le type de tube en fonction des gaz cibles. Si les gaz cibles sont *connus*, utilisez des tubes à revêtement Téflon lors du prélèvement de ces gaz : chlore (Cl<sub>2</sub>), dioxyde de chlore (ClO<sub>2</sub>), chlorure d'hydrogène (HCl) et composés organiques volatils (COV). Pour les autres gaz cibles *connus*, des tubes à revêtement Téflon ou en uréthane peuvent être utilisés. Lorsque les gaz cibles sont *inconnus*, utilisez des tubes à revêtement Téflon.
- Il est nécessaire de connaître la longueur de la ligne de prélèvement, car elle permet de déterminer la durée de prélèvement. La longueur de la ligne de prélèvement est la distance comprise entre l'orifice du filtre à poussière et hydrophobe et le point de raccordement à l'entrée de la pompe. Assurez-vous que la longueur de la ligne de prélèvement ne dépasse pas le tirage maximal de la pompe.
- Une ligne de prélèvement peut comprendre un tube, une sonde, ou une sonde et un tube.
- Utilisez un filtre antipoussière/hydrophobe (filtre externe) installé à l'extrémité de la ligne de prélèvement, en plus du filtre interne à l'intérieur du cylindre d'aspiration de la pompe.
- Lors du remplacement des filtres de la pompe\* :
	- o Remplacez parallèlement les filtres externes et internes.
	- o Mettez l'instrument hors tension avant de changer les filtres.
	- o Inspectez le bouchon de l'orifice d'aspiration et le cylindre d'aspiration de la pompe. Éliminez les saletés, débris ou liquides éventuels en soufflant à travers le bouchon ou en l'essuyant doucement avec un chiffon propre, non pelucheux.

\* Voir également : [Remplacement du bouchon et du filtre interne de la pompe](#page-134-0)

- Avant et après chaque prélèvement d'air, testez la ligne de prélèvement complète.
	- o Bloquez l'extrémité de la ligne de prélèvement (orifice du filtre hydrophobe) avec le pouce. Une alarme de défaut de pompe doit se déclencher.
	- o Retirez le pouce de l'orifice du filtre hydrophobe. Une fois le cycle d'alarme terminé, la pompe devrait reprendre son fonctionnement normal.

*Remarque :* en l'*absence* de défaut de pompe, inspectez l'installation et vérifiez qu'il n'y a pas de fissures, d'autres dommages ou d'accumulation de débris, puis procédez aux interventions requises dans ces zones : la ligne de prélèvement et les raccords associés, le couvercle de l'orifice d'aspiration et le cylindre d'aspiration de la pompe, et les filtres à poussière et hydrophobe montés en bout de la ligne de prélèvement et à l'intérieur du cylindre d'aspiration de la pompe.

• En fonction de la longueur de la ligne de prélèvement, calculez la *durée minimale* recommandée pour que l'échantillon d'air atteigne les cellules de l'instrument. Comme indiqué ci-dessous, utilisez une durée générale de 2 minutes et ajoutez 2 secondes pour chaque 30 cm (1 pied) de ligne. Le cas échéant, consultez l'écran d'affichage des mesures, en laissant suffisamment de temps pour que les valeurs soient stables.

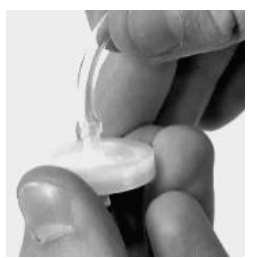

Filtre antipoussière/ hydrophobe

| Longueur de ligne<br>de prélèvement | Durée<br>générale<br>(minutes) | $\ddot{+}$ | Facteur de longueur<br>de ligne de<br>prélèvement | $=$ | Durée de prélèvement<br>minimale<br>(mm:ss) |
|-------------------------------------|--------------------------------|------------|---------------------------------------------------|-----|---------------------------------------------|
| 3,05 m (10 pieds)                   | 2 min                          | $\ddot{+}$ | $(10$ pieds $x 2 s)$                              | $=$ | 02:20                                       |
| 6,10 m (20 pieds)                   | 2 min                          | $\ddot{}$  | $(20$ pieds $x 2 s)$                              | $=$ | 02:40                                       |
| 9,14 m (30 pieds)                   | 2 min                          | $\ddot{}$  | $(30 \text{ pieds x } 2 \text{ s})$               | Ξ   | 03:00                                       |
| 12,10 m (40 pieds)                  | 2 min                          | $\ddot{}$  | $(40$ pieds $x 2 s)$                              | Ξ   | 03:20                                       |
| 15,24 m (50 pieds)                  | 2 min                          | $\ddot{}$  | $(50$ pieds $x 2 s)$                              | Ξ   | 03:40                                       |
| 18,29 m (60 pieds)                  | 2 min                          | $\ddot{}$  | $(60 \text{ pieds x } 2 \text{ s})$               | Ξ   | 04:00                                       |
| 21,34 m (70 pieds)                  | 2 min                          | $\ddot{}$  | $(70$ pieds $x 2 s)$                              | Ξ   | 04:20                                       |
| 24,38 m (80 pieds)                  | 2 min                          | $\ddot{}$  | $(80 \text{ pieds} \times 2 \text{ s})$           | $=$ | 04:40                                       |
| 27,43 m (90 pieds)                  | 2 min                          | $\ddot{}$  | $(90$ pieds $x 2 s$ )                             |     | 05:00                                       |
| 30,48 m (100 pieds)                 | 2 min                          | $\ddot{}$  | $(100 \text{ pieds} \times 2 \text{ s})$          |     | 05:20                                       |

<span id="page-18-2"></span>Tableau 1.5 Durée de prélèvement minimale pour des longueurs de ligne communément utilisées

#### <span id="page-18-0"></span>Fonctionnement par temps froid

Prenez garde lorsque l'instrument doit fonctionner à des températures inférieures à -20 °C (-4 °F), car cela peut réduire la lisibilité de l'écran et le mode homme à terre. Pour contribuer à la fonctionnalité et à l'alimentation de la batterie, les pratiques suivantes sont recommandées.

- Ne faites pas fonctionner l'instrument à des températures en dehors de la plage d'utilisation des cellules installées (voir le Tableau 2.7 Spécifications des cellules).
- Utilisez une batterie longue durée compatible pleinement chargée.
- Avant d'utiliser l'instrument par temps froid, mettez-le sous tension dans un lieu réchauffé (environ 20 °C [68 °F]).
- Faites fonctionner l'instrument alternativement dans les environnements froid et réchauffé.
- Ne faites pas fonctionner l'instrument sans surveillance.

#### <span id="page-18-1"></span>Réseau sans fil

La transmission sans fil peut être activée pour diverses fonctionnalités et fonctions sur les instruments Ventis Pro et les batteries wi-fi et cellulaires Ventis Pro installées. Lors de l'utilisation de l'instrument, des interférences accidentelles peuvent affaiblir les signaux sans fil. Les pratiques de terrain suivantes peuvent parfois améliorer la puissance du signal.

- Ajustez votre position en fonction des bâtiments situés à proximité ou de leurs murs, sols et plafonds et en fonction d'autres structures telles qu'un véhicule ou une machine.
- Le fonctionnement du GPS nécessite un positionnement à l'extérieur, à ciel ouvert.
- Renseignez-vous scrupuleusement sur les zones sans couverture qui peuvent interférer avec la transmission cellulaire.

Reportez-vous aux directives de distance ci-après pour maintenir chaque type de connexion.

*Remarque :* la station d'accueil est utile pour effectuer des mises à jour régulières des micrologiciels de l'instrument et de la batterie sans fil, ainsi que des tâches de maintenance et obtenir ainsi la performance recherchée en termes de transmission sans fil.

#### <span id="page-19-0"></span>Tableau 1.6 Distances recommandées pour maintenir les connexions sans fil

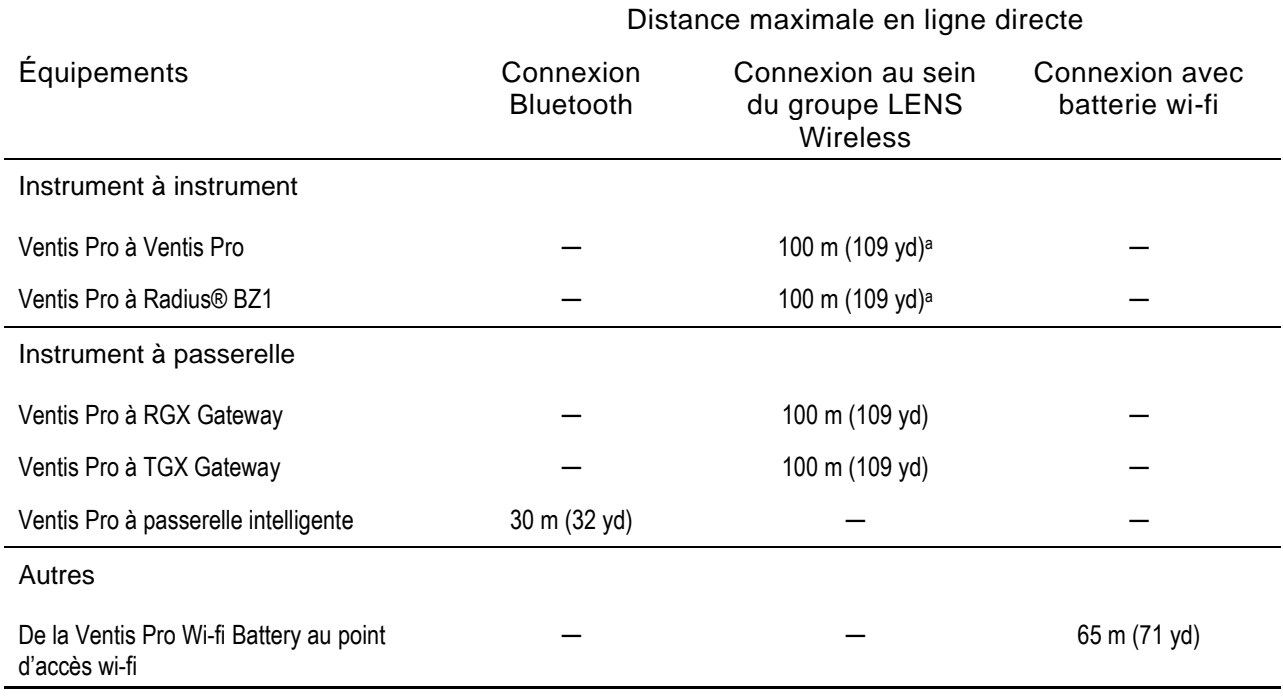

aS'applique lorsqu'un instrument Ventis Pro est placé en face de l'autre instrument.

## <span id="page-20-0"></span>Informations sur le produit

Vue d'ensemble de l'instrument

Protection personnelle et sécurité connectée

Principales fonctionnalités

Compatibilité

**Spécifications** 

## <span id="page-20-1"></span>Vue d'ensemble de l'instrument

Les détecteurs de gaz portables Ventis® Pro assurent une protection personnelle des travailleurs en détectant la présence d'oxygène et de divers gaz et combustibles toxiques. Le Ventis Pro5 peut fournir des mesures pour un maximum de cinq gaz et est équipé de 23 cellules compatibles, dont 14 sont également compatibles avec le Ventis Pro4.

La fonctionnalité LENS® (Linked Equipment Network for Safety [réseau d'équipements liés à des fins de sécurité]) Wireless offre une sécurité connectée accrue pour les utilisateurs du Ventis Pro, en permettant le partage de l'état de l'instrument (p. ex. les alarmes) entre les appareils Ventis Pro, les détecteurs de gaz Radius BZ1 et les passerelles compatibles d'Industrial Scientific. Les passerelles et les batteries sans fil du Ventis Pro accroissent la sécurité connectée avec la surveillance en temps réel iNet Now.

L'instrument effectue des mesures de gaz toutes les secondes et enregistre les données liées aux mesures toutes les dix secondes. Les données sont stockées dans le journal de données de l'instrument avec les caractéristiques suivantes :

- Capable de stocker environ trois mois de mesures pour un instrument qui fonctionne 10 heures par jour et sur lequel quatre cellules opérationnelles sont installées.
- Stockage de données : jusqu'à 60 'alarmes, 30 événements d'erreur et 250 étalonnages manuels et tests de déclenchement.
- Téléchargement du journal à l'aide d'accessoires compatibles pris en charge par iNet® Control, DSSAC ou Accessory Software d'Industrial Scientific.

Les instruments Ventis Pro Series utilisent un système d'indicateur d'alarme multisensoriel comprenant des signaux sonores, visuels et vibrants.

La langue de l'écran d'affichage de l'instrument peut être réglée sur l'une des langues proposées.

## <span id="page-21-0"></span>Protection personnelle et sécurité connectée

#### <span id="page-21-1"></span>Protection personnelle

Le Ventis Pro peut servir d'instrument de détection de gaz pour la protection personnelle de travailleurs individuels. Pour atteindre cet objectif, l'instrument :

- alerte les travailleurs sur les dangers réels et potentiels liés aux gaz ;
- active une alarme homme à terre s'il détecte qu'il n'est plus sous le contrôle de l'utilisateur ;
- comporte un bouton d'urgence ;
- affiche des messages fournissant des instructions à l'utilisateur pour gérer divers dangers spécifiques.

#### <span id="page-21-2"></span>Sécurité connectée

#### Sécurité de l'équipe

Lorsqu'il appartient à un groupe LENS Wireless, le Ventis Pro peut fonctionner comme équipement pair. Les instruments pairs partagent leurs mesures de gaz, leurs alarmes et d'autres événements par le biais de la connexion sans fil. Ce partage permet aux travailleurs et à leurs superviseurs d'être informés des éventuelles situations dangereuses à proximité et de la détresse potentielle des membres de l'équipe.

#### Surveillance en temps réel

La surveillance en temps réel iNet Now fournit un aperçu virtuel en ligne des conditions sur le terrain. Des mesures de gaz à la survenue des événements potentiellement dangereux, iNet Now permet au personnel chargé de la sécurité de « visualiser » instantanément les conditions et de mobiliser ainsi les secours et les ressources nécessaires.

Pour les instruments Ventis Pro, la connexion à iNet Now s'effectue comme suit :

- Les instruments pairs LENS Wireless peuvent se connecter par le biais d'une passerelle.
- Un Ventis Pro équipé d'une batterie sans fil possède sa propre connexion directe.

Il est possible de combiner l'utilisation de passerelles et de batteries sans fil. Ainsi, un Ventis Pro équipé d'une batterie cellulaire peut également appartenir à un groupe LENS : son utilisateur bénéficie à la fois de la connexion directe à iNet et des connexions LENS de l'instrument à iNet Now et aux autres travailleurs (pairs).

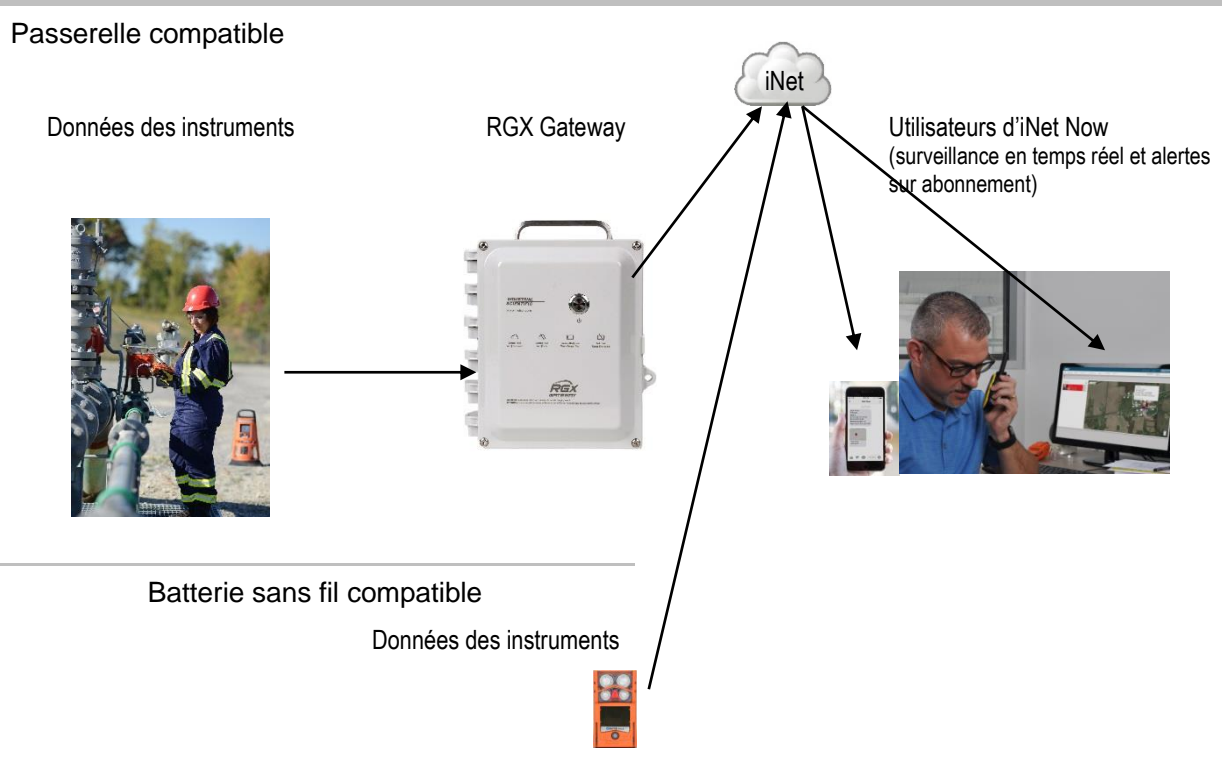

Figure 2.1 Sécurité connectée Industrial Scientific

## <span id="page-22-2"></span><span id="page-22-0"></span>Principales fonctionnalités

#### <span id="page-22-1"></span>Alarmes

#### Alarmes de gaz et autres

L'instrument alerte l'utilisateur sur les types d'événements d'alarme suivants : gaz détecté, VLE, VME, homme à terre, urgence et proximité d'une zone d'accès restreint, en utilisant trois options de signal différentes et jusqu'à quatre modèles sonores distincts. Ces alarmes contribuent à garantir la sécurité des travailleurs individuels et la sécurité collective.

#### Alerte de gaz

Cette fonction en option avertit l'opérateur de l'instrument de la présence de gaz à des concentrations qui peuvent *se rapprocher* des points de consigne de l'alarme paramétrés pour l'instrument. Cette alerte peut demander aux travailleurs de vérifier les mesures de gaz ou de lire les instructions relatives à un gaz spécifique qui s'affichent à l'écran.

#### Verrouillage de l'alarme

Cette fonction permet de laisser une alarme active même si la condition qui a déclenché l'alarme n'existe plus. Les signaux d'alarme persistent, ce qui encourage le travailleur à vérifier les mesures de gaz ou à lire les instructions qui s'affichent à l'écran.

#### Homme à terre

La fonctionnalité homme à terre permet à l'instrument de détecter quand l'opérateur qui le porte n'a pas bougé depuis une durée prédéfinie. Une alarme homme à terre peut indiquer que le travailleur est incapable de bouger ou d'appuyer sur le bouton d'urgence, ou que l'opérateur ne se trouve plus en possession de cet instrument.

#### Bouton d'urgence

Une pression sur le bouton d'urgence active l'alarme haute de l'instrument. Cette alarme d'urgence peut indiquer à des membres de l'équipe LENS et à d'autres personnes se trouvant à proximité que le travailleur ou quelqu'un d'autre est en détresse ou que la situation sur le terrain est préoccupante.

#### Messages d'action d'alarme

Un message unique (p. ex., « ÉVACUER ») peut être défini pour chaque cellule installée dans le cas des événements suivants : gaz détecté (alerte, alarme basse et alarme haute), VLE et VME. Vous pouvez également définir un message général, autre qu'une alarme, qui s'affiche au démarrage de l'appareil.

*Remarque :* certains messages nécessitent le logiciel iNet, DSSAC (Docking Station Software Admin Console – console de gestion du logiciel de la station d'accueil) ou le logiciel Accessory Software.

#### <span id="page-23-0"></span>Sécurité connectée

Des fonctions de communication sans fil avancées (LENS Wireless, batteries sans fil et iNet Now) ajoutent la sécurité connectée à la protection du personnel fournie par le Ventis Pro.

#### LENS Wireless

Utilisez les connexions paires LENS Wireless pour partager l'état des instruments (alarmes, mesures, etc.) avec les travailleurs. Ajoutez une passerelle et en utilisant iNet Now, partagez l'état de 25\* pairs connectés maximum par groupe LENS.

\*La taille maximale de chaque groupe LENS varie selon ces applications spécialisées : 1.) six instruments en cas d'utilisation d'une passerelle intelligente et 2.) huit instruments si un RGX Gateway pair est utilisé et configuré pour la surveillance dynamique en vue de la modélisation du panache.

#### Batteries sans fil

Utilisez une batterie wi-fi ou cellulaire pour établir une connexion dédiée de l'instrument à iNet Now tout en conservant la connexion aux instruments pairs LENS et aux passerelles. La batterie cellulaire envoie également à l'utilisateur des SMS préprogrammés vers des numéros de téléphone préprogrammés. Contactez Industrial Scientific pour en savoir plus sur la disponibilité cellulaire.

#### iNet Now

Utilisez iNet Now pour « visualiser » la situation sur le terrain et localiser par GPS les travailleurs en danger. Configurez des alertes SMS iNet Now pour être informé(e) de situations importantes pour vous.

#### <span id="page-24-0"></span>Options d'affichage

#### Alarmes en plein écran

Ce paramètre en option affiche les détails de l'alarme en gros caractères faciles à lire et avec des symboles graphiques intuitifs.

#### Écrans d'information sur les mesures de gaz

Ces écrans facultatifs indiquent au travailleur des points de consigne pour les événements liés au gaz et les concentrations de gaz d'étalonnage. Ces informations peuvent être configurées pour s'afficher au cours du démarrage, de l'utilisation, des deux ou jamais.

#### État rapide

Cette fonction permet aux utilisateurs de consulter des informations spécifiques lorsque l'instrument est hors tension : cellules installées, niveau de charge de la batterie et numéro de série de l'instrument.

#### <span id="page-24-1"></span>Sécurité et protection

#### Arrêt Interdit

Lorsqu'elle est activée avec un code de sécurité, cette option prévient la mise hors tension de l'instrument pendant son utilisation.

#### Résistance aux dommages

Les caractéristiques matérielles ci-après permettent de protéger l'instrument et de réduire les risques d'endommagement :

- Les arêtes en relief de l'instrument protègent les orifices des cellules contre la poussière et les dommages en cas de chute de l'instrument.
- L'écran est en retrait pour protéger des rayures et autres dommages.
- Des rails contribuent à réduire l'usure lorsque l'instrument est placé sur la station.

#### <span id="page-24-2"></span>**Technologies**

#### Technologie DualSense

La technologie DualSense® utilise deux cellules appariées installées du même type. L'instrument traite les données des deux cellules, mais affiche une seule mesure de gaz. Les données sont consignées pour chacune des cellules appariées et pour la cellule « virtuelle » DualSense dérivée. Chaque cellule est autonome et peut fonctionner seule en cas de défaillance de la cellule appariée. Cette technologie réduit le risque de panne de l'instrument due à une défaillance d'une cellule.

#### Technologie iAssign

La technologie iAssign utilise la near-field communication ([communication en champ proche] NFC) pour communiquer avec des instruments compatibles. Les applications varient de la plus simple à la plus complexe. Une *étiquette iAssign* transfère les identifiants (p. ex., nom d'utilisateur) vers un instrument tandis que le *Standby Clip™* et la *balise iAssign* affectent tous deux le comportement de l'instrument en termes de fonctions et d'alarmes.

## <span id="page-25-0"></span>**Compatibilité**

#### <span id="page-25-1"></span>Cellules et emplacements d'installation

Les cellules compatibles de chaque instrument peuvent être installées dans un ou plusieurs emplacements tel qu'indiqué aux Figures 2.2.A et 2.2.B pour le Ventis Pro4 et le Ventis Pro5, respectivement. Le Tableau 2.1 fournit les mêmes informations, mais sous forme de liste. Outre les restrictions relatives à l'emplacement de chaque cellule, les restrictions suivantes concernant l'installation s'appliquent également :

Installer une *seule* cellule infrarouge.

Si une cellule infrarouge est installée à l'emplacement 1, *ne pas* installer l'une de ces cellules à l'emplacement 2 :

- sulfure d'hydrogène  $H_2S$  (17155304-2),
- oxygène  $O_2$  (17155304-3),
- oxygène, longue durée de vie  $O_2$  (17155304-Y).

Ne pas installer une cellule de monoxyde de carbone/sulfure d'hydrogène CO/H2S (17155304-J) lorsque l'une de ces cellules est installée :

- dioxyde de carbone/LIE (propane), IR (CO2/LIE) (17155304-U),
- dioxyde de carbone/méthane  $CO<sub>2</sub>/CH<sub>4</sub>$  (17155304-V),
- méthane IR, CH<sup>4</sup> (17155304-N).

Lorsqu'une cellule DPI compatible est installée, le temps de chauffe est plus long que celui requis pour la plupart des cellules.

- Le temps de chauffe de la cellule DPI est généralement plus court lorsque l'instrument est mis sous tension immédiatement après avoir été chargé ou placé sur la station d'accueil.
- Une fois l'instrument sous tension, consultez l'écran de l'instrument pour obtenir les informations d'état.

Pour plus d'informations sur chaque cellule, notamment sur sa technologie (infrarouge p. ex.), voir le Tableau 2.7 [Spécifications](#page-34-0) des cellules

#### Emplacements 1 ou 2 Dioxyde de carbone (CO<sub>2</sub>) ; 17155304-Q Sulfure d'hydrogène (H2S) ; 17155304-2 Oxygène (O<sub>2</sub>) ; 17155304-3<sup>a</sup> Oxygène, longue durée de vie (O<sub>2</sub>) ; 17155304-Ya et b

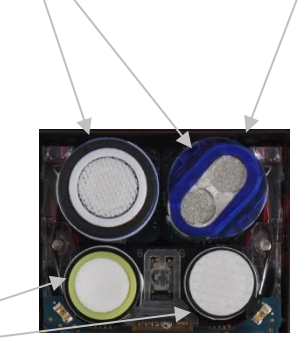

Emplacement 2 *uniquement*  $\bullet$ Hydrocarbure IR (propane) ; 17155304-P LIE (pentane) ; 17155304-K LIE (méthane) ; 17155304-L Méthane, 0 à 5 % vol ; 17155304-M

Emplacements 3 ou 4 Monoxyde de carbone (CO) ; 17155306-1<sup>a</sup> Monoxyde de carbone avec faible sensibilité croisée d'hydrogène (CO/H<sup>2</sup> faible) ; 17155306-G Cyanure d'hydrogène (HCN) ; 17155306-B Sulfure d'hydrogène (H<sub>2</sub>S) ; 17155306-2<sup>a</sup> Dioxyde d'azote (NO2) ; 17155306-4 Oxygène, longue durée de vie (O<sub>2</sub>) ; 17155306-Y<sup>b</sup> Dioxyde de soufre (SO<sub>2</sub>) ; 17155306-5<sup>a</sup>

#### Figure 2.2.A Emplacements et compatibilité des cellules du Ventis Pro4

<span id="page-26-0"></span><sup>a</sup>Compatible DualSense.

b<sub>Cellule</sub> polarisée.

Emplacements 1 ou 2 Dioxyde de carbone  $(CO<sub>2</sub>)$  ; 17155304-Q Monoxyde de carbone/Sulfure d'hydrogène (CO/H2S) ; 17155304-J Hydrocarbure IR (propane) ; 17155304-T Sulfure d'hydrogène (H2S) ; 17155304-2 Méthane, IR (CH4) Oxygène (O<sub>2</sub>) ; 17155304-3<sup>a</sup> Oxygène, longue durée de vie (O<sub>2</sub>) ; 17155304-Ya et b

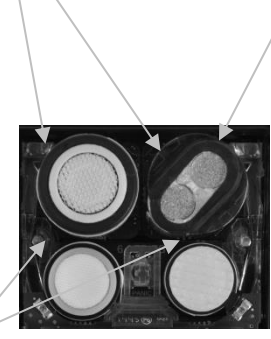

Emplacement 2 *uniquement*

Dioxyde de carbone/LIE (propane), IR (CO2/LIE) ; 17155304-U

Dioxyde de carbone/Méthane (CO2/CH4) ; 17155304-V

Hydrocarbure IR (propane) ; 17155304-P

LIE (pentane) ; 17155304-K

LIE (méthane) ; 17155304-L

Méthane, 0 à 5 % vol ; 17155304-M

Méthane IR, (CH4) ; 17155304-N

Composés organiques volatils (COV) ; 17155304-R<sup>c</sup>

Emplacements 3 ou 4

Ammoniac (NH3) ; 17155306 -6 Monoxyde de carbone (CO) ; 17155306-1 a Monoxyde de carbone/Sulfure d'hydrogène (CO/H<sub>2</sub>S) ; 17155306-J<sup>a</sup> Monoxyde de carbone avec faible sensibilité croisée d'hydrogène (CO/H<sup>2</sup> faible) ; 17155306-G Chlore (Cl<sub>2</sub>); 17155306-7<sup>c</sup> Cyanure d'hydrogène (HCN) ; 17155306-B Sulfure d'hydrogène (H<sub>2</sub>S) ; 17155306-2<sup>a</sup> Dioxyde d'azote (NO2) ; 17155306-4 Oxygène, longue durée de vie (O<sub>2</sub>) ; 17155306-Y<sup>b</sup> Phosphine (PH3) ; 17155306-9 Dioxyde de soufre (SO<sub>2</sub>) ; 17155306-5<sup>a</sup>

#### Figure 2.2.B Emplacements et compatibilité des cellules du Ventis Pro5

<span id="page-27-0"></span>aCompatible DualSense.

<sup>b</sup>Cellule polarisée.

<sup>c</sup>AVERTISSEMENT : ne pas utiliser la Ventis *Slide-on* Pump (VSP) pour prélever les gaz suivants : chlore (CL2), dioxyde de chlore (CLO2), chlorure d'hydrogène (HCL) et composés organiques volatils (COV), ou lorsqu'une cellule pour l'un de ces gaz est installée et que le gaz cible est inconnu. Utilisez uniquement le *module de la pompe* Ventis Pro. L'utilisation de la VSP avec ces gaz entraînera des mesures de gaz inexactes en raison de leur susceptibilité à l'absorption.

#### <span id="page-27-1"></span>Tableau 2.1 Compatibilité des cellules et des emplacements

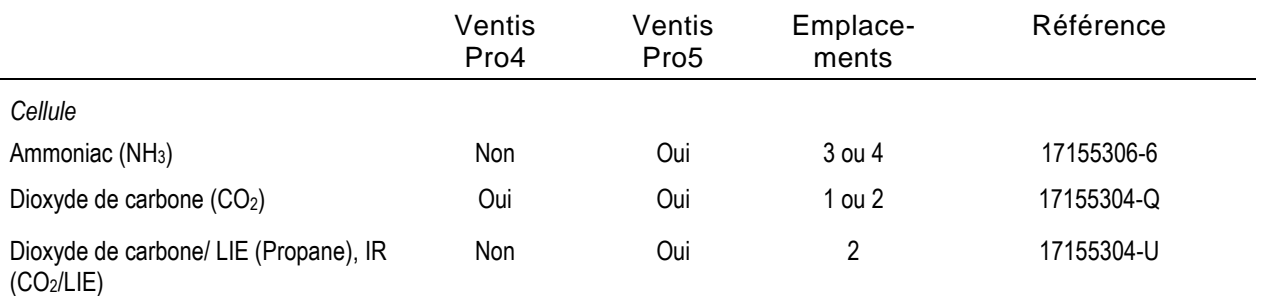

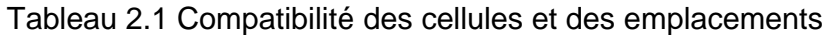

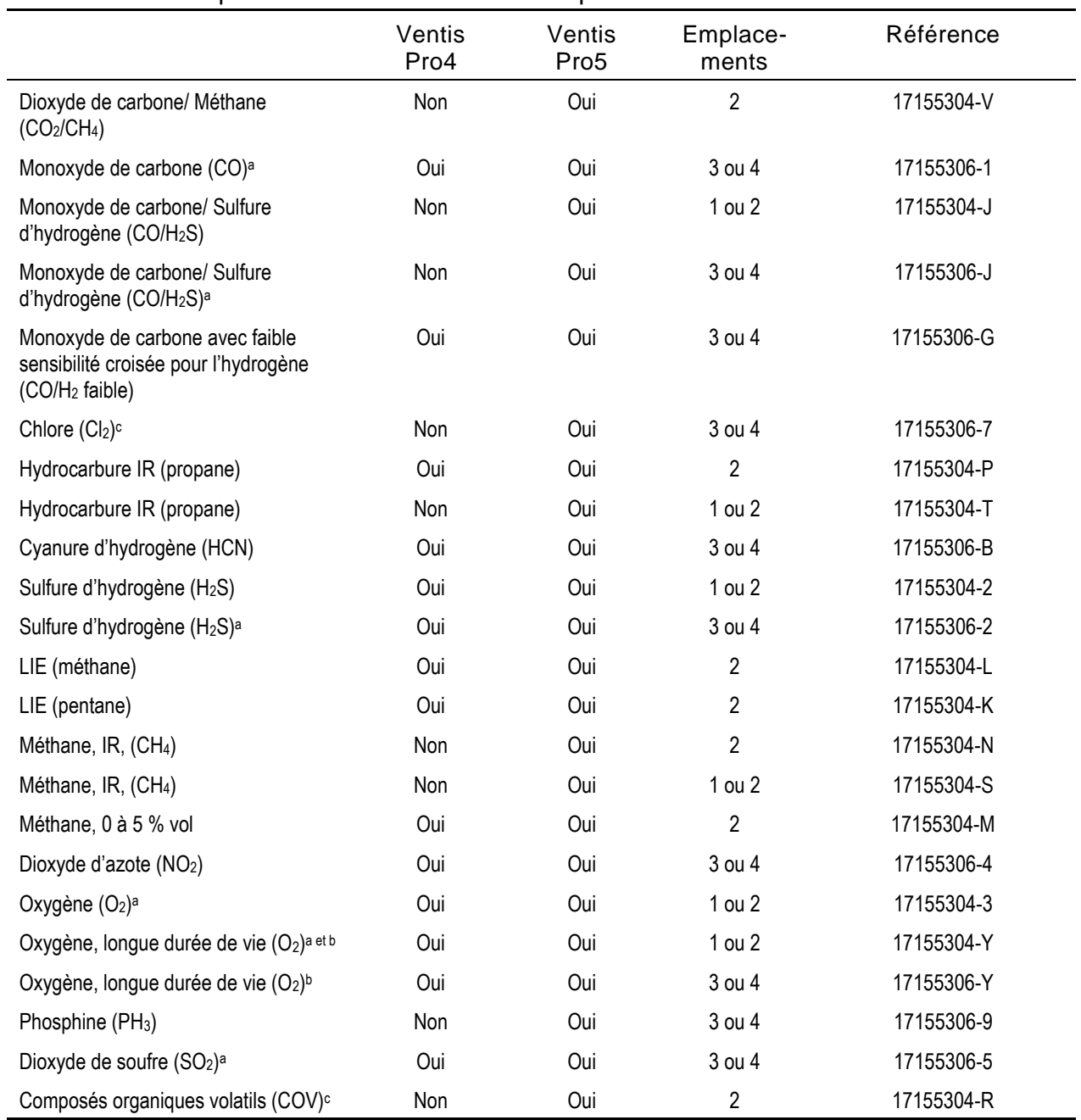

<sup>a</sup>Compatible DualSense.

<sup>b</sup>Cellule polarisée.

<span id="page-28-0"></span><sup>c</sup>AVERTISSEMENT : ne pas utiliser la Ventis *Slide-on* Pump (VSP) pour prélever les gaz suivants : chlore (CL2), dioxyde de chlore (CLO2), chlorure d'hydrogène (HCL) et composés organiques volatils (COV), ou lorsqu'une cellule pour l'un de ces gaz est installée et que le gaz cible est inconnu. Utilisez uniquement le *module de la pompe* Ventis Pro. L'utilisation de la VSP avec ces gaz entraînera des mesures de gaz inexactes en raison de leur susceptibilité à l'absorption.

#### **Batteries**

Les instruments à diffusion Ventis Pro sont compatibles avec plusieurs batteries lithium-ion rechargeables, y compris celles disposant d'une fonctionnalité sans fil. Les instruments à aspiration sont *uniquement* compatibles avec la batterie longue durée. Comme indiqué ci-après, l'étiquette de la batterie comprend un numéro de référence. Les références *de commande* sont répertoriées dans le Tableau 8.2, Liste des composants de batterie.

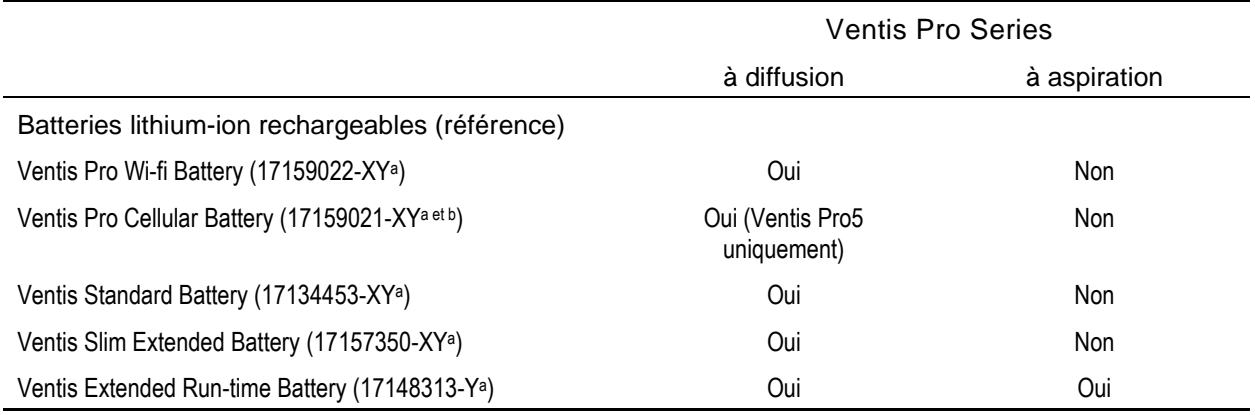

#### <span id="page-29-1"></span>Tableau 2.2 Compatibilité des batteries

<sup>a</sup>X indique la couleur et Y indique les homologations. Pour plus d'informations, consultez le Tableau 8.2, Liste des composants de batterie.

<sup>b</sup>Contactez Industrial Scientific pour en savoir plus sur la disponibilité cellulaire.

Pour les travailleurs dont les instruments seront équipés de batteries wi-fi, utilisez l'application iAssign pour programmer les étiquettes iAssign avec les valeurs fournies par le client énumérées ci-après. Reportez-vous à l'Annexe B pour des instructions su[r Comment programmer un Ventis Pro équipé d](#page-144-1)'une **batterie** 

- Type de réseau, nom du réseau et mot de passe.
- Type de connexion (statique ou DHCP).
- Pour une connexion statique, vous aurez besoin de ces valeurs : masque de réseau, adresse IP, passerelle et serveur DNS.

NE PAS UTILISER LE BLOC BATTERIE DOTÉE DE LA FONCTIONNALITÉ WI-FI ACTIVÉE À PROXIMITÉ DE CIRCUITS D'AMORÇAGE ET DÉTONATEURS. La batterie dotée de la fonctionnalité wi-fi activée n'a pas été testée pour une utilisation à proximité de circuits d'amorçage.

NE PAS UTILISER LA BATTERIE DOTÉE DE LA FONCTIONNALITÉ CELLULAIRE ACTIVÉE À PROXIMITÉ DE CIRCUITS D'AMORÇAGE ET DÉTONATEURS. La batterie dotée de la fonctionnalité cellulaire activée n'a pas été testée pour une utilisation à proximité de circuits d'amorçage.

#### <span id="page-29-0"></span>Passerelles

Les détecteurs de gaz Ventis Pro sont compatibles avec les passerelles Industrial Scientific répertoriées ciaprès. Chaque passerelle est adaptée aux applications indiquées dans le *Manuel du produit*.

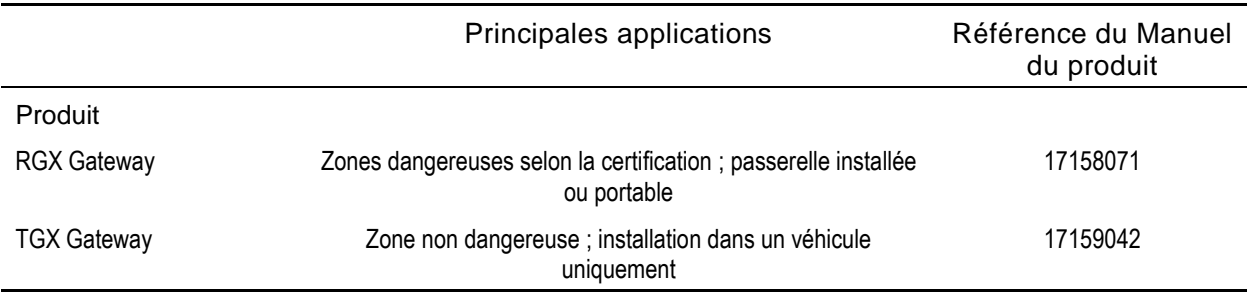

#### <span id="page-30-1"></span>Tableau 2.3 Passerelles compatibles avec le Ventis Pro

Remarque : un appareil intelligent exécutant l'appli iNet Now peut également servir de passerelle (reportez-vous au *Guide de démarrage*, référence 88100582).

#### <span id="page-30-0"></span>Accessoires iAssign

Les accessoires iAssign® sont compatibles avec les instruments Ventis Pro.

Les *étiquettes iAssign* programmables par le client et les *cartes* sont utilisées pour mettre à jour les identifiants sur le Ventis Pro, tels que le nom d'utilisateur, le niveau d'accès, le nom du site et les infos de connexion de la batterie wi-fi.

Les *balises iAssign* transmettent leur niveau d'accès programmables par le client aux instruments Ventis Pro situés à portée. Lorsque le niveau d'accès associé à l'utilisateur du Ventis Pro est inférieur à celui de la balise, l'instrument active son alarme de proximité pour avertir son utilisateur qu'il ne dispose pas de droits d'accès à la zone.

Le *Standby Clip* comporte une étiquette iAssign programmée en usine et verrouillée de manière permanente. Lorsqu'il est équipé de l'accessoire Standby Clip, le Ventis Pro met en veille certaines fonctions, notamment Homme à terre et, selon le paramètre de veille de l'instrument, la détection de gaz et les alarmes de pair. Lorsque le Standby Clip est détaché de l'instrument, les fonctions qui avaient été mises en veille sont réactivées dans un délai de cinq secondes environ.

Pour plus d'informations, consultez les ressources répertoriées ci-après et utilisez chaque accessoire conformément au document utilisateur correspondant.

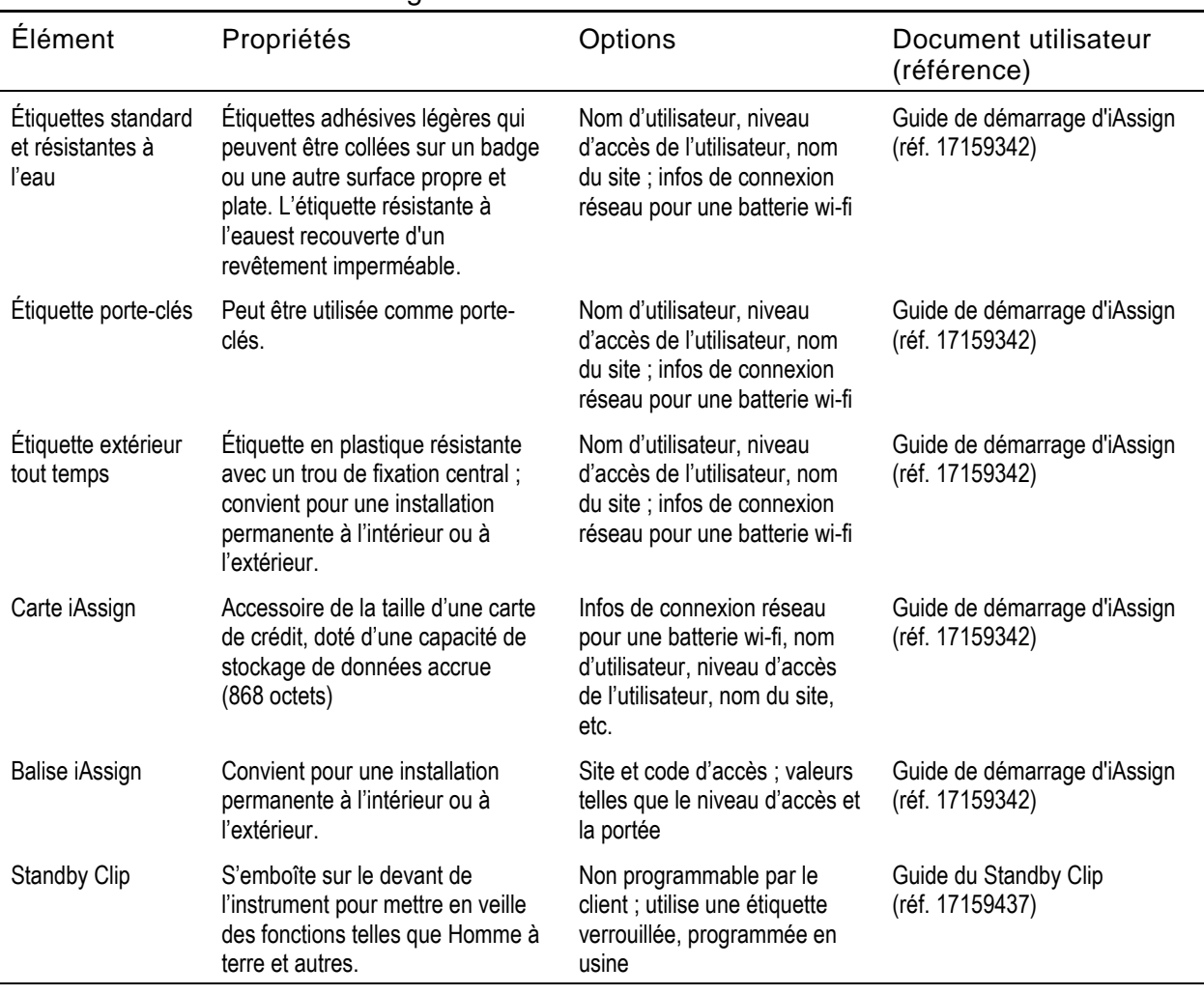

#### <span id="page-31-1"></span>Tableau 2.4 Accessoires iAssign

Quand vous utilisez l'application iAssign pour affecter les noms de l'utilisateur et du site, suivez les instructions affichées à l'écran pour « écrire » une étiquette. Lorsque vous utilisez l'option de « publipostage » de l'application, suivez les instructions de formatage qui s'affichent à l'écran.

#### <span id="page-31-0"></span>Autres éléments de compatibilité

Les instruments Ventis Pro sont compatibles avec les stations d'accueil DSX, prises en charge par les applications logicielles iNet ou DSSAC.

Les accessoires suivants peuvent également être utilisés avec les instruments Ventis Pro : Ventis Charger-Datalink, divers chargeurs Ventis et les stations d'étalonnage V-Cal.

## <span id="page-32-0"></span>Spécifications

#### <span id="page-32-1"></span>**Instrument**

Les spécifications de l'instrument Ventis Pro Series sont indiquées ci-après.

#### <span id="page-32-2"></span>Tableau 2.5 Spécifications de l'instrument et de la pompe

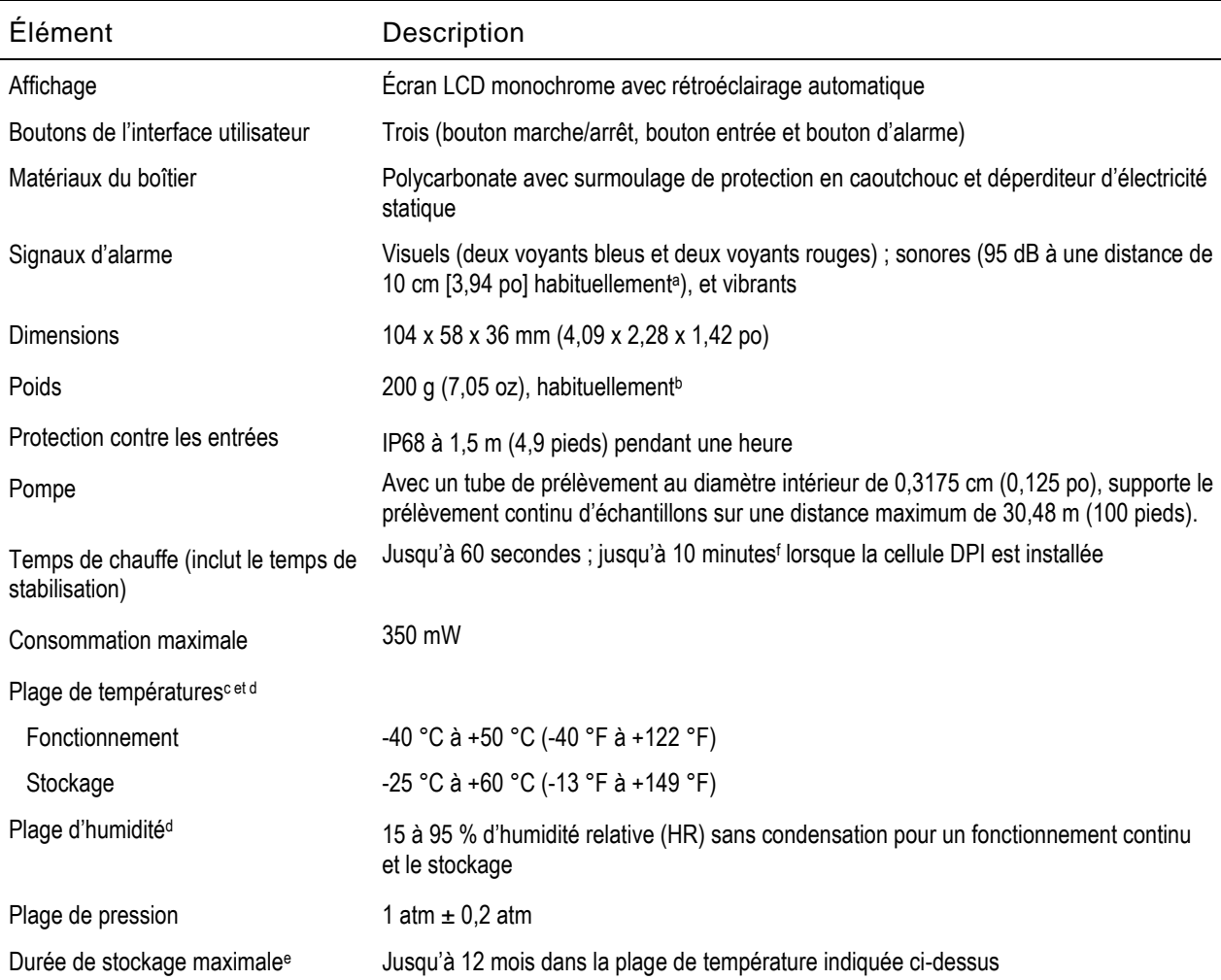

<sup>a</sup>Peut varier en fonction des conditions sur le terrain.

bPeut varier en fonction des composants installés.

<sup>c</sup>Les températures inférieures à -20 °C (-4 °F) sont susceptibles de réduire la lisibilité de l'écran d'affichage et la fonctionnalité homme à terre. Voir également « Fonctionnement par temps froid » (chapitre 1 « Pratiques recommandées ») et le Tableau 1.1. « Certifications de zone dangereuse ».

<sup>d</sup>Les plages de températures et d'humidité des cellules peuvent varier de celles de l'instrument (voir le Tableau 2.7 Spécifications des cellules).

e Industrial Scientific recommande de charger entièrement les batteries peu utilisées tous les quatre mois.

<sup>f</sup>Pour minimiser le temps de chauffe, laissez l'instrument sur une station d'accueil (ou connecté à un chargeur) jusqu'à utilisation, puis une fois retiré de la station d'accueil, mettez-le immédiatement sous tension.

#### <span id="page-33-0"></span>Spécifications de la batterie

Le Tableau 2.6 répertorie les spécifications des batteries, y compris la durée de fonctionnement, le temps de charge et les exigences de température pendant la charge. L'étiquette de chaque batterie comprend un numéro de référence comme indiqué ci-dessous. Les références de *commande* sont répertoriées dans le Tableau 8.2, Liste des composants de batterie.

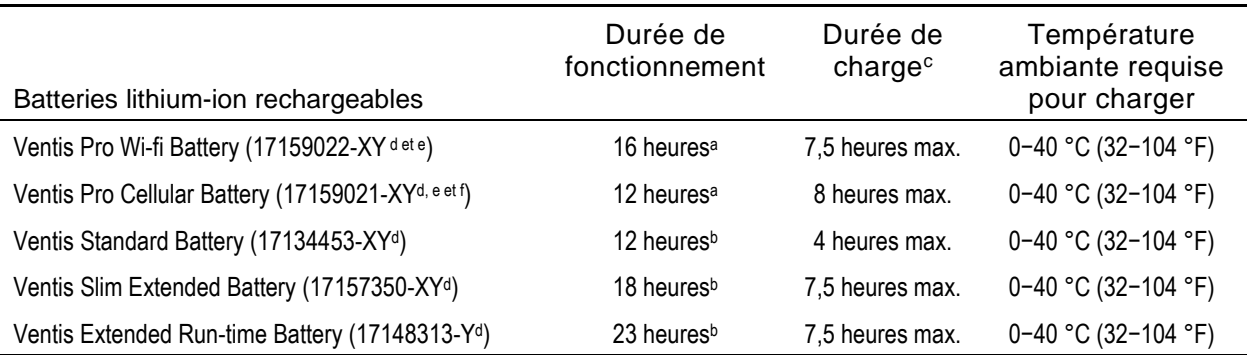

#### <span id="page-33-2"></span>Tableau 2.6 Spécifications des batteries

<sup>a</sup>Durée de fonctionnement approximative lorsque les conditions suivantes sont remplies. La batterie est neuve, entièrement chargée et sa fonctionnalité sans fil est opérationnelle. L'instrument fonctionne à température ambiante (25 °C [77 °F]) avec tous les types de signal d'alarme activés et un intervalle de message de 60 secondes. Les fonctionnalités NFC et Bluetooth sont activées. L'instrument appartient à un groupe LENS qui comprend jusqu'à cinq pairs.

<sup>b</sup>Durée de fonctionnement approximative pour une unité à diffusion lorsque les conditions suivantes sont remplies. La batterie est neuve et entièrement chargée. L'instrument fonctionne à température ambiante (25 °C [77 °F]) et appartient à un groupe LENS qui comprend jusqu'à 24 pairs.

<sup>c</sup>Si la batterie lithium-ion est fortement déchargée et que l'instrument est placé sur la station d'accueil, l'instrument peut prendre jusqu'à une heure avant de signaler que la batterie est en cours de charge.

<sup>d</sup>X indique la couleur et Y indique les homologations.

<sup>e</sup>Non agréée pour une utilisation dans des instruments certifiés MSHA.

<sup>f</sup>Contactez Industrial Scientific pour en savoir plus sur la disponibilité.

*Remarque :* les batteries peuvent être rechargées 300 fois au cours de leur durée de vie.

#### <span id="page-33-1"></span>Spécifications des cellules

Le Tableau 2.7 fournit des spécifications pour chaque cellule, y compris leurs propriétés, leurs emplacements, leurs conditions de fonctionnement et leurs données de performance. Pour plus d'informations sur les restrictions applicables à la configuration des cellules installées de l'instrument, voir Compatibilité, [Cellules et emplacements d'installation](#page-25-1) (p. ex. une seule cellule infrarouge peut être installée). Toute propriété de capteur pour laquelle il n'existe pas de données disponibles est indiquée par  $\mathbb{K} \longrightarrow \mathbb{K}$ 

Si des restrictions relatives à des homologations s'appliquent à une cellule, elles sont indiquées dans les notes de bas de page du tableau.

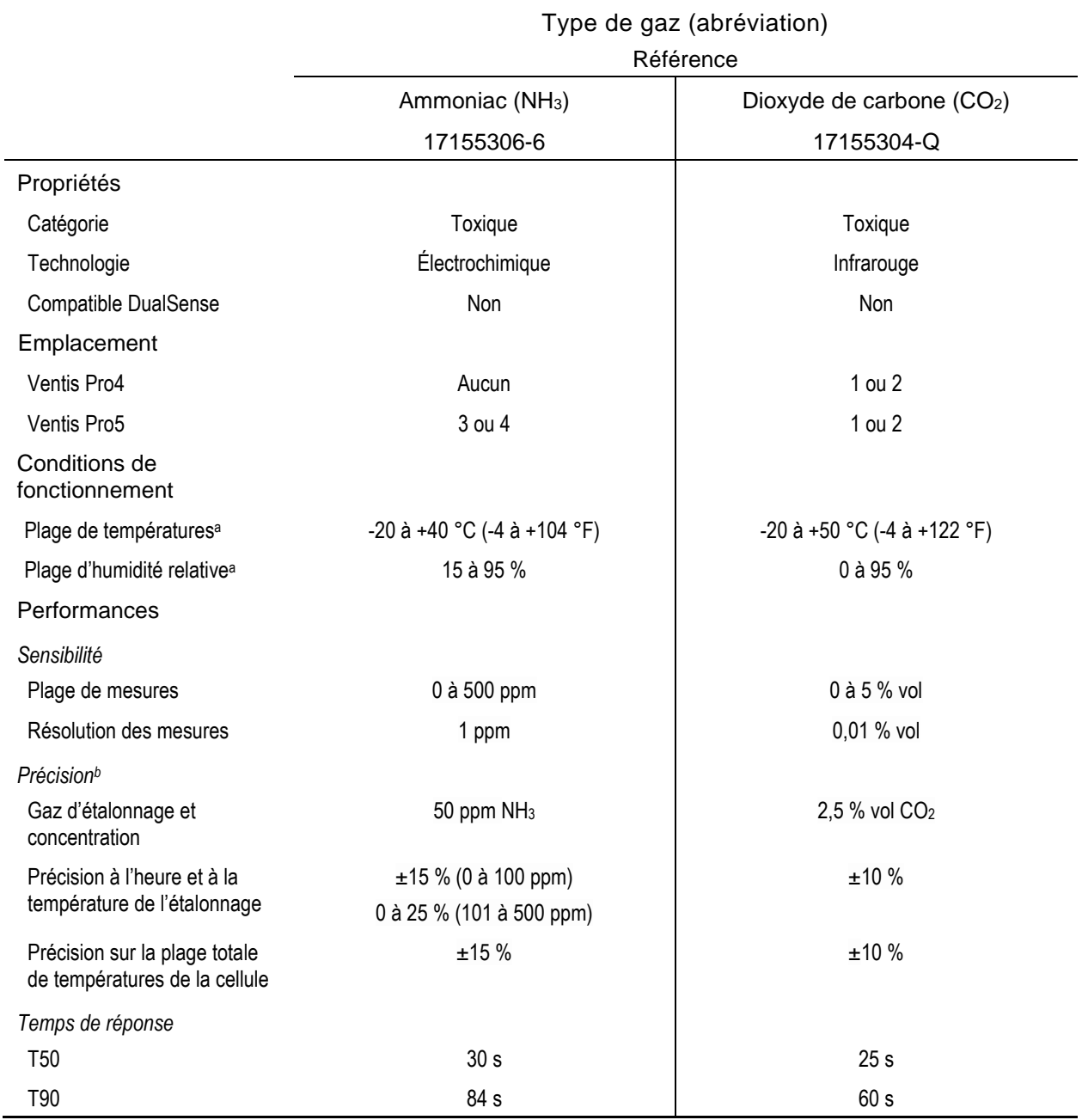

#### <span id="page-34-0"></span>Tableau 2.7 Spécifications des cellules

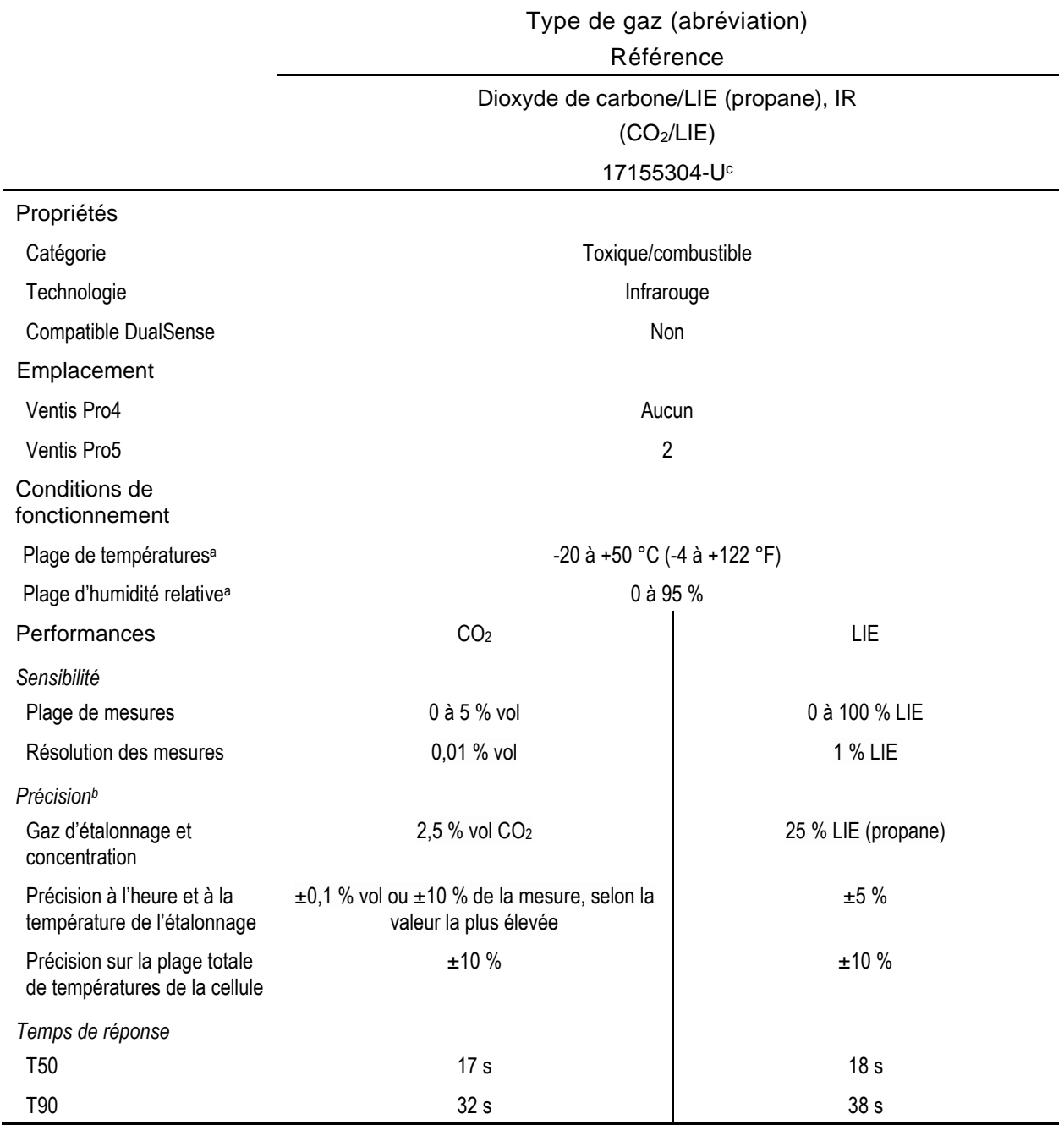

#### Tableau 2.7 Spécifications des cellules
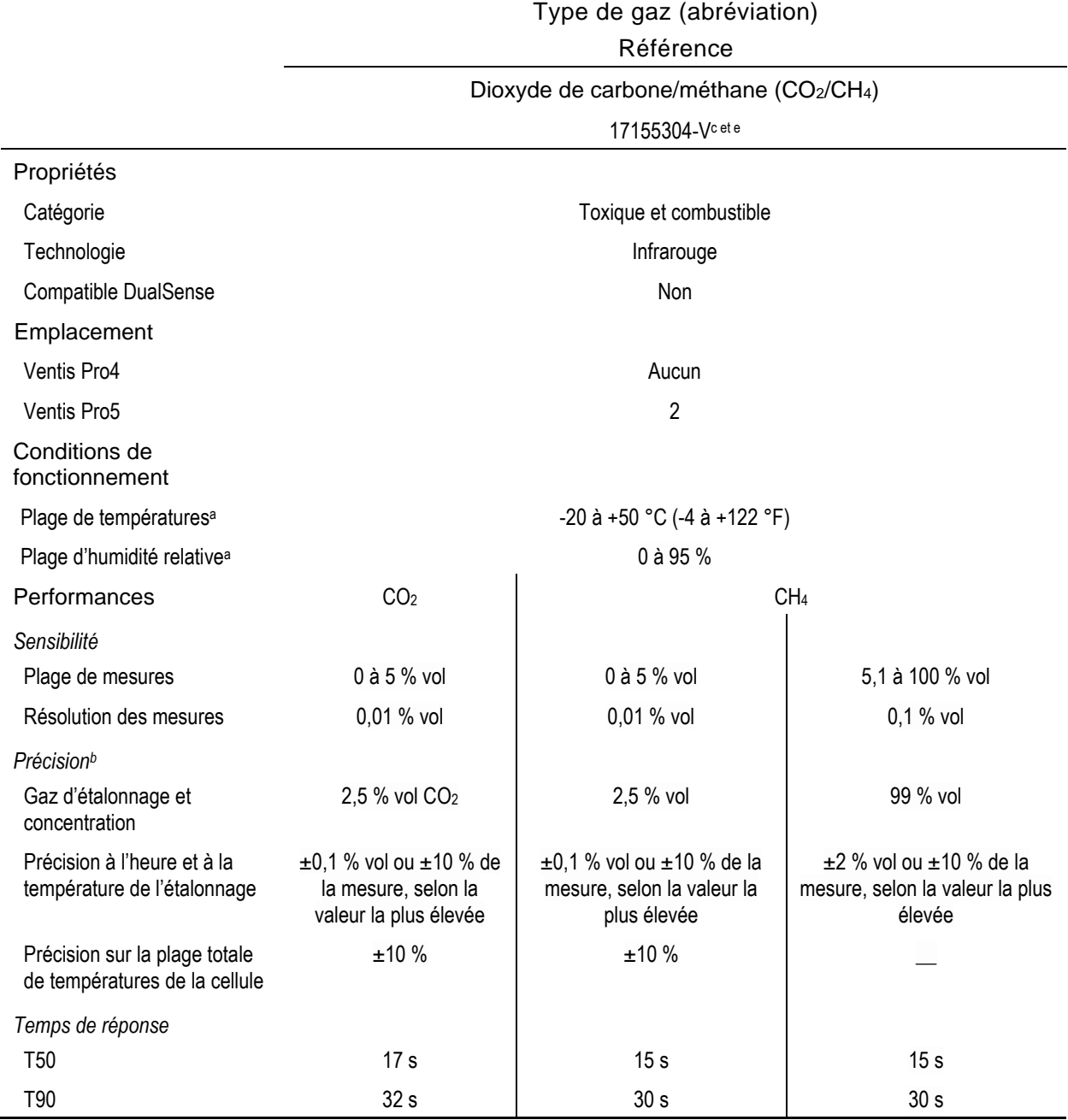

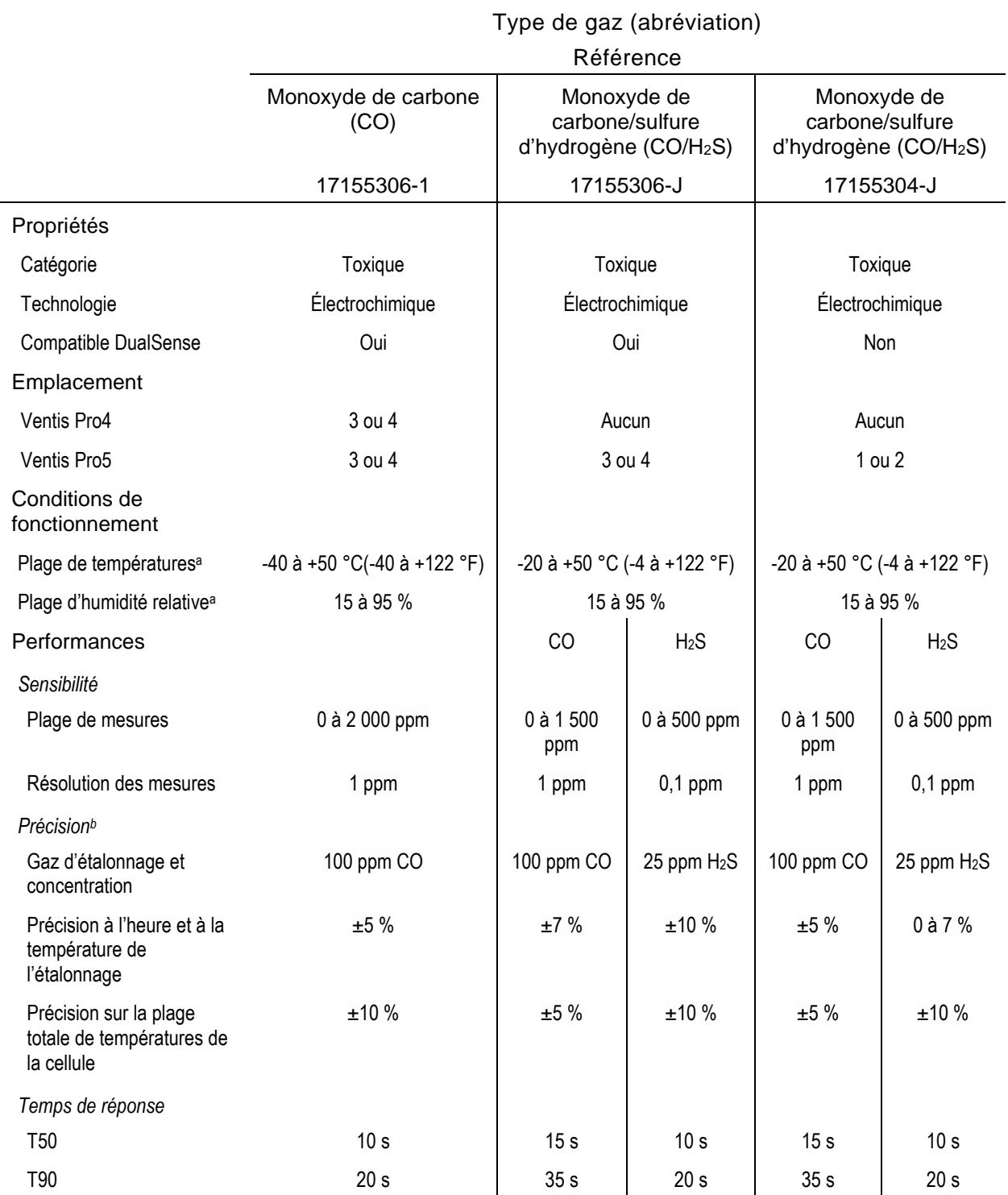

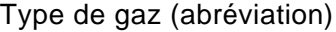

Référence

Monoxyde de carbone avec faible sensibilité croisée pour l'hydrogène (CO/H<sub>2</sub> faible)

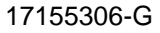

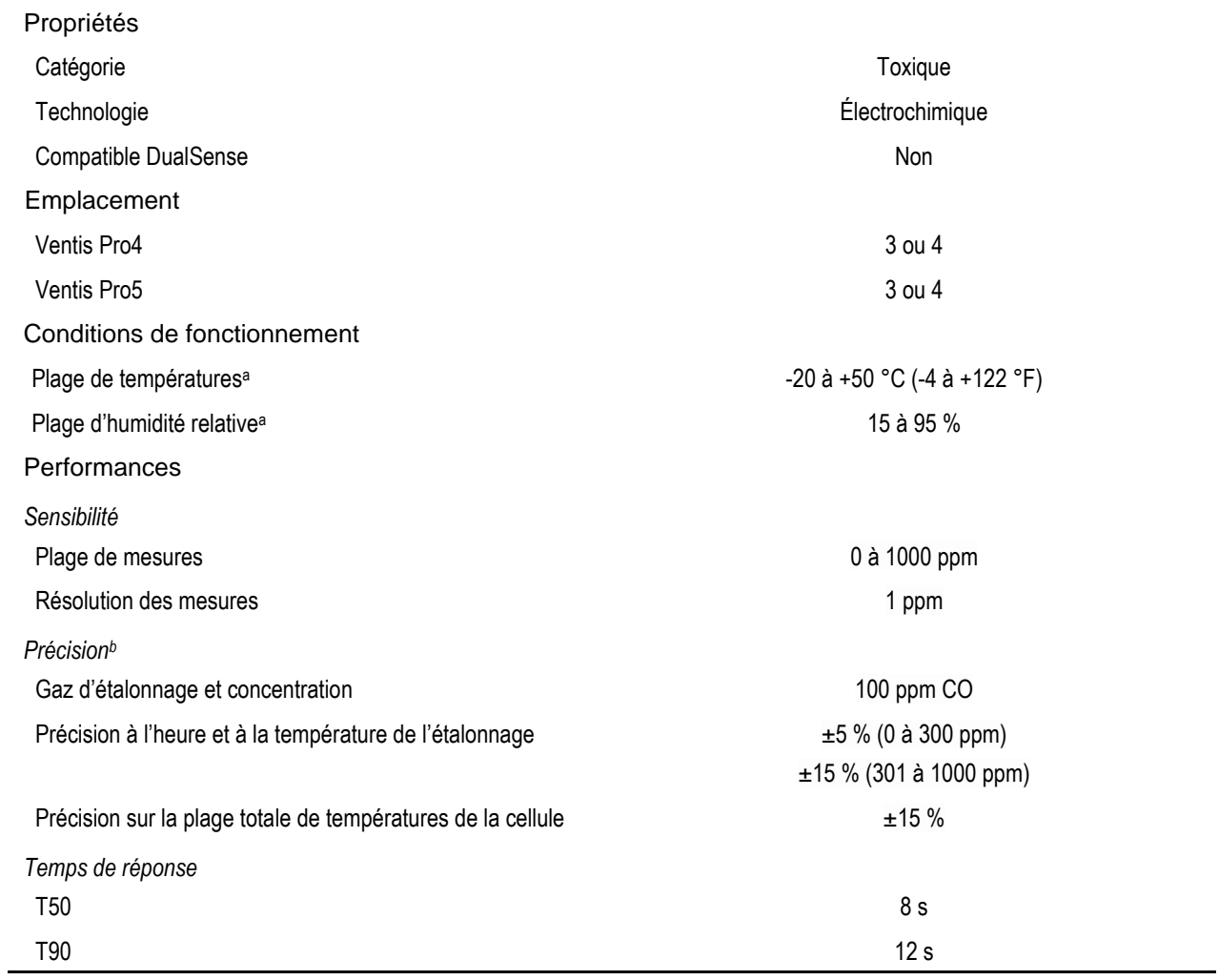

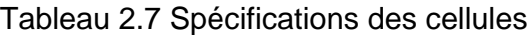

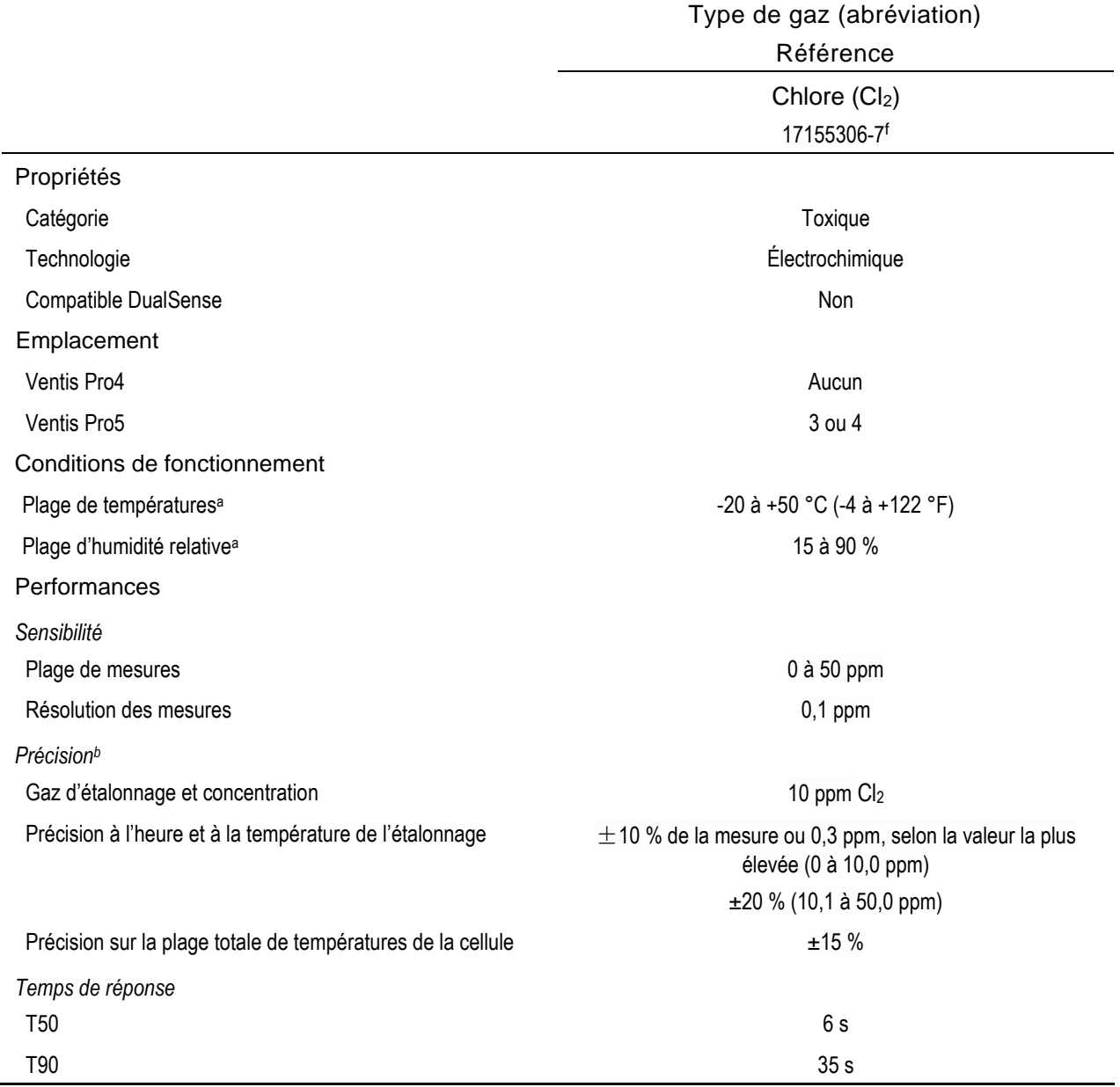

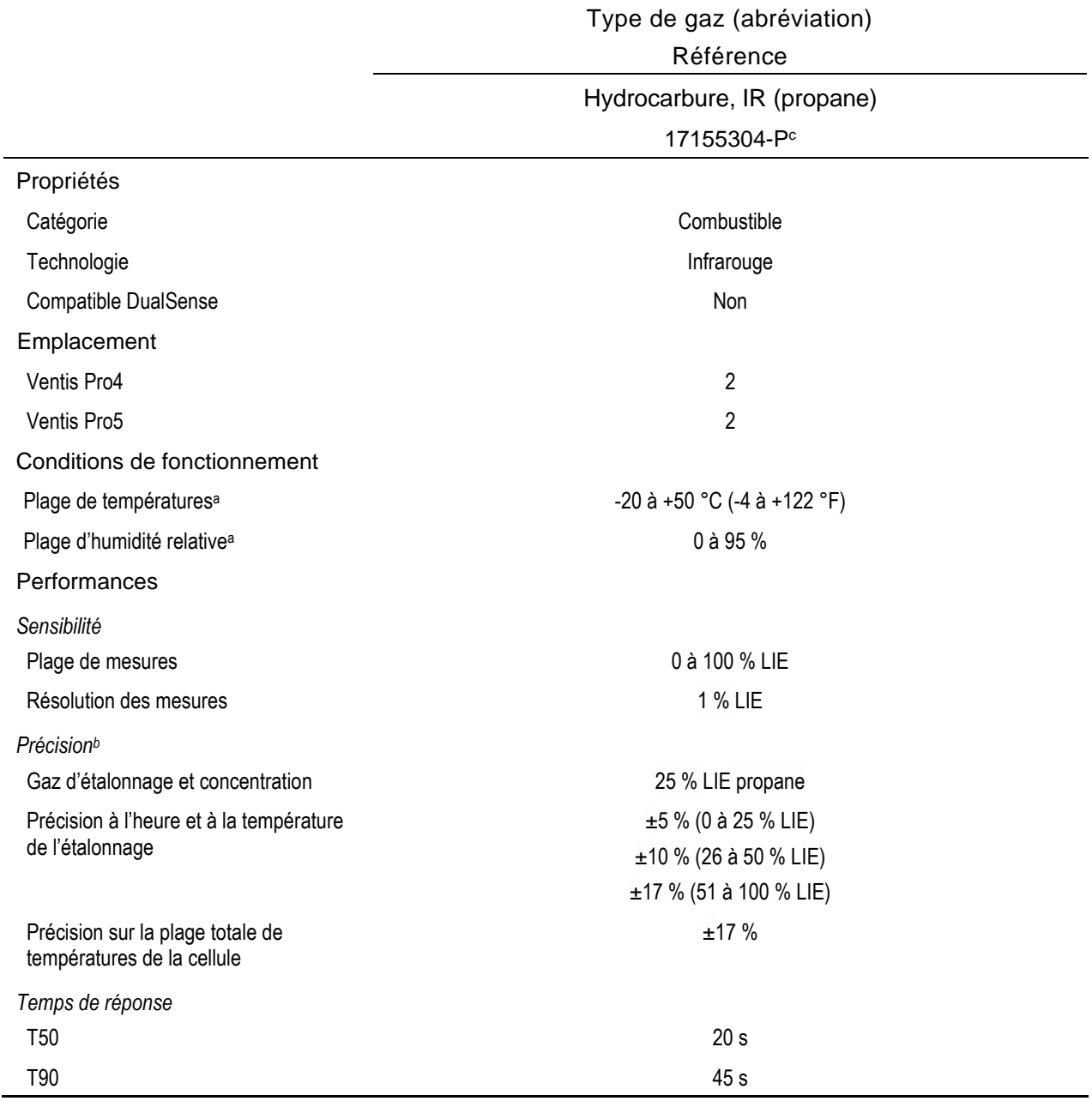

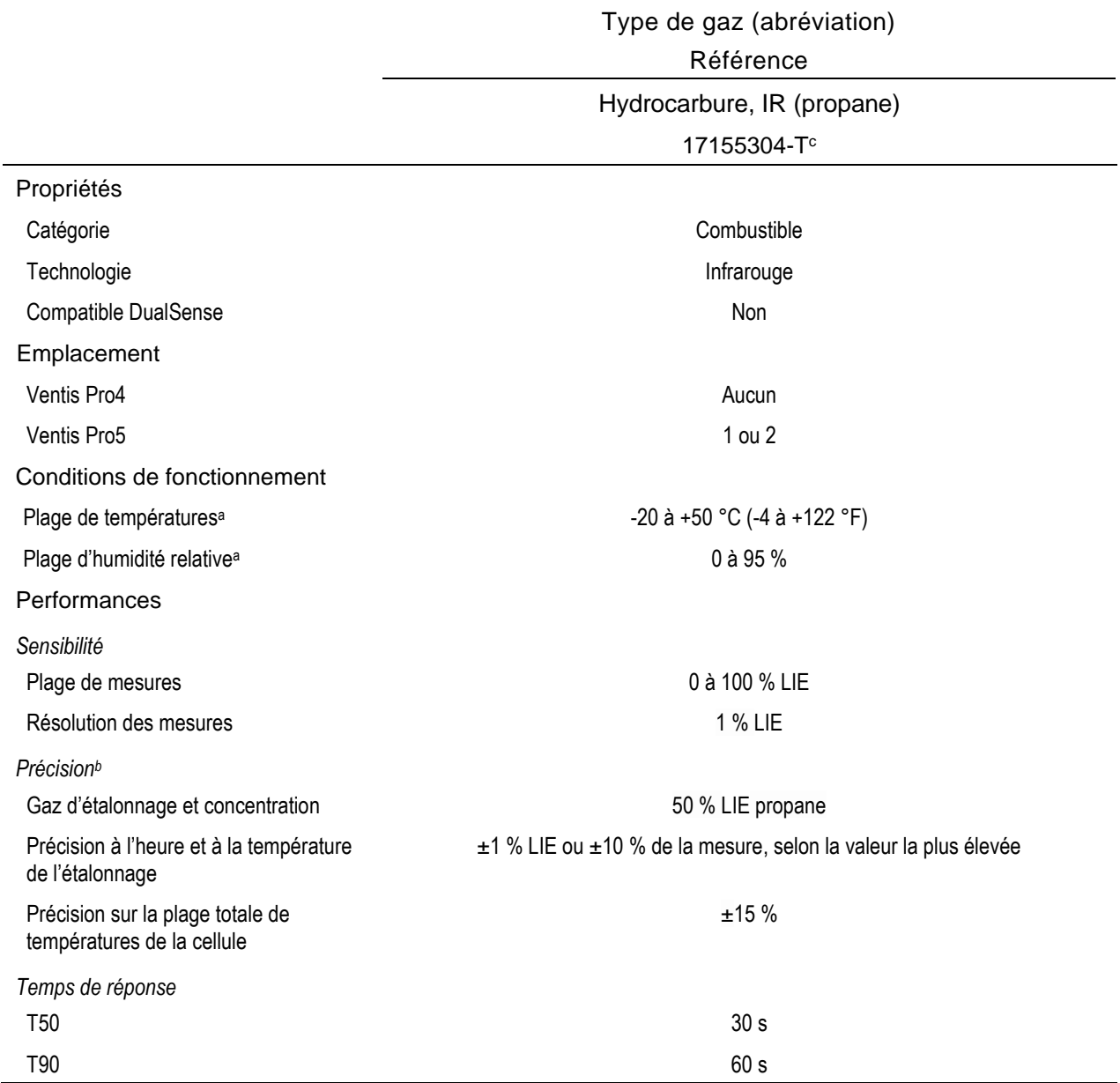

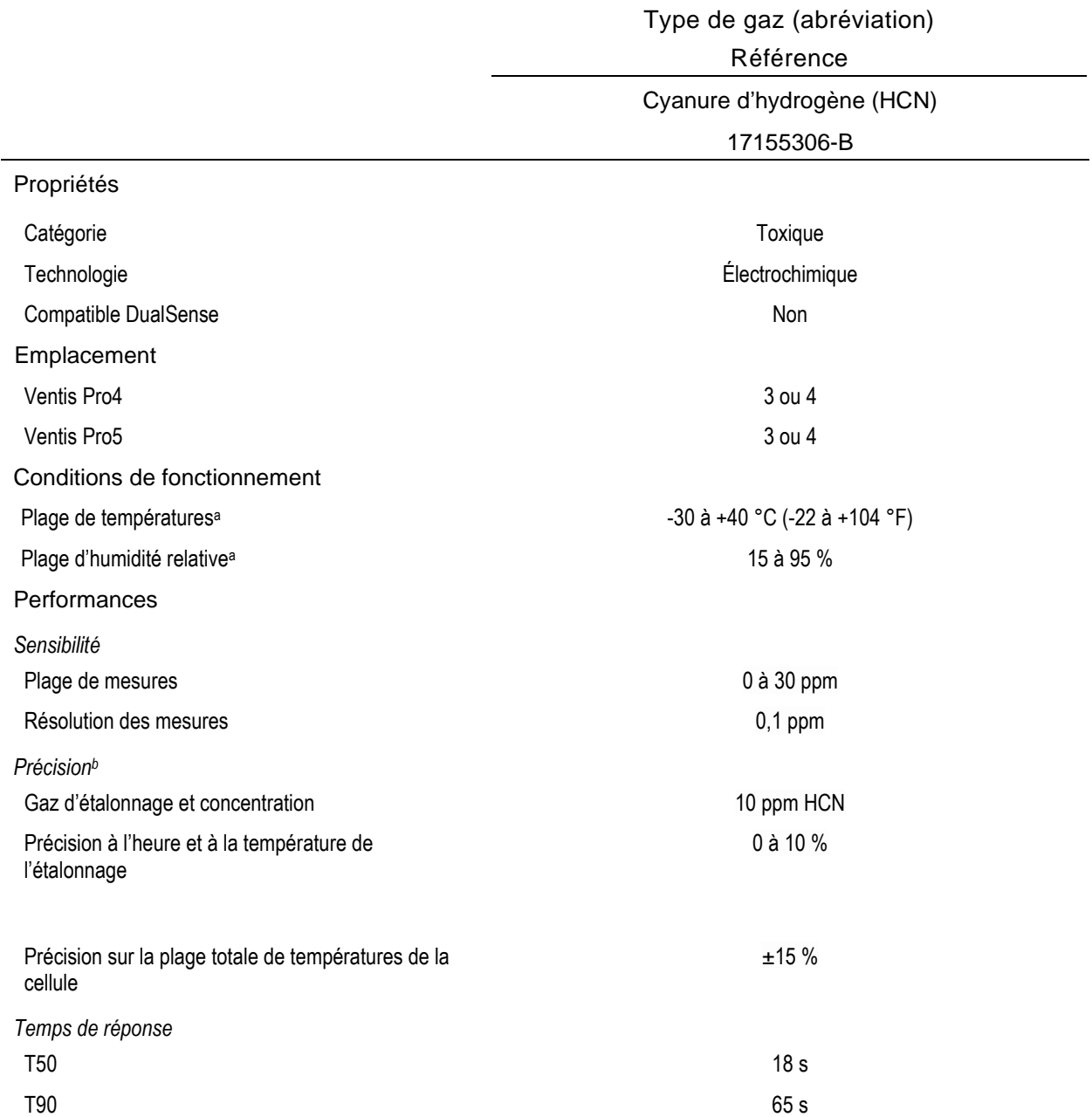

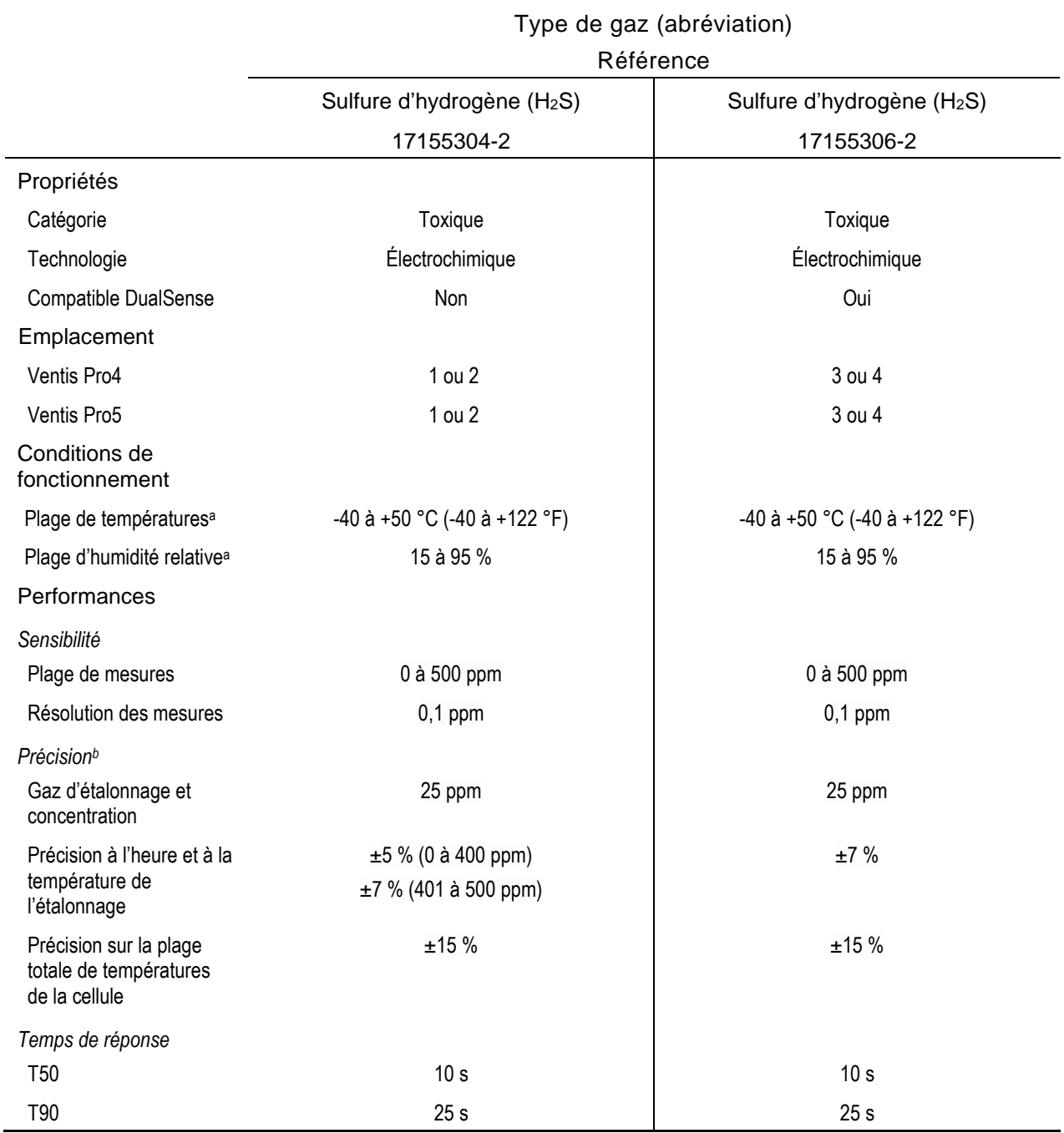

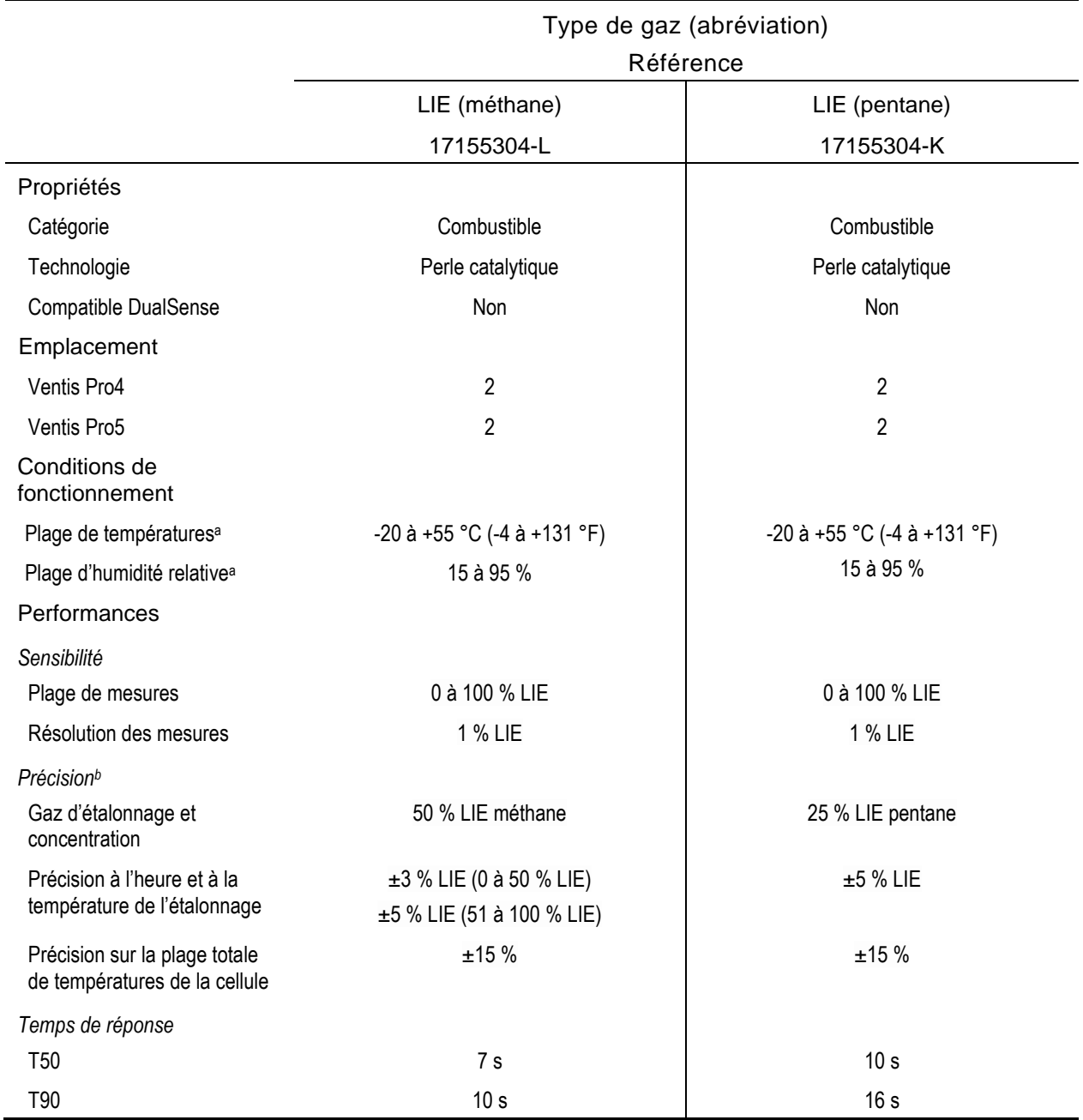

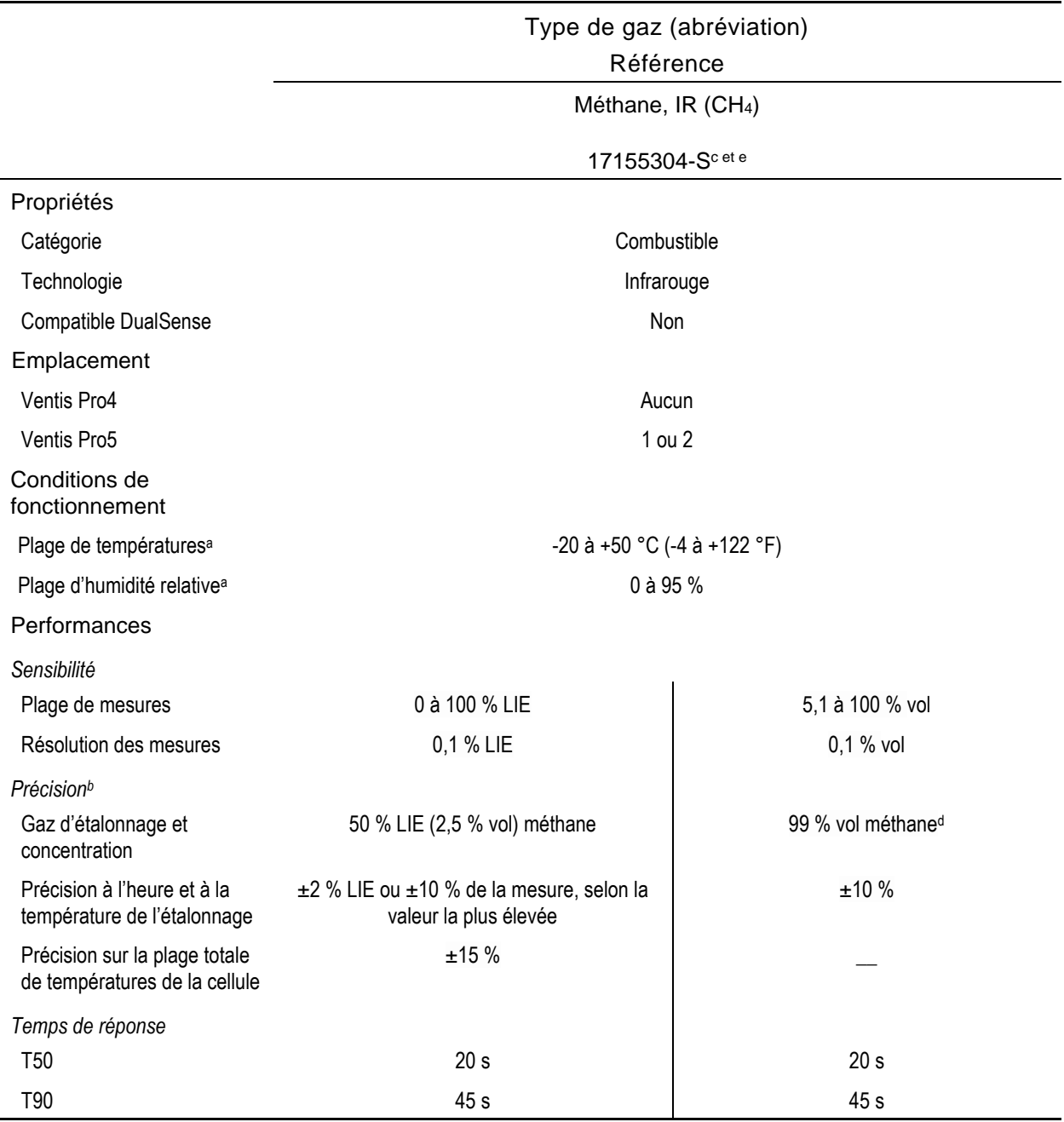

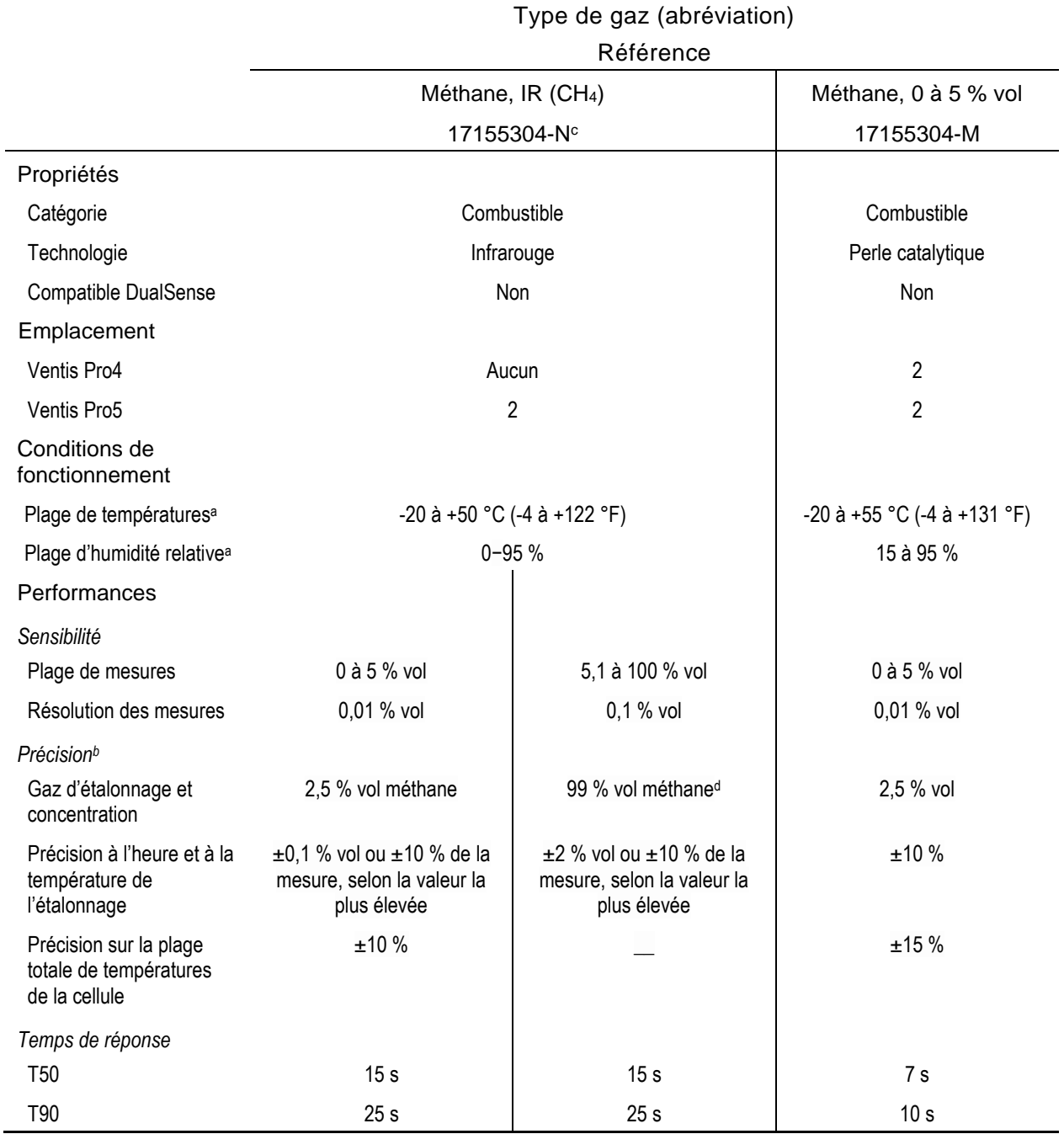

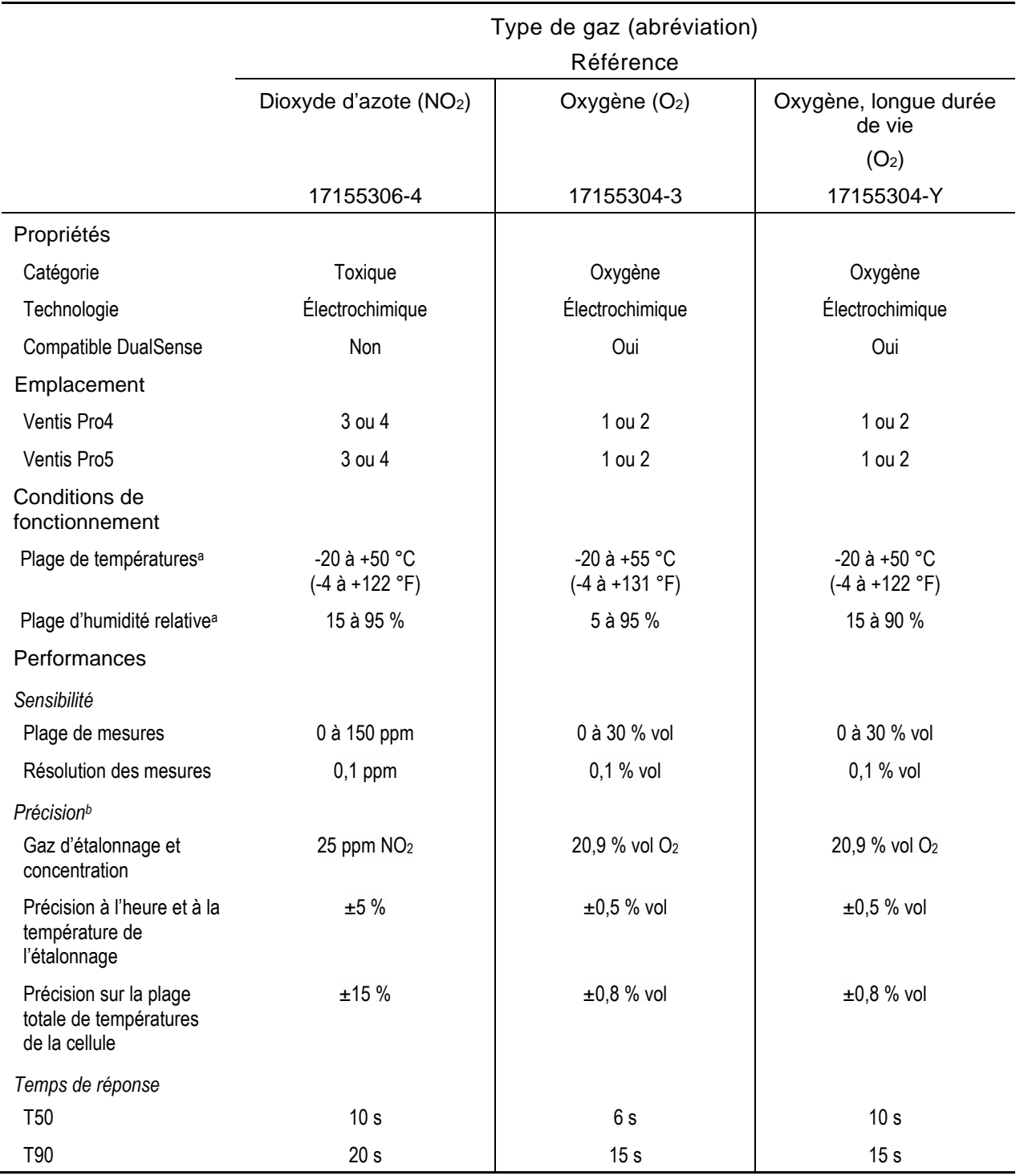

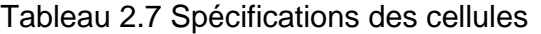

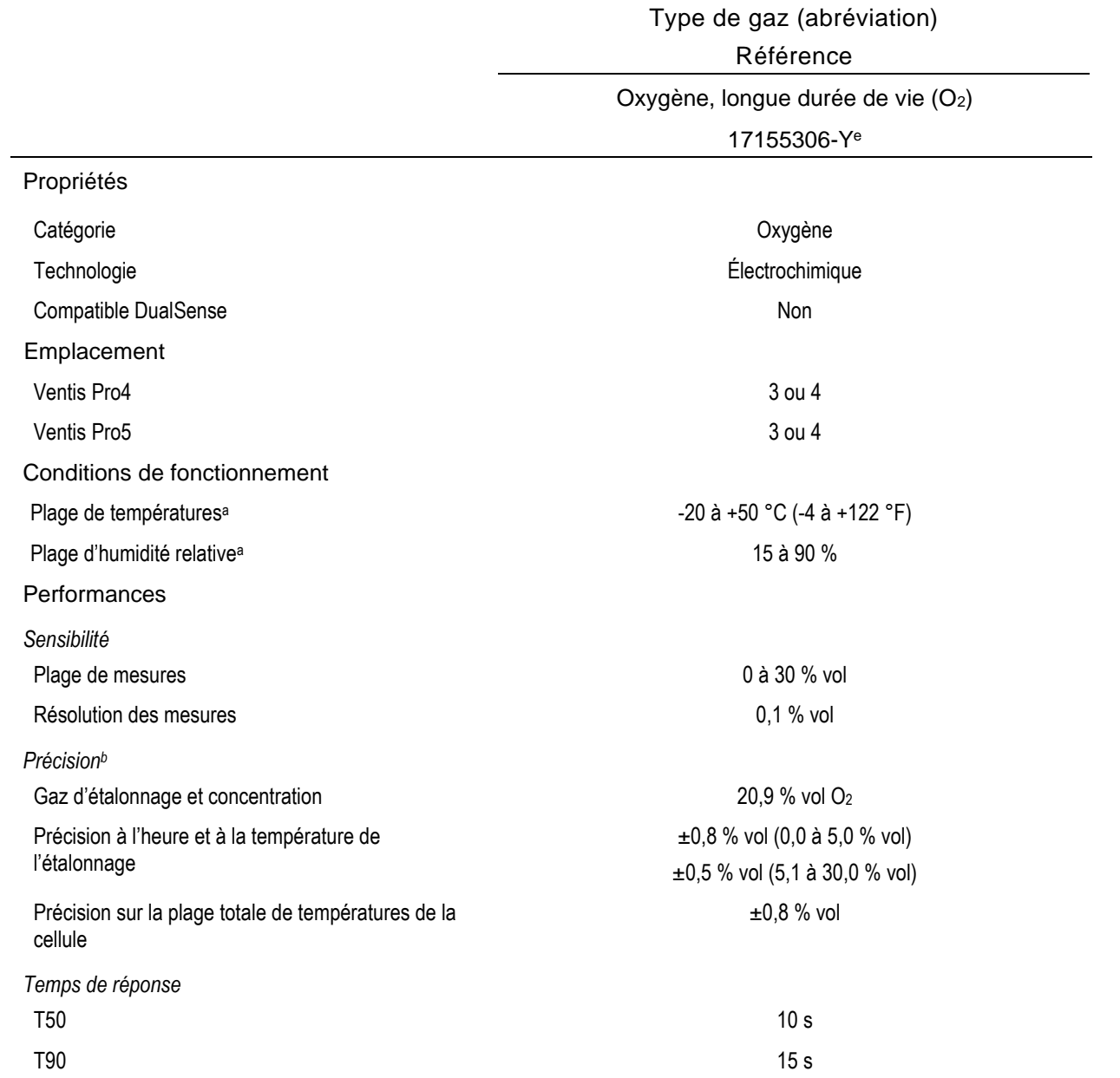

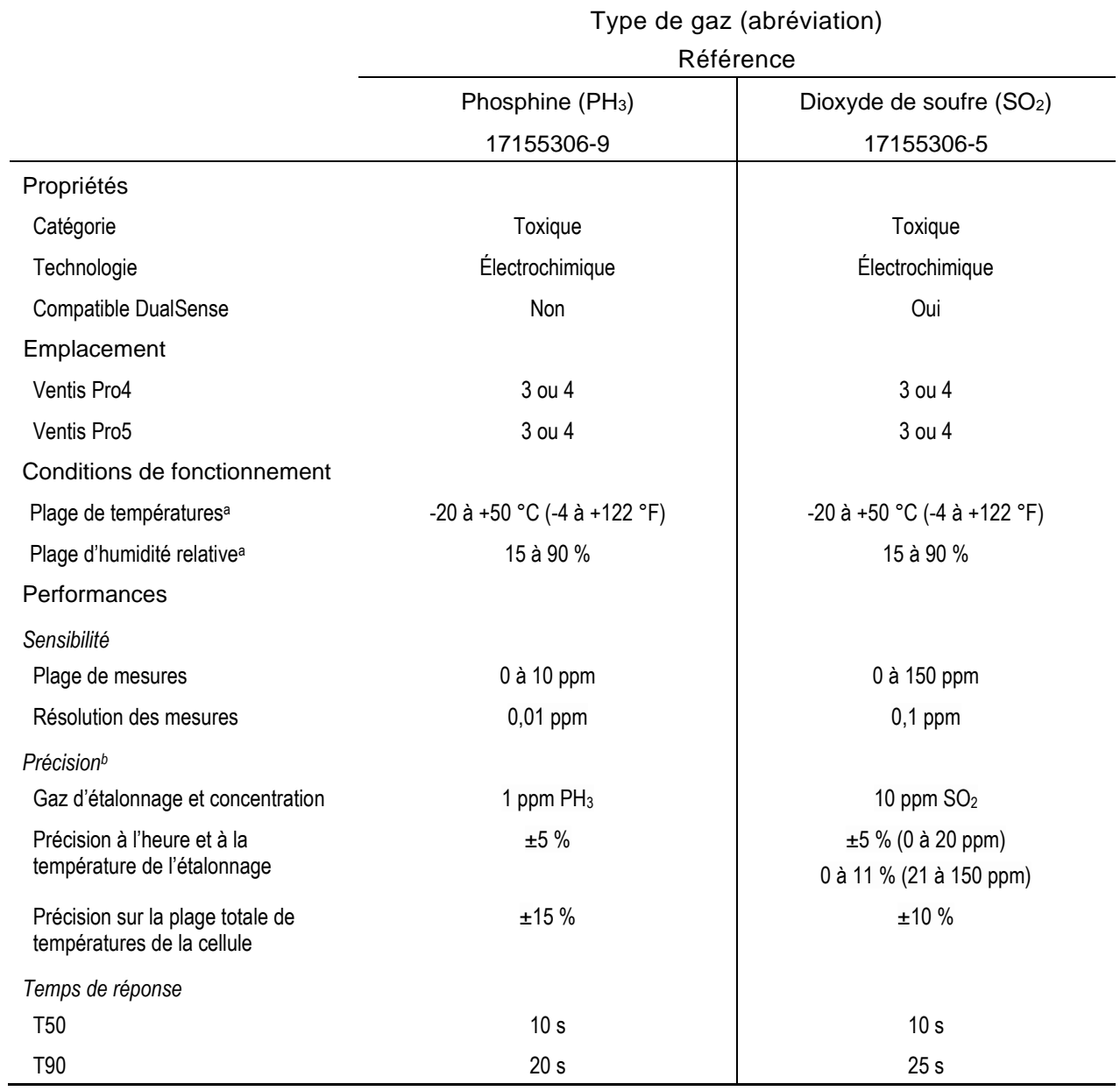

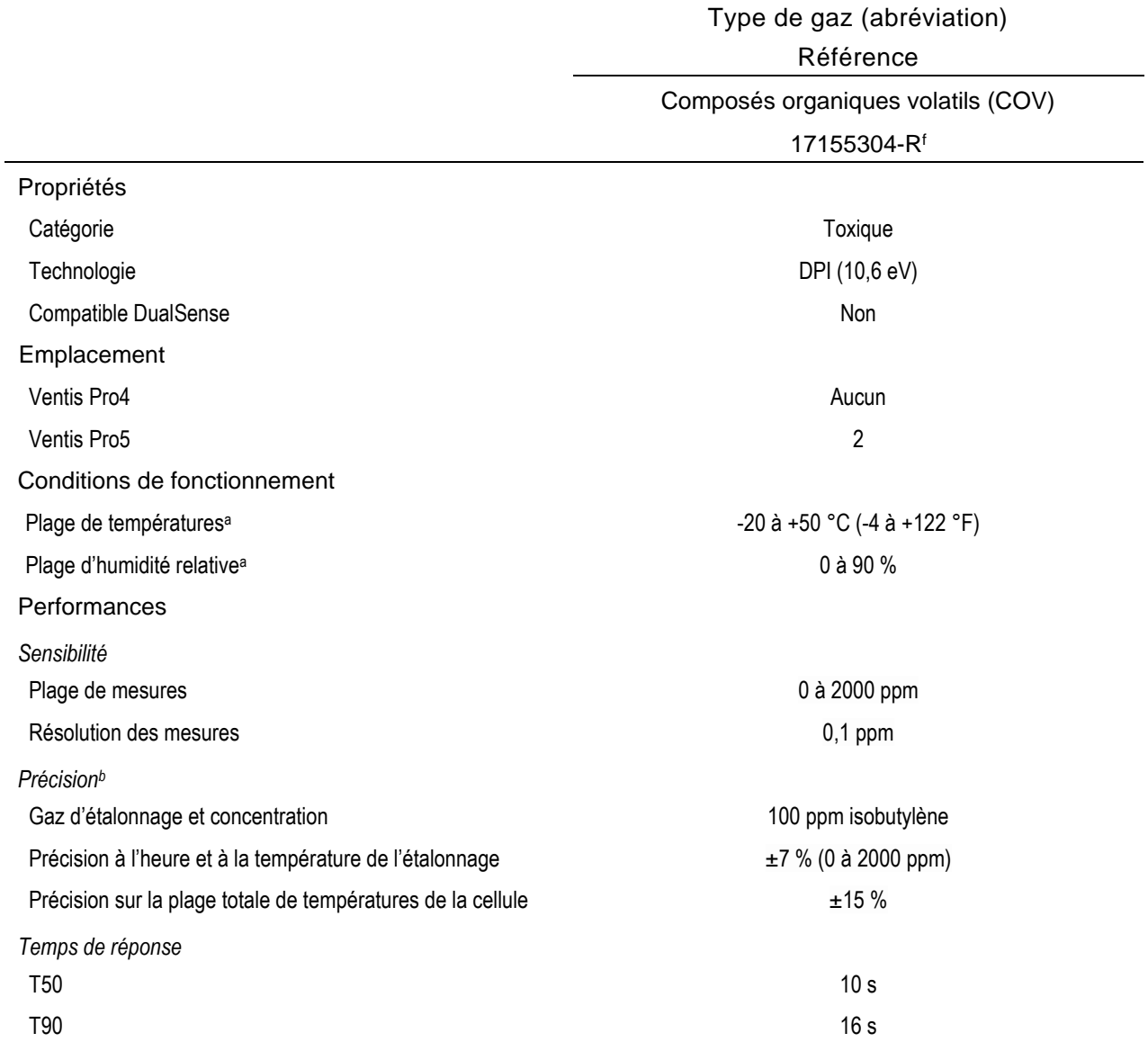

<sup>a</sup>Pendant le fonctionnement continu.

<sup>b</sup>Applicable lorsque l'instrument est étalonné avec le gaz d'étalonnage et à la concentration spécifiés ; sauf indication contraire, la précision est égale au pourcentage indiqué ou à une unité de résolution, selon la valeur la plus élevée.

<sup>c</sup>Les cellules suivantes n'ont *pas* été évaluées par la CSA pour la détection de gaz combustibles : références 17155304-N, 17155304-P, 17155304-S, 17155304-T, 17155304-U et 17155304-V ; toutefois, ces cellules ont été évaluées par la CSA : 17155304-K, 17155304-L et 17155304-M.

<sup>d</sup>Exige un étalonnage manuel.

<sup>e</sup>Non agréé pour une utilisation dans des instruments certifiés MSHA.

<sup>f</sup>AVERTISSEMENT : ne pas utiliser la Ventis *Slide-on* Pump (VSP) pour prélever les gaz suivants : chlore (CL2), dioxyde de chlore (CLO2), chlorure d'hydrogène (HCL) et composés organiques volatils (COV), ou lorsqu'une cellule pour l'un de ces gaz est installée et que le gaz cible est inconnu. Utilisez uniquement le *module de la pompe* Ventis Pro. L'utilisation de la VSP avec ces gaz entraînera des mesures de gaz inexactes en raison de leur susceptibilité à l'absorption.

<sup>g</sup>Avec le module de pompe intégré ou la Ventis Slide-on Pump (VSP), le T50 augmente à 22 secondes si le capteur est à l'emplacement 1.

# Démarrage

Déballage de l'instrument

Présentation du matériel

Présentation de l'écran

Mise sous tension

Mise hors tension

## Déballage de l'instrument

Les éléments expédiés avec l'instrument sont indiqués dans le Tableau 3.1 ci-dessous. Vérifiez qu'ils ont tous été fournis pendant le processus de déballage. S'il manque un élément ou s'il semble être endommagé, contactez Industrial Scientific (voir couverture arrière) ou un revendeur agréé des produits Industrial Scientific.

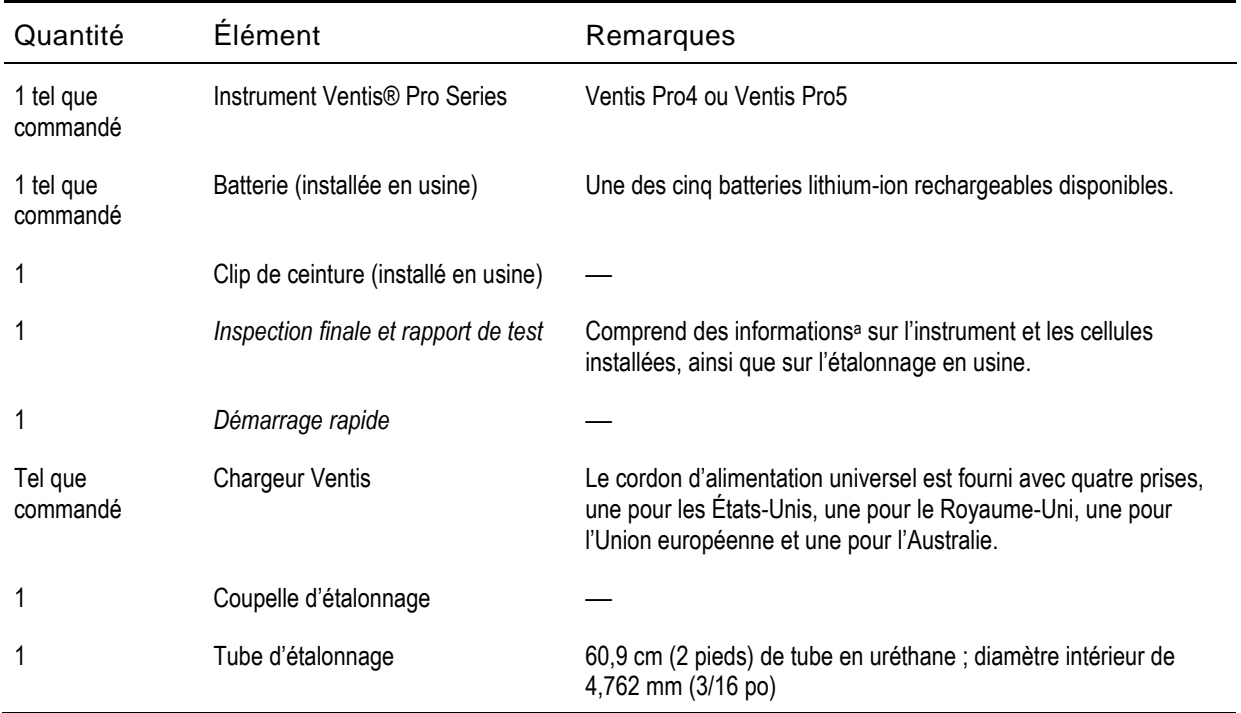

#### Tableau 3.1 Contenu de l'emballage

<sup>a</sup>Au moment de l'expédition.

## Présentation du matériel

Les principaux composants matériels des instruments sont identifiés ci-dessous aux Figures 3.1.A et 3.1.B pour les instruments à diffusion et à aspiration, respectivement (Ventis Pro5 ici).

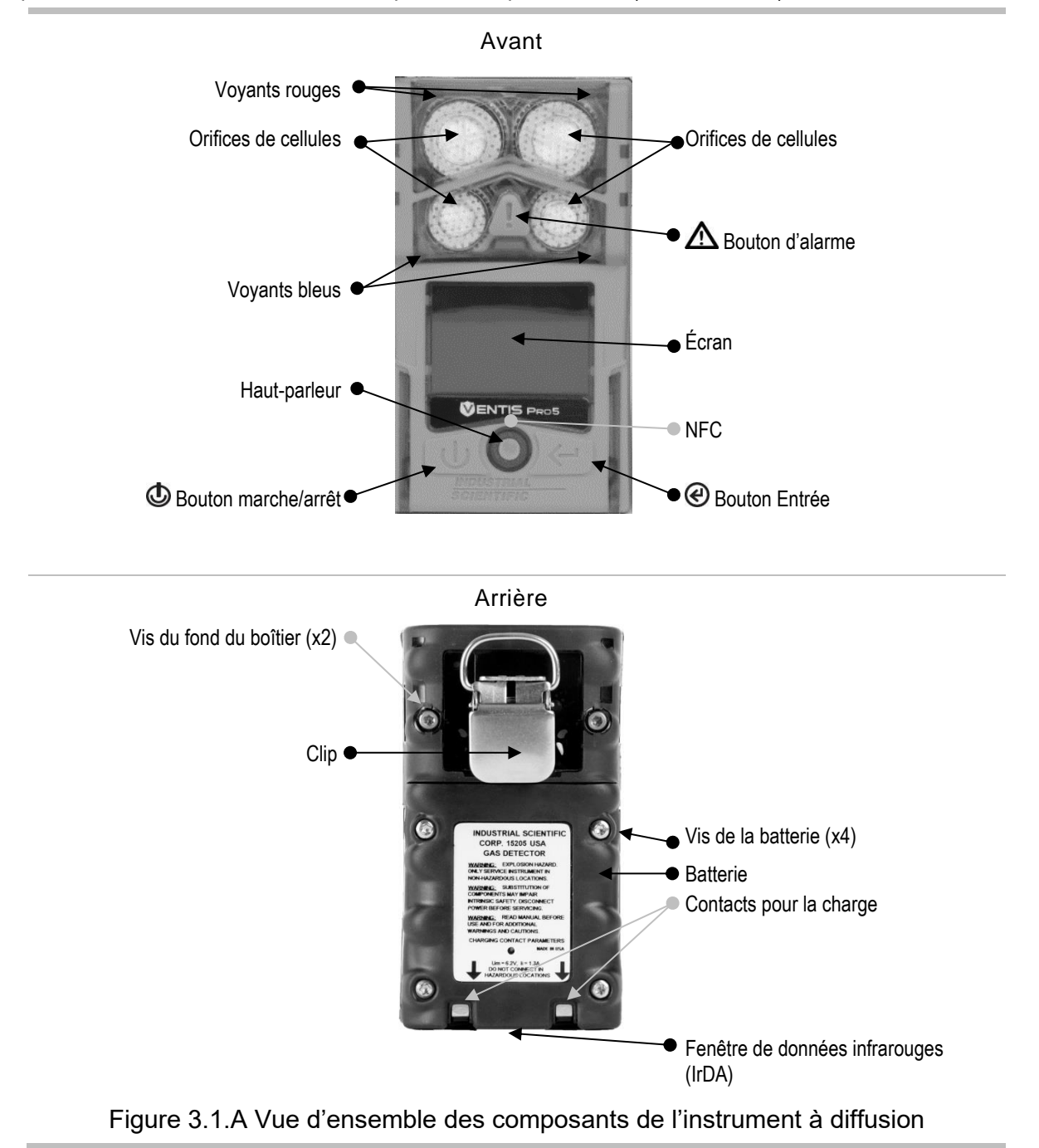

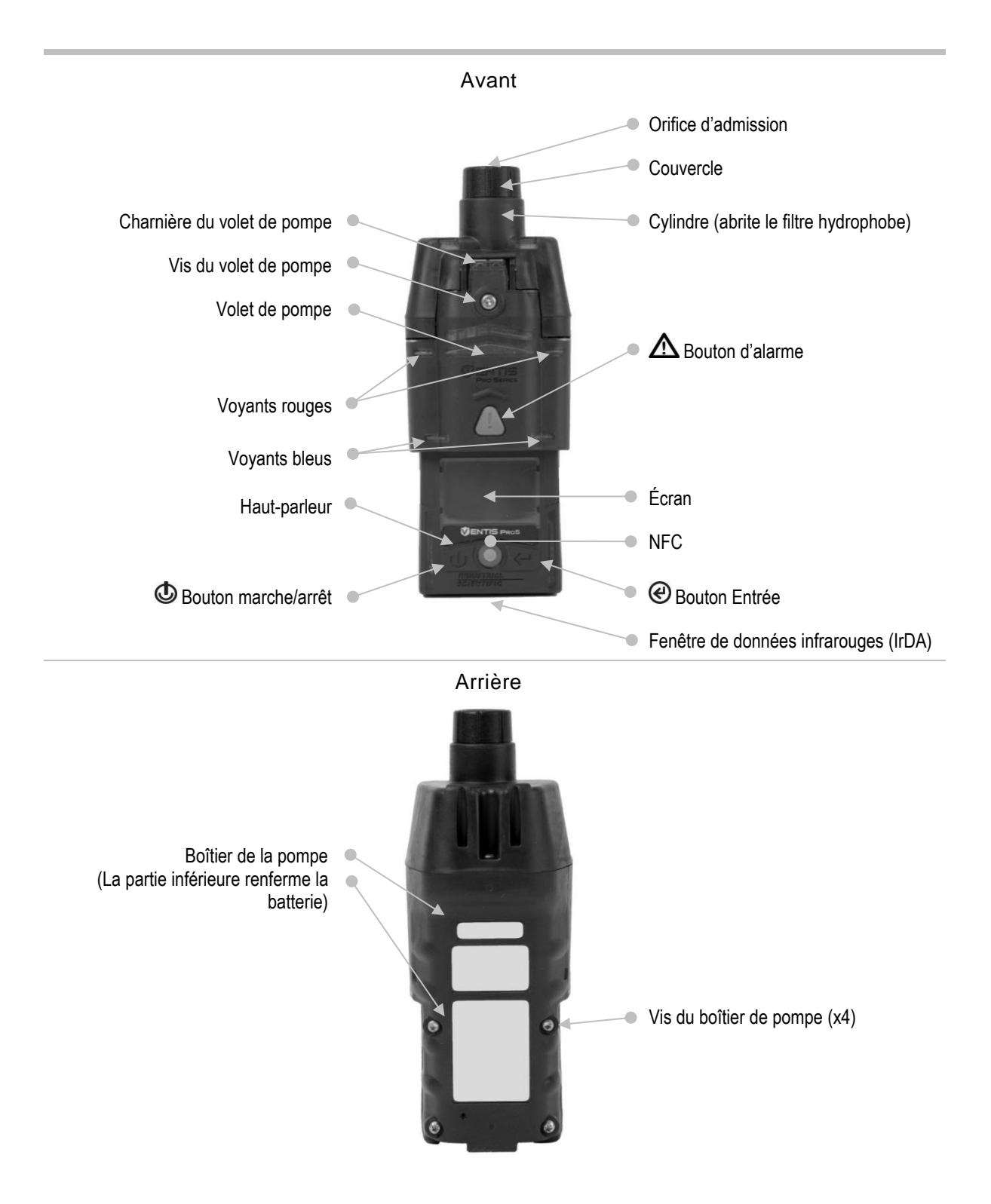

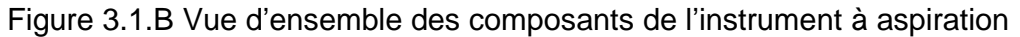

## Présentation de l'écran

L'écran d'affichage facile à lire de l'instrument comporte trois segments horizontaux principaux. Du haut vers le bas :

- Barre d'état
- Zone des mesures de gaz
- Barre de navigation

L'instrument se sert de ces zones pour afficher des combinaisons de symboles, de chiffres, d'abréviations et de texte pour communiquer clairement avec son utilisateur : l'opérateur de l'instrument sur le terrain ou les membres de l'équipe responsables de la maintenance de l'instrument.

Consultez les Figures 3.2.A à 3.2.D pour vous familiariser avec la disposition de l'écran et les éléments du contenu que l'utilisateur peut s'attendre à observer :

- Pendant le fonctionnement
- En cas d'alerte ou d'alarme
- Pendant la maintenance
- Pendant la définition des paramètres

#### Barre d'état

Pendant le fonctionnement, la barre d'état de l'écran communique des informations de base à l'opérateur de l'instrument : état de l'instrument et de la batterie

(représenté), température de l'air ambiant et heure. Quand l'instrument appartient à un groupe LENS, le nombre d'équipements est affiché, ainsi que la qualité du signal du groupe. Les symboles du nuage (cloud) et sans fil sont utilisés pour indiquer l'état de connexion sans fil de l'instrument.

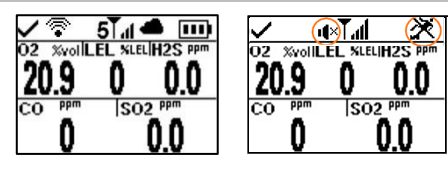

Opération Les fonctions Pair et Homme à terre sont en veille (symboles entourés) et ne peuvent donc pas être utilisées lorsque le Standby Clip est fixé.

Symbole d'état de l'instrument

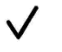

Indique que l'instrument est opérationnel.

État de la connexion sans fil de la batterie

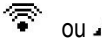

ou **If** Une batterie wi-fi ou cellulaire est installée et connectée au réseau (qualité de signal maximale représentée ici par trois barres).

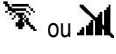

aucun

 $5$  et  $\overline{1}$ dl

fil

⊕

 $\mathbf{\hat{x}}$  ou  $\mathbf{M}$  Une batterie wi-fi ou cellulaire est installée, mais ses fonctionnalités sans fil et GPS ne sont pas opérationnelles ou la connexion sans fil a été perdue.

symbole sans Une batterie wi-fi ou cellulaire est installée, mais son option de communication sans fil est désactivée.

Accéder à un SMS entrant ou rédiger un SMS.

État de LENS Wireless

Indique le nombre de pairs d'un groupe LENS Wireless et la qualité du signal du groupe (puissance de signal maximale représentée par quatre barres).

LENS Wireless n'est pas opérationnel.

aucun symbole LENS

TA.

 $\begin{bmatrix} 0 \end{bmatrix}$  Connexion LENS Wireless perdue, aucun pair.

Le mode LENS Wireless est désactivé et les fonctionnalités LENS Wireless ne sont pas disponibles.

#### État d'iNet Now

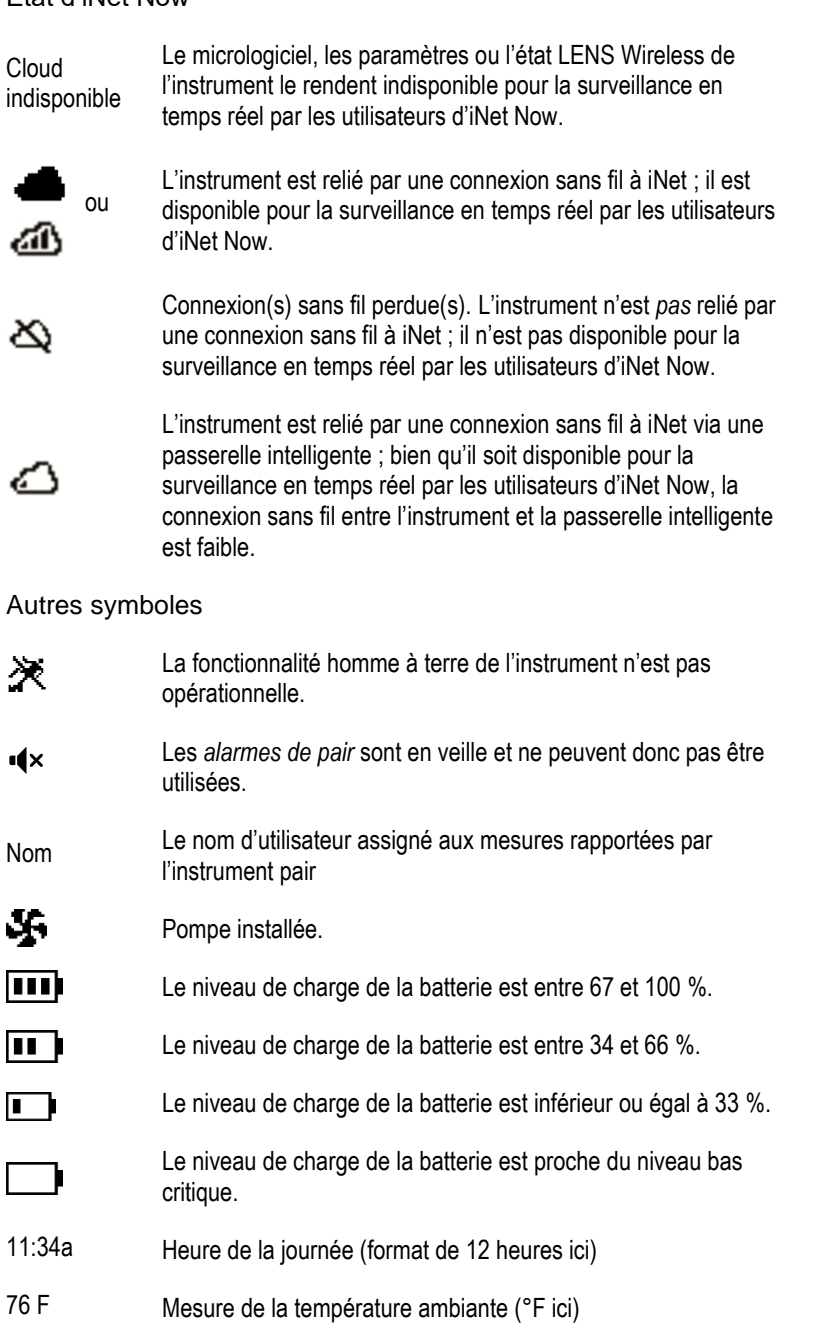

Zone des mesures de gaz  $\bullet$ 

Outre l'affichage des mesures actuelles de gaz, cette zone communique les informations d'état des cellules installées.

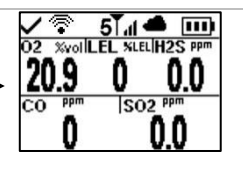

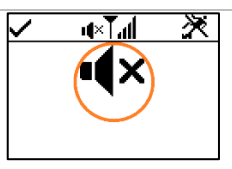

Les fonctions de détection de gaz (symbole entouré), d'alarmes de pair et Homme à terre sont en veille et ne peuvent pas être utilisées lorsque le Standby Clip est fixé.

Mesure de gaz

Mesures de gaz

Gaz, unité de mesure et mesure actuelle.

ı₫×

 $\overline{02}$  Xvol 20 9

> La fonction de détection de gaz de l'instrument est en veille et ne peut pas être utilisée.

#### Autres symboles

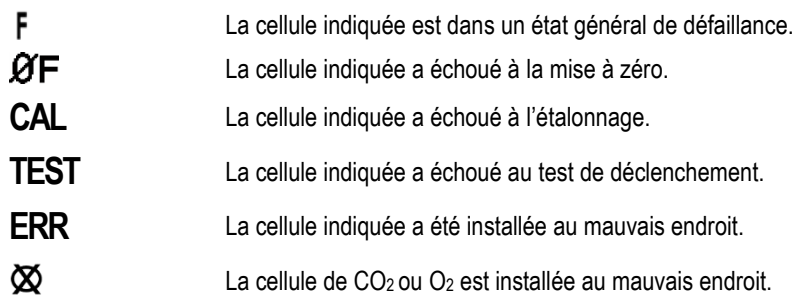

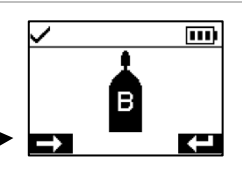

#### Barre de navigation  $\bullet$

Pendant le fonctionnement de l'instrument, certaines opérations de maintenance ou d'autres options peuvent être accessibles à l'opérateur de l'instrument. Dans ce cas, la zone inférieure de l'écran d'affichage indiquera la *barre de navigation*. L'action qui s'affiche à gauche est contrôlée par le bouton situé en dessous de celle-ci : le bouton marche/arrêt (b; l'action à droite est contrôlée par le bouton Entrée  $\bigcircled{e}$ .

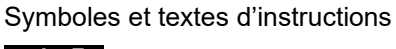

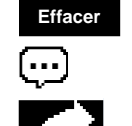

 $\mathbf x$ 

Démarrer l'option (test de déclenchement ci-dessus).

Ignorer l'option et passer à l'écran suivant.

Effacer les valeurs.

Accéder à un SMS entrant ou rédiger un SMS.

Envoyer un SMS.

Annuler un SMS.

Figure 3.2.A Lecture de l'écran pendant le fonctionnement

#### Barre d'état

#### Zone des mesures de gaz

En cas d'alerte ou d'alarme déclenchée par un instrument, la zone des mesures de gaz communique le type d'événement, les détails concernant l'alarme et les mesures de gaz pour toutes les cellules.

Les événements signalés par des instruments pairs utilisent des symboles similaires aux symboles des événements de l'instrument. Lorsqu'ils sont affichés dans la barre d'état, ils apparaissent généralement en blanc sur fond noir.

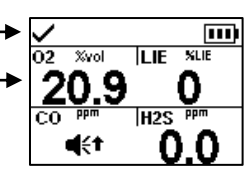

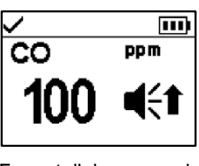

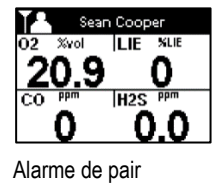

Format d'alarme en plein écran

Symboles d'événement (liés au gaz)

| ¶⊧ <sub>et</sub> OR                                                   | Présence de gaz, alarme de dépassement des limites                                                              |
|-----------------------------------------------------------------------|----------------------------------------------------------------------------------------------------|
| $\preccurlyeq_{\text{et}} \blackarrow \blacksquare$                   | Présence de gaz, alarme haute                                                                                   |
| $\preccurlyeq_{\mathsf{et}} \blacktriangleright \mathsf{L}\mathsf{L}$ | Présence de gaz, alarme basse                                                                                   |
|                                                                       | Présence de gaz, alerte (alerte)                                                                                |
| <b>STEL</b>                                                           | Alarme de valeur limite d'exposition (VLE)                                                                      |
| VME                                                                   | Alarme de valeur moyenne d'exposition (VME)                                                                     |
|                                                                       | L'alarme est verrouillée                                                                                        |
| Autres symboles (non liés au gaz, symbole plein écran)                |                                                                                                    |
|                                                                       | Batterie niveau bas critique                                                                                    |
|                                                                       | Indique que l'alarme déclenchée sur l'instrument pair fait<br>référence à un contrôleur de la série Ventis Pro. |
|                                                                       | Indique que l'alarme déclenchée sur l'instrument pair fait<br>référence à un contrôleur de zone Radius BZ1.     |
| Alarme d'                                                             | Alarme d'urgence ; Alarme d'urgence, instrument pair                                                            |
| Homme à terre.                                                        | Alarme homme à terre ; Alarme homme à terre,<br>instrument pair                                                 |
| Nom du pair                                                           | Un instrument pair n'est plus connecté sans fil au groupe<br>LENS.                                              |
| Perte du groupe                                                       | L'instrument n'est plus connecté sans fil à aucun<br>équipement du groupe LENS.                                 |
| Aucun pair                                                            | Les équipements ont tous quitté le groupe.                                                                      |
| Erreur<br>408                                                         | Erreur système (408 ici)                                                                                        |

Figure 3.2.B. Lecture de l'écran pendant un événement (alerte ou alarme)

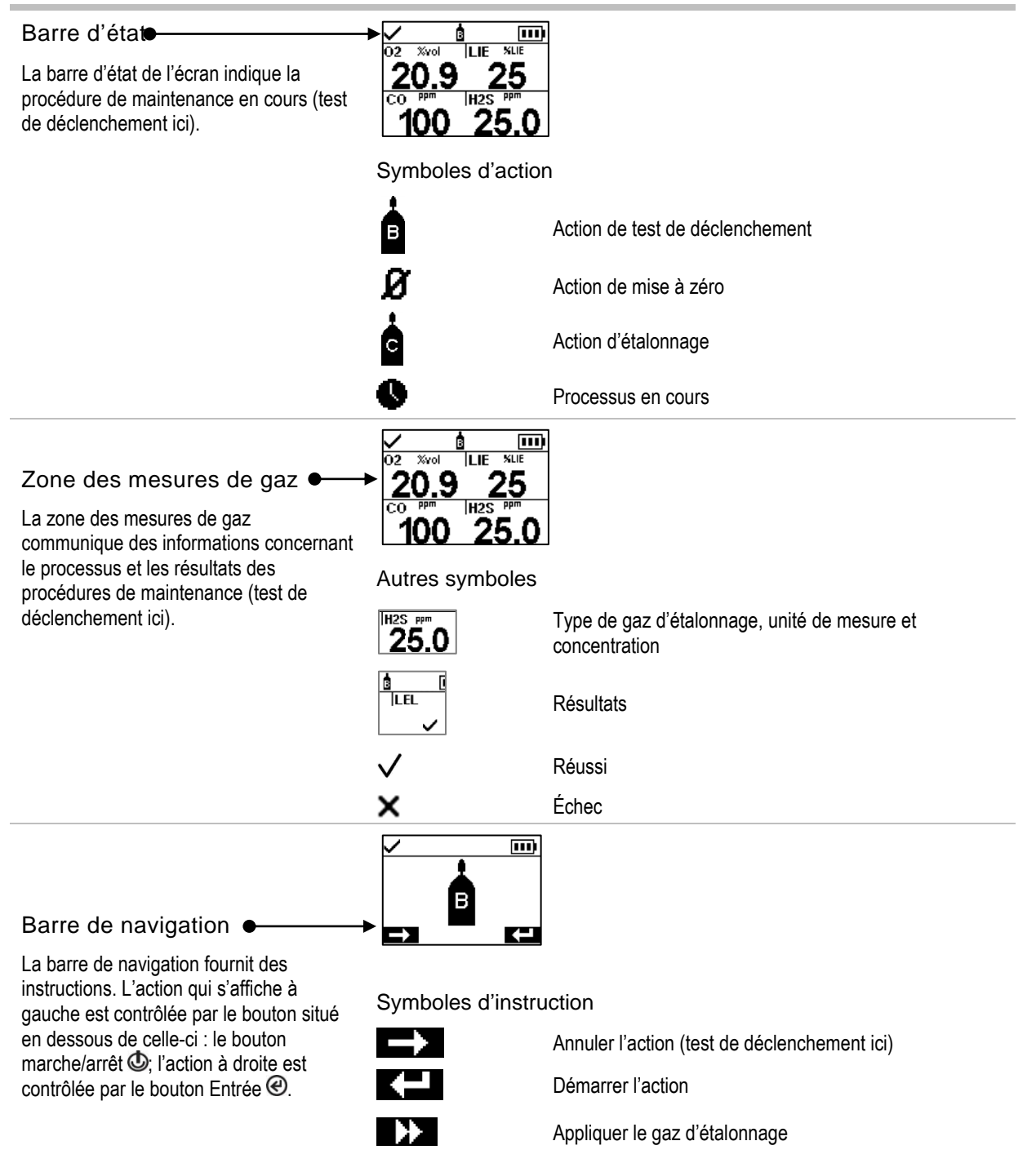

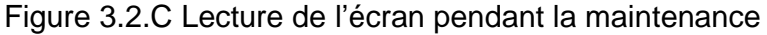

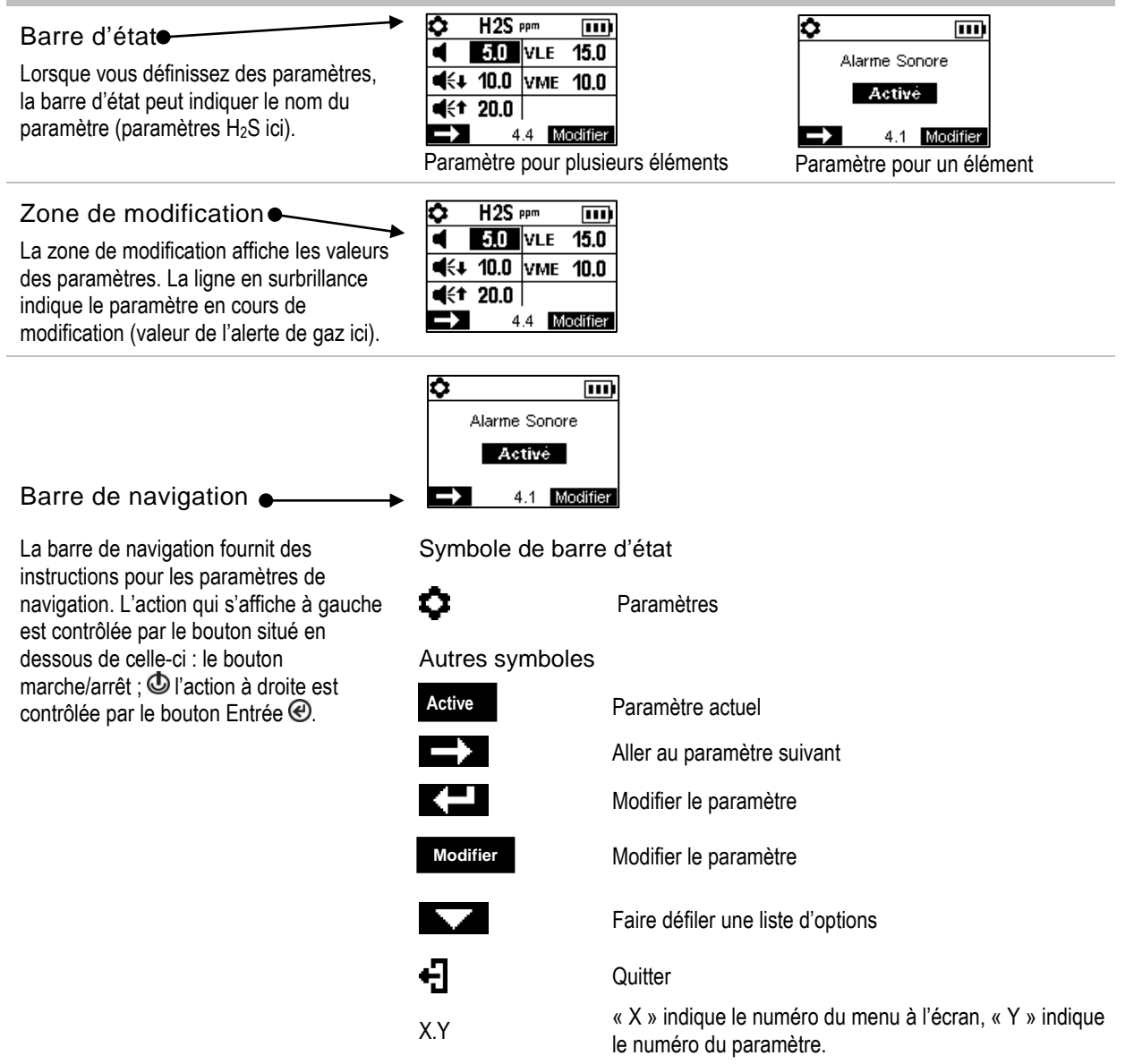

### Figure 3.2.D Lecture de l'écran en mode paramètres

Outre les éléments décrits ci-dessus, l'écran du Ventis Pro Series indiquera, le cas échéant, les noms des gaz, les unités de mesure et autres symboles indiqués ci-dessous.

Noms des gaz

- CH4 CH<sup>4</sup> (méthane)
- CO Monoxyde de carbone
- CO2 CO<sup>2</sup> (dioxyde de carbone)
- H2S H<sub>2</sub>S (sulfure d'hydrogène)
- HCN Cyanure d'hydrogène
- LIE Gaz combustibles
- NH3 NH<sup>3</sup> (ammoniac)
- NO2 NO<sup>2</sup> (dioxyde d'azote)
- O2 O<sup>2</sup> (oxygène)
- SO2 SO<sup>2</sup> (dioxyde de soufre)

#### Unités de mesure

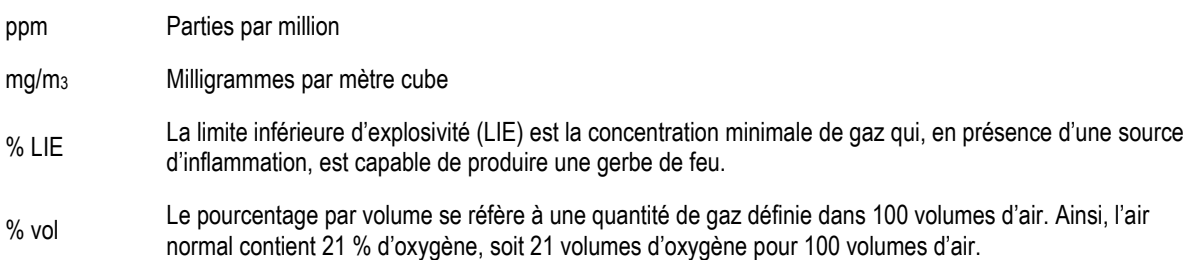

#### Autres symboles

- Ce symbole indique que des fonctions spécifiques sont en veille et ne peuvent donc pas être utilisées, à  $\mathbf{u} \times$ savoir la détection de gaz lorsque le symbole est affiché dans la zone des mesures de gaz et les événements de pair lorsqu'il est affiché dans la barre d'état.
	- Présent lorsque des coordonnées GPS sont reçues par satellite ; sinon, les coordonnées indiquent la dernière position GPS reçue.

Oui.

<u>nè∔ 灬</u>

◉

 $\sim$ 

X

ĐĠ

↑

圦 À

4

۰

MŲ

 $\mathbf{a}$ î  $\bf \Phi$ 0.

슮

Non.

Maintenance (étalonnage ici)

La flèche vers le bas indique le nombre de *jours depuis* la dernière procédure de maintenance effectuée. La flèche vers le haut indique le nombre de *jours avant* la prochaine procédure de maintenance prévue.

Mesures de pics.

Utilisé avec un message pair pour indiquer que l'instrument pair est un Radius BZ1.

Utilisé pour présenter le nom d'utilisateur assigné à l'instrument (ou sa disponibilité). Également utilisé avec un message pair pour indiquer que l'instrument pair est un instrument de la série Ventis Pro.

Utilisé pour présenter le nom de site assigné d'un instrument.

Renvoyer l'instrument à Industrial Scientific.

Un code de sécurité est exigé.

Un échange de données ou une synchronisation peut être en cours.

Indique que la cellule fonctionne avec la technologie DualSense.

Une cellule qui fonctionnait avec DualSense est en panne.

Une cellule fonctionnant avec DualSense nécessite une maintenance (cellule 1 ici).

## Mise sous tension

Si une pompe est installée, complétez les étapes suivantes de préparation de la pompe avant de mettre l'instrument sous tension.

Si vous souhaitez utiliser la pompe intégrée mais que celle-ci n'est pas installée, consultez la Figure 8.3 Tâches de maintenance.

— —

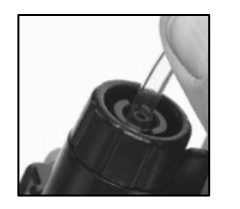

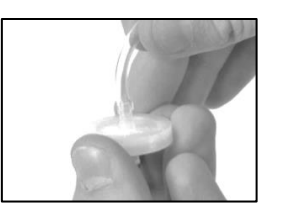

Fixez une extrémité du tube de prélèvement au raccord de l'orifice d'aspiration de la pompe (gauche) ; fixez l'autre extrémité à un joint waterstop compatible (droite).

Poussez sur chaque extrémité du tube pour vous assurer que le raccord est entièrement inséré dans le tube (environ 0,635 cm [0,25 po]). Pour tester la solidité du raccord, tirez doucement sur le tube.

Pour mettre l'instrument sous tension, appuyez sur le bouton marche/arrêt  $\Phi$  et maintenez-le enfoncé pendant environ trois secondes, jusqu'à ce que les voyants bleus clignotent. L'instrument effectuera un *autotest* ; son opérateur doit observer l'instrument et l'écran pour confirmer que l'unité fonctionne comme prévu (voir la Figure 3.3 ci-dessous).

La *séquence de démarrage* succède immédiatement à l'autotest. Elle fournit des informations au travailleur et peut lui demander de préparer l'instrument à son utilisation. La préparation et les options d'actions faisant partie de la séquence de démarrage peuvent varier de celles indiquées ci-dessous en fonction des paramètres et des fonctionnalités de l'instrument.

À la fin du processus de mise sous tension, l'écran d'accueil s'affichera.

#### Autotest

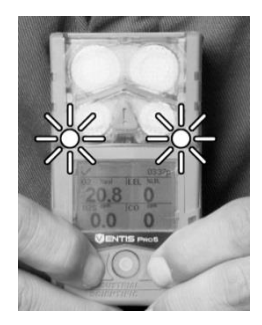

Les voyants bleus clignoteront suivis des voyants rouges. Vérifiez que tous les voyants fonctionnent.

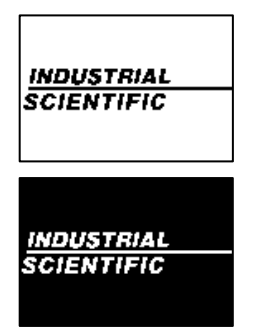

Observez l'écran d'affichage pour vérifier que tous les pixels fonctionnent.

Essai des voyants Essai de l'affichage Essai d'alerte sonore et vibrante

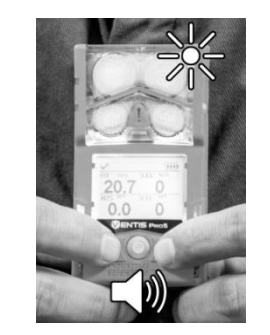

L'instrument vibrera et émettra ensuite un bip sonore. Vérifiez que les deux types de signaux fonctionnent.

Exemple de message d'erreur

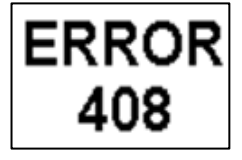

Si l'instrument échoue à une partie quelconque de l'autotest, un message d'erreur s'affichera. Si l'instrument ou l'opérateur détecte un problème, contactez Industrial Scientific pour toute assistance.

#### Séquence de démarrage

#### Informations

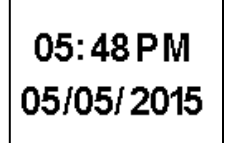

Si la batterie a été réinstallée ou remplacée, l'opérateur de l'instrument peut être invité à régler la date et l'heure, ce qui peut se faire manuellement ou en plaçant l'instrument dans sa station d'accueil.

Date et heure Contact avec l'étiquette iAssign

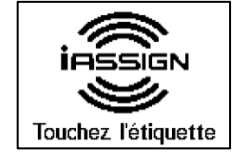

Touchez l'instrument et l'étiquette iAssign souhaitée. Si aucune étiquette n'est utilisée dans les 30 s, le démarrage se poursuit.

Informations sur l'instrument Information sur le mode

**ENTIS** PR<sub>0</sub>5 SN: Vaughan SQA AT FW: 01.00.23 BL: 00.00.07

sans fil

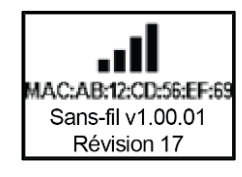

— —

#### Informations réglementaires

Contenu: ID FCC: T7V1740, U90-SM200  $IC:$ 216Q-1740, 7084A-SM200 Mise à jour d'infos de connexion réseau (batterie wi-fi uniquement)

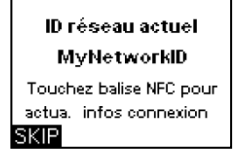

— Pour modifier les infos de connexion réseau de la batterie wi-fi installée, mettez l'instrument en contact avec l'étiquette iAssign souhaitée. Si aucune étiquette n'est utilisée dans un délai de 30 s, le démarrage se poursuit.

Affectation de l'instrument

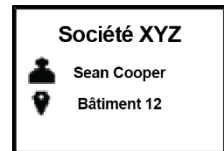

Indique la société, la personne (utilisateur) et le lieu (site) auxquels l'instrument est actuellement affecté.

—

—

*Remarque :* quand « , X » est affiché à côté du nom de l'utilisateur, cela indique le niveau d'accès de l'instrument de l'utilisateur, qui sera noté dans les zones protégées par une balise.

Informations de maintenance informations sur les gaz

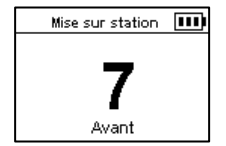

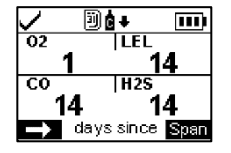

Les informations sur la station d'accueil (en haut à gauche) indiquent le délai avant la maintenance suivante (jours « avant »).

Les informations d'étalonnage (en haut à droite) indiquent la dernière fois que la maintenance a été effectuée (jours « depuis »). Les informations d'étalonnage peuvent également indiquer le délai avant l'étalonnage suivant.

#### Préparation et actions

Message de démarrage Vérification de conformité

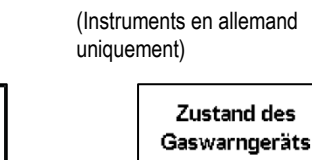

requise sur passerelle  $\overline{\alpha}$ ⊛ Lisez et comprenez Message le message. d'accusé

**Protection** 

de réception.

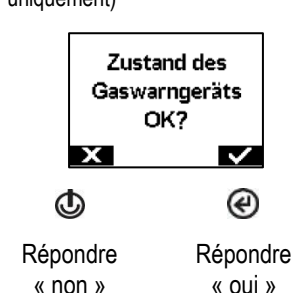

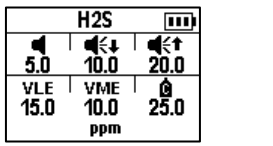

Une série d'écrans d'information fournissent les points de consigne pour chaque cellule (H2S ici). Les valeurs de gauche à droite sont les suivantes :

Rangée du haut : alerte de présence de gaz, alarme basse, alarme haute. Rangée du bas : alarme VLE, alarme VME et concentration du gaz d'étalonnage. Vérifiez que les paramètres sont corrects.

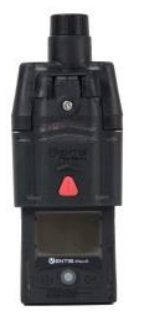

Si une pompe a été installée, l'instrument invitera son opérateur à effectuer le test de pompe suivant.

#### *Test de la pompe*

Bloquer l'orifice d'admission Attendre

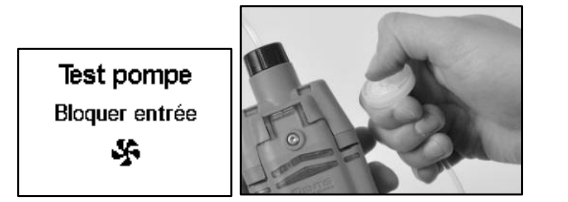

Lorsqu'on vous le demande, bouchez l'extrémité de la ligne de prélèvement (orifice du filtre hydrophobe) avec le pouce.

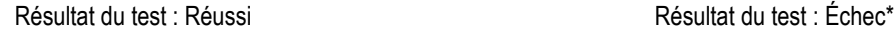

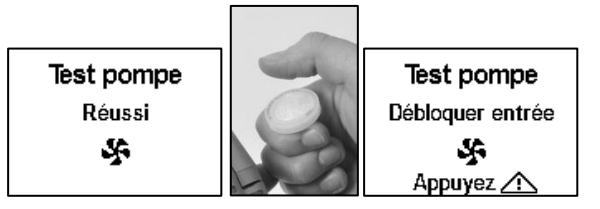

Retirez le pouce de l'orifice du filtre hydrophobe.

Redémarrez la pompe : appuyez sur  $\Delta$ Le redémarrage de la pompe peut prendre quelques

secondes.

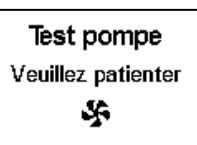

Pendant le déroulement du test, l'écran d'affichage demandera à l'opérateur de patienter. Les résultats du test seront ensuite affichés (« Réussi » ou « Échec »).

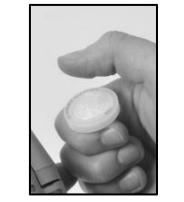

Retirez le pouce de l'orifice du filtre hydrophobe.

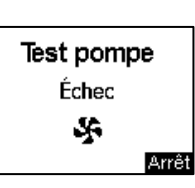

—

⊛

—

Mettez l'instrument hors tension.

\**Remarque* : un échec du test de la pompe peut indiquer la présence d'un problème dans le tube de prélèvement. Vérifiez l'absence, et éventuellement réparez toute fissure ou autres dommages, débris et toute installation incorrecte des éléments suivants : tous les raccords du tube de prélèvement, le couvercle de l'orifice d'aspiration de la pompe, le cylindre d'aspiration et le filtre à poussières.

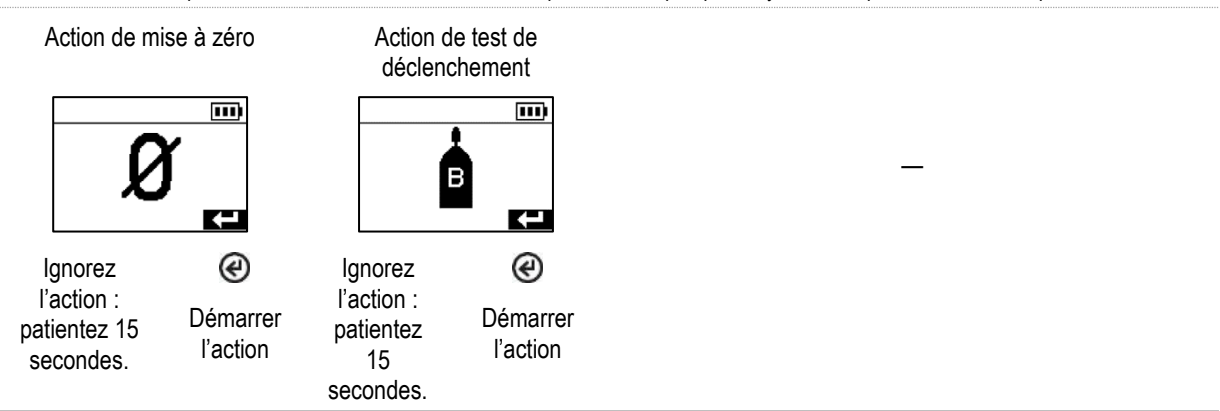

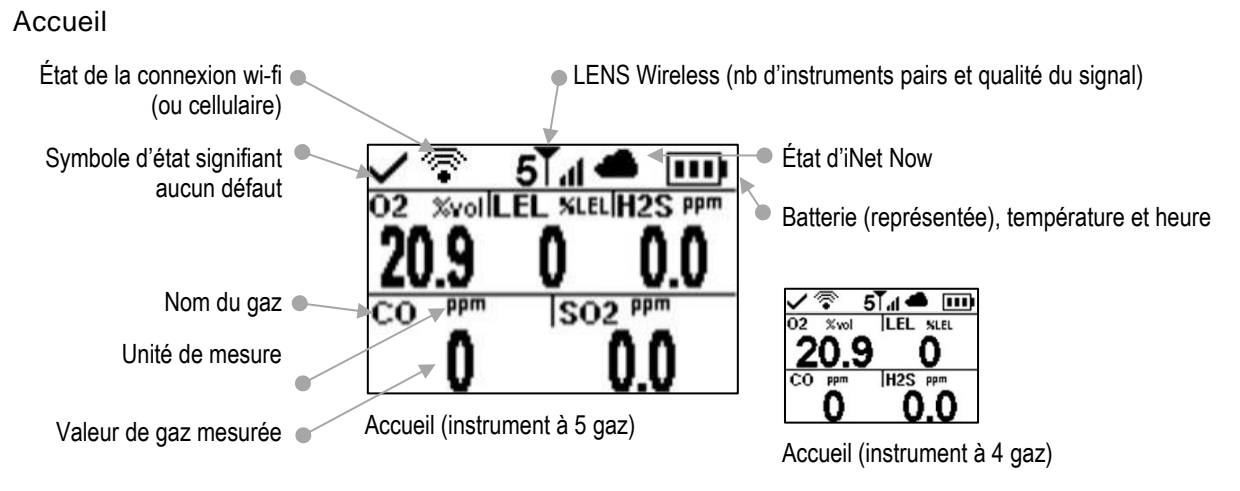

Figure 3.3 Mise sous tension

## Mise hors tension

Si l'instrument est réglé pour rester sous tension, la mise hors tension peut nécessiter la saisie du code de sécurité de l'instrument.

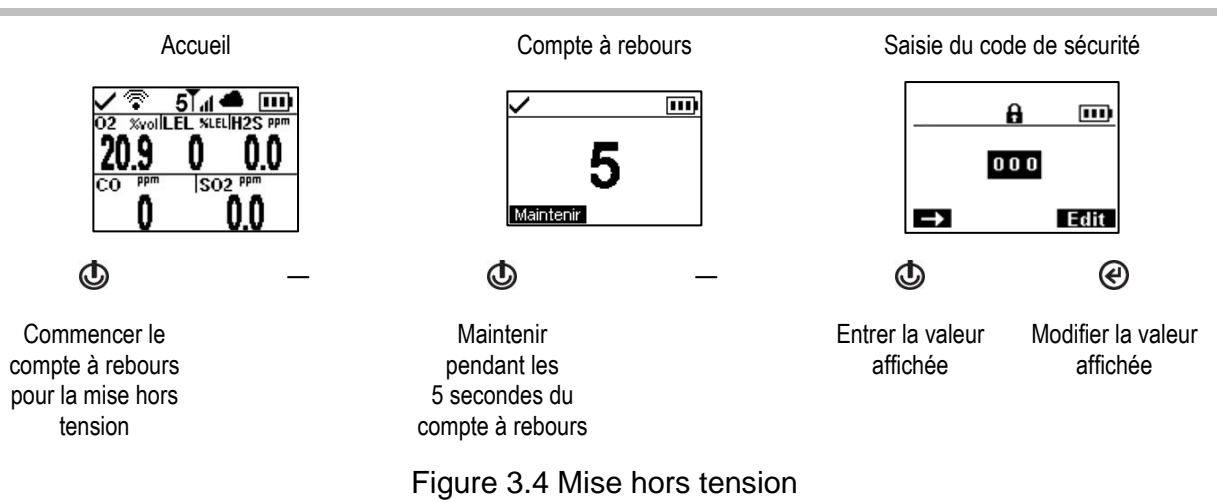

### *Information de vérification rapide d'état*

Lorsque l'instrument est mis hors tension, les cellules installées, la charge de la batterie et le numéro de série de l'instrument peuvent être consultés sans le mettre sous tension : appuyez simultanément sur  $\mathbb O$  et  $\mathfrak S$  pendant deux secondes.

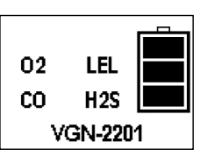

4

# Paramètres

**Directives** Accès aux paramètres Menus des paramètres Paramètres de sécurité connectée Exemples de définition de paramètres Affichage et modification des paramètres

## **Directives**

Les paramètres qui peuvent être réglés manuellement sur l'instrument sont décrits dans ce Manuel du produit. Ces paramètres ainsi que d'autres peuvent également être réglés par le biais de stations d'accueil et d'accessoires compatibles Industrial Scientific pris en charge par iNet Control, DSSAC et Accessory Software ; *toute modification de l'instrument effectuée manuellement est annulée lorsque l'instrument est placé sur sa station d'accueil*.

Seul le personnel qualifié devrait être autorisé à accéder aux paramètres de l'instrument et à les régler ; ce personnel est désigné ci-dessous par le terme « responsable sécurité ». Pour éviter l'accès non autorisé par le personnel non qualifié, les paramètres peuvent être protégés par un code de sécurité.

## Accès aux paramètres

L'accès aux paramètres est possible pendant la mise sous tension de l'instrument, à tout moment pendant la séquence de démarrage, en appuyant simultanément sur  $\bigcirc$  et  $\bigcirc$ . Si l'écran du code de sécurité est activé, les paramètres sont protégés et le code de sécurité de l'instrument doit être saisi. Si la valeur saisie correspond au code de sécurité de l'instrument, le premier menu de paramètres (1.0 Maintenance) s'affichera ; sinon, l'accès aux paramètres sera refusé et l'instrument poursuivra la séquence de démarrage.

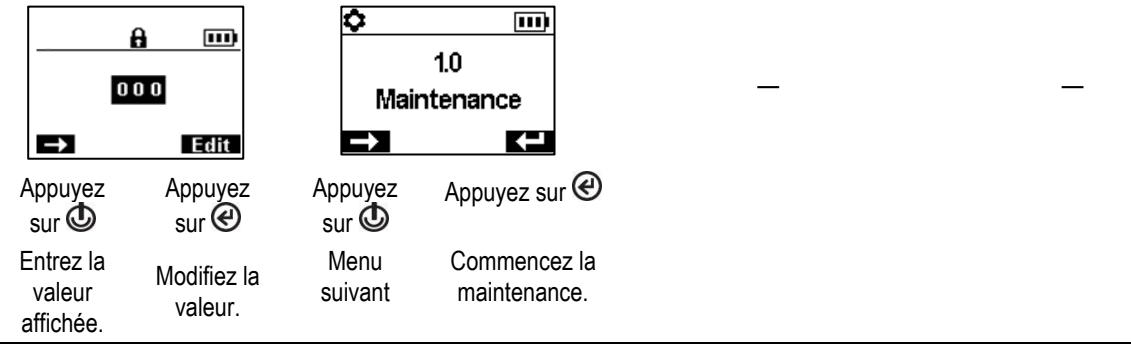

## Menus des paramètres

Un système de menus sert à organiser les paramètres de l'instrument par thème. Cela permet au responsable sécurité de choisir d'abord le menu qui l'intéresse, tel que les alarmes, puis d'examiner et éventuellement de « modifier » (régler) chaque paramètre disponible dans ce menu. Le tableau ci-dessous résume les paramètres disponibles dans chaque menu. Plus loin dans ce chapitre, les options disponibles pour chaque paramètre (par menu) sont décrites afin de vous aider à choisir les paramètres appropriés pour vos applications.

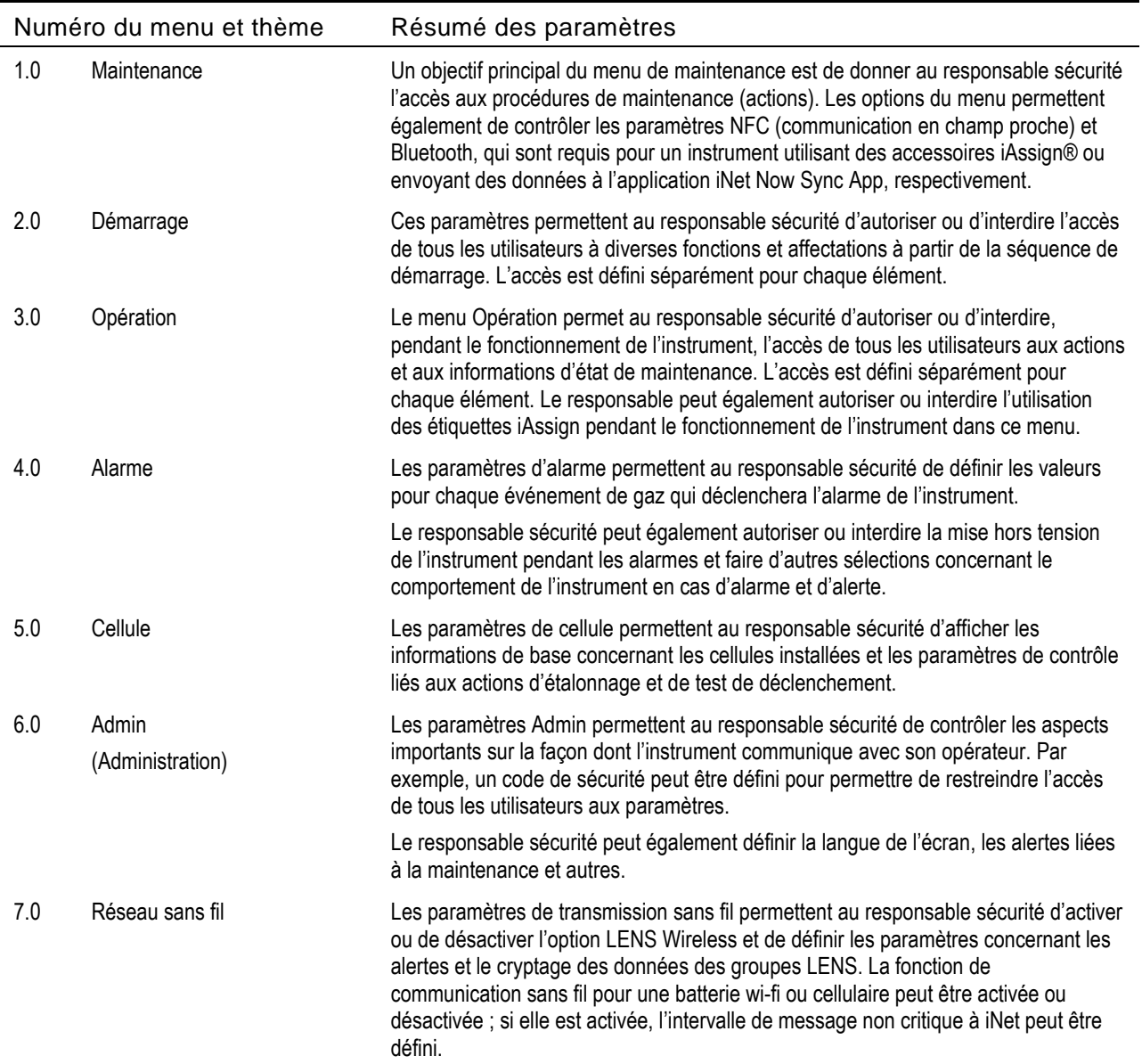

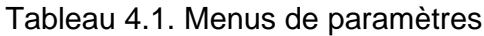

## Paramètres de sécurité connectée

Le tableau ci-dessous résume les paramètres requis pour la sécurité connectée lors de l'utilisation d'un Ventis Pro avec LENS Wireless et une passerelle compatible. Bien que le menu Réseau sans fil contienne la plupart de ces paramètres, les prérequis du Ventis Pro relatifs au micrologiciel et les références des Manuels du produit pour les passerelles sont également indiqués ci-dessous.

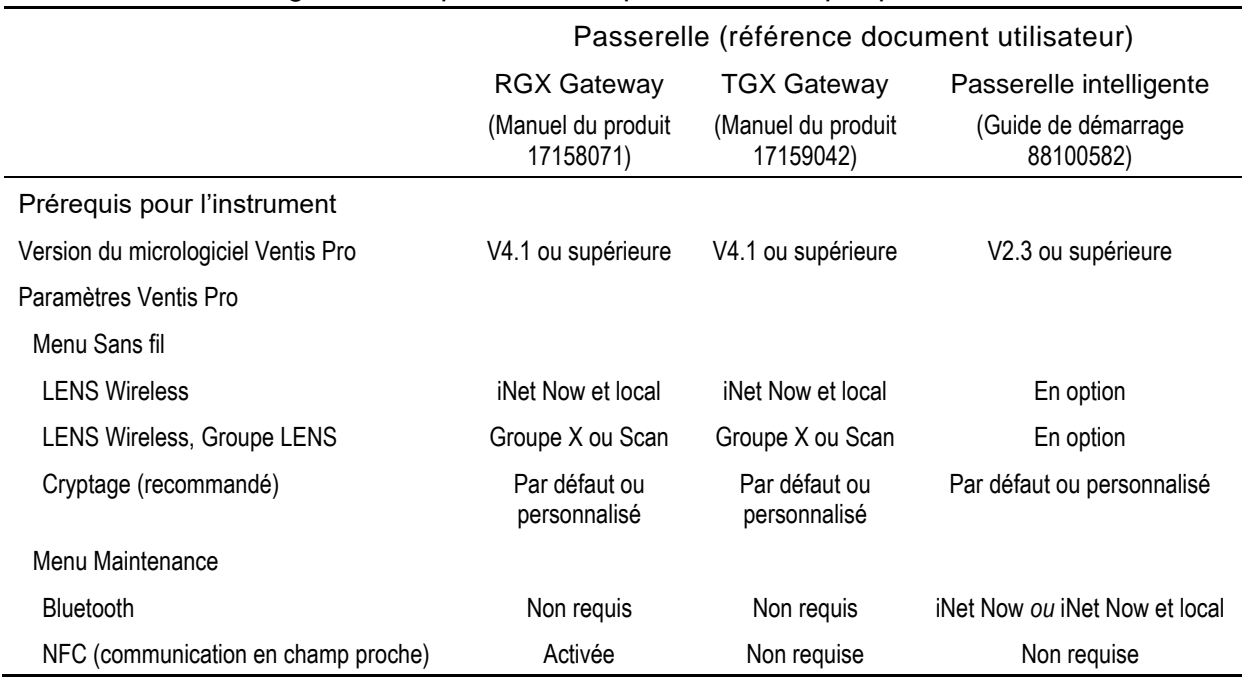

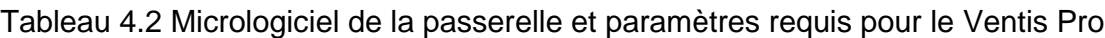

## Exemples de définition de paramètres

Deux exemples sont fournis ci-dessous pour illustrer comment naviguer dans les paramètres et les définir.

Chaque exemple comprend un objectif, un paramètre à modifier, le chemin qui mène au paramètre concerné et des instructions pour modifier le paramètre.

L'exemple 1 illustre un paramètre comprenant un seul élément : un paramètre dont la valeur est Activé ou Désactivé.

L'exemple 2 illustre un paramètre comprenant plusieurs éléments, où la valeur de chacun des différents éléments peut être modifiée, un élément à la fois.

*Exemple 1. Modifier un paramètre comprenant un seul élément*

Objectif : Verrouiller les alarmes de l'instrument

- À partir du menu 1.0 Maintenance, la navigation mène au menu 4.0 Alarme où se trouve le paramètre de verrouillage de l'alarme. La navigation contourne les menus 1.0, 2.0 et 3.0.
- Dans le menu 4.0 Alarme, la navigation mène au paramètre de verrouillage de l'alarme. Les autres paramètres d'alarme sont contournés et leur valeur reste inchangée.
- La valeur du paramètre de verrouillage de l'alarme passe de Désactivé à Activé.

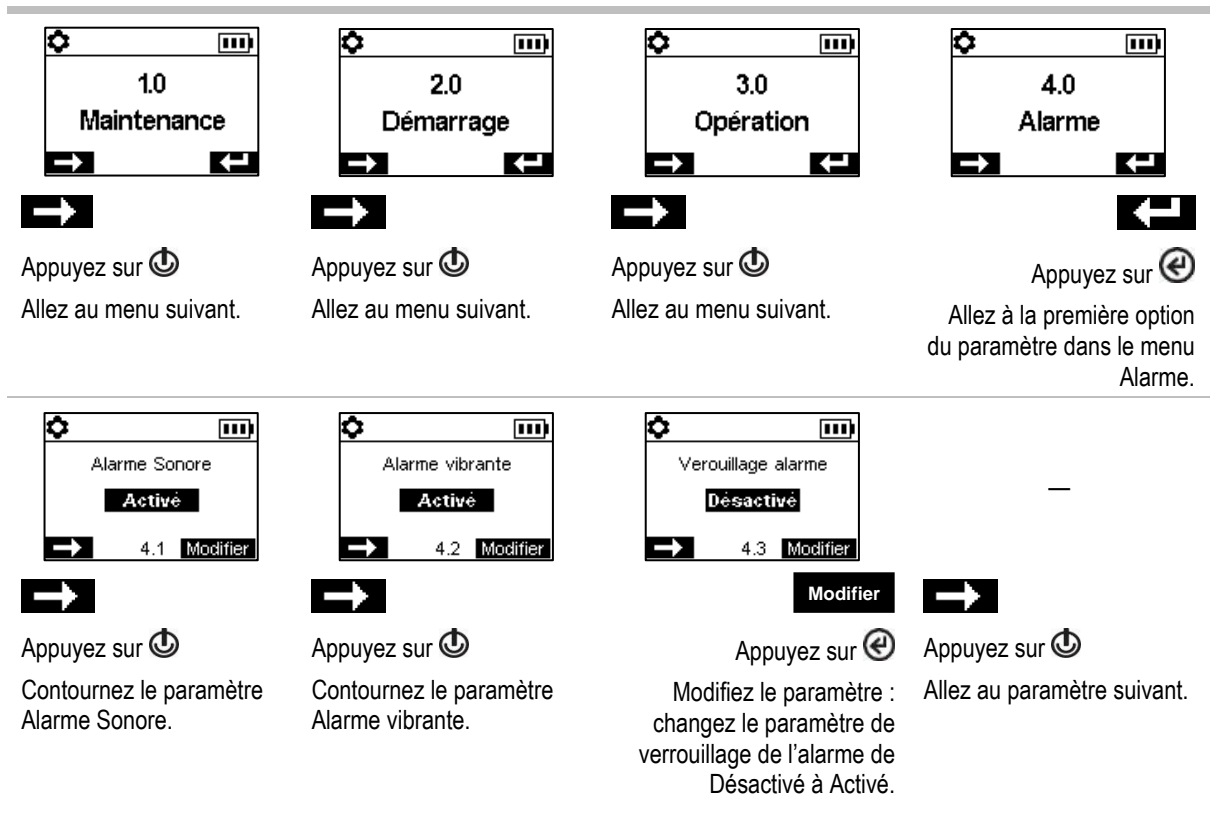

Figure 4.1.A Exemple de modification d'un paramètre à un seul élément.

*Exemple 2. Modifier un paramètre à plusieurs éléments*

Objectif : Modifier le point de consigne de l'alarme haute pour H2S.

- Suivez la navigation fournie dans l'*exemple 1* ci-dessus.
- $\bullet$  La navigation indiquée ci-dessous contourne ensuite les points de consigne pour les cellules  $O_2$ , LIE et CO ; leurs valeurs restent inchangées.
- L'écran du point de consigne pour H2S est un paramètre à cinq éléments. La navigation contourne les deux premiers paramètres, les points de consigne pour l'alerte de gaz et l'alarme basse ; leurs valeurs restent inchangées.
- Le point de consigne de l'alarme haute pour H<sub>2</sub>S est ensuite mis en surbrillance pour être modifié. Sa valeur est changée de 20,0 ppm à 19,0 ppm.
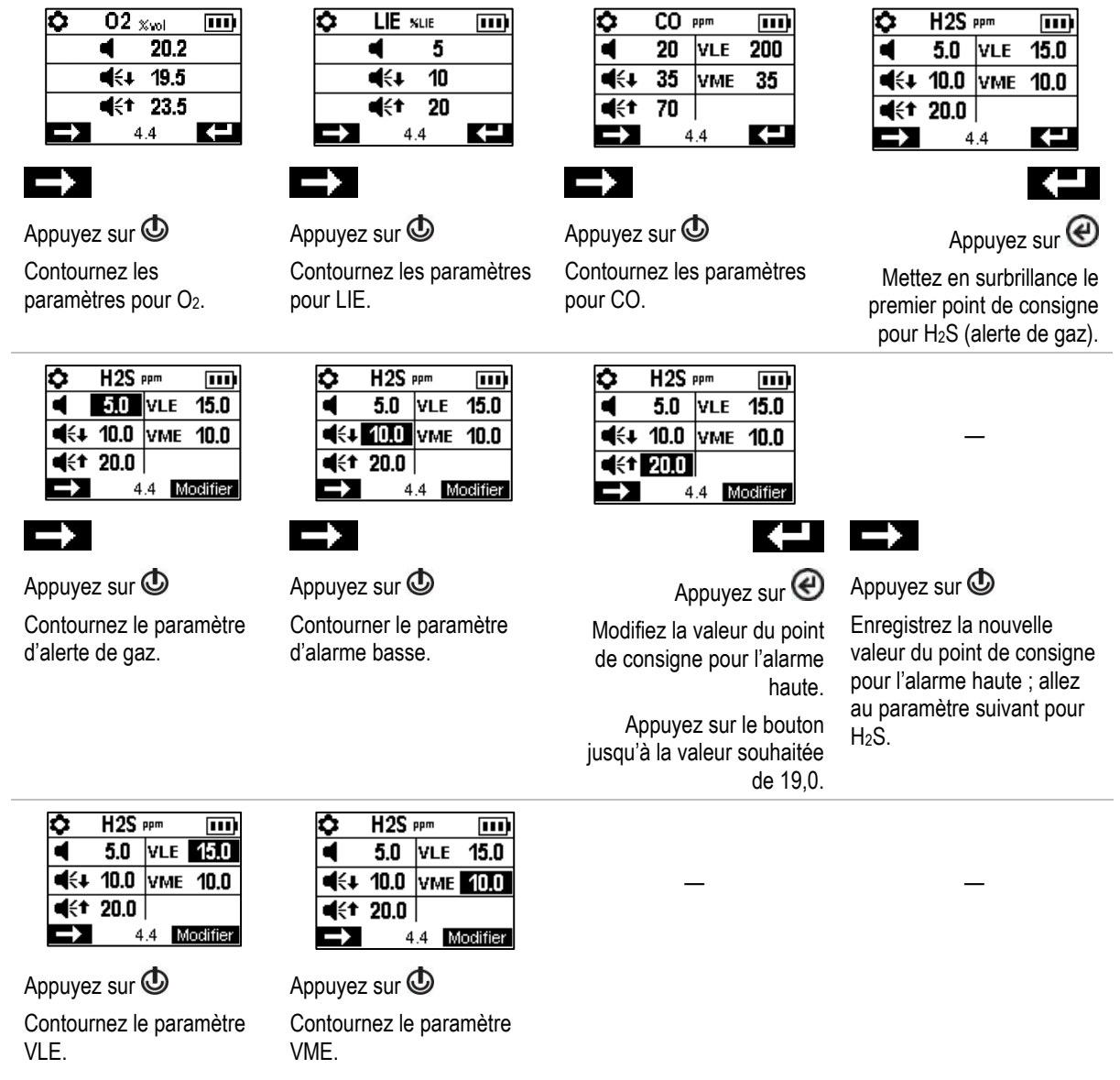

 $CO<sub>ppm</sub>$ 

 $\blacksquare$ 

 $H2S$  ppm

 $\blacksquare$ 

LIE sue

 $\blacksquare$ 

 $\bullet$ 

 $\blacksquare$ 

Figure 4.1.B Exemple de modification d'un paramètre à plusieurs éléments.

# Affichage et modification des paramètres

Le reste de ce chapitre décrit en détail les paramètres et les options disponibles dans chacun des menus. Les instructions sont fournies pour naviguer dans chaque menu et pour régler ses paramètres.

Lorsque vous parcourez et modifiez les paramètres, l'instrument attend environ 60 secondes entre chaque pression de bouton ; si aucun bouton n'est enfoncé, il quitte le paramétrage et reprend la séquence de démarrage. Pour revenir aux paramètres dans la séquence de démarrage, appuyez simultanément sur  $\Phi$ et @ et maintenez-les enfoncés

### Menu Maintenance

Options du menu Maintenance relatives à ces sujets :

- Informations sur les actions et sur l'instrument
- Affectations utilisateur/site, iAssign et iNet Now

#### Informations sur les actions et sur l'instrument

Accomplir l'une de ces actions :

- Mettre à zéro les cellules installées.
- Étalonner l'instrument.
- Effectuer le test de déclenchement des cellules installées.
- Afficher et éventuellement mettre à zéro chaque mesure agrégée (valeur de pic, VME ou VLE). Quand une mesure agrégée est mise à zéro, sa valeur temps est également mise à zéro.

Rechercher ces informations de base sur l'instrument :

- Afficher le modèle, le numéro de série, la version du micrologiciel et la version du logiciel de démarrage.
- Afficher les informations réglementaires et sur le mode sans fil.
- Afficher quand l'instrument doit être mis sur la station d'accueil ou étalonné, ou quand il a été étalonné pour la dernière fois.

### Affectations utilisateur/site

Afficher les affectations utilisateur et site de l'instrument et éventuellement changer les affectations en les sélectionnant dans la liste des valeurs disponibles. Si l'utilisateur ou le site désiré n'est pas répertorié, utilisez iNet Control ou un accessoire iAssign pour effectuer l'affectation.

*Remarque :* quand un utilisateur ou un site est affecté à l'instrument à l'aide d'iNet Control, de DSSAC ou d'Accessory Software, l'instrument classifie l'utilisateur ou le site en tant qu'affectation récurrente. Quand une affectation à l'instrument est effectuée à l'aide d'un accessoire iAssign, l'instrument la considère comme une affectation temporaire.

#### NFC

Lorsqu'il est activé, le paramètre NFC (communication en champ proche) permet à l'instrument d'effectuer les opérations ci-après :

- utiliser le « jumelage » pour rejoindre un groupe LENS, un groupe ad hoc sans nom ou un groupe portant un nom.
- accepter des données d'accessoires iAssign.

Lorsque le Standby Clip™ est utilisé, il met en veille la fonction Homme à terre et d'autres fonctions de l'instrument (pour les paramètres de veille, voir le [menu Alarme](#page-79-0)).

Si la balise iAssign est utilisée, reportez-vous également à « Bluetooth » (ci-après).

Utilisez le paramètre Effacer iAssign pour contrôler l'effacement des données iAssign de l'instrument. Choisissez parmi ces options :

- Sélectionnez Écraser pour permettre aux accessoires iAssign de remplacer les données d'utilisateur, de site et de niveau d'accès de l'instrument. Ce paramètre convient aux applications pour lesquelles les travailleurs utilisent les accessoires iAssign sur le terrain afin de modifier les affectations actuelles de l'instrument.
- Sélectionnez au démarrage ou sur le chargeur pour autoriser l'effacement des données d'utilisateur, de site et de niveau d'accès de l'instrument uniquement quand l'instrument redémarre ou est mis en charge.

#### **Bluetooth**

Utilisez le paramètre Bluetooth pour permettre à l'instrument de communiquer avec la passerelle intelligente compatible ou la balise iAssign ; sinon, Bluetooth peut être désactivé.

- En cas d'utilisation des balises iAssign, sélectionnez une option de paramètre indiquant *local*.
- Si l'instrument doit être surveillé par iNet Now, choisissez une option qui comprenne *iNet Now.*

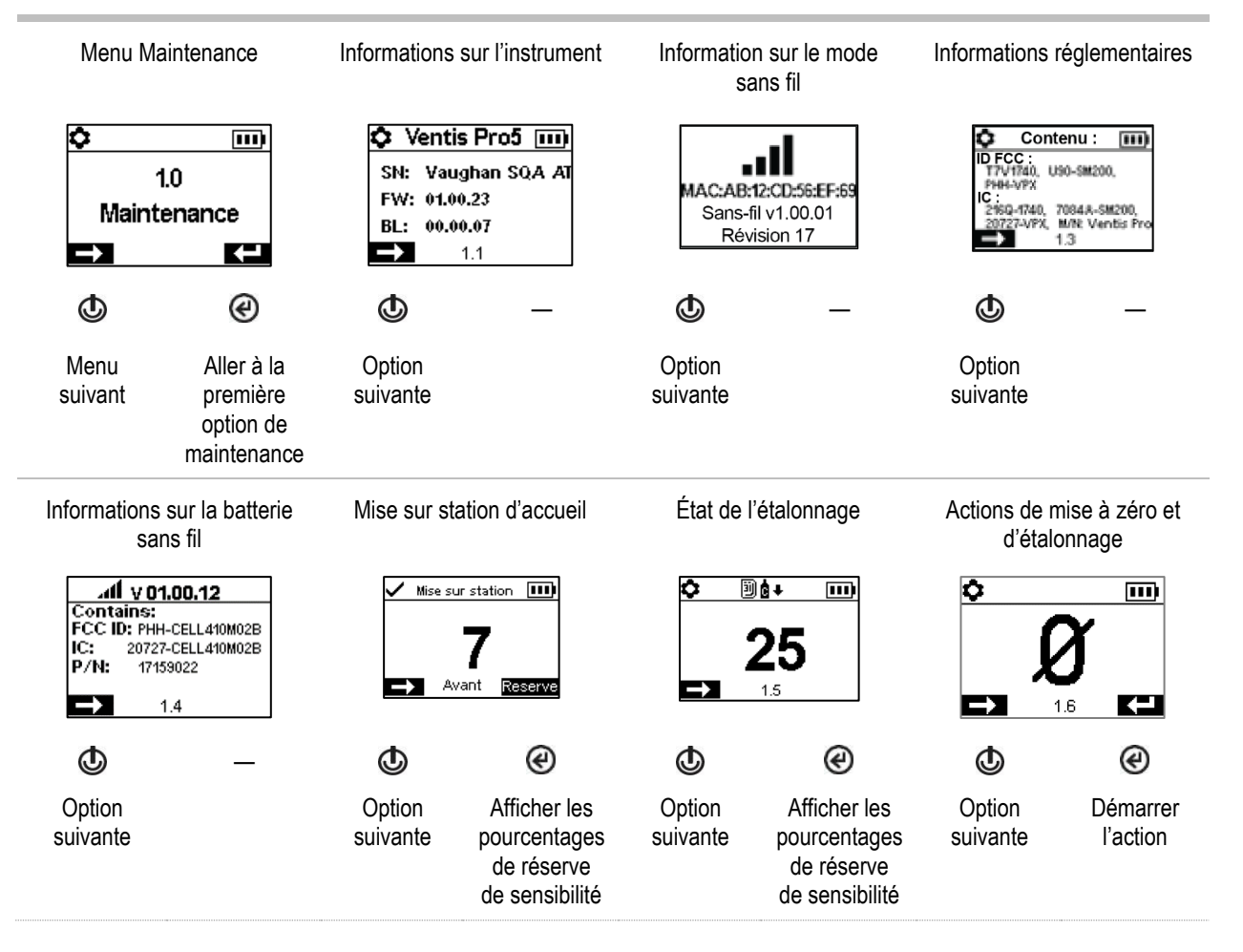

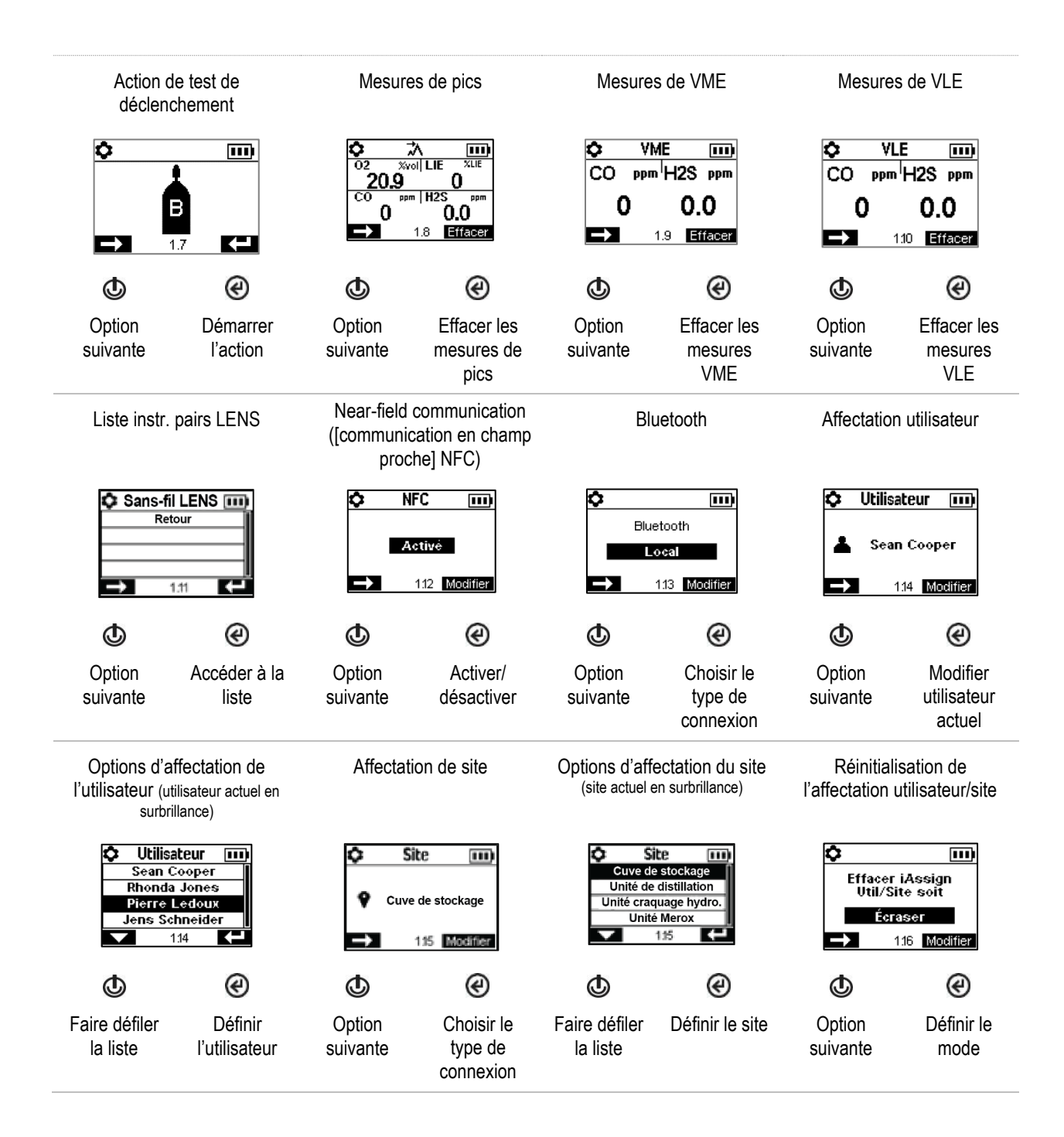

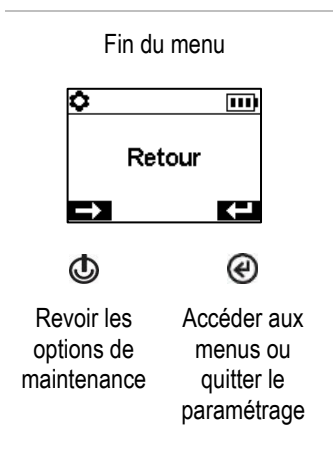

Figure 4.2.A. Navigation et utilisation des options de maintenance

### Menu Démarrage

Contrôle l'interaction de l'instrument avec son opérateur pendant le démarrage.

Invite ou non à utiliser une étiquette iAssign pour les données utilisateur/site.

Invite ou non à utiliser une étiquette iAssign pour mettre à jour les infos de connexion réseau pour un instrument équipé d'une batterie wi-fi.

Autorise ou interdit l'accès de tous les utilisateurs à chacun des éléments énumérés ci-dessous.

Actions de maintenance :

- o Mettre à zéro les cellules installées.
- o Effectuer le test de déclenchement des cellules installées.

Message d'état de maintenance :

- o Aucun message
- $\circ$  Nombre de jours avant la prochaine mise sur station de l'instrument
- o Nombre de jours avant le prochain étalonnage de l'instrument
- o Nombre de jours depuis le dernier étalonnage effectué

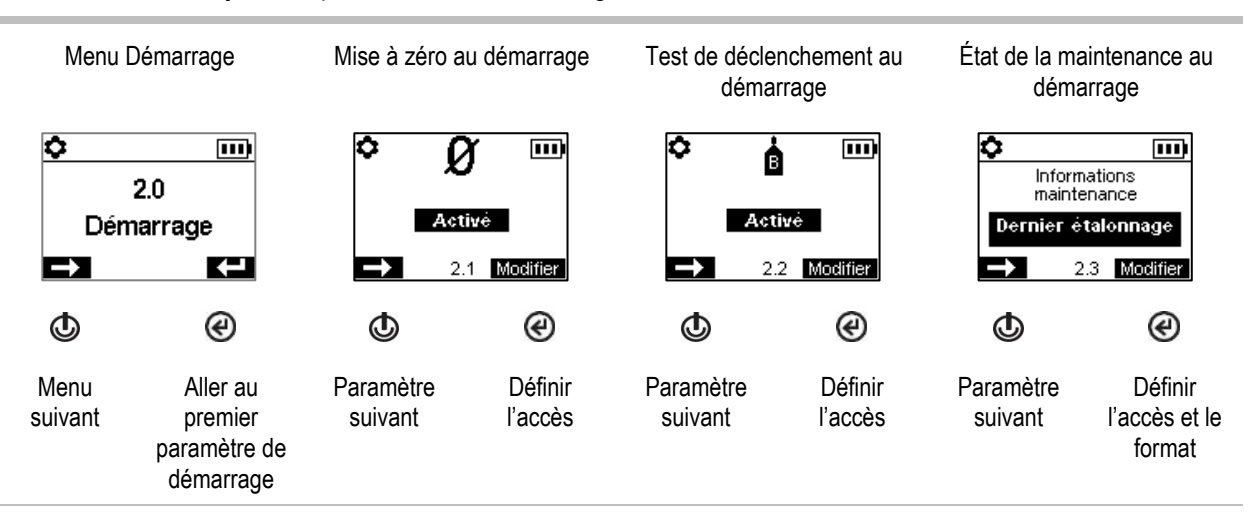

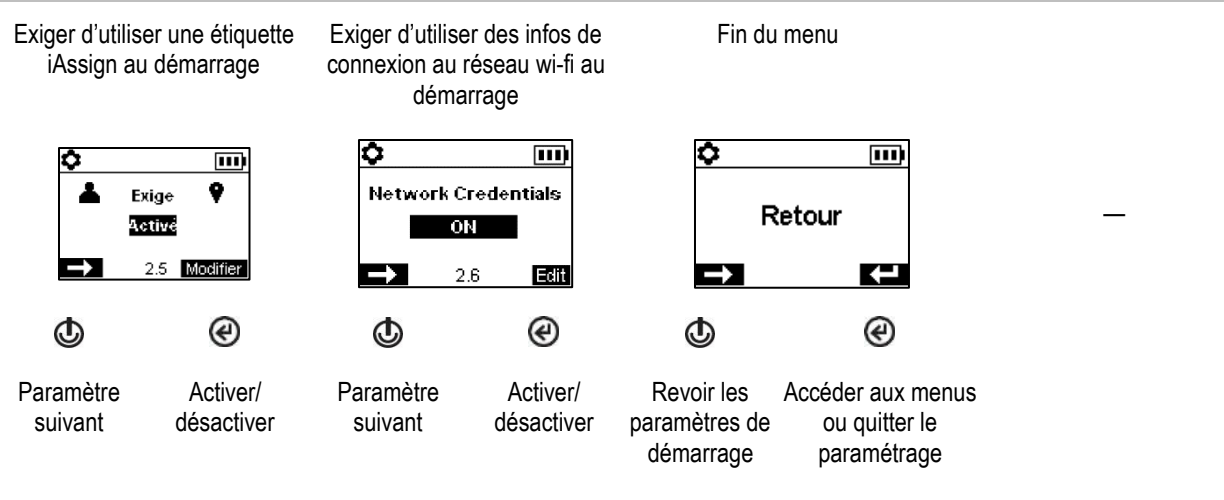

#### Figure 4.2.B Navigation et modification des paramètres de démarrage

### Menu Opération

Contrôler le comportement de l'instrument pendant le fonctionnement.

Autoriser ou interdire l'accès à tous les utilisateurs, pendant le fonctionnement, à chacun des éléments énumérés ci-dessous.

Actions :

- o Mettre à zéro les cellules installées.
- o Étalonner l'instrument.
- o Effectuer le test de déclenchement des cellules installées.
- $\circ$  Afficher et éventuellement effacer chaque mesure agrégée (mesures de pic, VLE, VME). *Remarque* : lorsqu'une mesure agrégée est effacée par l'opérateur, sa valeur est mise à zéro, de même que son paramètre de temps.

*Remarque :* si une cellule CO<sub>2</sub> est installée, elle ne sera mise à zéro avec les autres cellules installées *que si* le paramètre Zéro CO<sup>2</sup> a été activé.

Informations :

- $\circ$  Les affectations actuelles de l'instrument en termes d'utilisateur, de site ou des deux
- o Un message de maintenance concernant les activités de mise sur station ou d'étalonnage programmées
- o Les informations de gaz pour toutes les cellules installées : les valeurs pour les alertes de gaz et les points de consigne des alarmes ; et le gaz d'étalonnage et sa concentration

#### Définir cette fonctionnalité

- Autoriser ou interdire l'accès de tous les utilisateurs à la liste des instruments pairs LENS Wireless.
- Autoriser ou interdire l'utilisation des accessoires iAssign pendant le fonctionnement ; activer l'option Modif. utilisateur/site.
- Autoriser la mise hors tension à tous les utilisateurs ou définir le mode de l'instrument sur Arrêt Interdit\*.
- Définir l'affichage de la température ambiante de l'instrument en degrés Celsius ou Fahrenheit.

\*Le mode Arrêt Interdit exige également un code de sécurité valide (voir le menu des paramètres 6.0 Admin).

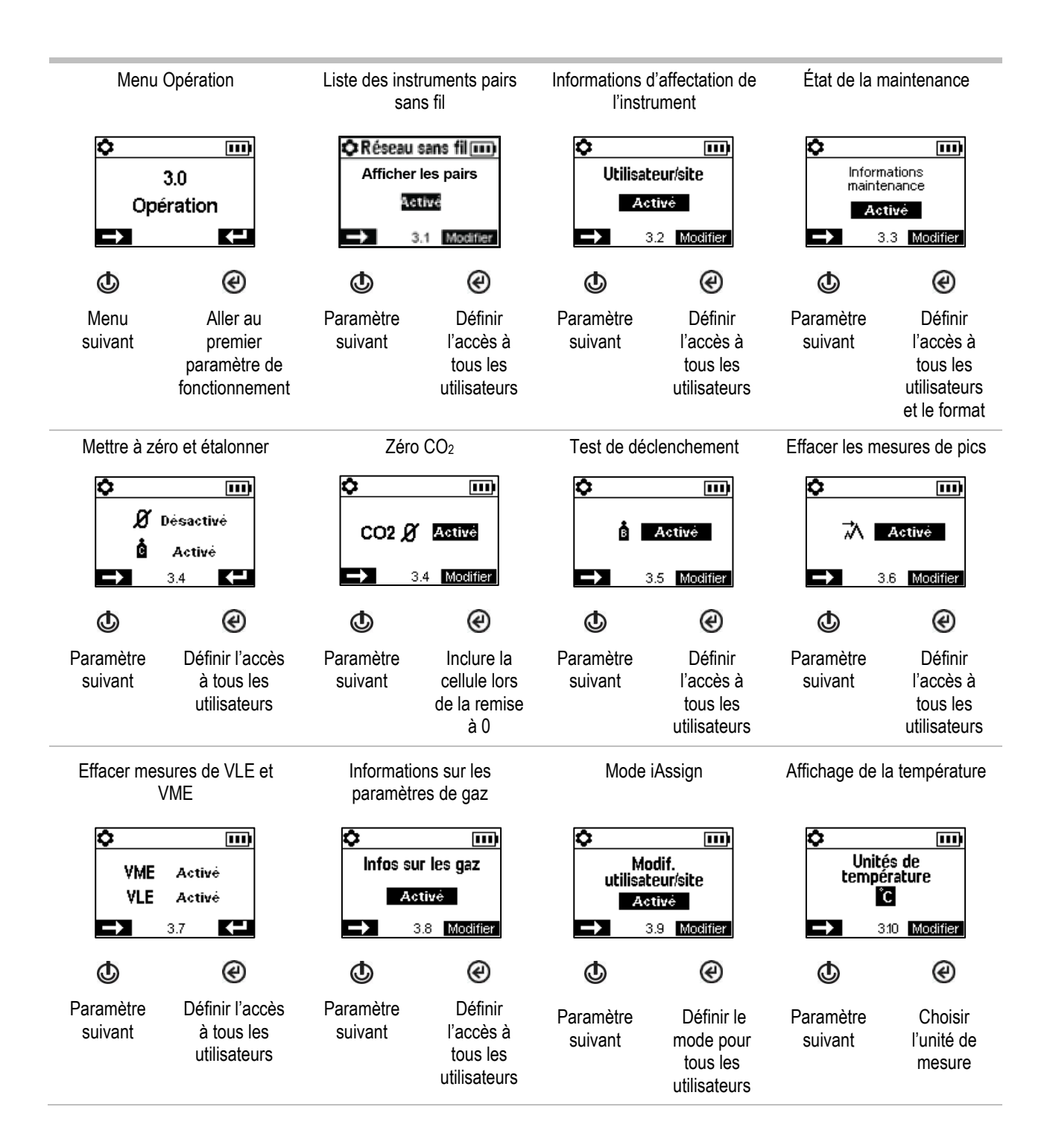

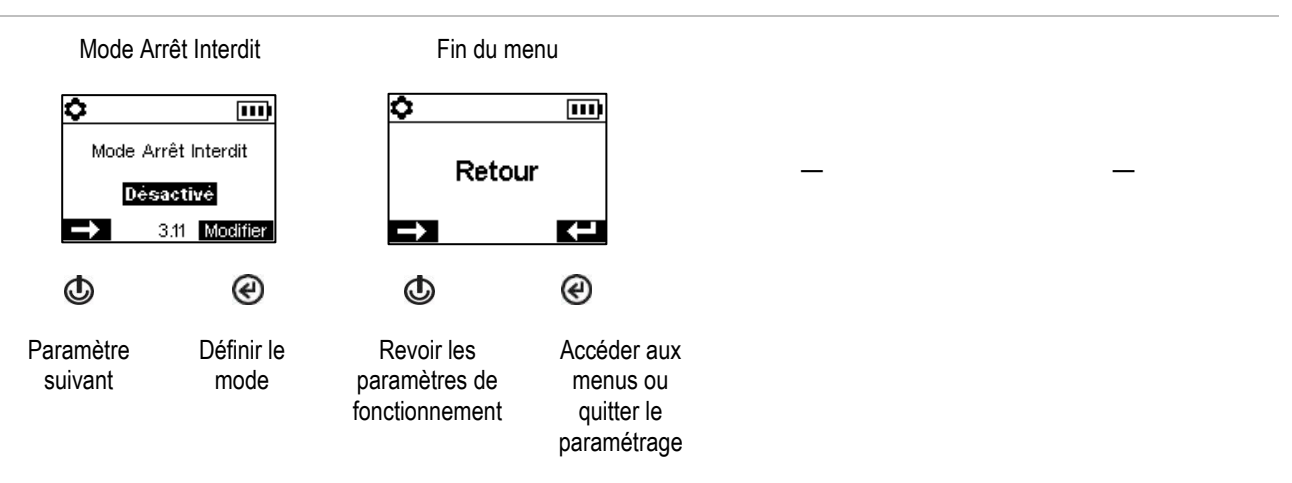

Figure 4.2.C Navigation et modification des paramètres de fonctionnement

### <span id="page-79-0"></span>Menu Alarme

Contrôler le comportement de l'instrument en conditions de déclenchement des alarmes.

Définir, pour chaque cellule, la concentration de gaz qui provoquera chaque événement de gaz possible indiqué ci-dessous.

- Présence de gaz, alerte
- Présence de gaz, alarme basse
- Présence de gaz, alarme haute
- VME
- VLE

*Remarque :* la navigation commence par le premier point de consigne pour *la première cellule* ; puis le second point de consigne pour cette même cellule, et ainsi de suite jusqu'au dernier point de consigne pour la cellule. La navigation continue ensuite dans le même ordre pour la *cellule suivante*.

Définir l'intervalle de temps de VME pour les mesures toxiques de cellule.

Autoriser ou interdire l'arrêt de l'instrument pendant les alarmes.

Définir le mode activé/désactivé pour le mode homme à terre ; définir le temps qui s'écoulera entre l'alerte homme à terre et l'alarme correspondante.

Définir le mode activé/désactivé pour l'alarme de proximité. Lorsqu'elle est activée, l'alarme de proximité de l'instrument est déclenchée quand l'instrument pénètre dans une zone d'accès restreint couverte par une balise iAssign si le niveau d'accès de la balise est supérieur au niveau d'accès actuellement attribué à l'utilisateur. Les paramètres de niveau d'accès utilisateur peuvent être modifiés à l'aide de l'application iAssign ou d'iNet. En cas de modification par le biais de l'application iAssign, celle-ci prend immédiatement effet lorsque l'on appuie sur l'étiquette iAssign modifiée de l'instrument. En revanche, les modifications iNet prennent effet *après* qu'un instrument est placé sur la station d'accueil.

Définir le mode activé/désactivé pour chacune des options indiquées ci-dessous.

- Alarme Sonore
- Alarme vibrante
- Alarmes en plein écran
- Alerte de présence de gaz
- Verrouillage alarme
- Alarmes lorsque l'instrument est mis sur station
- Mesure de gaz pdt verrouil. alarme

Définir l'option de rappel d'alarme de l'appareil de protection respiratoire autonome (APRA) pour autoriser le travailleur à activer le rappel des alarmes de gaz affectées par l'APRA ou au contraire le lui interdire. Utiliser iNet pour définir le temps écoulé avant le rappel d'alarme et les alarmes affectées.

Définir les fonctions mises en veille à chaque fois que l'instrument est équipé du Standby Clip. Choisir parmi les options ci-dessous :

- Homme à terre
- Homme à terre et gaz
- Homme à terre et pair
- Homme à terre, gaz et pair

*Remarque :* lorsque le Standby Clip est détaché de l'instrument, les fonctions mises en veille sont réactivées dans un délai d'environ cinq secondes.

Sélectionner l'une des options ci-dessous pour contrôler les fonctions des alarmes VLE et VME à partir d'un seul écran.

- Désactivé Les fonctions VLE et VME sont toutes les deux désactivées.
- Activé Les fonctions VLE et VME sont toutes les deux activées.
- VLE Désactivé La fonction VME est activée.
- VME Désactivé La fonction VLE est activée.

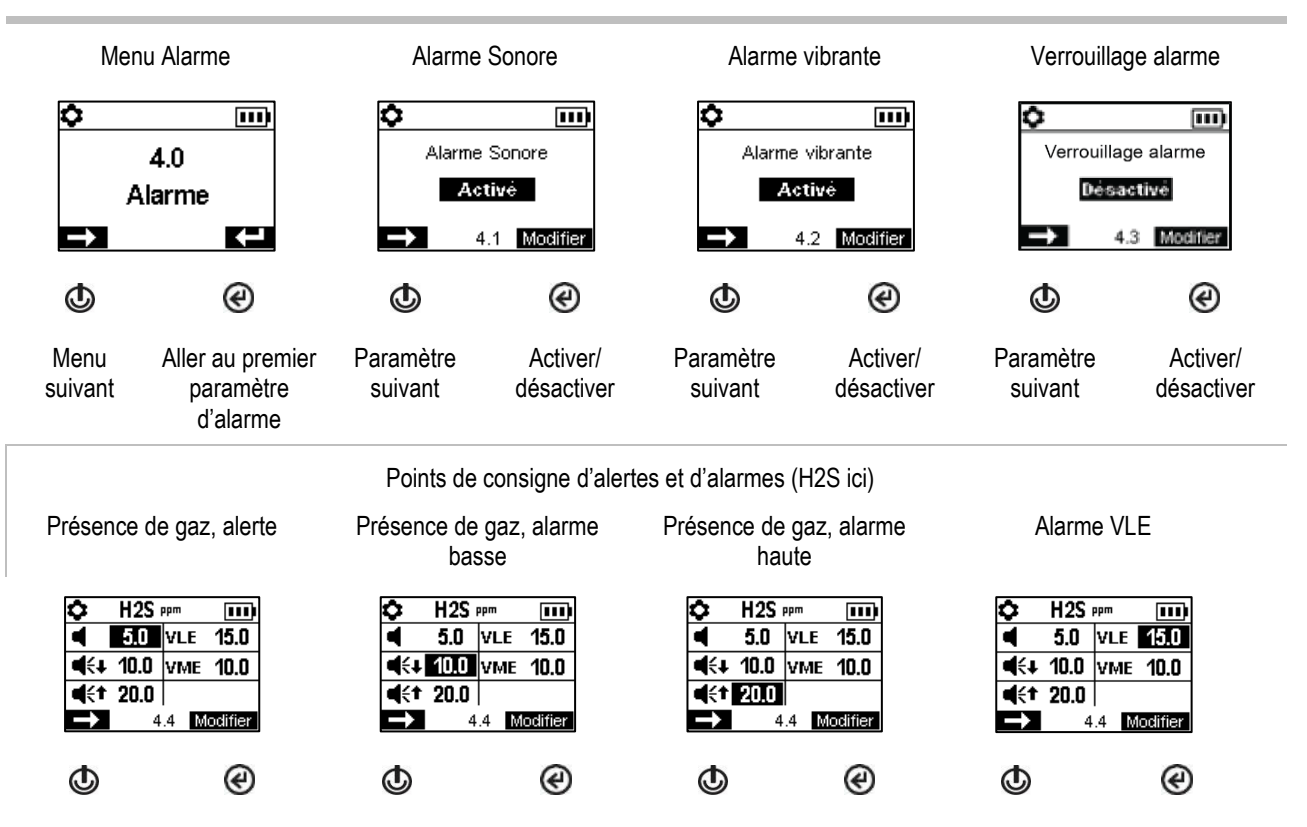

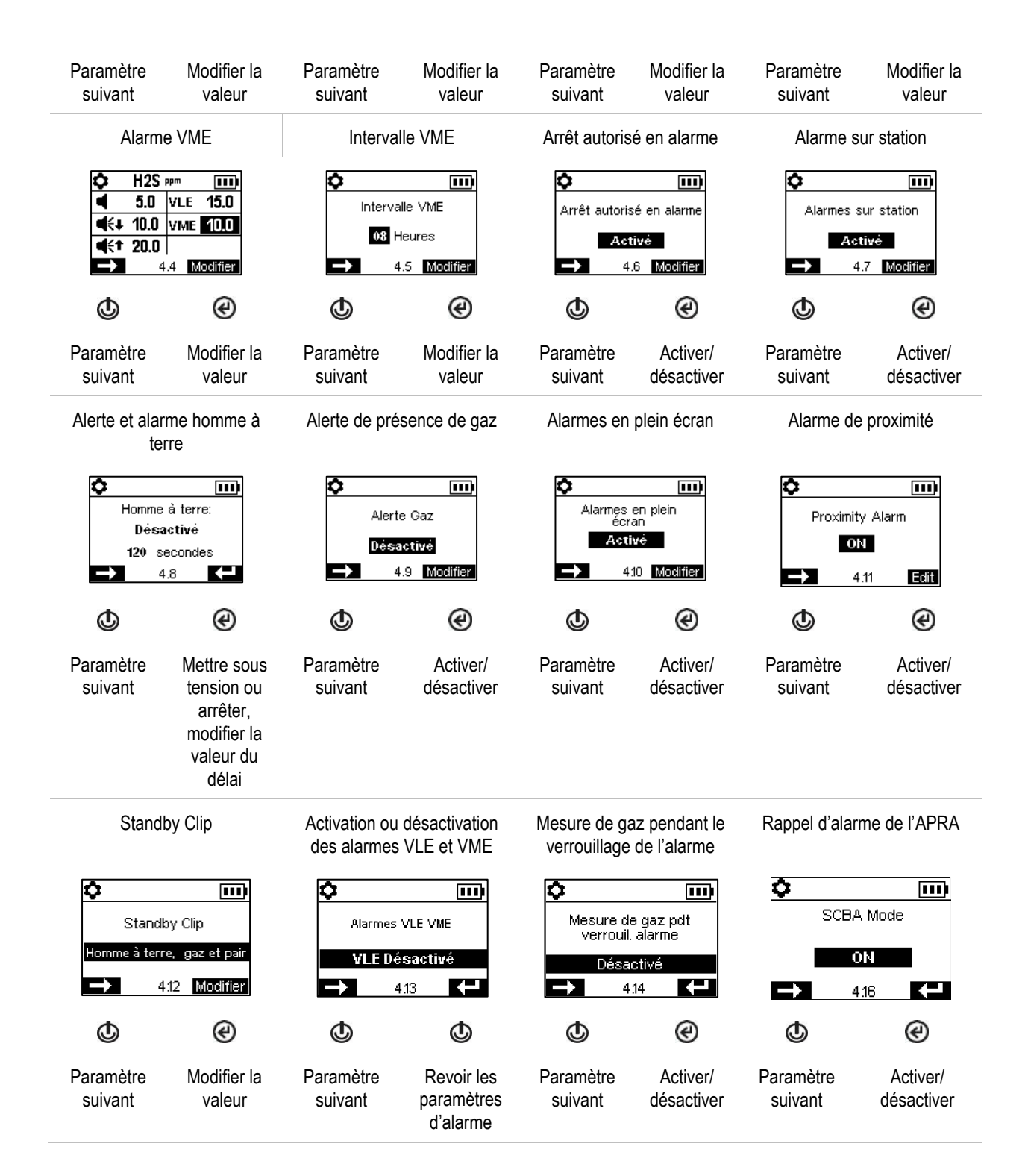

Fin des paramètres d'alarme

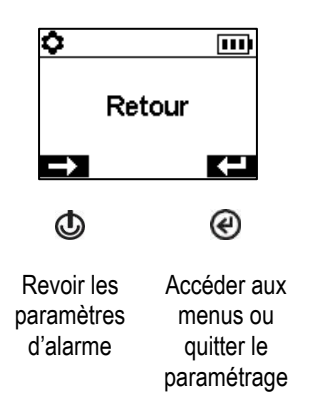

Figure 4.2.D Navigation et modification des paramètres d'alarme

### Menu Cellule

L'affichage des écrans varie en fonction des cellules installées.

Contrôler les paramètres liés à l'étalonnage et les tests de déclenchement :

• Choisir le processus « rapide » ou « standard » pour l'étalonnage et le test de déclenchement.

*Processus rapide*. Ce processus ne permet qu'une seule application de gaz. Il convient bien aux cellules installées qui utilisent une bouteille de gaz d'étalonnage de type « mélange », qui contient les types de gaz et les concentrations nécessaires pour *toutes* les cellules installées. *Processus standard.* Ce processus sert pour plusieurs applications de gaz. Il donne le temps (entre les cellules) de changer les bouteilles. Il convient bien aux cellules installées qui nécessitent plusieurs bouteilles de gaz d'étalonnage.

• Définir les concentrations de gaz d'étalonnage pour chaque cellule et le facteur de corrélation pour les cellules LIE.

Afficher l'emplacement de chaque cellule installée et ses pourcentages de réserve de sensibilité. *Remarque* : le pourcentage de réserve de sensibilité sert d'indicateur de la durée de vie restante d'une cellule ; il diminue avec le temps. Lorsqu'il est inférieur à 50 %, la cellule ne réussit pas la procédure d'étalonnage.

Chaque cellule a une valeur de zone morte qui permet de mesurer la présence d'un faible niveau (ou l'absence) de gaz tout en *affichant* une mesure de zéro. Si par exemple la valeur de la zone morte d'une cellule CO est 3 ppm, toute mesure de CO positive inférieure ou égale à +3 ppm générera une mesure de 0 ppm à l'écran. De même, une mesure de CO négative supérieure ou égale à -3 ppm générera une mesure de 0 ppm.

Pour permettre à l'instrument d'afficher la valeur zéro pour toute mesure de gaz située dans cette zone morte, *activez* la zone morte. Pour permettre à l'instrument d'afficher la mesure réelle de la cellule lorsque le niveau de gaz détecté est situé dans la zone morte, *désactivez* la zone morte.

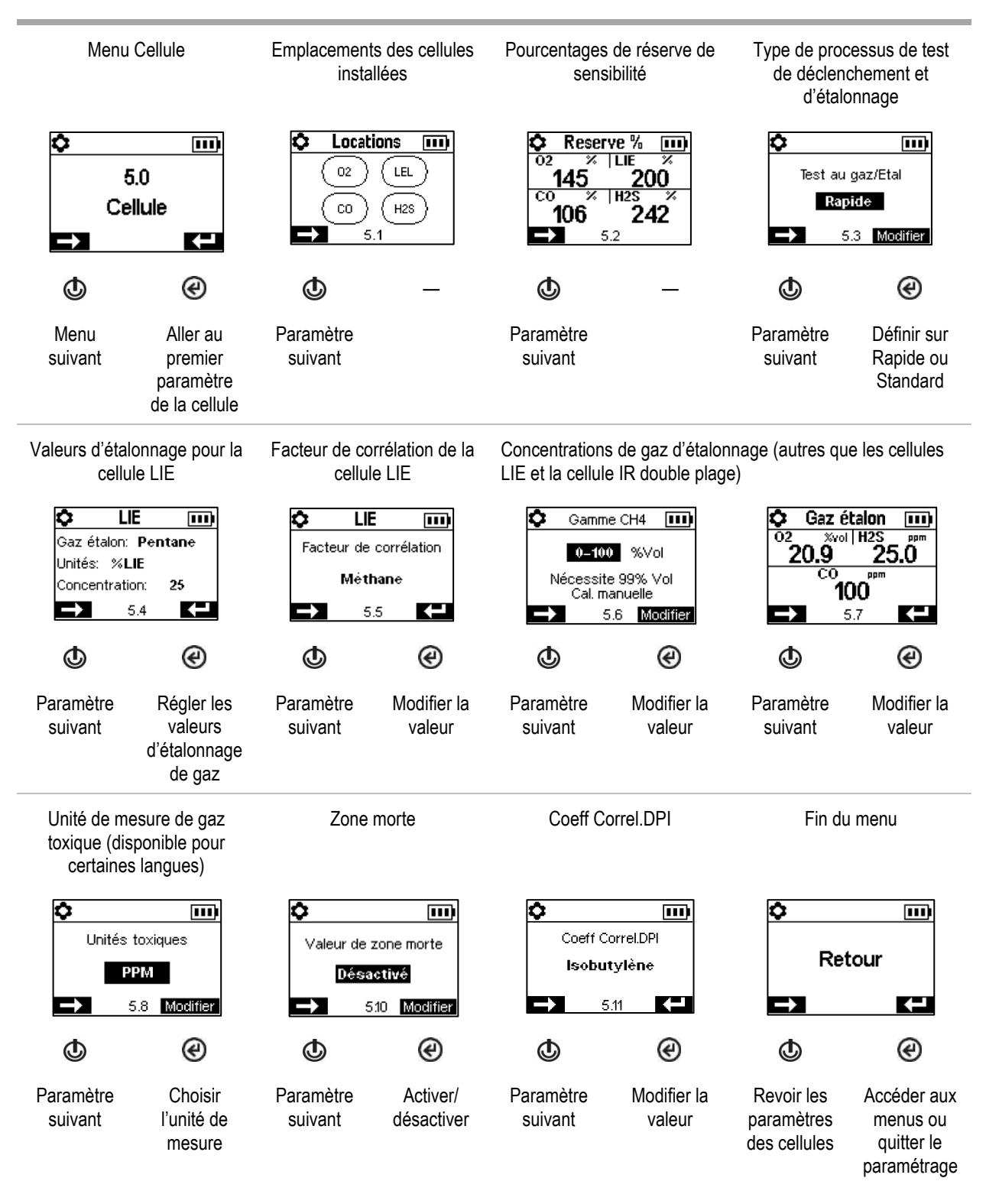

Figure 4.2.E Navigation et modification des paramètres de cellules

### Menu Admin

Contrôle les différentes interactions de l'instrument avec son utilisateur et définit des valeurs périodiques concernant les entrées du journal de données et les tests de déclenchement.

Pour protéger l'accès aux paramètres, définissez la valeur du code de sécurité à un nombre à trois chiffres entre 001 et 999. Le code 000 laissera les paramètres *sans protection* et potentiellement accessibles à tous les utilisateurs de l'instrument.

Un code de sécurité de 001 à 999 est également obligatoire pour utiliser le mode Arrêt Interdit ; si celui-ci est mis à 000, un instrument dont l'arrêt est interdit peut être mis hors tension sans code de sécurité.

Les cellules réussissent un test de déclenchement lorsqu'elles détectent le pourcentage de gaz d'étalonnage donné (ou « limite de réussite ») dans la limite de temps de réponse définie. Définissez le critère de test de déclenchement pour ces deux valeurs :

- Une valeur de limite de réussite entre 50 et 99 %
- Une valeur de temps de réponse entre 30 et 120 secondes.

*Remarque :* pour les recommandations de gaz d'étalonnage, reportez-vous au Tableau 2.7 Spécifications des cellules.

Activez ou désactivez chacune des alertes suivantes : délai avant le test de déclenchement programmé, délai avant l'étalonnage programmé, délai avant la mise sur station d'accueil (ou « synchronisation ») programmée. Pour chaque alerte activée, définissez les deux valeurs suivantes :

- Un type d'alerte uniquement sonore, uniquement visuel, ou sonore et visuel
- L'intervalle de maintenance (défini en incréments d'une journée pour la mise sur station et l'étalonnage et de demi-journée pour le test de déclenchement)

L'indicateur de confiance émet un signal toutes les 90 secondes pour indiquer à l'utilisateur et aux autres personnes à proximité que l'instrument est sous tension. Si l'indicateur est activé, choisissez un type de signal uniquement sonore, uniquement visuel, ou à la fois sonore et visuel.

Réglez l'alerte LENS sur désactivée ou activée. Quand la fonction est activée, l'instrument signale à l'utilisateur qu'il ne fait pas partie du groupe LENS.

Réglez l'alerte iAssign sur désactivée, activée pour l'utilisateur uniquement, activée pour le site uniquement, ou pour l'utilisateur et le site. Quand la fonction est activée, l'instrument signale à l'utilisateur les affectations manquantes.

Définissez le paramètre de mise à jour d'iAssign sur l'une de ces options :

- tonalité désactivée et vibration activée,
- tonalité et vibration activées.
- tonalité et vibration désactivées.

Lorsqu'une méthode de mise à jour (tonalité ou vibration) est activée, l'instrument signale à son utilisateur quand les paramètres utilisateur/site iAssign ont été modifiés avec la méthode activée.

Définir la langue d'affichage de l'instrument.

À des fins d'intégrité du journal de données, fixez la date et l'heure ; ces valeurs sont associées aux mesures de gaz et aux données d'événement enregistrées dans le journal de données.

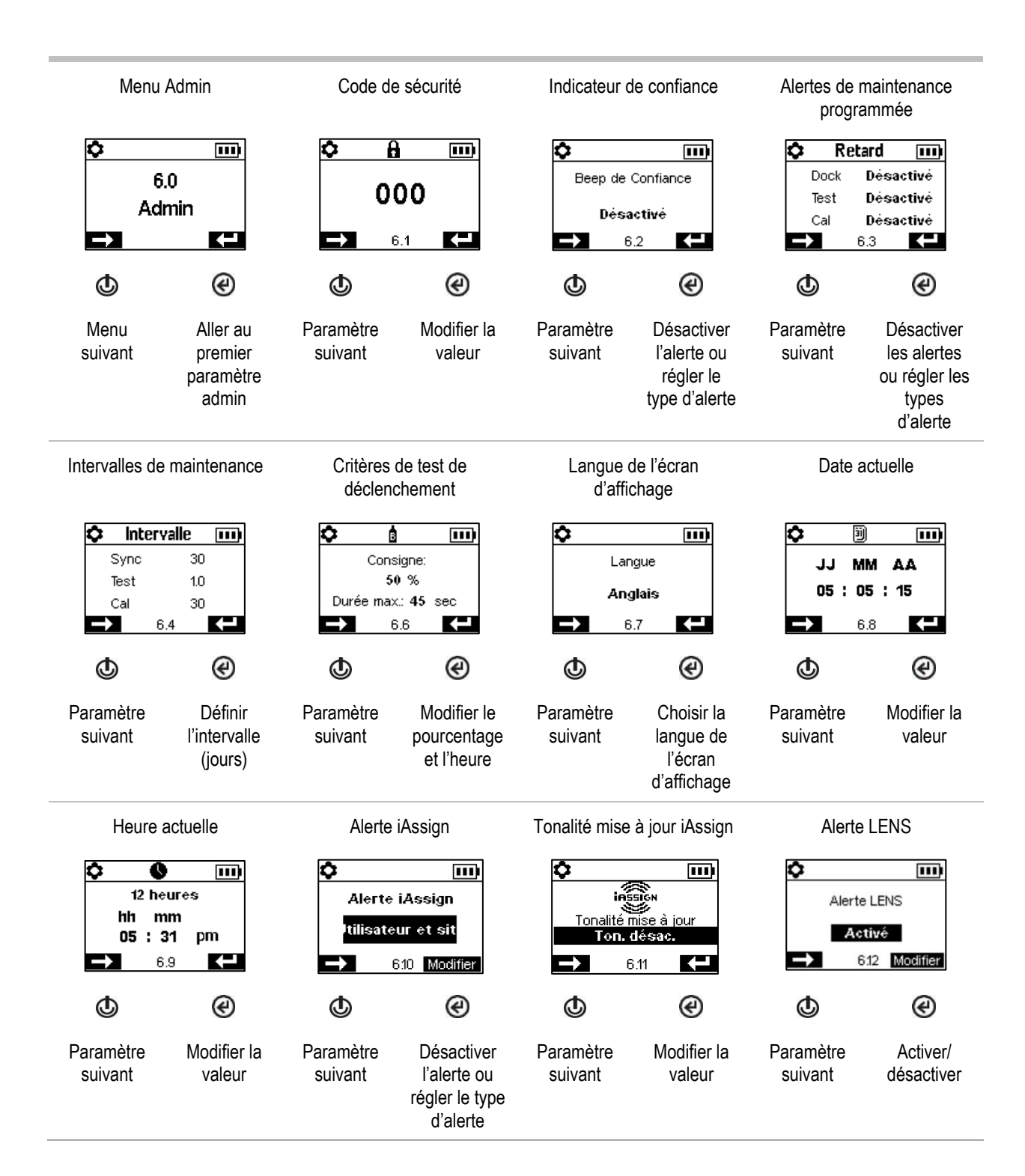

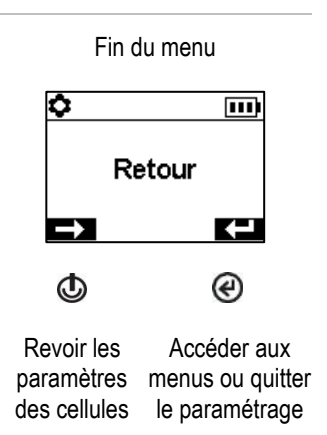

Figure 4.2.F Navigation et modification des paramètres d'administration

### Menu Sans fil

Contrôle comment l'instrument fonctionnera en termes de sécurité connectée.

Définissez le mode LENS Wireless.

- Si l'instrument n'utilisera *pas* LENS Wireless, désactivez-le. Les symboles LENS ne s'affichent pas dans la barre d'état.
- Si l'instrument utilisera LENS Wireless, mais ne sera *pas* surveillé par iNet Now, sélectionnez *Local*. Les symboles du nuage (cloud) ne s'affichent pas dans la barre d'état.
- Si l'instrument utilisera LENS Wireless et *sera* surveillé par iNet Now\*, sélectionnez l'option combinée, *iNet Now et local.*

\*Requiert l'activation du service iNet Now, ainsi que l'activation de l'instrument (au moyen d'iNet) pour la surveillance en temps réel.

Chaque groupe LENS peut héberger jusqu'à 25 appareils, notamment des Ventis Pro, des Radius BZ1 et des passerelles compatibles.

*Remarque :* la taille maximale du groupe LENS varie pour ces applications spécialisées : 1.) six, y compris au moins un Ventis Pro lorsqu'une passerelle intelligente est utilisée et 2.) huit si un RGX Gateway est utilisé et configuré pour la surveillance dynamique en vue de la modélisation du panache.

Utilisez le paramètre Groupe LENS pour contrôler le mode de connexion de l'instrument aux groupes. Les options, décrites ci-après, sont *Scan*, *Manuel* ou un groupe portant un nom, tel que *Groupe A*.

#### *Scan*

Sélectionnez *Scan* pour permettre à l'instrument de rechercher et de rejoindre automatiquement un groupe LENS. L'instrument recherche des groupes LENS situés à portée et sélectionne le groupe qu'il convient de rejoindre en fonction de la puissance du signal et du nombre de pairs LENS dans ce groupe. L'instrument poursuit sa recherche jusqu'à ce qu'il détecte un groupe LENS disponible ayant une place vacante et le rejoigne.

*Remarque :* en mode Scan, avec l'option LENS Wireless définie sur *iNet Now et local*, l'instrument poursuit sa recherche jusqu'à ce qu'il identifie et rejoigne un groupe contenant une passerelle.

#### *Manuel*

Si le travailleur doit pouvoir rejoindre et quitter les groupes LENS selon les besoins, sélectionnez l'option *Manuel*. Cela permet à l'instrument d'utiliser le jumelage NFC pour rejoindre manuellement un groupe. Vous devez donc vous assurer que le paramètre NFC est activé (voir les paramètres du menu Maintenance) lorsque vous sélectionnez cette option.

*Remarque :* lorsque le paramètre est défini sur Scan ou Manuel, l'instrument peut rejoindre n'importe quel groupe LENS : un groupe sans nom, ad hoc ou un groupe portant un nom (p. ex. *Groupe X)*.

#### *Groupe portant un nom*

Si l'instrument n'a *pas* besoin de rejoindre et de quitter différents groupes LENS, vous pouvez l'affecter à un groupe portant un nom, tel que « Groupe A ». Lorsqu'un instrument appartient à un groupe portant un nom, il ne peut *pas* rejoindre un autre groupe LENS sans modifier le paramètre, c'est-à-dire qu'il doit sélectionner *Scan, Manuel* ou un autre groupe portant un nom.

*Remarque :* les options pour le paramètre de groupe portant un nom sont « A » à « J ».

Déterminez comment l'instrument interagit avec son utilisateur pour les alarmes et les alertes de pairs LENS.

- Désactivez l'alarme de pair de l'instrument ou définissez son type de signal sur sonore uniquement, visuelle uniquement ou à la fois sonore et visuelle. Lorsqu'elles sont désactivées, les alarmes de pair sont indiquées *uniquement* à l'écran d'affichage.
- Activez ou désactivez les alertes de connexion perdue et d'absence de pair de l'instrument. Lorsqu'elles sont désactivées, l'instrument n'alertera ou n'informera *jamais* l'opérateur de ces situations.

Contrôlez le fonctionnement d'une batterie wi-fi ou cellulaire.

Activez ou désactivez la connexion wi-fi ou cellulaire.

- Utilisez le paramètre *off* pour permettre à la batterie d'alimenter l'instrument, mais sans que la fonctionnalité sans fil de la batterie soit activée. Les symboles cellulaire et wi-fi ne s'affichent pas dans la barre d'état. Dans ce cas, le GPS est désactivé.
- Utilisez le paramètre *on* pour permettre à la batterie d'alimenter l'instrument *et* d'activer la fonctionnalité sans fil. Lorsque le paramètre est activé et que la batterie sans fil est connectée à iNet, les données et les coordonnées GPS sont immédiatement transmises à iNet lorsqu'une ou plusieurs de ces alarmes et erreurs se produisent.

*Remarques :* lorsqu'une batterie sans fil est hors de portée (absence de connexion à iNet), les données *ne peuvent pas* être transmises à iNet. Dans ce cas, jusqu'à 15 événements seront enregistrés et transmis à iNet par un instrument équipé d'une batterie wi-fi, une fois la connexion rétablie. Les instruments équipés d'une batterie cellulaire *ne possèdent pas cette fonction* et *n'enregistreront pas* ces événements.

#### *Alarmes*

- o Présence de gaz, alarme basse
- o Présence de gaz, alarme haute
- o Présence de gaz, dépassement (positif et négatif)
- o VME
- $O$  VIF
- o Homme à terre
- o Urgence
- o Proximité
- o Erreur critique

Définissez l'intervalle de message non critique, c'est-à-dire la fréquence à laquelle la batterie wi-fi ou cellulaire transmet collectivement des données sur les événements énumérés ci-après. La plage de valeurs de l'intervalle s'étend de 15 à 300 secondes.

*État du processus*

- o Zéro échec
- o Échec de l'étalonnage
- o Échec du test de déclenchement

*Mises à jour*

- o Nom d'utilisateur
- $\circ$  Nom du site

Activez ou désactivez la synchronisation pendant la charge. Lorsque la synchronisation est activée, l'instrument sera autorisé à synchroniser avec iNet Now s'il est placé sur le chargeur et si l'appareil intelligent situé à portée exécute l'appli iNet Now Sync.

Déterminez comment l'instrument informe son utilisateur d'une connexion sans fil perdue (iNet, sans fil, cellulaire ou Bluetooth). Définissez le signal d'alerte de perte de connexion sur Désactivé, Sonores, Visuelle ou Visuelle et sonore.

*Remarque* : pour les instruments avec plusieurs connexions sans fil activées (iNet, sans fil, cellulaire ou Bluetooth), cette notification ne se produit que lorsque TOUTES les connexions sans fil disponibles sont perdues.

Utilisez le paramètre de délai de recherche de pair LENS Wireless comme suit.

- Si le travailleur a besoin de consulter brièvement les mesures d'un pair, sélectionnez la valeur 30 secondes.
- Si le travailleur doit surveiller en continu les mesures de gaz d'un pair du groupe LENS, désactivez le délai de recherche de pair. *Remarque :* cela n'empêche *pas* l'instrument d'informer l'opérateur de tout événement (gaz, homme à terre, urgence ou batterie faible) susceptible de se produire. De même, si la connexion avec le pair ou la connexion LENS est perdue, l'instrument en informe l'utilisateur.

Utilisez une clé de cryptage personnalisée ou la clé par défaut de l'instrument d'Industrial Scientific. La clé personnalisée peut être définie par le biais d'iNet ou de DSSAC. Les équipements appartenant au groupe LENS du même nom doivent utiliser la même clé.

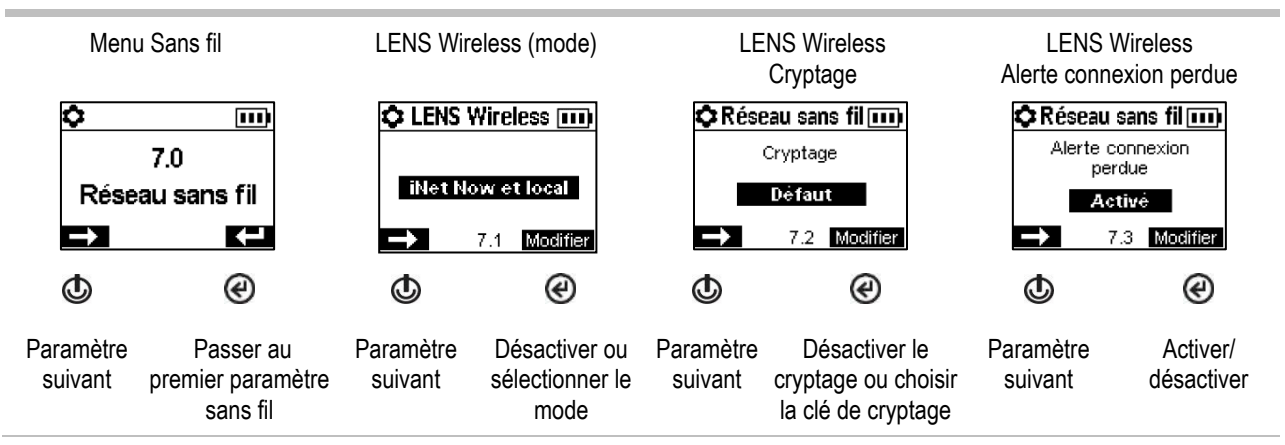

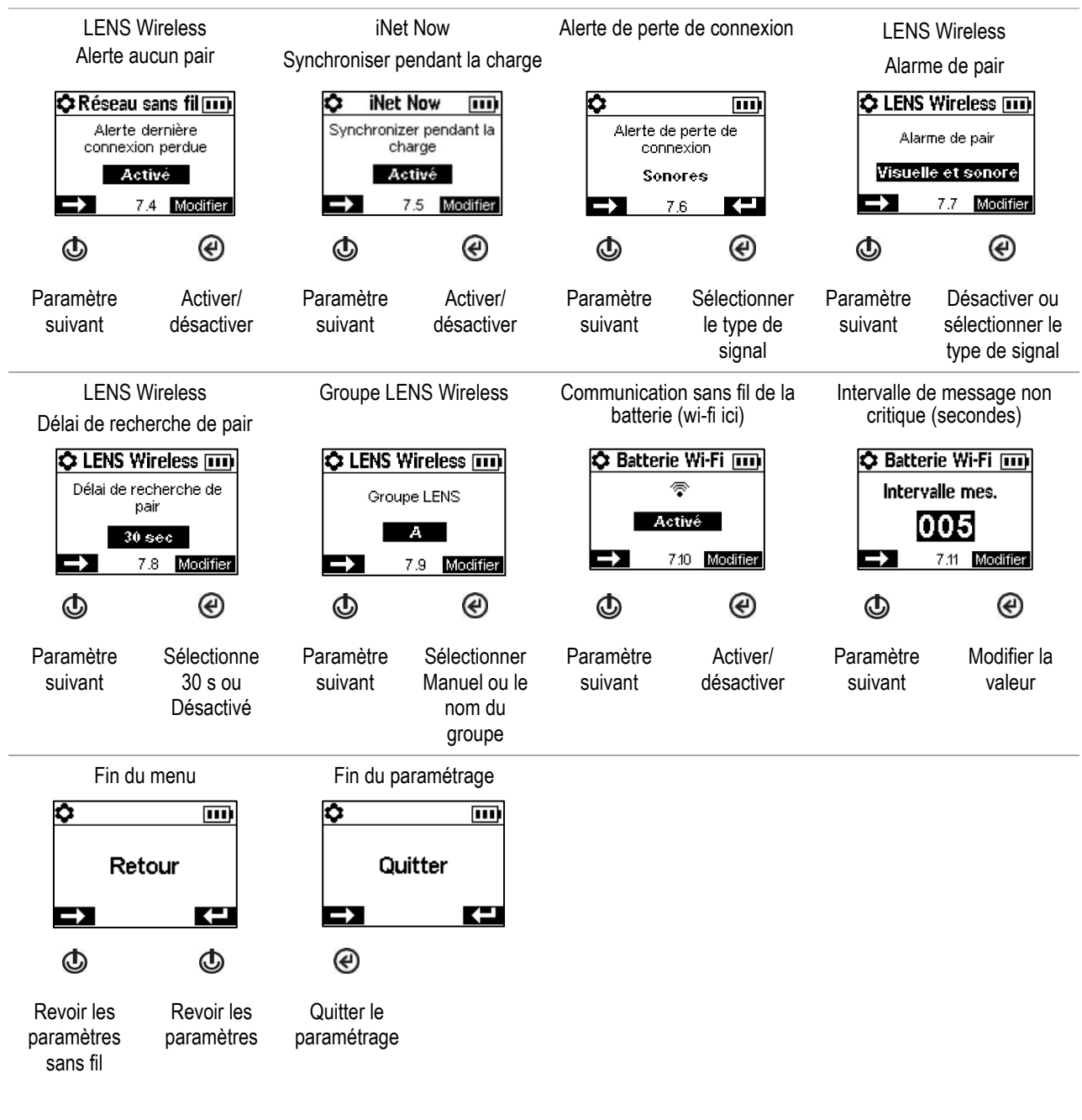

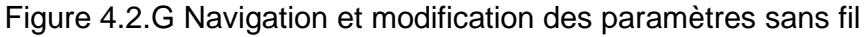

5

# Opération

Les boutons de l'instrument L'écran de l'instrument Fonctionnement de l'instrument Port de l'instrument Accessoires iAssign LENS Wireless Surveillance en temps réel Homme à terre Aperçu des alarmes et des alertes

# Les boutons de l'instrument

Les instruments Ventis Pro Series® ont trois boutons : le bouton marche/arrêt, le bouton Entrée et le bouton d'alarme. Pendant le fonctionnement, les boutons sont utilisés selon la description fournie à la Figure 5.1.

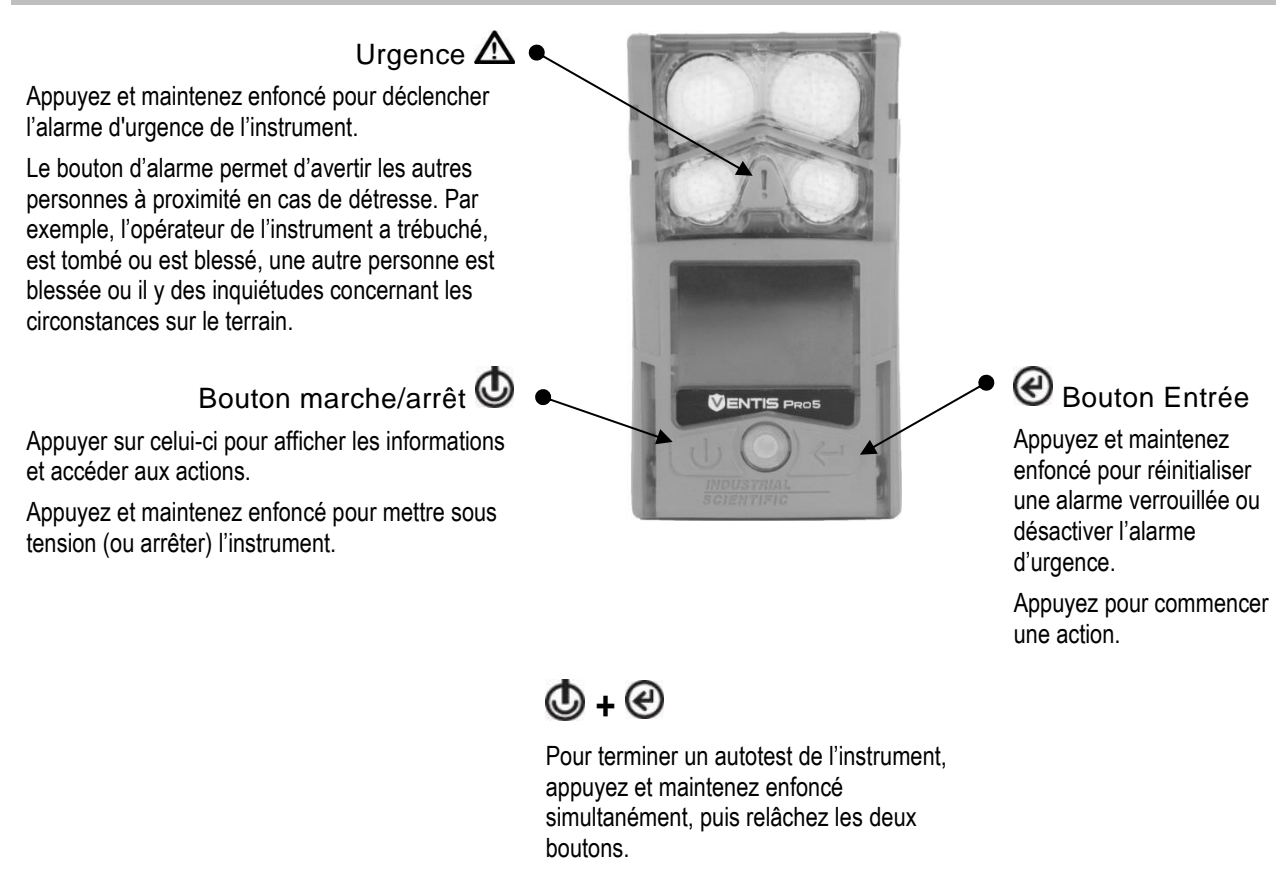

### Figure 5.1 Utilisation des boutons pendant le fonctionnement

# L'écran de l'instrument

Une fois l'instrument sous tension, son autotest et sa séquence de démarrage terminés avec succès, les mesures de gaz devraient s'afficher. Cet écran s'appelle « l'écran d'accueil » ; il ressemble généralement aux exemples représentés ci-dessous pour un instrument cinq gaz (agrandi pour le détail) et un instrument quatre gaz. Pendant le fonctionnement, l'écran d'accueil sera affiché à moins que l'instrument n'utilise l'écran pour afficher des informations concernant une alarme, une alerte, un indicateur ou un état, ou si l'opérateur de l'instrument a accédé à une option différente.

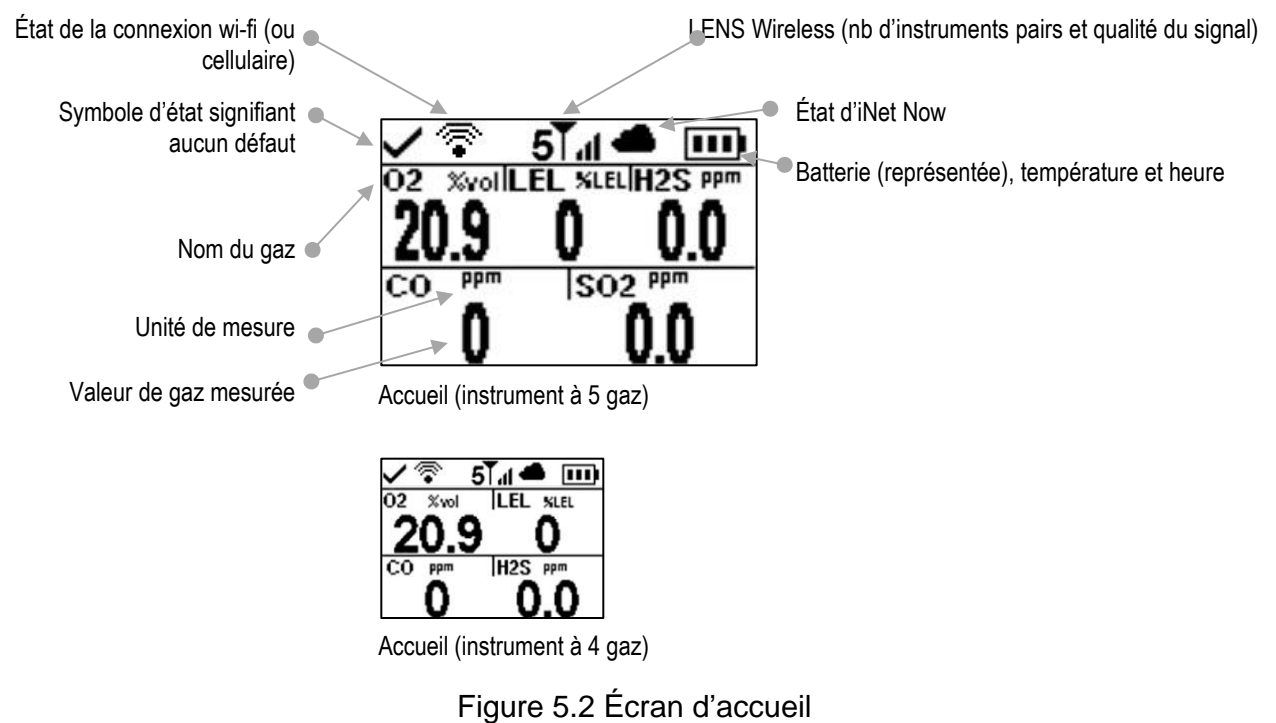

# Fonctionnement de l'instrument

À partir de l'écran d'accueil, plusieurs écrans peuvent être accessibles en fonction des paramètres de l'instrument et peuvent inclure une ou plusieurs des options répertoriées ci-dessous.

La liste des pairs LENS Wireless permet d'accéder aux éléments suivants :

- Liste des appareils\* du groupe, chaque groupe hébergeant jusqu'à 25 pairs
- Mesures de gaz de n'importe quel instrument pair
- Écran d'informations sur RGX Gateway™
- Option permettant de quitter le groupe

\*Si un nom d'utilisateur n'a pas été attribué à un instrument pair, son numéro de série ou son adresse MAC figurera dans la liste des instruments.

Les écrans d'affichage des batteries wi-fi et cellulaire donnent accès aux éléments suivants :

- Le nom du réseau wi-fi (ou du fournisseur de services cellulaires).
- La [fonction de messagerie](#page-102-0) de la batterie cellulaire, traitée plus loin dans ce chapitre.
- L'option de mise à jour des infos de connexion réseau de la batterie wi-fi à l'aide d'une étiquette iAssign.
- Les coordonnées GPS. Le symbole de verrou GPS (<sup>o</sup>) est présent lorsque les coordonnées sont reçues par satellite ; sinon, les coordonnées indiquent la dernière position GPS reçue.
- Le numéro de version du micrologiciel de la batterie.

Autres informations disponibles :

- Le nombre de jours avant que l'instrument ait besoin d'être mis sur la station d'accueil.
- Le nombre de jours avant que l'instrument ait besoin d'être étalonné ou le nombre de jours depuis le dernier étalonnage.
- Les informations sur les paramètres des gaz (points de consigne pour les alertes et les alarmes et concentrations des gaz d'étalonnage).
- Les informations d'affectation (le nom de la société, l'utilisateur et le site affectés à l'instrument).

Le travailleur peut également avoir accès aux options décrites ci-dessous.

- Mettre à zéro les cellules installées et étalonner l'instrument si nécessaire.
- Effectuer le test de déclenchement des cellules installées.
- Afficher et éventuellement effacer les mesures de pics.
- Afficher et éventuellement effacer les mesures de VME.
- Afficher et éventuellement effacer les mesures de VLE.
- Afficher et éventuellement modifier le facteur de corrélation (FC) pour une cellule DPI installée.
- Utiliser le mode APRA.

*Remarque :* lorsqu'une mesure est effacée, sa valeur est mise à zéro et son paramètre de temps est également mis à zéro. *Remarques :* lorsque le FC de la cellule DPI est modifié, la nouvelle valeur prend effet immédiatement. Lors de la prochaine mise hors tension de l'instrument, la valeur précédente du FC de la cellule DPI est rétablie.

La Figure 5.3 (ci-dessous) décrit et montre comment accéder aux options du travailleur, qui varient en fonction des paramètres de l'instrument. Les exemples d'écrans représentés ici illustrent divers formats à 3, 4 et 5 gaz.

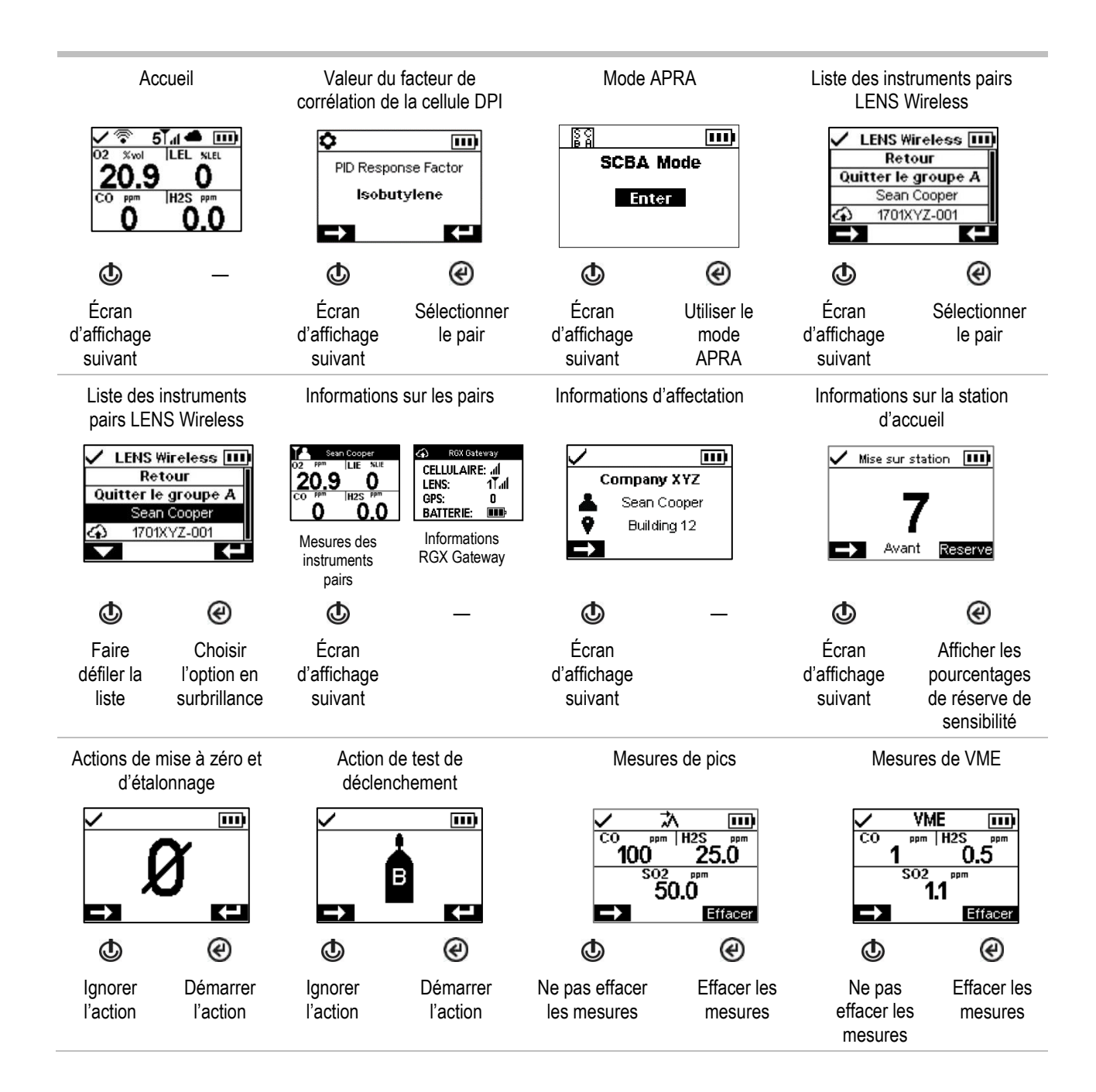

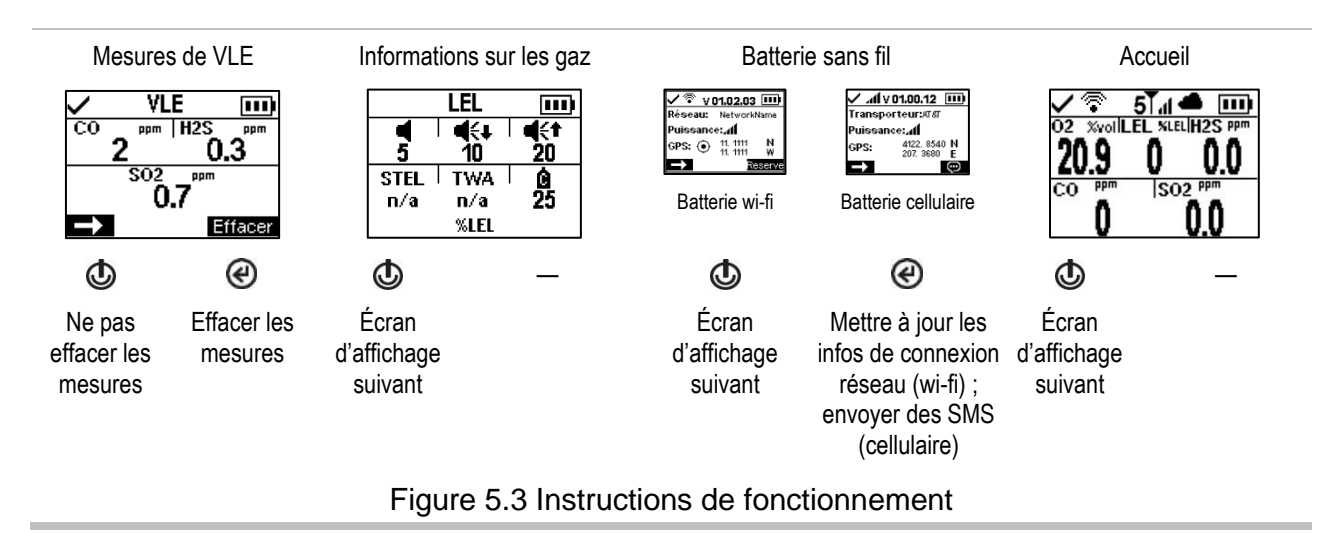

# Port de l'instrument

L'instrument peut être porté à l'aide du clip installé en usine, prévu uniquement pour être attaché à un vêtement.

Comme représenté ci-dessous, le clip doit être attaché fermement et de sorte que les orifices des cellules de l'instrument soient entièrement exposés à l'air. Aucune partie de l'instrument ne peut être recouverte par un vêtement ou tout autre article pouvant restreindre l'écoulement d'air vers les cellules ou affecter l'accès de l'opérateur aux alarmes sonores, visuelles ou vibrantes.

Clip à vêtement (instrument à diffusion ici)

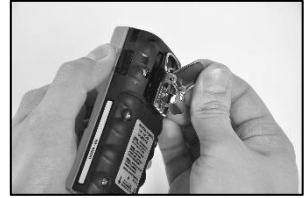

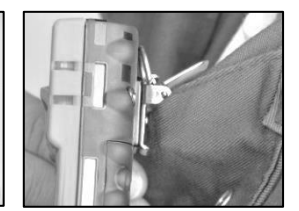

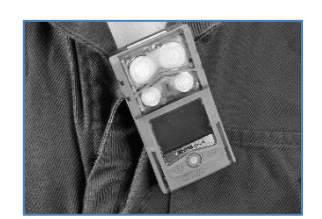

—

Soulevez le clip. Positionnez le vêtement entre les mâchoires du clip. Appuyez sur le clip pour le maintenir fermement en place.

# Accessoires iAssign

### Étiquettes et balise iAssign

Les *étiquettes iAssign®*, qui utilisent la technologie near field communication ([communication en champ proche] NFC) peuvent être programmées par le client à l'aide de l'appli iAssign. Si l'étiquette iAssign d'un travailleur est programmée pour contenir des identifiants tels que l'utilisateur ou le site, elle met à jour les paramètres du Ventis Pro lors de sa mise en contact avec celui-ci (voir ci-après).

Si une étiquette est programmée pour inclure un « niveau d'accès » associé au nom d'utilisateur de l'étiquette, ce niveau d'accès est transmis à l'instrument lorsque l'étiquette est mise en contact avec ce dernier. En fonction de cette valeur, l'instrument active son alarme de proximité lorsqu'il est à portée d'une balise iAssign qui transmet une valeur de niveau d'accès supérieure, ce qui informe l'utilisateur de l'instrument qu'il s'agit d'une « zone d'accès restreint ».

Les étiquettes iAssign peuvent également être programmées pour mettre à jour les infos de connexion réseau sur un instrument équipé d'une batterie wi-fi. Pour effectuer la mise à jour, accédez à *l'écran d'information sur la batterie* de l'instrument, sélectionnez *Update (Mettre à jour)*, puis mettez en contact l'étiquette iAssign avec l'instrument. Reportez-vous à l'Annexe B pour des instructions de programmation du Ventis Pro équipé d'une batterie wi-fi.

Les paramètres de la balise iAssign sont gérés à l'aide d'un périphérique intelligent qui exécute l'appli iAssign. Les paramètres incluent entre autres les identifiants (p. ex. le site), le niveau d'accès et la portée. *Remarque :* les paramètres de l'instrument peuvent ne pas autoriser l'utilisation de la technologie iAssign.

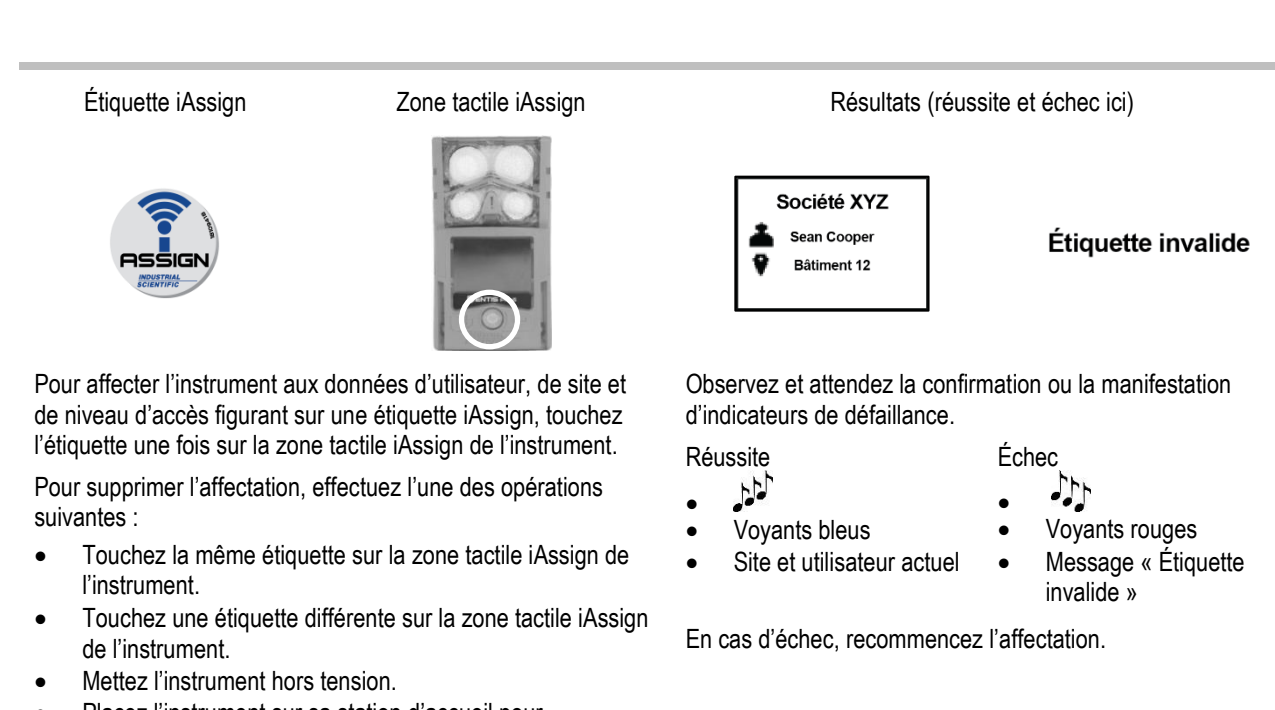

• Placez l'instrument sur sa station d'accueil pour synchroniser les paramètres de l'instrument avec leurs valeurs actuelles dans iNet Control, DSSAC ou Accessory Software.

Figure 5.4 Utilisation des étiquettes iAssign

### Standby Clip

Le Standby Clip™ est un accessoire qui s'emboîte sur le devant de l'instrument Ventis Pro. Lorsqu'il est utilisé, l'étiquette iAssign du clip, programmée en usine et verrouillée en permanence, permet de mettre certaines fonctions en veille, ce qui signifie qu'elles ne peuvent pas être utilisées. L'état de veille inclut Homme à terre et, selon les paramètres de l'instrument, peut également inclure la détection de gaz et les alarmes de pair. Comme le montre la figure ci-dessous, les symboles affichés à l'écran indiquent les fonctions actuellement en veille.

Lorsque le Standby Clip est détaché de l'instrument, les fonctions qui avaient été mises en veille sont réactivées dans un délai de cinq secondes environ.

Tant que le Standby Clip est utilisé, l'alarme d'urgence de l'instrument continue de fonctionner.

*Remarque :* si la charge de la batterie de l'instrument diminue à un niveau bas critique, la veille est désactivée ou ne fonctionne que par intermittence. Pour plus d'informations sur le Standby Clip, consultez le *Guide du Standby Clip*, référence 17159437.

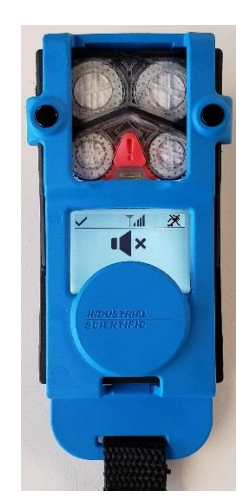

Ventis Pro avec Standby Clip (Homme à terre et mesures de gaz en veille)

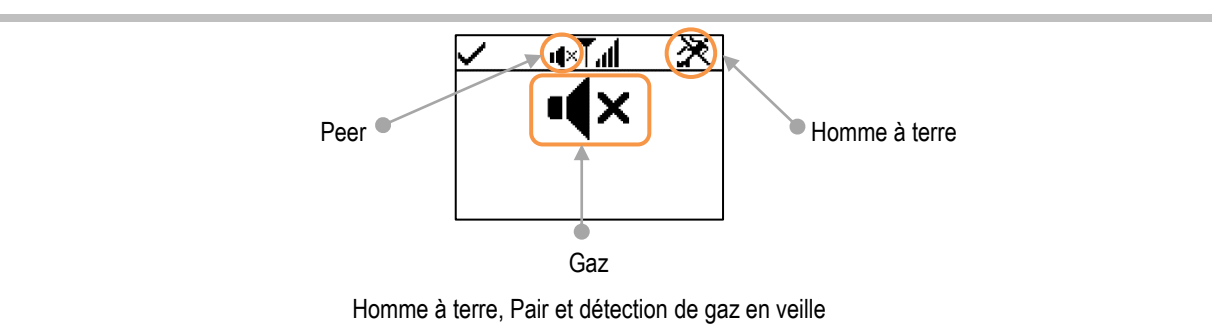

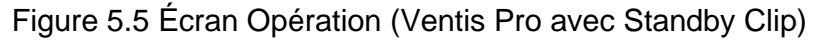

# LENS Wireless

### Principes de la technologie LENS Wireless

La technologie LENS™ Wireless permet de créer des « groupes » d'instruments connectés sans fil. Un groupe LENS peut inclure des instruments Ventis Pro, des détecteurs de zone Radius® BZ1 et des passerelles compatibles. On appelle les instruments qui sont reliés dans un groupe LENS des « instruments pairs ». Sur l'écran d'accueil, l'instrument indique le nombre de pairs auxquels il est connecté dans le groupe LENS. Jusqu'à 25 instruments peuvent être inclus dans chaque groupe.

*Remarque :* la taille maximale de chaque groupe LENS varie selon ces applications spécialisées : 1.) six instruments en cas d'utilisation d'une passerelle intelligente et 2.) huit instruments si un RGX Gateway pair est utilisé et configuré pour la surveillance dynamique en vue de la modélisation du panache.

Les instruments pairs partagent leurs alarmes : les opérateurs d'instrument peuvent ainsi être avertis de conditions dangereuses à proximité et informés de l'identité\* des collègues dont les instruments sont en état d'alarme. Le mode LENS permet également aux opérateurs de l'instrument d'afficher sur demande les mesures de gaz relevées par des instruments pairs.

Les équipements d'un groupe LENS communiquent de manière non linéaire. Comme illustré à la Figure 5.5, les messages peuvent être transmis entre des instruments distants ou séparés par une distance ou une structure (barre grise). Ce qui suit s'applique également aux instruments Ventis Pro qui se trouvent dans un groupe LENS :

- Pour rester dans le groupe, prenez en compte ces exigences pour évaluer la portée potentielle du signal : distance en ligne directe maximale de 100 m (109 yd) entre l'instrument Ventis Pro et un autre équipement du groupe.
- Consultez l'écran d'accueil pour évaluer la qualité du signal du groupe. Les symboles sont (en partant du signal le plus faible) :  $\overline{I}$ ,  $\overline{I}$ ,  $\overline{I}$ ,  $\overline{I}$ ,  $\overline{I}$  et  $\overline{I}$ ,  $\overline{II}$ .
- Si un instrument est déconnecté de son groupe, son écran affiche un message « Perte du groupe ». Les instruments pairs affichent un message « Connexion perdue » (si les paramètres le permettent). Quand il est déconnecté du groupe, l'instrument effectue plusieurs tentatives pendant cinq minutes pour rejoindre le groupe.
- Les signaux d'alarme de pair LENS peuvent être désactivés en appuyant sur  $\bigcirc$ ; les détails demeurent visibles à l'écran d'affichage.

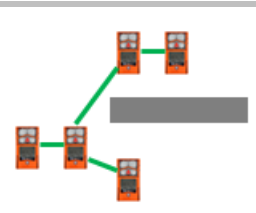

Figure 5.6 Emplacements des instruments pairs d'un groupe LENS

\*Nécessite une affectation valide de l'utilisateur actuel ; s'il n'en existe pas, le numéro de série ou l'adresse MAC de l'instrument pair s'affiche.

### Utilisation des cartes de mise à niveau

Les cartes de mise à niveau permettent d'ajouter la fonctionnalité nécessaire à l'instrument pour LENS Wireless. Il suffit de toucher la carte à l'avant de l'instrument. Suivez ensuite les instructions affichées à l'écran. L'un de ces résultats doit s'afficher.

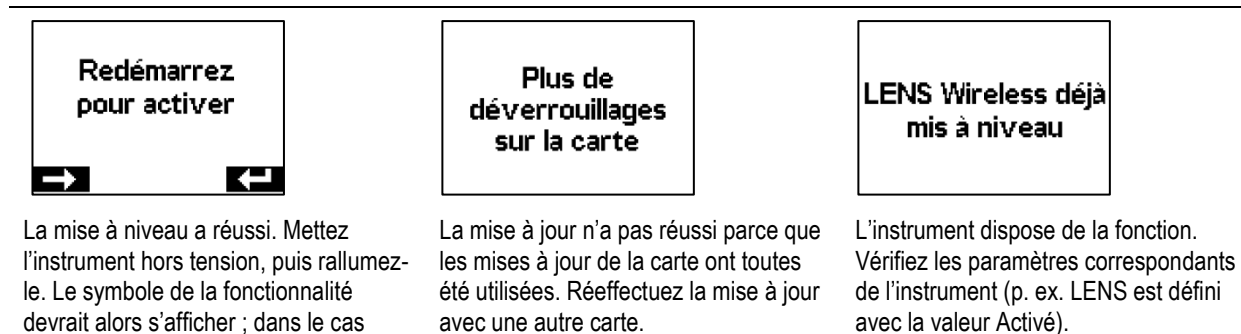

### Rejoindre un groupe LENS

contraire, contactez un superviseur.

Lorsque le mode LENS Wireless est activé, la possibilité pour un Ventis Pro de rejoindre un groupe dépend du paramètre du groupe LENS : Scan, Manuel ou groupe portant un nom (p. ex. « Groupe A »).

- Avec le paramètre *Scan*, l'instrument recherche et peut rejoindre des groupes LENS situés à portée et ayant une place vacante.
- Avec le paramètre *Manuel*, l'instrument peut rejoindre et quitter n'importe quel groupe LENS selon les besoins (voir la Figure 5.6).
- Avec le paramètre de *groupe portant un nom*, l'instrument peut quitter son groupe, mais il peut rejoindre un autre groupe LENS *uniquement si* le paramètre de son groupe LENS est défini sur Scan, Manuel ou sur un autre groupe portant un nom.

Quand un instrument d'un groupe LENS est déjà défini sur Manuel et qu'il essaie de rejoindre un autre groupe, l'instrument invite l'utilisateur à confirmer le changement ; sinon, il signale simplement à l'utilisateur le résultat de la tentative de connexion et indique toute action à effectuer.

#### **Démarrer**

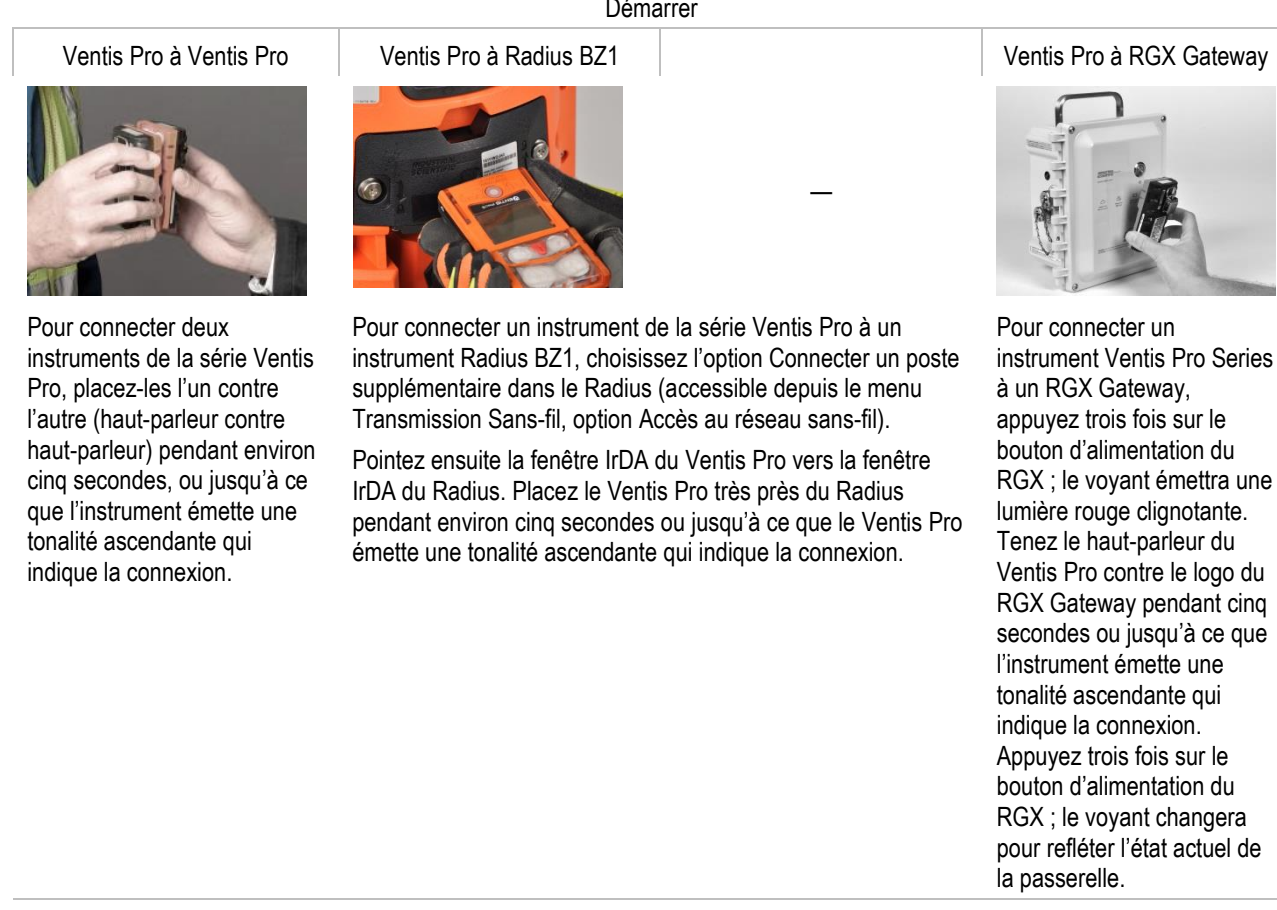

Connexion en cours Confirmation de départ du groupe

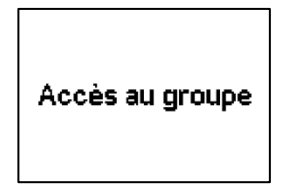

Le processus de connexion nécessite jusqu'à 30 secondes. Pendant ce temps, le Ventis Pro affiche régulièrement des mesures de gaz.

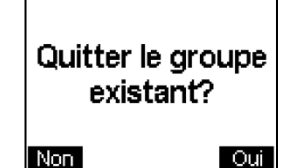

—

而 1T.d **XvollLIE XLIE CO PPM** 20.9 0 I  $502$  PPm

Accueil

Une fois connecté, l'écran d'accueil de l'instrument indique le nombre de pairs et la qualité du signal du groupe.

Figure 5.7 Rejoindre un groupe LENS via le jumelage

Si le Ventis Pro est déjà connecté à un autre groupe, il demande confirmation à l'utilisateur avant de quitter ce groupe. Cela permet à l'instrument de rejoindre le nouveau groupe.

### Quitter un groupe LENS

Il existe trois façons pour qu'un instrument puisse *intentionnellement* quitter un groupe sans déclencher les alertes liées au groupe.

- L'opérateur accède à la liste des instruments pairs LENS Wireless de l'instrument et choisit l'option Quitter le groupe. Comme indiqué ci-après, si l'instrument appartient à un groupe portant un nom, tel que le Groupe A, le nom du groupe s'affiche à l'écran.
- L'appartenance de l'instrument à un groupe LENS est modifiée soit en rejoignant manuellement un autre groupe ou par le biais des paramètres.
- Le paramètre du groupe LENS de l'instrument est Scan.
- L'instrument est sur la station d'accueil ou hors tension.

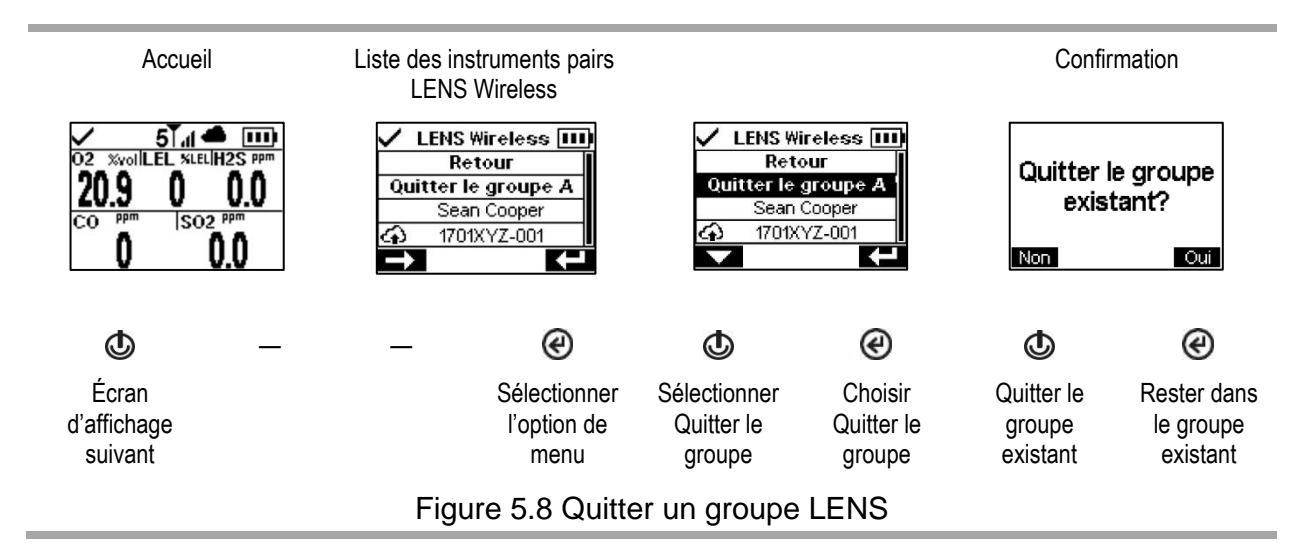

### Mesures de gaz d'un instrument pair

La Figure 5.8 décrit comment afficher les mesures de gaz d'un instrument pair. La durée de la mesure du pair dépend du paramètre de l'instrument. Elle peut être fixée sur 30 secondes ou persister.

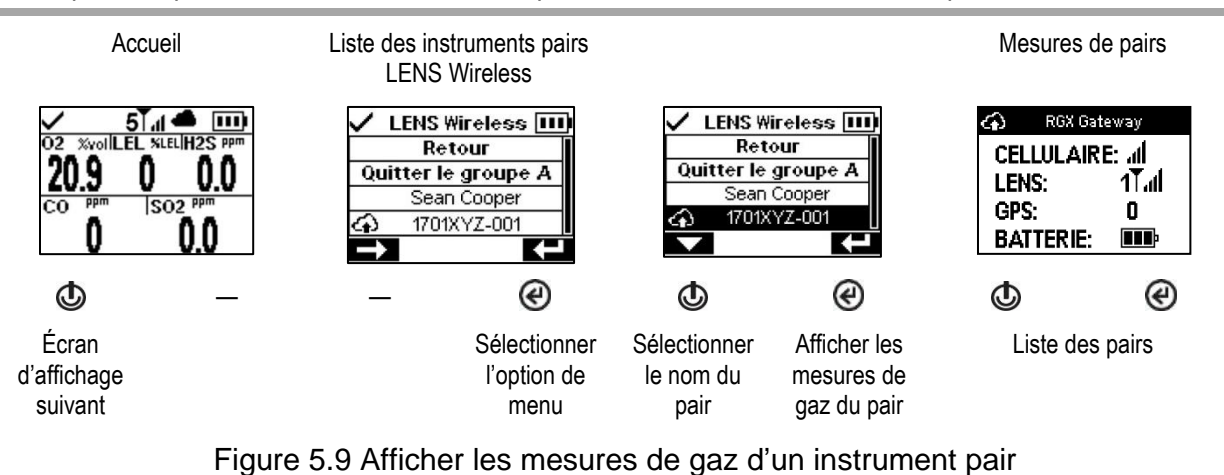

# État de la surveillance en temps réel

La surveillance en temps réel des détecteurs de gaz s'effectue par le biais de l'appli *iNet Now*. L'équipe de sécurité est ainsi informée des événements sur le terrain à mesure qu'ils se produisent, ce qui lui permet d'intervenir immédiatement en cas de situation potentiellement dangereuse.

La surveillance en temps réel requiert les éléments suivants :

- Activation du service *iNet Now.*
- Activation de l'instrument (via iNet) pour la surveillance en temps réel.
- Le Ventis Pro possède une connexion sans fil à une passerelle compatible, est équipé d'une batterie sans fil ou les deux.

Remarques : les paramètres des instruments et les directives sur les connexions s'appliquent également comme décrit dans le présent Manuel du produit. Une passerelle intelligente communique avec des instruments Ventis Pro situés à portée, quel que soit l'état du groupe LENS d'un instrument.

Lorsqu'ils apparaissent à l'écran du Ventis Pro, les symboles du cloud (nuage) et de la batterie sans fil indiquent la surveillance en temps réel de l'instrument.

#### Tableau 5.1 État de la connexion pour la surveillance en temps réel

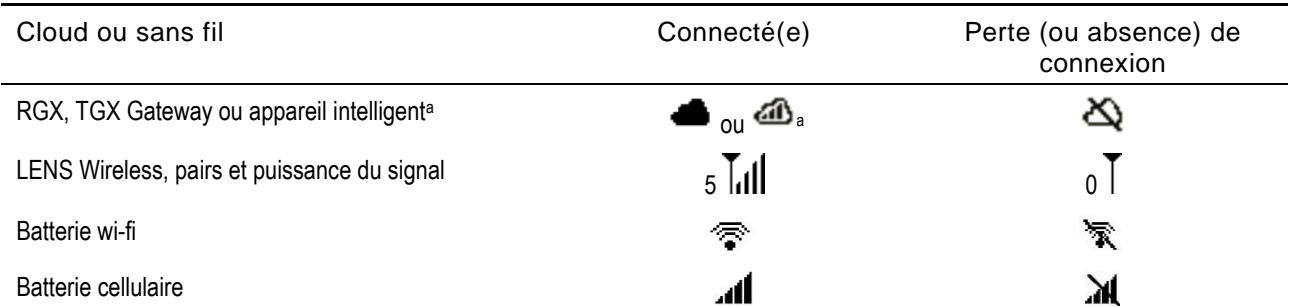

*Remarques :* lorsque le mode LENS est désactivé, les symboles LENS Wireless ne s'affichent pas dans la barre d'état. Lorsque le mode LENS est défini sur local, les icônes de nuage (cloud) ne s'affichent pas. Si une batterie cellulaire ou wi-fi est installée, mais que son option de paramètre de communication est désactivée, les symboles cellulaire et wi-fi ne s'affichent pas. Lorsqu'un instrument comporte plusieurs options sans fil activées, plusieurs symboles s'affichent.

# <span id="page-102-0"></span>Messagerie (option de batterie cellulaire)

Lorsque le Ventis Pro5 est équipé d'une batterie cellulaire compatible, le travailleur peut échanger des SMS avec des numéros de téléphone préprogrammés (deux maximum). Ces numéros doivent être enregistrés dans iNet et associés à la batterie cellulaire du travailleur. Les points suivants s'appliquent également :

- La station d'accueil DSX permet d'ajouter un message de l'entreprise aux messages prédéfinis.
- Le travailleur peut accéder à la messagerie en répondant à un message entrant ou en envoyant luimême un message.
- Chaque message d'un travailleur est envoyé uniquement aux numéros de téléphone portable préprogrammés associés à la batterie.

Pour signaler un message *entrant* qui peut comporter jusqu'à 16 caractères (espaces compris), l'instrument émet une lumière bleue clignotante et affiche le symbole du message  $(\text{ } \oplus)$  dans la barre d'état. Le travailleur peut alors afficher et éventuellement accuser réception ou répondre à un message entrant comme illustré ci-après.

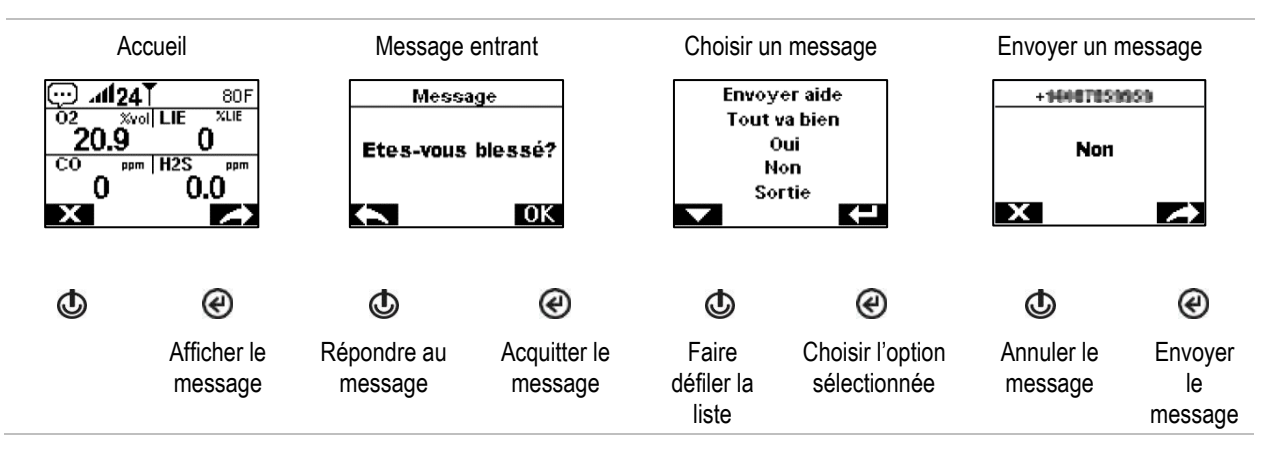

Pour envoyer un message, appuyez à plusieurs reprises sur le bouton d'alimentation ( $\otimes$ ) afin d'atteindre l'écran de la *batterie cellulaire*. Le symbole du message () s'affiche dans la barre de navigation. Appuyez sur le bouton au-dessous du symbole pour afficher la liste de sélection d'un message. Faites défiler la liste, puis sélectionnez et envoyez le message souhaité.

# Homme à terre

La fonctionnalité Homme à terre d'un instrument peut être provisoirement désactivée ou mise en veille.

### Désactivée

La fonctionnalité Homme à terre peut être désactivée lorsque le nom du site de l'instrument est mis à jour par une balise iAssign qui transmet un nom de site particulier. Ainsi, la cafétéria de la société peut avoir une balise définie sur ce signal pour éviter temporairement que les instruments en veille ne déclenchent des alertes ou des alarmes homme à terre. L'écran du Ventis Pro affiche un symbole (※) pour indiquer que la fonctionnalité homme à terre n'est pas opérationnelle. Pour rétablir la fonctionnalité, appuyez simultanément sur le bouton marche/arrêt et sur le bouton Entrée ( $\Phi$  et  $\Theta$ ). Sinon, la fonctionnalité est rétablie automatiquement après 60 minutes ou lorsque le nom du site de l'instrument est mis à jour, selon la première de ces deux éventualités.

### Veille

Lorsque le Standby Clip est utilisé, il permet de mettre l'alarme Homme à terre en veille. L'écran du Ventis Pro affiche un symbole pour indiquer l'état de veille : la fonctionnalité Homme à terre ne peut pas être utilisée (※). Lorsque le Standby Clip est détaché de l'instrument, la fonctionnalité Homme à terre est rétablie dans un délai de cinq secondes environ.

# Aperçu des alarmes et des alertes

### Alarmes

Les alarmes avisent l'opérateur de l'instrument d'un danger.

Les instruments Ventis Pro Series ont des alarmes à quatre intensités : haute, basse, haute pour instrument pair et basse pour instrument pair. Les alarmes sont continues. Elles s'arrêtent lorsque l'événement ayant provoqué l'alarme n'est plus détecté, à moins qu'elles n'aient été verrouillées. Une alarme verrouillée peut être arrêtée en appuyant sur  $\bigcirc$ . Les signaux d'alarme de pair LENS peuvent être désactivés en appuyant sur  $\bigcirc$  : les détails demeurent visibles à l'écran.

Lorsque tous les signaux d'alarme\* sont activés :

- Le voyant de l'alarme *haute* est rouge vif, émet deux sons différents et vibre. Il s'agit d'une alarme à rythme rapide.
- L'alarme *basse* est semblable à l'alarme haute, mais elle comprend un voyant bleu et un voyant rouge vif. Il s'agit d'une alarme à rythme moyen.
- *Les alarmes d'instruments pairs* sont semblables à l'alarme basse, mais avec un rythme plus lent.

\*Les signaux (visuels, sonores et vibrants) varient en fonction du réglage de l'instrument.

Les informations relatives aux alarmes de gaz se présentent sous différents formats à l'écran. En plus des formats « mesures » et « type d'événement », elles peuvent également s'afficher sous forme d'« actions » (instructions) ou d'alarmes « en plein écran ». Le tableau ci-dessous présente quelques exemples d'affichages d'alarmes d'instrument et d'instruments pairs.

Alarmes (exemples d'écrans pour 100 ppm de CO)

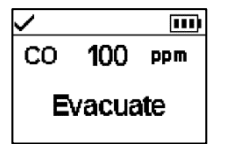

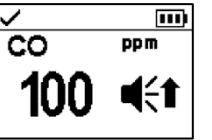

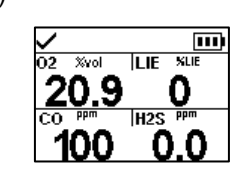

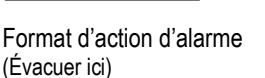

Format d'alarme en plein écran

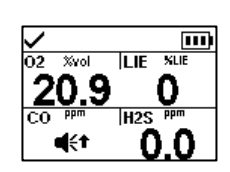

Mesures Type d'événement

Alarmes instrument pair LENS (exemples d'affichages)

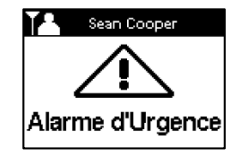

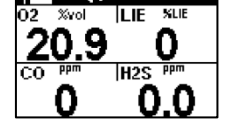

et **indiquent que l'instrument en état d'alarme est** respectivement un détecteur Ventis Pro ou un détecteur de zone Radius® BZ1.

Alarme de pair (urgence) Alarme de pair

(présence de gaz, valeur haute)

Quand une alarme a été déclenchée sur un instrument, il affiche un symbole qui représente le type d'événement. Les alarmes concernant des instruments pairs LENS utilisent les mêmes symboles ou des symboles similaires. Le tableau ci-dessous illustre quelques exemples.

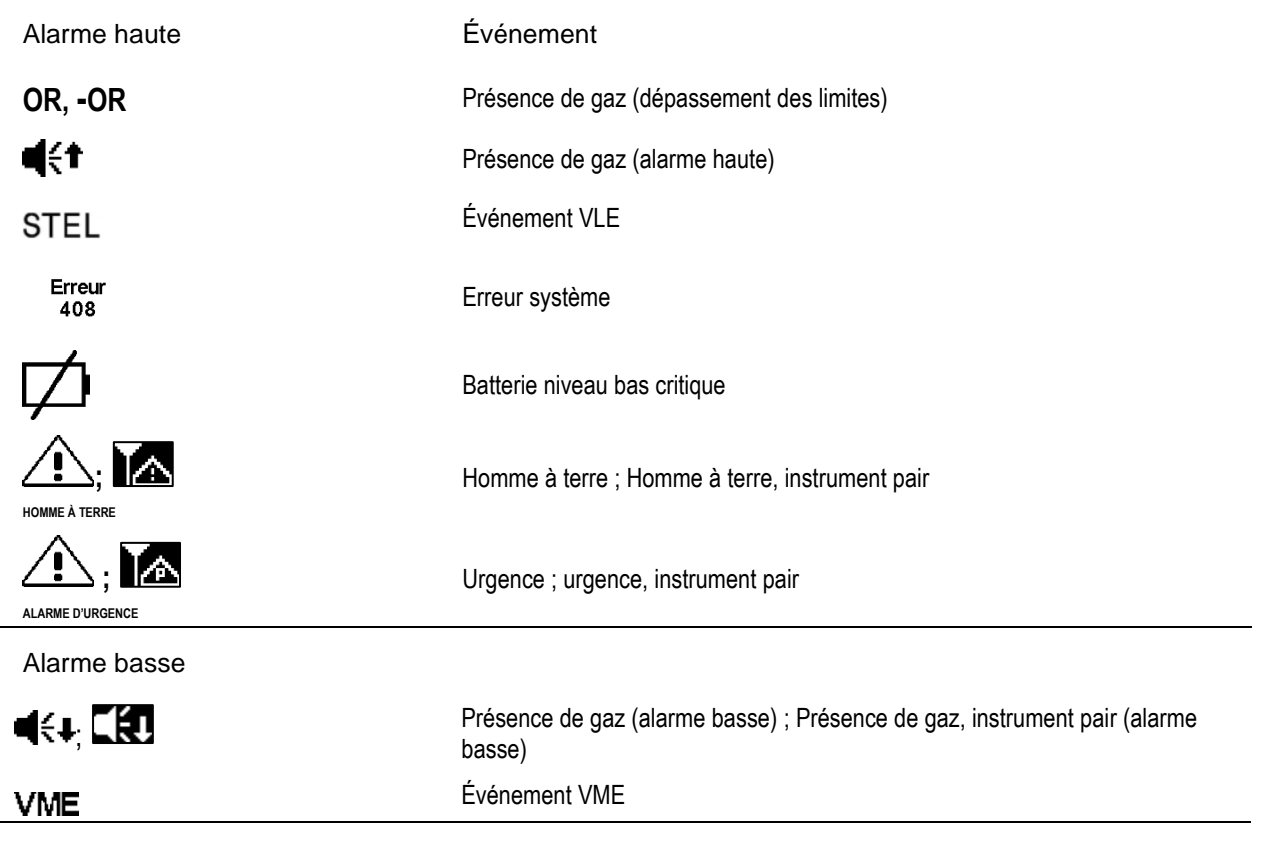

### Alertes

Les alertes avisent l'opérateur de l'instrument d'une condition qui demande son attention.

Les alertes clignotent. Plus l'alerte est urgente, plus le clignotement est rapide : une alerte qui se répète toutes les deux secondes est plus urgente qu'une alerte qui se répète toutes les trente secondes. L'alerte persiste jusqu'à ce que le problème soit résolu. Cependant, les signaux d'alertes de perte de connexion et de gaz iNet Now peuvent être temporairement désactivés en appuyant sur (@).

Lorsque tous les signaux\* sont activés, une alerte se présentera sous la forme d'une courte séquence de lumière rouge et bleue associée à un bruit et à une vibration.

\*Les signaux (visuels, sonores et vibrants) varient en fonction du réglage de l'instrument.

Le tableau ci-dessous présente des exemples d'écrans pour les alertes d'instrument et les alertes de connexion.

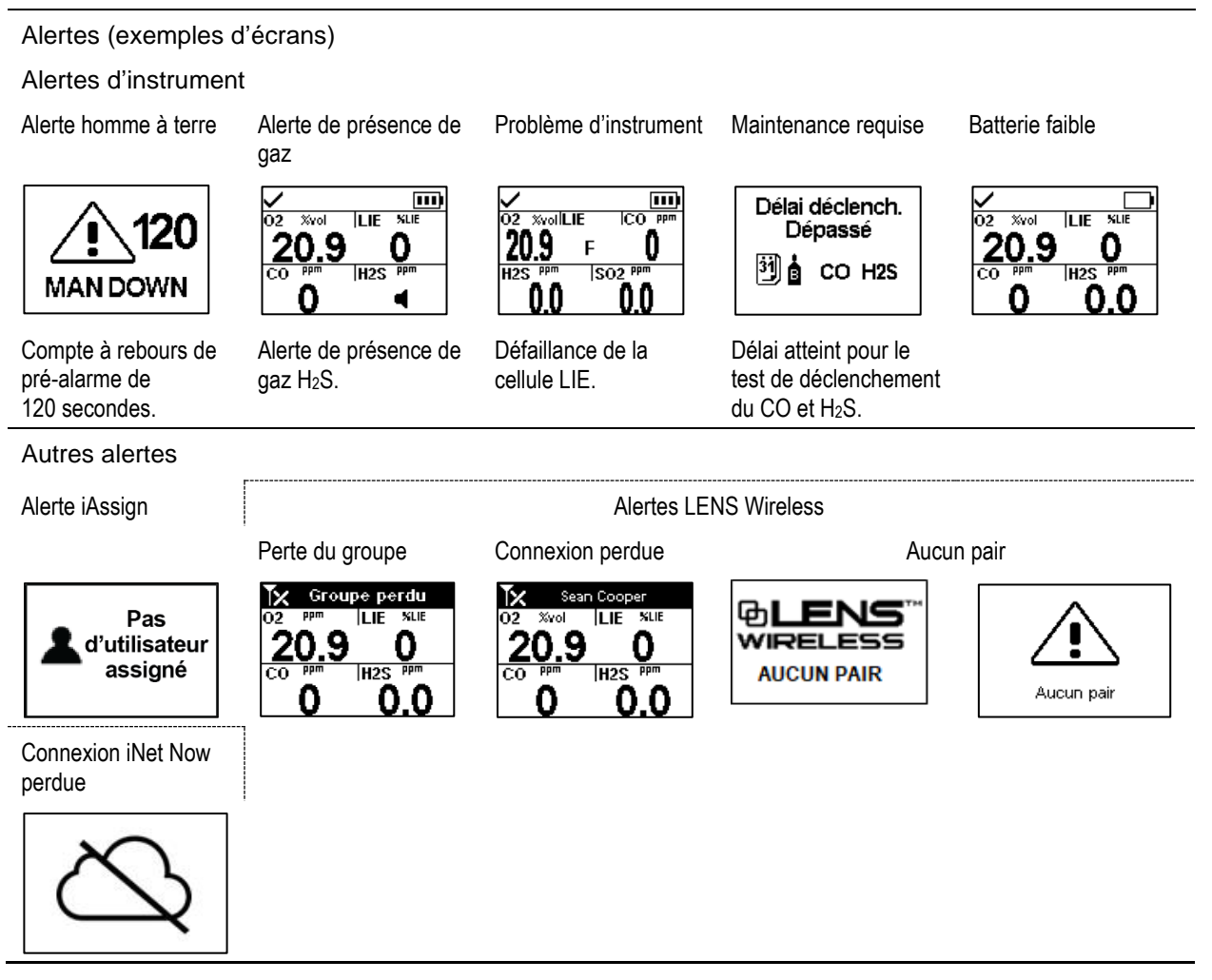
## Alarmes, alertes et notifications

Vue d'ensemble Alarmes Alertes **Indicateurs** Défaillances et erreurs

## Vue d'ensemble

Ce chapitre fournit des informations détaillées concernant les alarmes, alertes et notifications ; des portions de ce texte figurent sous forme abrégée ailleurs dans ce manuel du produit.

Les alarmes avisent l'opérateur de l'instrument d'un danger.

Les alertes avisent d'une condition nécessitant l'attention de l'opérateur.

Les indicateurs signalent un état (p. ex. Standby Clip™ fixé).

N'ignorez pas les alarmes, alertes et indicateurs et répondez à chacun conformément à la politique de la société.

## Alarmes

Une alarme signale un danger à l'opérateur de l'instrument. L'intensité de l'alarme dépend du type d'événement et de sa source. Les instruments Pro Ventis disposent d'alarmes avec quatre niveaux d'intensité. Par ordre d'intensité, elles sont les suivantes :

- Alarme haute
- Alarme basse
- Alarme haute, instrument pair (LENS Wireless)
- Alarme basse, instrument pair (LENS Wireless)

Lorsque tous les signaux d'alarme\* sont activés :

- Le voyant de l'alarme *haute* est rouge seulement et à rythme rapide.
- L'alarme *basse* est semblable à l'alarme haute, mais elle comprend un voyant bleu et un voyant rouge. Il s'agit d'une alarme à rythme moyen.
- *Les alarmes d'instruments pairs* sont semblables à l'alarme basse, mais avec un rythme plus lent.

\*Les signaux (visuels, sonores et vibrants) varient en fonction du réglage de l'instrument.

Les alarmes sont continues : elles s'éteignent lorsque l'événement déclenchant l'alarme n'est plus détecté ; toutefois, si l'option de verrouillage d'alarme est activée, l'alarme ne s'arrête que lorsque l'utilisateur appuie sur  $\circledcirc$  pour l'éteindre. Une alarme de pair peut être arrêtée en appuyant sur  $\circledcirc$ ; les détails pertinents de l'alarme restent affichés à l'écran ; si deux alarmes de pair ou plus sonnent en même temps, elles sont *toutes* arrêtées en appuyant une fois sur le bouton Entrée  $\bigcirc$ .

Quand plusieurs alarmes (ou alarmes concernant un instrument pair) sont déclenchées simultanément sur un instrument, l'écran affiche en boucle les messages concernant chaque alarme. Toutefois, quand il est en état d'alarme, il n'affiche pas celles des instruments pairs.

Les événements se distinguent les uns des autres à l'aide de symboles (voir le Tableau 6.1) qui apparaissent à l'écran de l'instrument. Les événements concernant les instruments pairs utilisent les mêmes symboles ou des symboles similaires, inclus dans les messages d'alarmes des instruments pairs.

| Symbole<br>d'alarme        | Niveau<br>d'alarme | Événement<br>d'alarme                           | Description                                                                                                    |
|----------------------------|--------------------|-------------------------------------------------|----------------------------------------------------------------------------------------------------|
| Événements de l'instrument |                    |                                                 |                                                                                                    |
| <b>OR, -OR</b>             | Haute              | Présence de gaz<br>(dépassement des<br>limites) | La concentration du gaz détecté est en dehors des limites<br>de mesure de la cellule.                                                                                                    |
|                            | Haute              | Présence de gaz<br>(Alarme haute)               | La concentration de gaz détecté dépasse le point de<br>déclenchement de l'alarme haute.                                                                                                    |
| <b>STEL</b>                | Haute              | <b>VLE</b>                                      | La mesure cumulative de gaz détecté dépasse le point de<br>consigne VLE.                                                                                                    |
| Homme à terre              | Haute              | Homme à terre                                   | L'instrument n'a pas bougé pendant une période de temps<br>prédéfinie. Pour éteindre l'alarme, appuyez sur le bouton <sup>©</sup><br>et maintenez-le enfoncé.                                                                                                    |
| Alarme d'Urgence           | Haute              | Urgence                                         | L'utilisateur a appuyé sur le bouton d'alarme de l'instrument<br>et l'a maintenu enfoncé pendant suffisamment longtemps<br>(environ 3 secondes) pour déclencher l'alarme d'urgence.<br>Pour éteindre l'alarme, appuyez sur le bouton $\Theta$ et<br>maintenez-le enfoncé. |
| Erreur<br>408              | Haute              | Système                                         | L'instrument est en défaillance (code d'erreur 408 ici) et ne<br>fonctionne pas.                                                                                                    |
|                            | Haute              | Batterie niveau bas<br>critique                 | L'instrument s'est éteint et ne fonctionne pas.                                                                                                    |
| Accès<br>interdit          | Haute              | Proximité                                       | L'instrument est entré dans une zone contrôlée par une<br>balise iAssign®, où le niveau d'accès de la balise est<br>supérieur à celui de l'utilisateur.                                                                                                    |
| ¶€↓                        | Basse              | Présence de gaz<br>(Alarme basse)               | La concentration de gaz détecté dépasse le point de<br>déclenchement de l'alarme basse.                                                                                                    |
| VME                        | Basse              | <b>VME</b>                                      | La mesure cumulative de gaz détecté dépasse le point de<br>consigne VME.                                                                                                    |

Tableau 6.1 Événements d'alarme (liste)

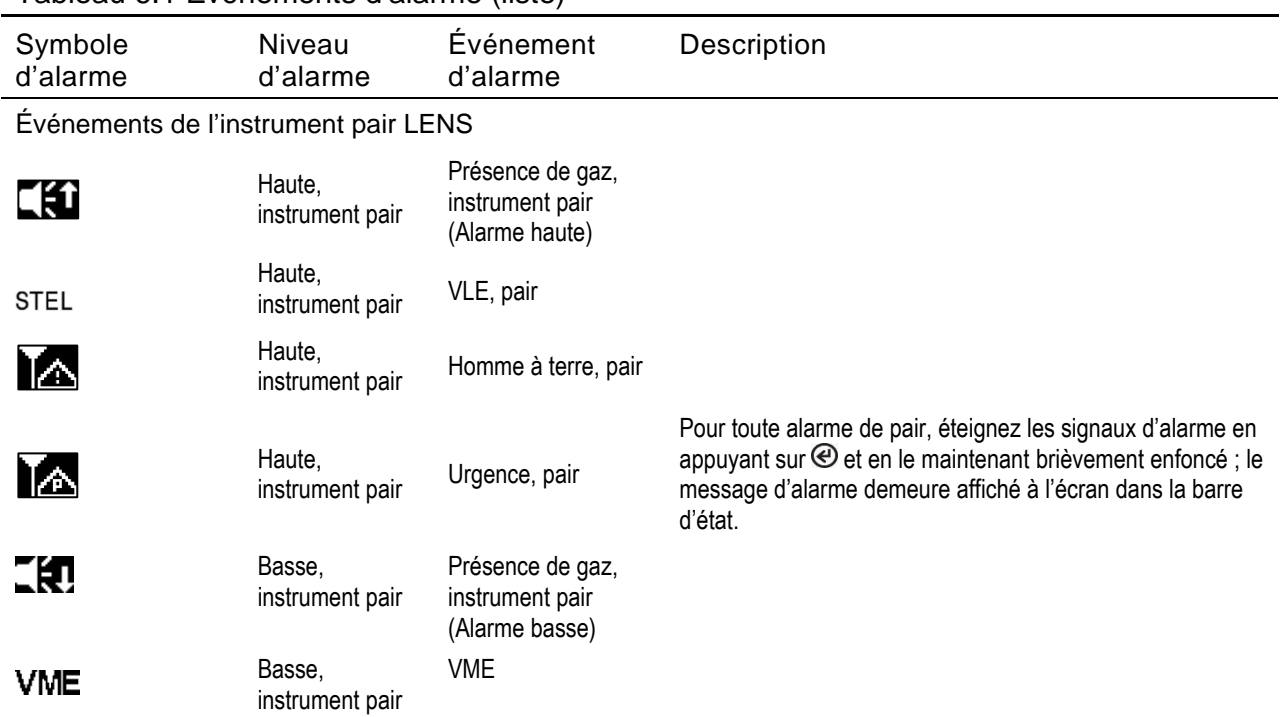

Tableau 6.1 Événements d'alarme (liste)

Dans le cas de certaines alarmes d'instrument, l'écran d'affichage fournit des informations sur les alarmes dans plusieurs formats différents en alternance pendant l'événement. Par exemple, un événement de gaz en alarme haute peut s'afficher selon trois formats différents décrits et représentés ci-dessous pour un instrument en alarme haute déclenchée par la mesure de la cellule de CO ayant atteint 100 ppm. Le tableau ci-dessous présente également une alarme concernant un instrument pair déclenchée par le même événement.

#### Formats de l'écran

Alarmes de l'instrument

Instructions Format alarme plein écran Événement Mesures

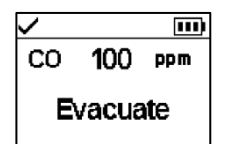

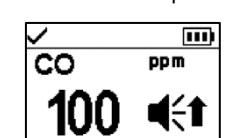

Si l'instrument est configuré pour fournir des instructions à l'utilisateur, le format instruction sera affiché (Évacuer ici) ; dans le cas contraire, le format alarme plein écran sera affiché.

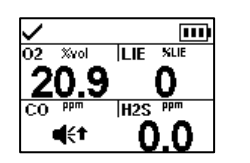

Le symbole indique le type d'événement et identifie la cellule en état d'alarme.

Les mesures actuelles sont fournies pour toutes les autres cellules installées.

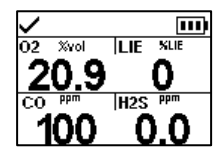

Fournit la mesure actuelle pour la cellule en état d'alarme et toutes les autres cellules installées.

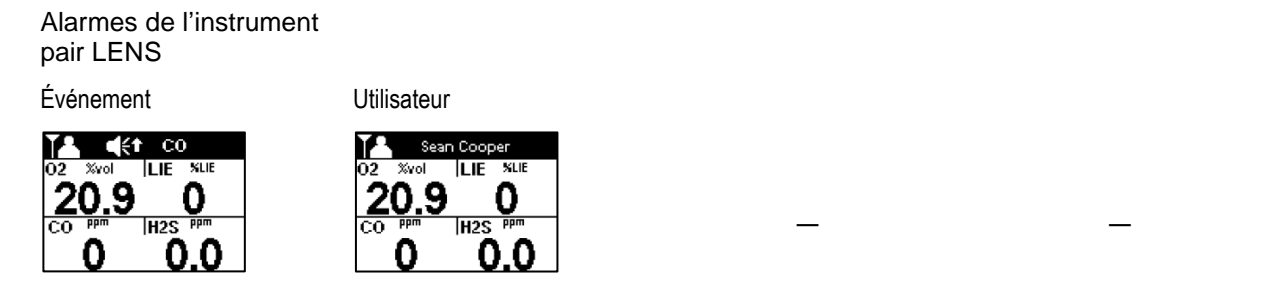

Des exemples d'écrans sont reproduits ci-dessous pour chaque événement pouvant déclencher une alarme. Pour chaque événement pouvant présenter plusieurs formats d'affichage, chaque format est représenté ici ; ils alterneront à l'écran pendant l'événement d'alarme.

#### Niveau d'alarme : Haute

Présence de gaz, alarme de dépassement des limites

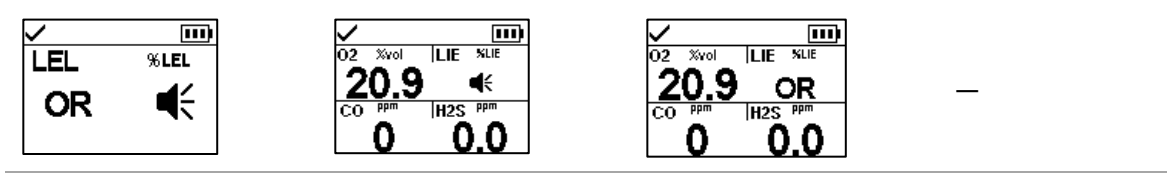

Présence de gaz, alarme haute

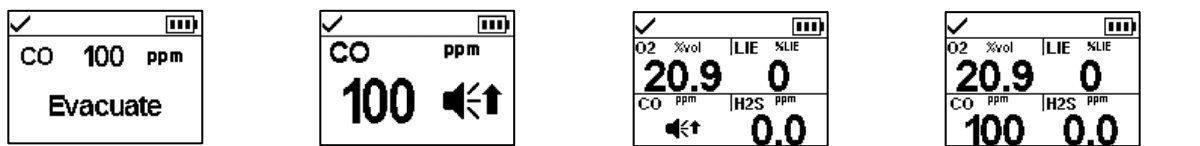

Alarme VLE

bas critique

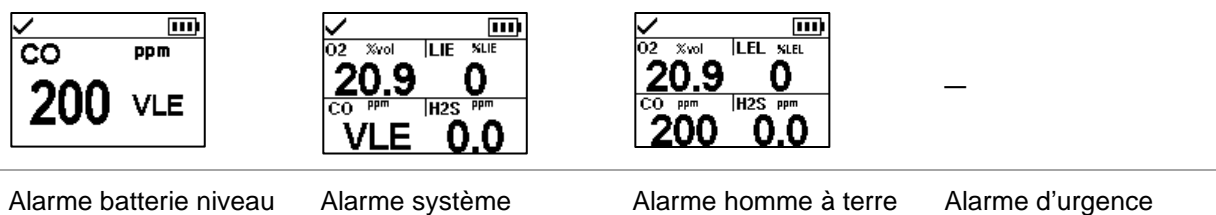

Erreur 408 **MAN DOWN** Panic Alarm

Niveau d'alarme : Basse

Présence de gaz, alarme basse

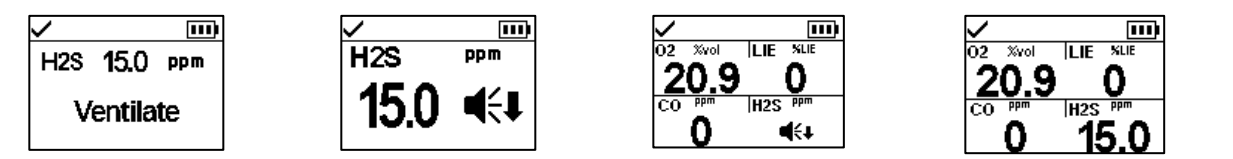

Alarme VME

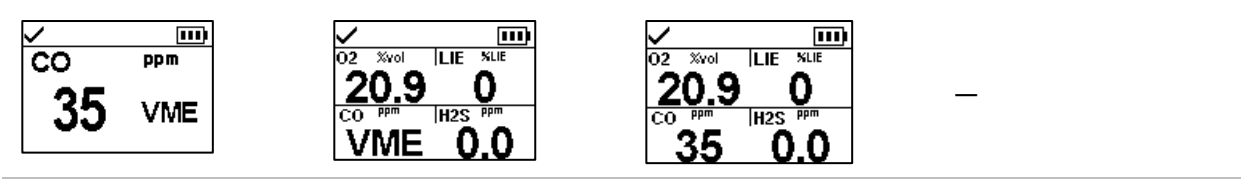

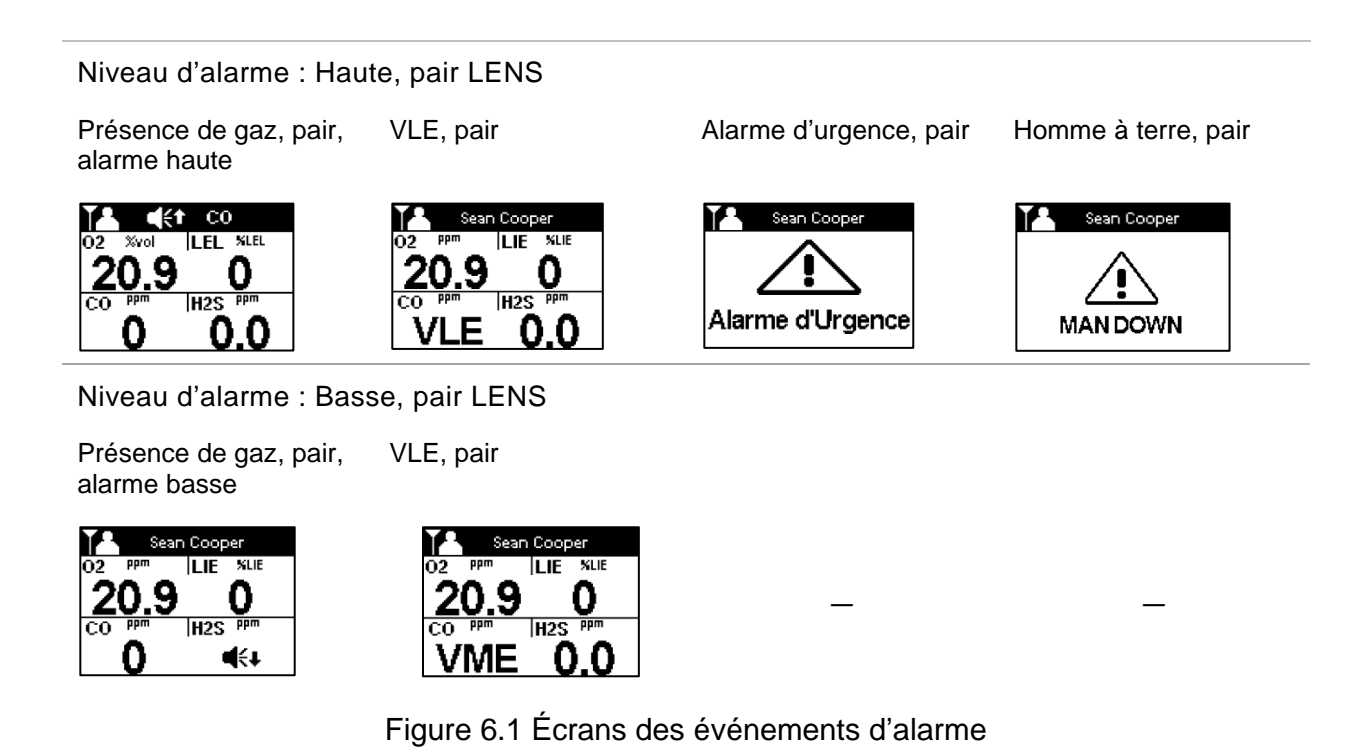

Alertes

Les alertes clignotent. Plus l'alerte est urgente, plus le clignotement est rapide : une alerte qui se répète toutes les deux secondes est plus urgente qu'une alerte qui se répète toutes les trente secondes.

L'alerte persiste jusqu'à ce que l'événement soit résolu. Cependant, le signal d'alerte de perte de connexion et de gaz iNet Now peut être temporairement désactivé en appuyant sur le bouton Entrée  $\circledast$ . Dans certains cas, une alerte non résolue déclenchera une alarme. Par exemple, si l'alerte homme à terre est déclenchée et que l'opérateur de l'instrument ne l'arrête pas, l'instrument et ses signaux passeront de l'état d'alerte à l'état d'alarme. De même, une alerte de batterie niveau bas non résolue passera à l'état d'alarme indiquant une condition de batterie niveau bas critique.

Lorsque tous les signaux\* sont activés, une alerte se présentera sous la forme d'une courte séquence de lumière rouge et bleue associée à un bruit et à une vibration.

Comme dans le cas des événements d'alarme, les alertes se distinguent les unes des autres à l'écran de l'instrument (voir le Tableau 6.2).

Pour les instruments pairs dans un groupe LENS, quand un instrument ne peut plus se connecter avec un des instruments du groupe, on dit qu'il est « perdu » ou déconnecté – il est situé hors de portée des instruments pairs. Ces alertes seront déclenchées :

- L'instrument déclenche son alerte « groupe perdu » pour indiquer à l'utilisateur qu'il n'est plus connecté au groupe. L'instrument continue à essayer de se reconnecter pendant cinq minutes.
- Les instruments pairs déclenchent l'alerte « connexion perdue », qui indique le nom<sup>\*\*</sup> de l'instrument qui a perdu sa connexion avec le groupe ainsi que le nom de l'utilisateur.

\*Les signaux (visuels, sonores et vibrants) varient en fonction du réglage de l'instrument.

\*\*Requiert une affectation utilisateur valide.

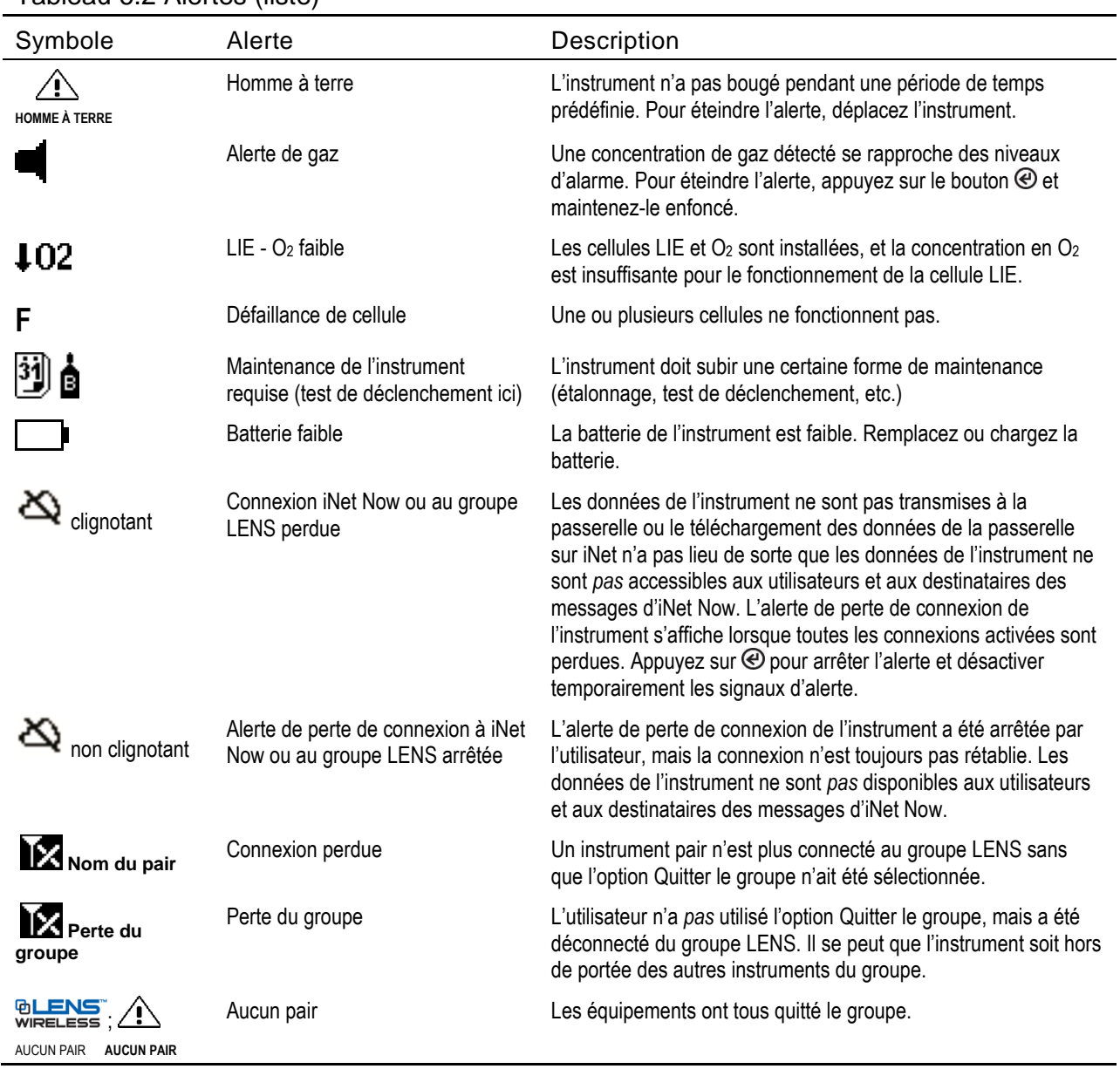

#### Tableau 6.2 Alertes (liste)

Des écrans sont reproduits ci-dessous pour chaque condition pouvant déclencher une alerte. Pour chaque alerte ayant plusieurs formats d'affichage, chaque format est représenté ici ; ils alterneront à l'écran pendant l'événement.

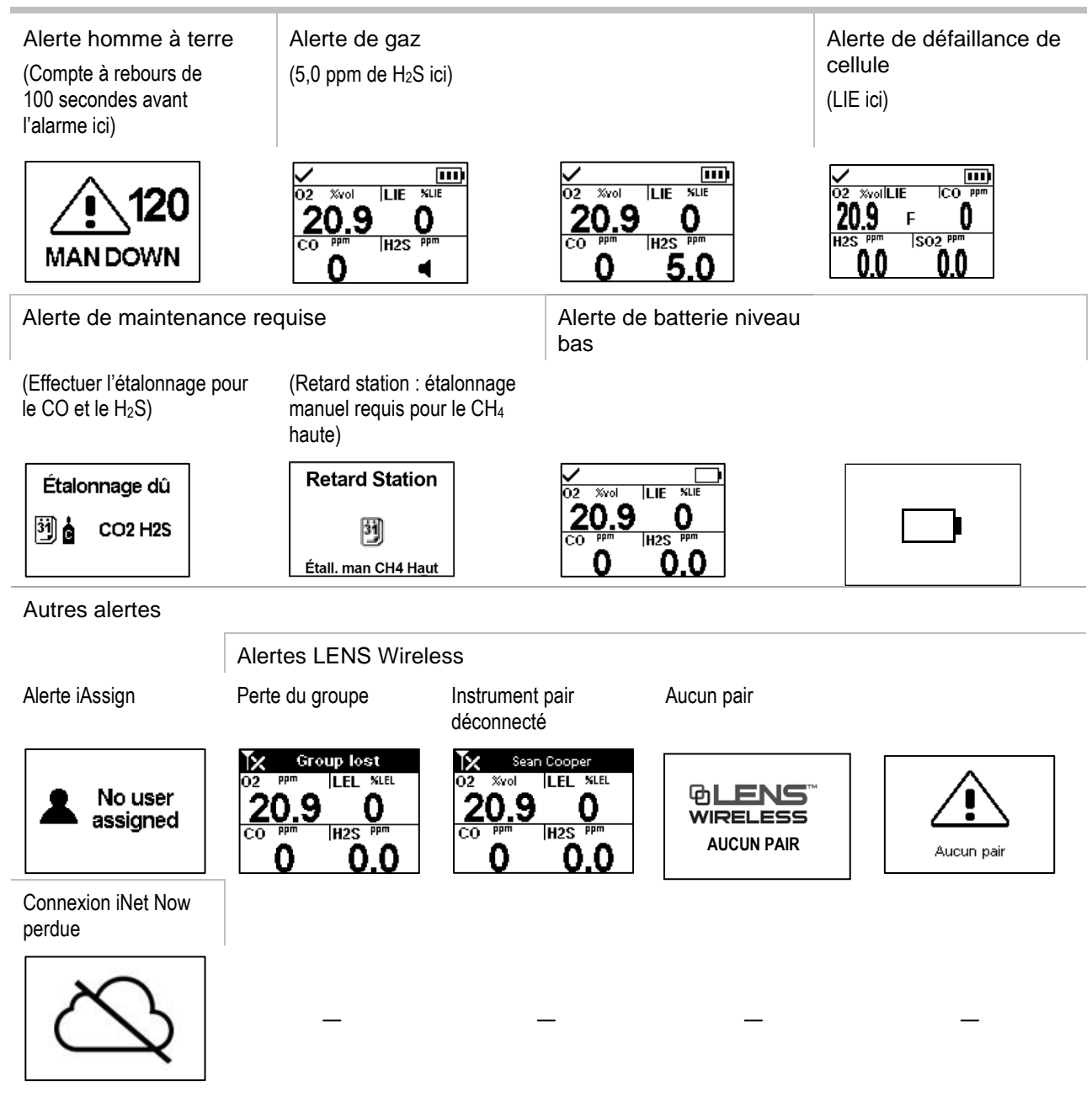

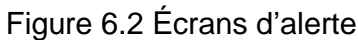

## **Indicateurs**

La plupart des indicateurs s'allument une fois puis s'éteignent, et seul l'indicateur de confiance demeure, avec une répétition toutes les 90 secondes. Si tous les signaux\* sont activés, les indicateurs ressembleront à ceci :

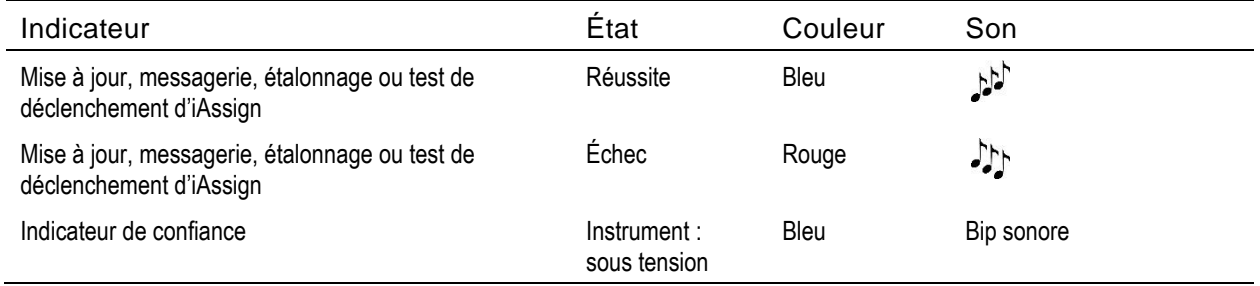

\*Les signaux (visuels, sonores et vibrants) varient en fonction du réglage de l'instrument.

## Défaillances et erreurs

Certains échecs et erreurs sont facilement résolus par un personnel qualifié (voir le Tableau 6.3 cidessous). Dans d'autres cas, contactez Industrial Scientific pour assistance.

#### Tableau 6.3 Défaillances et erreurs

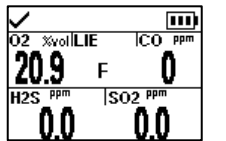

L'exemple d'écran (à gauche) indique une défaillance de cellule. La position du « F » signifie que la cellule LIE est en panne. Comme indiqué ci-dessous, différentes abréviations ou symboles sont utilisés pour indiquer d'autres défaillances et erreurs.

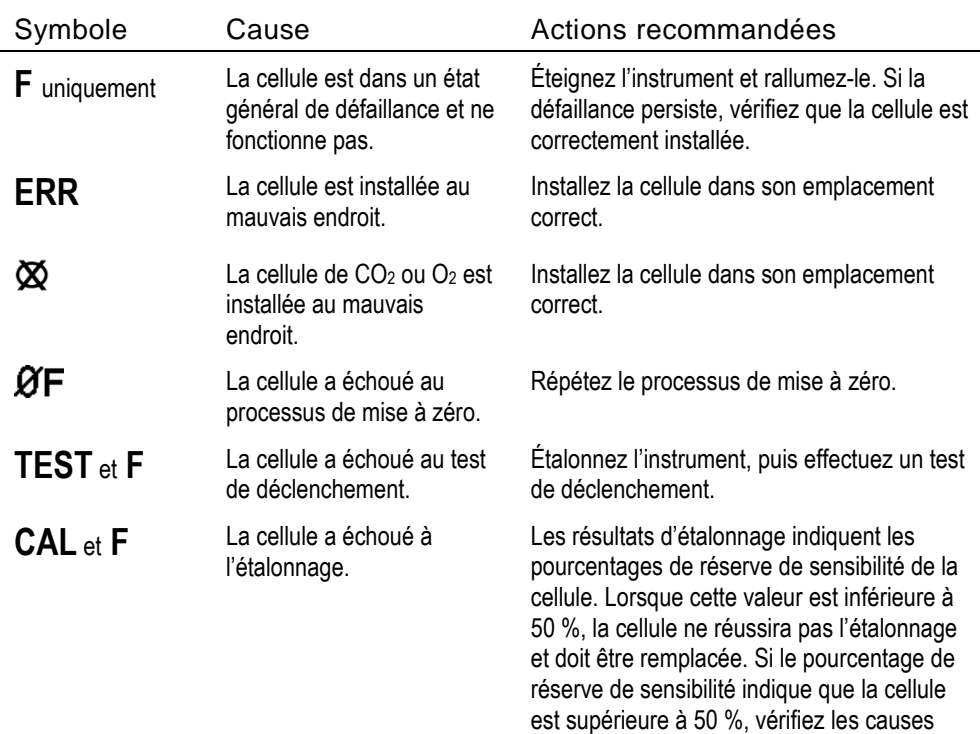

possibles de défaillance suivantes.

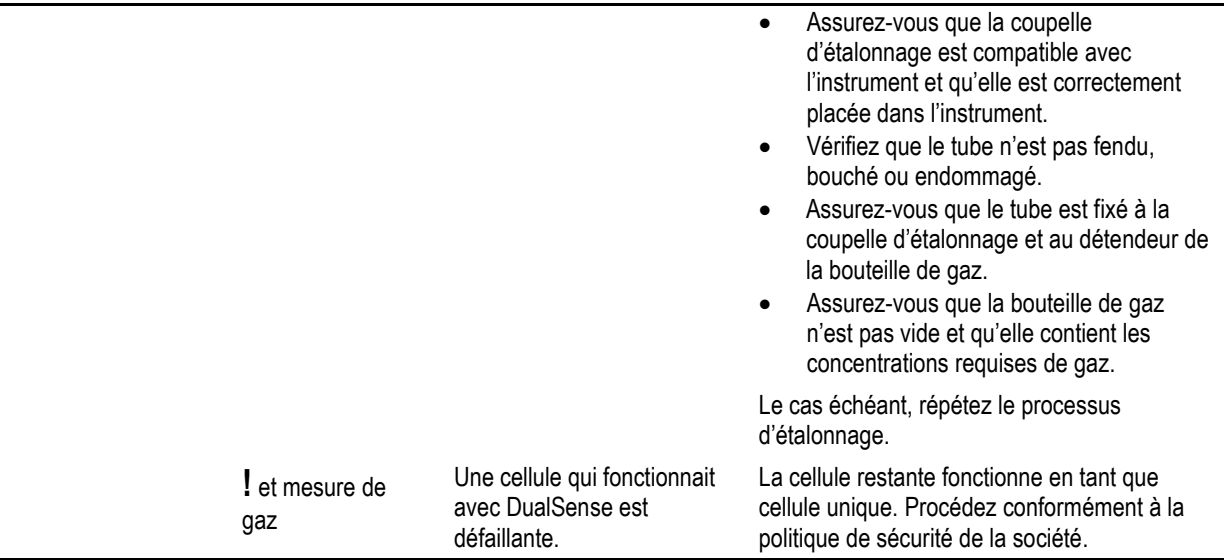

Lorsqu'une défaillance est provoquée par des conditions autres que celles citées ci-dessus, un code d'erreur s'affichera. Certains indiquent une erreur d'installation possible ou un problème de compatibilité ; le personnel qualifié peut tenter de résoudre ces erreurs et d'autres (voir le Tableau 6.4 ci-dessous). Pour tous les autres codes d'erreur, contactez Industrial Scientific pour assistance.

Tableau 6.4 Erreurs critiques

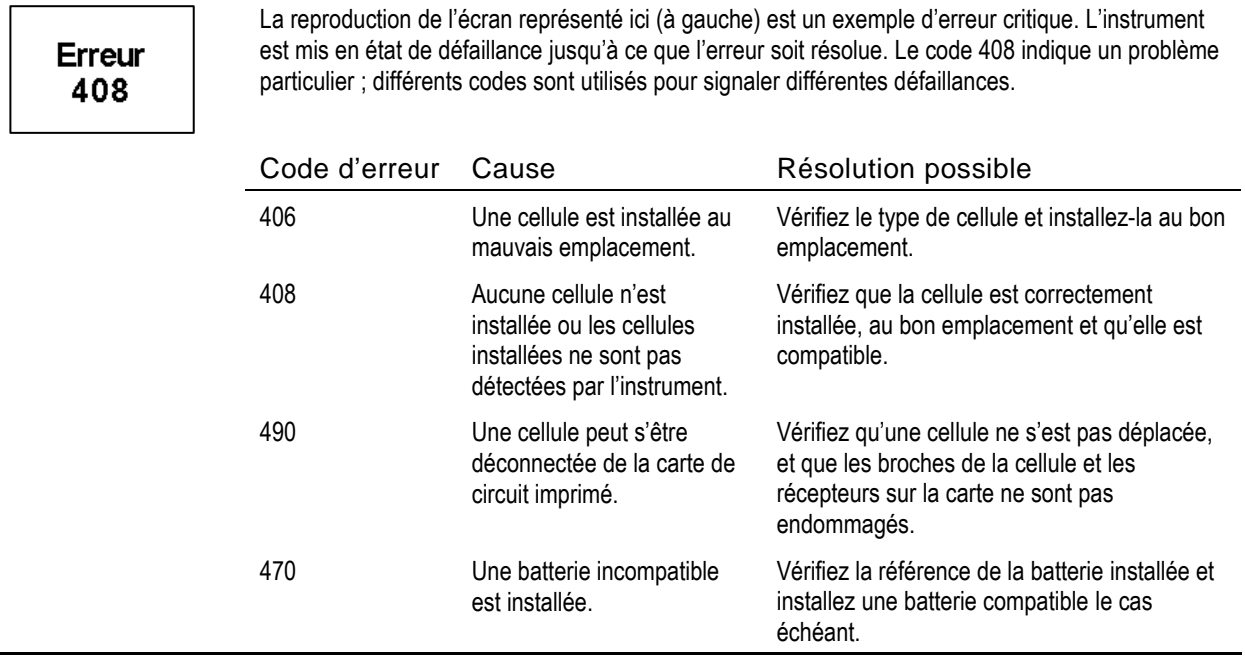

7

## **Maintenance**

**Directives** Aperçu du processus Fournitures et préparation **Instructions** 

## **Directives**

Ce chapitre fournit des instructions pour compléter manuellement ces actions : test de déclenchement, mise à zéro et étalonnage. Ces procédures peuvent être effectuées à l'aide des stations d'accueil et des accessoires compatibles d'Industrial Scientific pris en charge par iNet, DSSAC ou Accessory Software. Ailleurs dans ce manuel du produit (Chapitre 1), vous trouverez les définitions et les pratiques recommandées pour chacune des procédures.

Utilisez ces directives pour vous préparer manuellement à la mise à zéro, à l'étalonnage ou au test de déclenchement.

- Travaillez dans une zone que vous savez être sans danger.
- Utilisez un gaz d'étalonnage certifié d'Industrial Scientific.
- Choisissez les bouteilles de gaz d'étalonnage qui conviennent aux cellules installées et à leurs paramètres de gaz d'étalonnage, et au type de processus de l'instrument (« rapide » vs « standard »).

Lorsqu'un instrument est configuré pour un processus « rapide », une seule application de gaz est autorisée. Ce paramètre est généralement choisi pour les applications dans lesquelles une bouteille de gaz d'étalonnage contient tous les gaz requis.

Lorsque l'instrument est configuré pour un processus « standard », plusieurs bouteilles de gaz sont souvent requises pour étalonner ou effectuer le test de déclenchement de tous les types de cellules installées. Ainsi, une bouteille qui contient plusieurs gaz peut convenir à trois des cellules installées tandis que la quatrième cellule peut nécessiter un gaz qui n'est pas contenu dans cette bouteille. Pendant le processus indépendant, l'instrument demandera à l'utilisateur d'appliquer chaque gaz et donnera à l'utilisateur le temps de changer de bouteille entre chaque gaz testé.

## Aperçu du processus

Qu'il s'agisse d'un test de déclenchement ou d'un étalonnage manuel, les étapes fondamentales sont les suivantes :

- Rassemblez les fournitures nécessaires.
- Préparez la bouteille de gaz à utiliser.
- Accédez à l'action sur l'instrument.
- Connectez la coupelle d'étalonnage à l'instrument.
- Ouvrez la bouteille de gaz.
- Observez les résultats.
- Retirez la coupelle d'étalonnage.
- *Fermez la bouteille de gaz.*

### Fournitures et préparation

Servez-vous de la Figure 7.1 comme guide pour rassembler les fournitures et pour préparer les bouteilles de gaz d'étalonnage.

Fournitures

- Bouteille ou bouteilles de gaz d'étalonnage
- Détendeur à débit positif qui convient aux bouteilles de gaz d'étalonnage
- Coupelle d'étalonnage (expédiée avec l'instrument)
- Tube d'étalonnage (expédié avec l'instrument)

#### Préparation

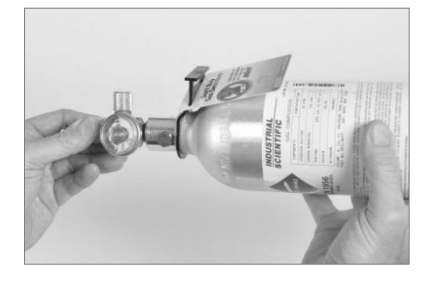

En tenant le détendeur, tournez la bouteille de gaz d'étalonnage dans le sens des aiguilles d'une montre pour serrer.

Si vous devez changer de bouteille pour un étalonnage standard ou un test de déclenchement, cette étape de préparation doit être suivie pour chaque bouteille.

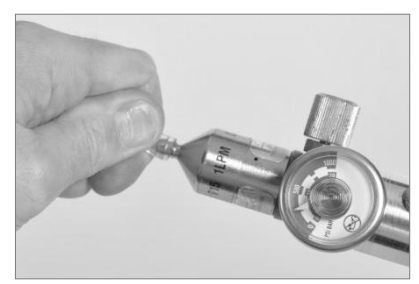

Connectez l'une des extrémités du tube d'étalonnage au raccord du détendeur.

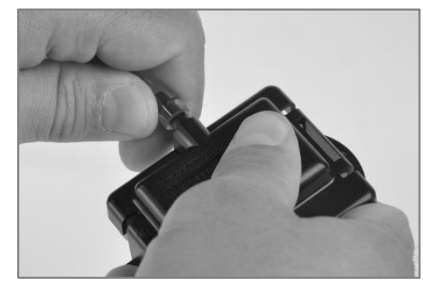

Connectez l'autre extrémité du tube à la coupelle d'étalonnage.

Figure 7.1 Fournitures de maintenance et préparation

## **Instructions**

Les Figures 7.2.A à 7.2.C fournissent des instructions dans l'ordre suivant : mise à zéro, étalonnage et test de déclenchement. Le processus standard est représenté pour l'étalonnage et le processus rapide est représenté pour le test d'étalonnage. Quand un processus diffère de ceux illustrés ci-dessous, l'instrument affiche les instructions nécessaires à l'écran.

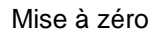

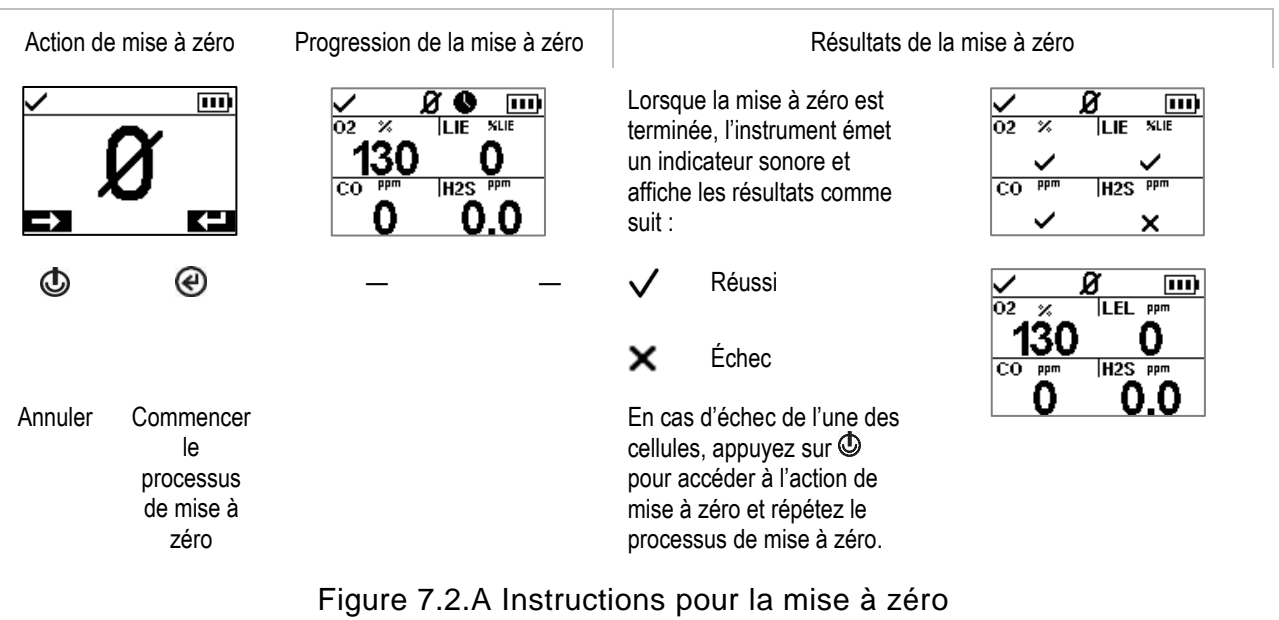

#### Étalonnage (processus standard)

Placez la coupelle d'étalonnage préparée sur le haut du boîtier de l'instrument.

Appuyez sur celle-ci pour la fixer, jusqu'au déclic.

Action d'étalonnage Appliquer le gaz d'étalonnage

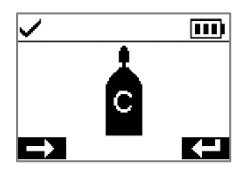

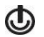

Annuler l'étalonnage

⊛ **Commencer** l'étalonnage

Annuler l'étalonnage

Ō

150

oz.

 $H2S$ 

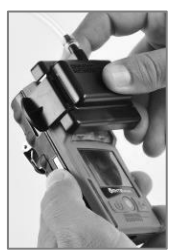

H<sub>2</sub>S

Le cas échéant, vous pouvez omettre l'étalonnage pour le gaz affiché

ppm

E

50

Lorsque l'étalonnage est terminé, l'instrument affiche les résultats de l'étalonnage sous forme de réussite ou d'échec et le pourcentage de réserve de sensibilité de

la cellule.

Inspectez visuellement la coupelle d'étalonnage pour vous assurer que ses bords le long du haut et des côtés sont alignés avec les bords du boîtier de l'instrument.

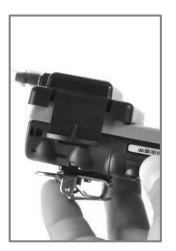

Appliquez le gaz d'étalonnage du type et de la concentration indiqués sur l'écran d'affichage de l'instrument. Pour ouvrir la bouteille de gaz, tournez le bouton du détendeur dans le sens inverse des aiguilles d'une — montre.

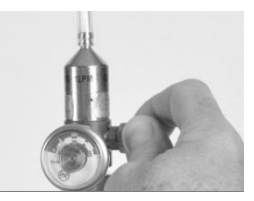

Progrès de l'étalonnage  $\Box$  Résultats de l'étalonnage

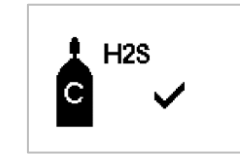

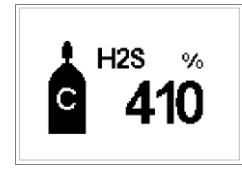

× Échec

— Réussi Le pourcentage de réserve de sensibilité est un indicateur de la durée de vie restante d'une cellule. Si cette valeur est inférieure à 50 %, la cellule ne réussira pas la procédure d'étalonnage.

Après l'étalonnage de la première cellule et l'affichage des résultats, l'instrument active le processus d'étalonnage pour le gaz suivant, à commencer par la demande « Appliquer le gaz ». L'instrument attend quelques minutes pour recevoir le gaz d'étalonnage demandé. C'est l'occasion de changer de bouteille de gaz le cas échéant, puis de poursuivre le processus d'étalonnage (de la même manière que celle décrite ci-dessus pour H2S) jusqu'à ce que tous les gaz d'étalonnage aient été appliqués.

Après l'étalonnage (ou non) des cellules installées, l'écran d'affichage de l'instrument donnera les résultats de l'étalonnage pour toutes les cellules installées.

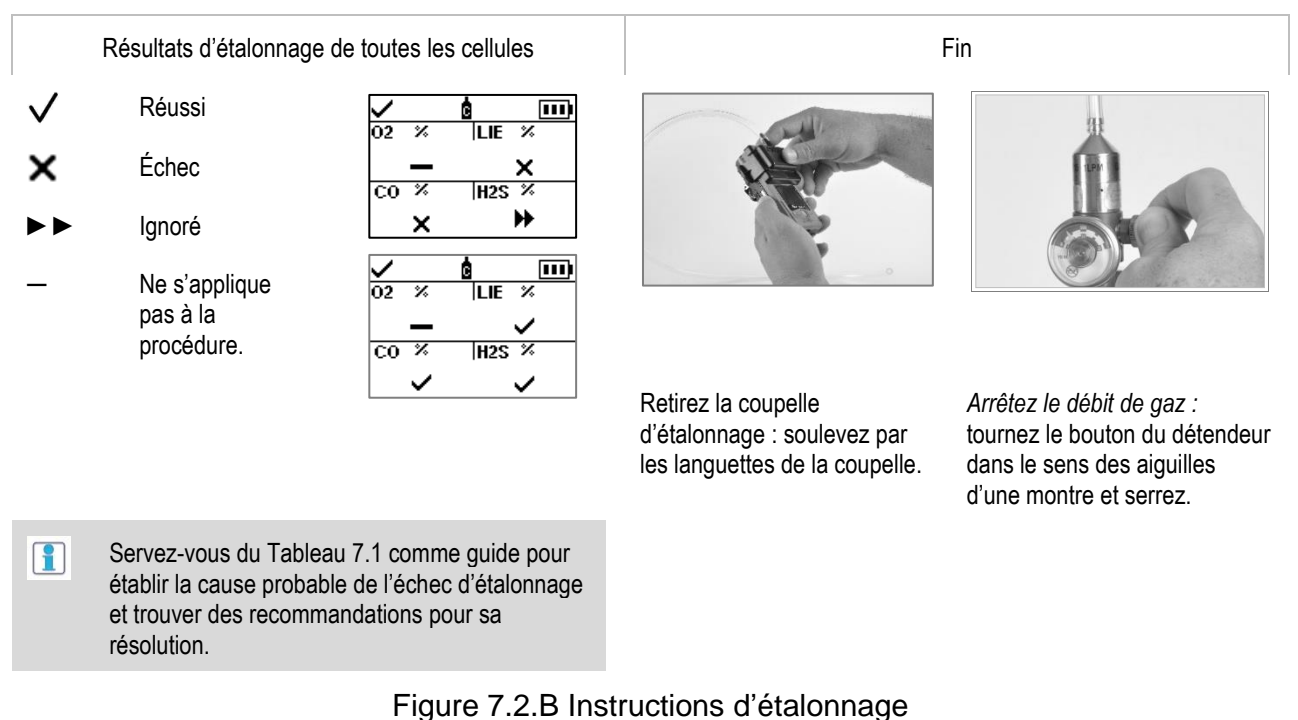

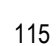

#### Test de déclenchement (processus rapide)

Placez la coupelle d'étalonnage préparée sur le haut du boîtier de l'instrument.

Appuyez sur celle-ci pour la fixer, jusqu'au déclic.

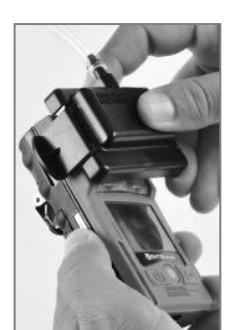

Inspectez visuellement la coupelle d'étalonnage pour vous assurer que ses bords le long du haut et des côtés sont alignés sur les bords du boîtier de l'instrument.

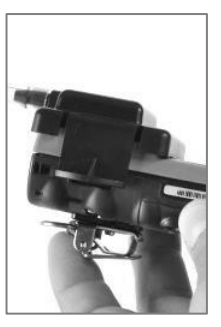

Action de test de déclenchement

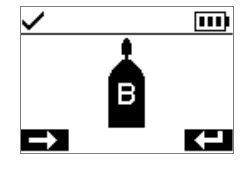

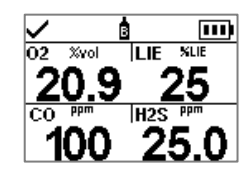

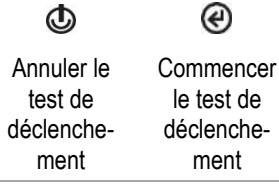

Appliquez les gaz d'étalonnage du type et de la concentration indiqués sur l'écran d'affichage de l'instrument : tournez le bouton du détendeur sur la bouteille dans le sens inverse des aiguilles d'une montre.

Appliquer le gaz en entre la progrès du test de déclenchement

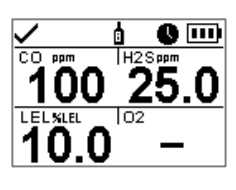

—

⊛ Annuler le test de déclenchement

Résultats du test de déclenchement pour toutes les cellules

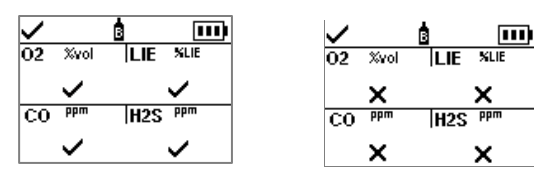

À l'issue du test de déclenchement, un résumé des résultats est affiché.

Lorsqu'une cellule échoue au test de déclenchement, l'alerte « étalonnage requis » se déclenche. Effectuez un étalonnage de toute cellule ayant échoué, et répétez ensuite le test de déclenchement.

- Réussi  $\checkmark$
- × Échec
- lanoré
- Ne s'applique pas à la procédure.

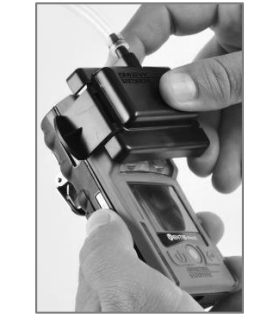

Retirez la coupelle d'étalonnage : soulevez par les languettes de la coupelle.

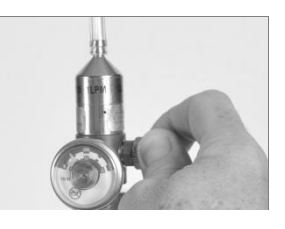

*Arrêtez le débit de gaz :* tournez le bouton du détendeur dans le sens des aiguilles d'une montre et serrez.

Figure 7.2.C Instructions pour le test de déclenchement

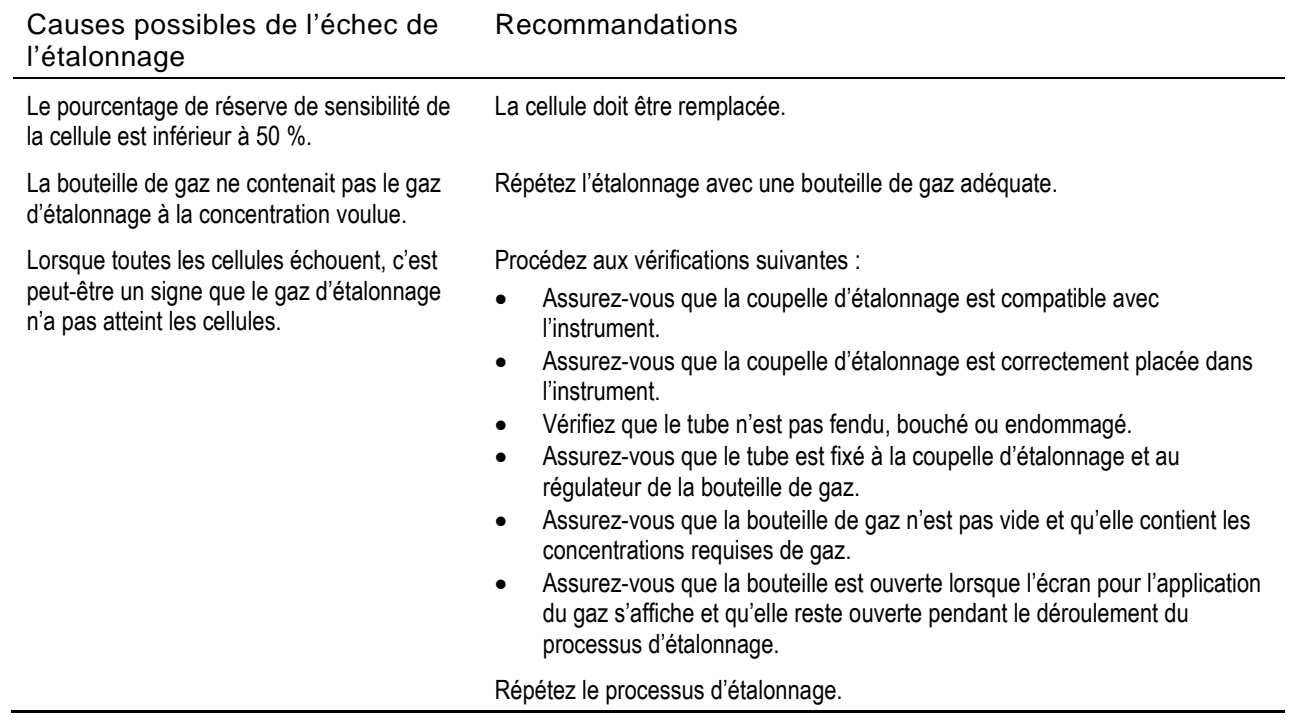

### Tableau 7.1 Échec de l'étalonnage : causes possibles et recommandations

8

# Entretien et garantie

**Entretien** 

Garantie

### **Entretien**

#### **Directives**

Les tâches d'entretien qui peuvent être effectuées par les clients d'Industrial Scientific sont décrites dans ce Manuel du produit. Le Tableau 8.1 indique les pièces et les composants qui peuvent être remplacés par le client. Toutes les autres tâches d'entretien doivent être effectuées par Industrial Scientific uniquement ou par un centre de services agréé.

- Les tâches d'entretien doivent être effectuées uniquement par un personnel qualifié.
- Utilisez uniquement des pièces et accessoires agréés par Industrial Scientific.
- Effectuez les tâches d'entretien dans un endroit sans danger.
- Travaillez sur une surface isolante et bien éclairée.
- Portez des rubans de mise à la terre pour éviter les décharges électrostatiques qui peuvent endommager les circuits électroniques de l'instrument.
- Veillez à éteindre l'instrument avant (1) toute opération d'entretien ou (2) le remplacement de la batterie.
- Avant de retirer la batterie de l'instrument, placez-le sur sa station d'accueil pour le synchroniser avec iNet Control, Accessory Software ou DSSAC.

Faites attention lorsque vous travaillez avec des filtres adhésifs et des joints.

- Prenez garde de ne pas percer ou déchirer ces éléments.
- Appuyez doucement lorsque vous utilisez une pince.
- Dès que l'adhésif est en contact avec une surface, toute tentative de retirer ou de repositionner l'élément est susceptible d'endommager celui-ci.

Prenez garde lorsque vous travaillez avec des cellules et des filtres hydrophobes.

- Ne touchez pas les membranes des cellules, car vous risquez de les contaminer.
- Ne séparez pas la cellule de sa membrane.
- Veillez à ne pas endommager ni déchirer les membranes ou les filtres hydrophobes.

#### Fournitures

- ✓ Tournevis Torx T10
- $\checkmark$  Pince à bec effilé (pour le remplacement des filtres hydrophobes et des filtres à poussière)

### **Instructions**

Les Figures 8.1 et 8.2 fournissent des vues éclatées de l'instrument et de sa pompe, respectivement, identifiant leurs pièces et leurs composants. Servez-vous du Tableau 8.1 pour déterminer les éléments qui peuvent être remplacés par le client et pour identifier les noms et les références.

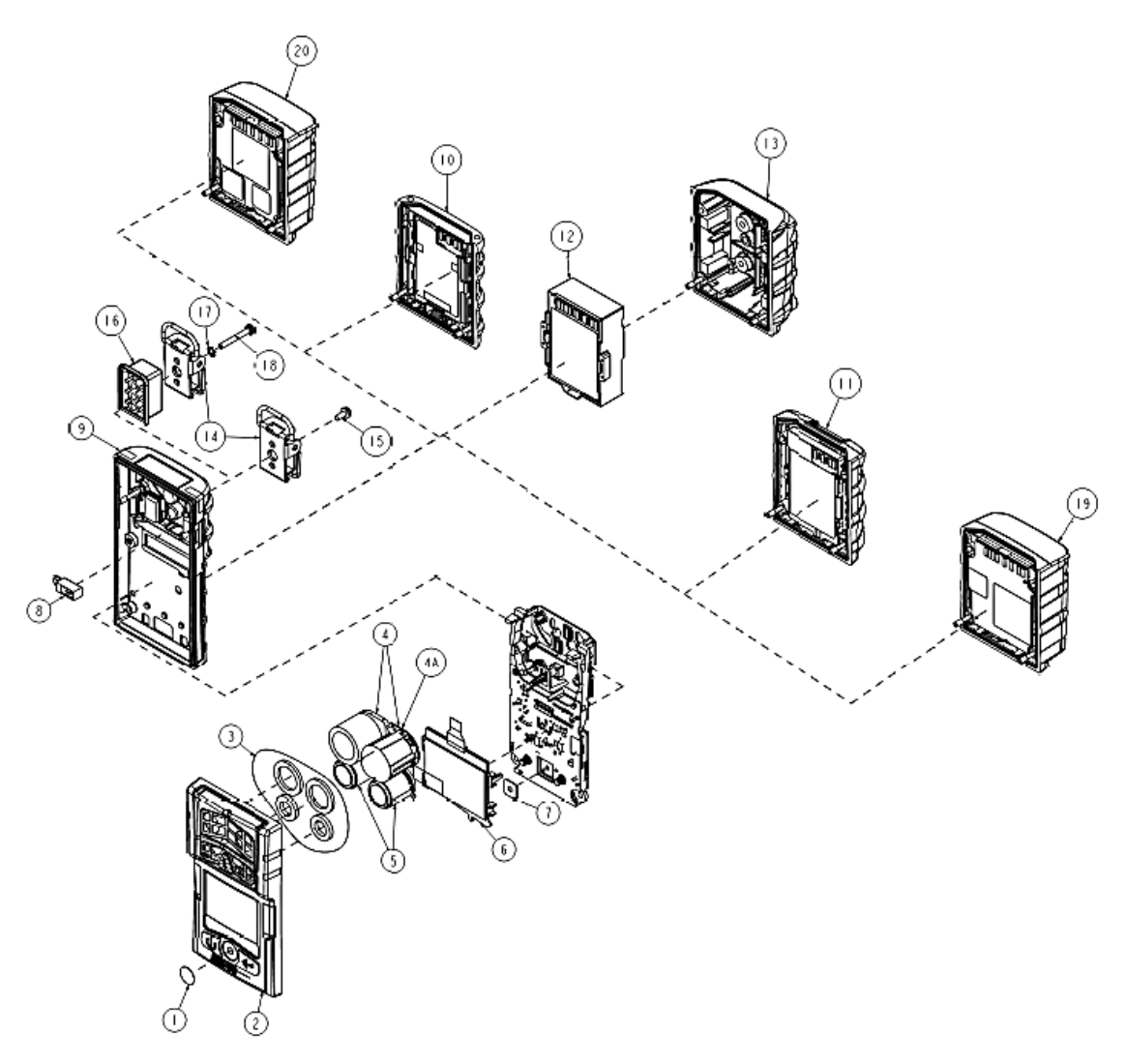

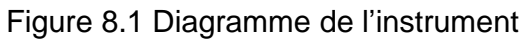

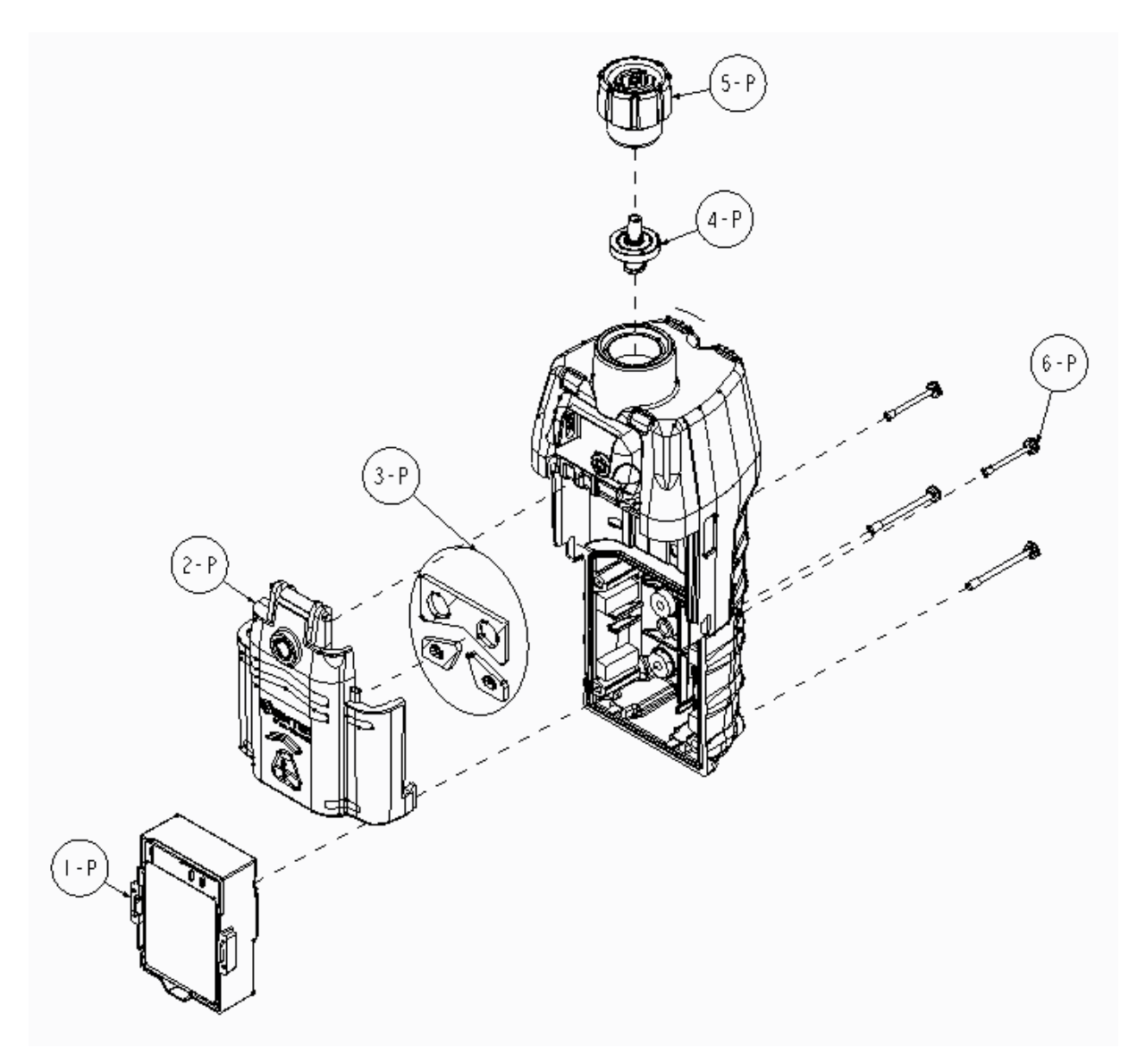

Figure 8.2 Diagramme de la pompe

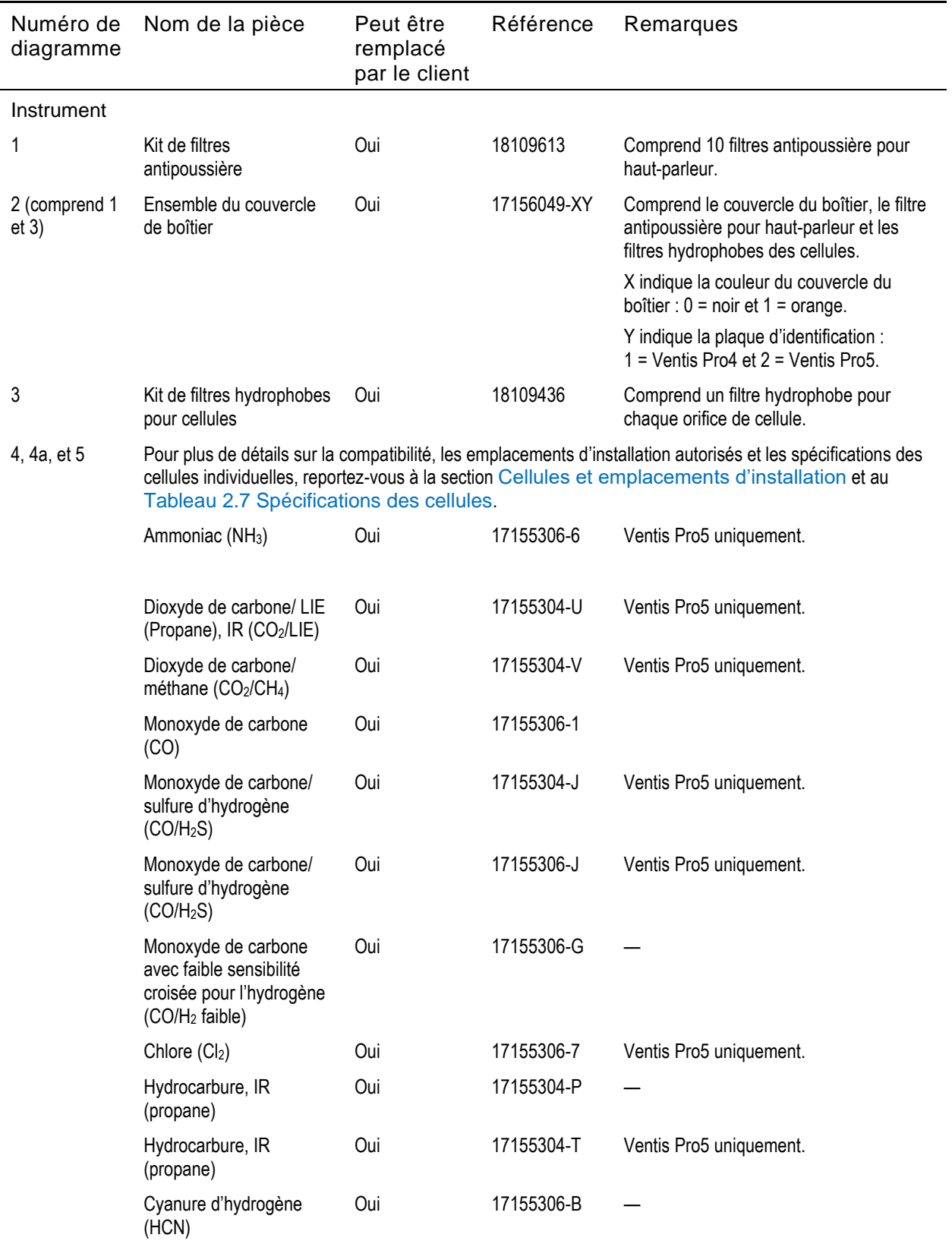

### Tableau 8.1 Liste des pièces de l'instrument et de la pompe

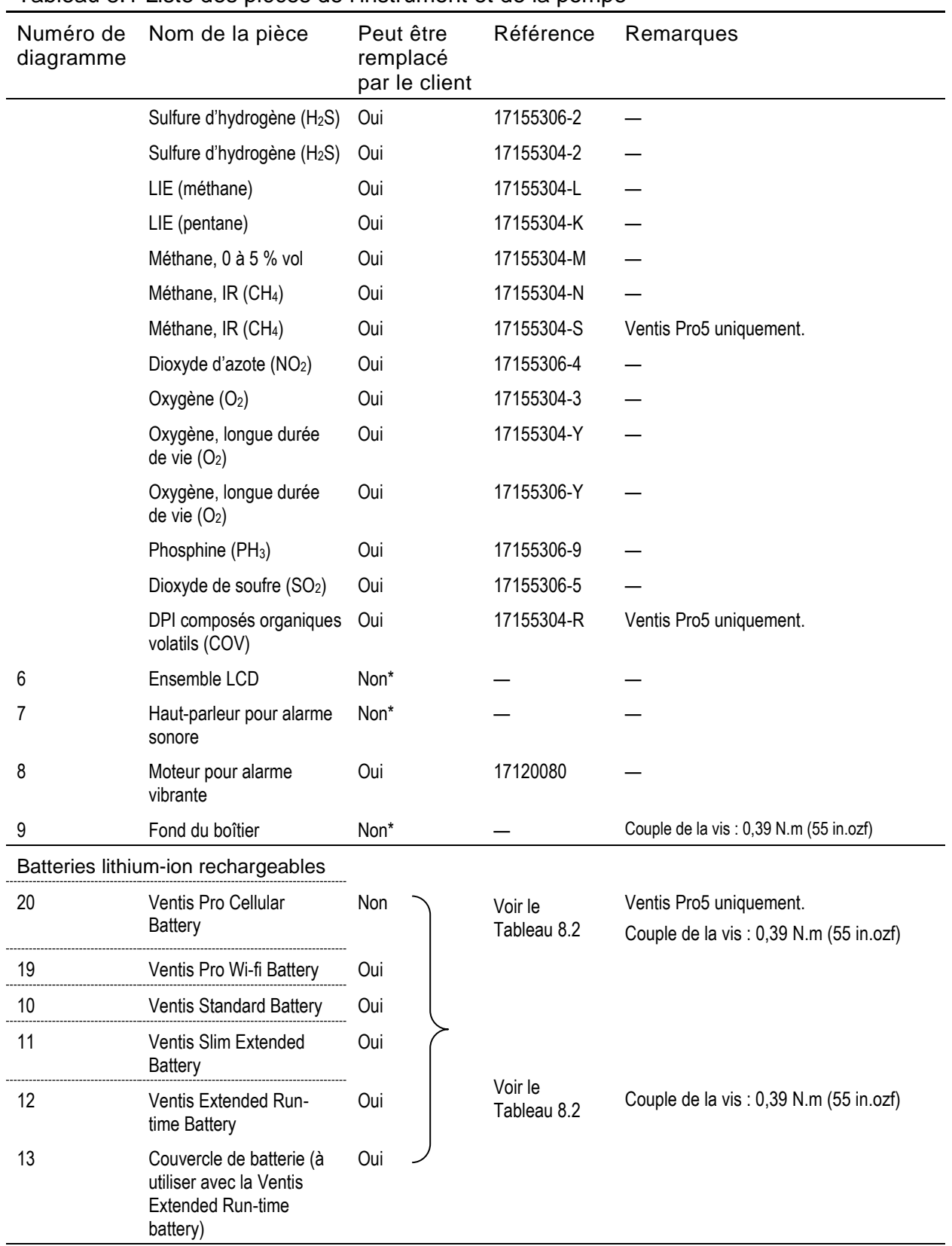

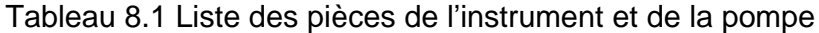

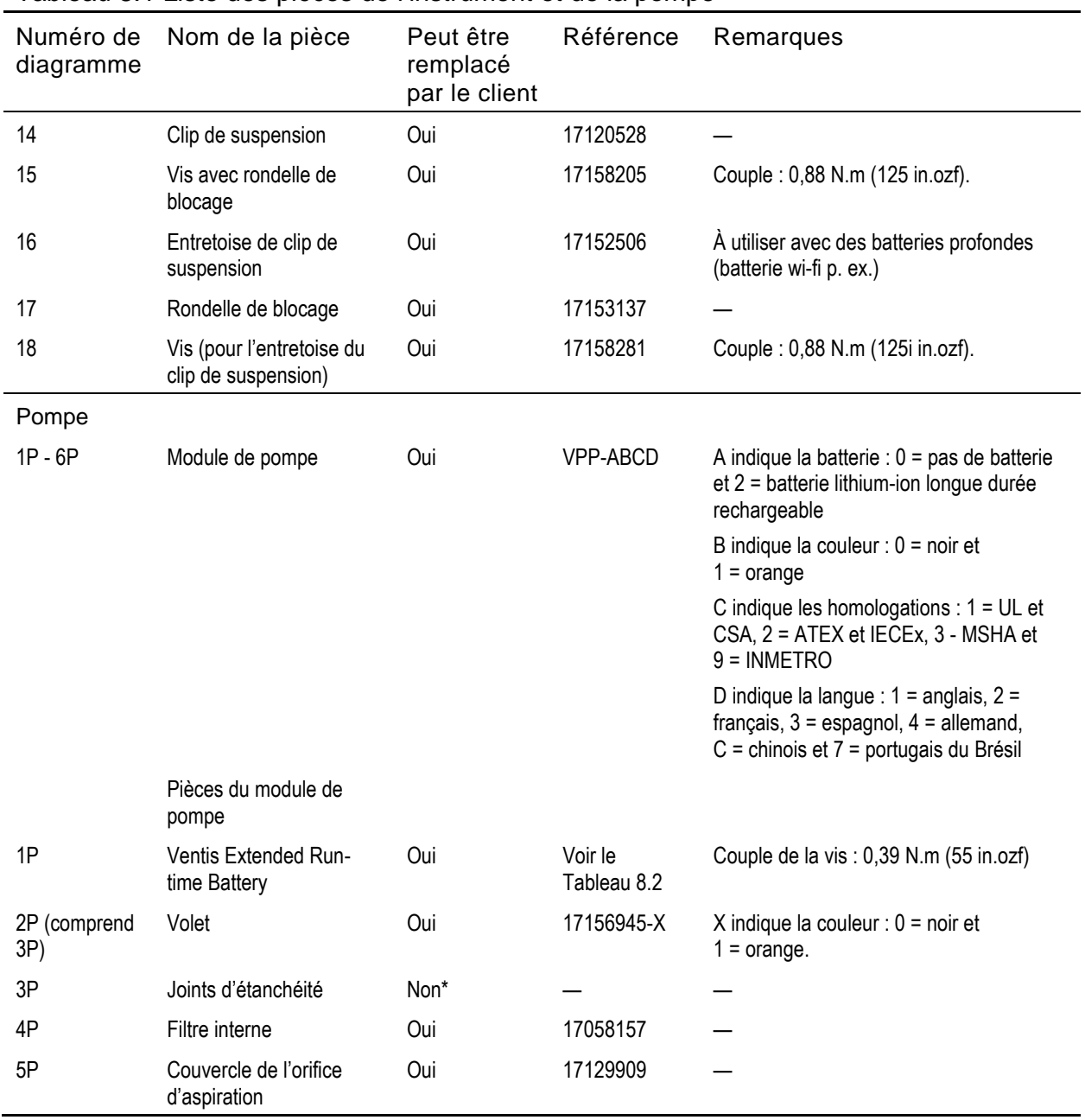

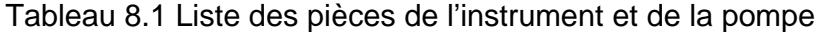

\*Pour les articles qui ne sont *pas* remplaçables par le client, contactez Industrial Scientific ou un centre de services agréé.

#### Composants de la batterie

La référence de base indiquée sur l'*étiquette* d'un composant de batterie Ventis utilise un format numérique à huit chiffres (XXXXXXXX). La référence de *commande* correspondante utilise une référence de base de quatre lettres « VTSB », suivie d'un suffixe de trois caractères. Le premier caractère du suffixe désigne le type de batterie, le deuxième et le troisième indiquent respectivement la couleur et les homologations. Par exemple, comme indiqué ci-dessous dans le Tableau 8.2, un kit de batterie lithium-ion mince longue durée, rechargeable, noir avec une homologation UL aurait la référence de commande VTSB-401 et son étiquette indiquerait la référence 17157350-01.

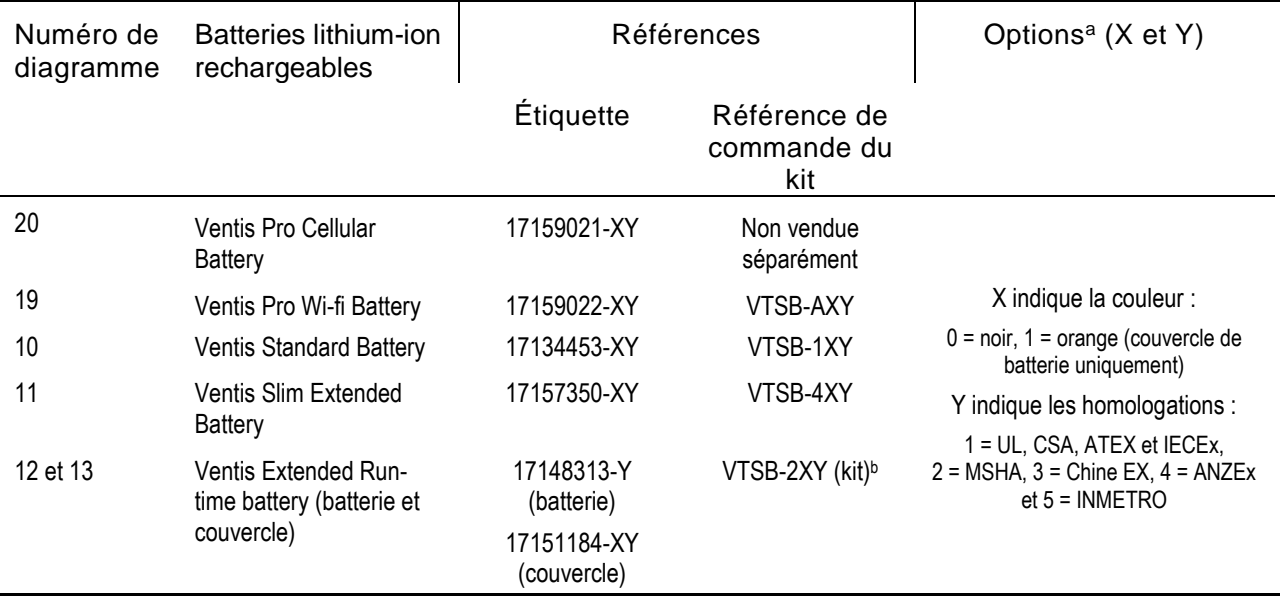

Tableau 8.2 Liste des composants de batterie

<sup>a</sup>La couleur et les homologations peuvent varier pour chaque composant de batterie. Pour plus d'informations, contactez Industrial Scientific ou un vendeur agréé des produits Industrial Scientific.

<sup>b</sup>La batterie et le couvercle peuvent être commandés séparément avec les références 17148313-Y (batterie) et 17151184-XY (couvercle).

八 Mettez l'instrument hors tension avant de le démonter ou d'effectuer un entretien sur celui-ci.

#### Installation de la pompe

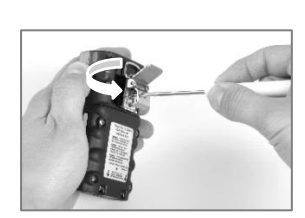

Dévissez et retirez le clip de ceinture. Conservez le clip, la vis et la rondelle pour plus tard.

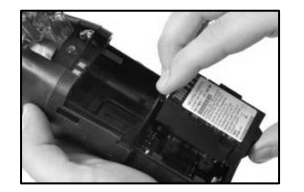

Installez une batterie longue durée compatible (étiquette visible sur le dessus) dans le réceptacle inférieur du boîtier de la pompe.

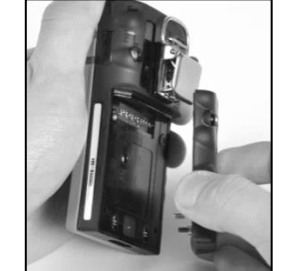

Dévissez, soulevez et retirez la batterie de l'instrument de diffusion. Conservez-la pour une utilisation ultérieure.

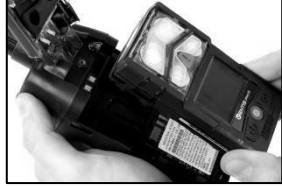

Placez l'instrument dans le boîtier de la pompe, puis serrez les quatre vis Torx à l'arrière de la pompe.

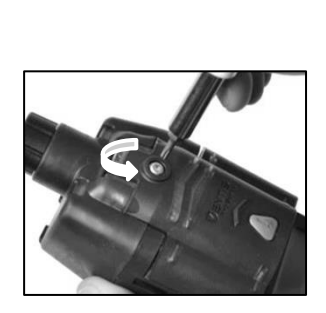

Desserrez la vis du volet de la pompe.

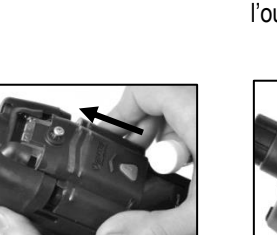

Abaissez le volet de la pompe. Faites-le glisser dans sa position fermée et encliquetée.

Serrez la vis du volet de la pompe.

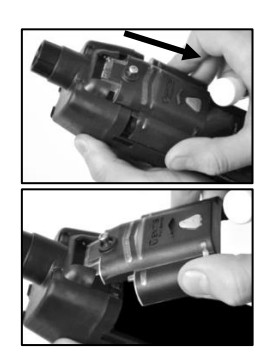

Faites glisser le volet vers le bas et soulevez-le pour l'ouvrir.

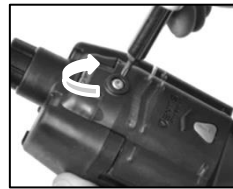

—

#### Remplacement du volet de pompe

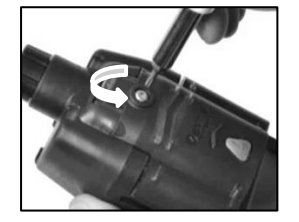

Desserrez la vis du volet de la pompe. Faites glisser le volet vers le bas et soulevez-le pour l'ouvrir.

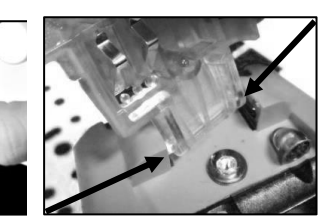

Le volet est rattaché au module de pompe par une charnière avec deux chevilles qui s'insèrent dans des rainures. Placez le volet à un angle de telle sorte que l'une des chevilles soit au fond de sa rainure tandis que l'autre est en haut de sa rainure. Soulevez le volet pour le retirer.

Installez le nouveau volet de la même manière que vous avez retiré le volet.

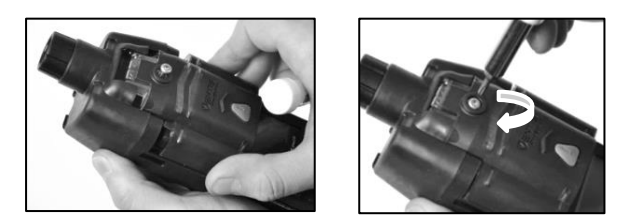

Abaissez le volet de la pompe. Faites-le glisser dans sa position fermée et encliquetée. Serrez la vis du volet de la pompe.

Remplacement du bouchon et du filtre interne de la pompe

*Important* : mettez l'instrument hors tension avant d'effectuer cette tâche de maintenance.

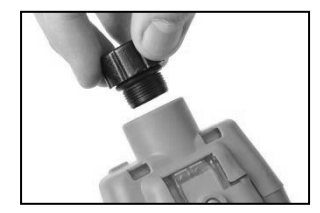

Pour dévisser et retirer le bouchon de la pompe, tournez dans le sens inverse des aiguilles d'une montre.

Retournez l'instrument. Retirez le filtre interne du cylindre d'aspiration.

Inspectez le cylindre d'aspiration et les joints toriques dans le bouchon de l'instrument et le bouchon filtre. Vérifiez que le cylindre d'aspiration est propre et que les deux joints toriques sont en place et intacts.

Inspectez l'orifice du bouchon filtre et le cylindre d'aspiration à la recherche de saletés, débris ou liquides. Éliminez les saletés, débris ou liquides éventuels en soufflant à travers le bouchon ou en l'essuyant doucement avec un chiffon propre, non pelucheux.

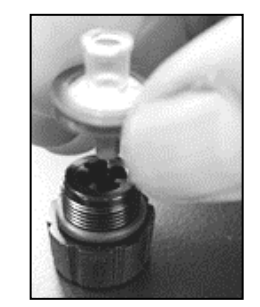

— —

Insérez le filtre de rechange dans le bouchon du filtre (réf. du filtre illustré 17058157).

*Remarque :* ne faites jamais fonctionner la pompe *sans* le filtre interne.

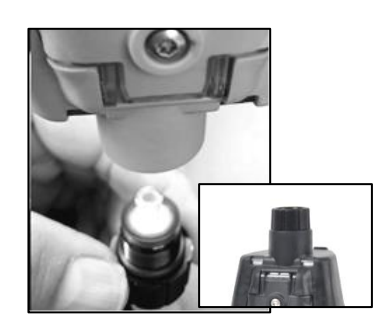

Retournez l'instrument. Placez le filtre interne neuf dans le cylindre d'aspiration de l'instrument.

Fixez le bouchon de la pompe au cylindre d'aspiration ; tournez dans le sens des aiguilles d'une montre pour serrer.

**AVERTISSEMENT** : risque d'explosion. Remplacez les batteries uniquement dans des zones *non dangereuses*. Remplacement de la batterie

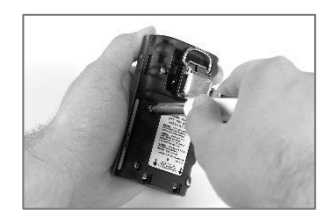

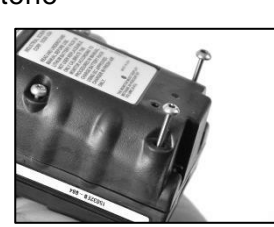

À l'aide d'un tournevis Torx, desserrez les quatre vis de la batterie (gauche) ou du couvercle de la batterie (droite).

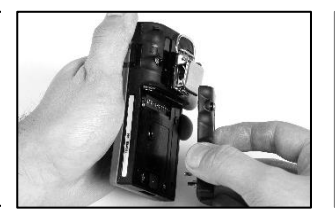

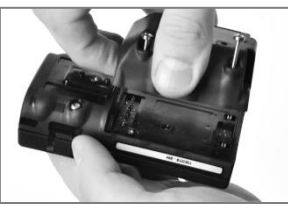

Soulevez la batterie (gauche) ou le couvercle de batterie et la batterie (droite) et sortez-la/les de l'instrument.

*Remarque* : si l'instrument est sans batterie pendant plus de 40 minutes, les paramètres de date et d'heure seront effacés. La prochaine fois que l'instrument sera mis sous tension, l'opérateur sera invité à saisir la date et l'heure pour permettre la journalisation des données ; vous pouvez effectuer cette opération manuellement ou en plaçant l'instrument dans sa station d'accueil.

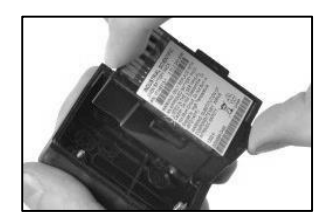

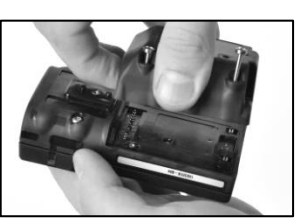

Pour installer une batterie bi-bloc, placez-la d'abord dans le couvercle de la batterie. Lorsqu'elle est placée correctement, l'étiquette de la batterie est visible.

Alignez ensuite le couvercle de la batterie avec l'instrument.

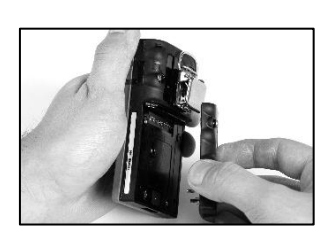

Pour installer une batterie monobloc, alignez-la sur l'instrument.

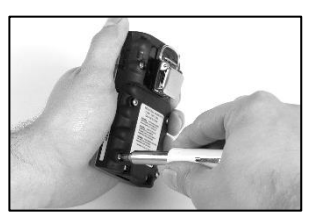

À l'aide d'un tournevis Torx, serrez chacune des quatre vis pour fixer la batterie (représentée) ou le couvercle de la batterie à l'instrument.

Consultez le Tableau 8.1 pour les valeurs de couple.

—

—

#### Remplacement du clip à vêtement

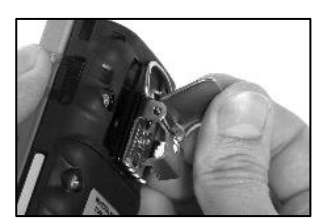

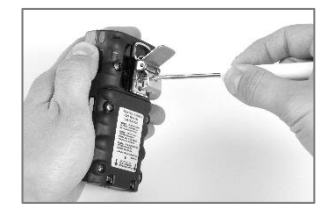

Soulevez le couvercle du clip. Pour retirer le clip, utilisez un tournevis Torx pour accéder à la vis du clip. Tournez dans le sens inverse des aiguilles d'une montre pour desserrer la vis.

> Retirez la vis, la rondelle et le clip ; mettez-les de côté pour une utilisation ultérieure.

Pour attacher le clip, mettez la rondelle sur la vis et placez la vis dans le trou du milieu du clip.

Tournez la vis dans le sens des aiguilles d'une montre pour serrer ; reportez-vous au Tableau 8.1 pour les valeurs de couple.

Clip à vêtement avec entretoise (pour les batteries profondes)

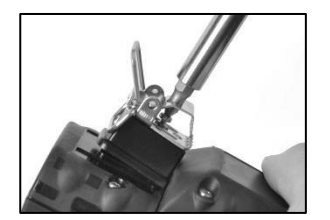

Pour retirer le clip, utilisez un tournevis Torx pour accéder à la vis du clip. Tournez dans le sens inverse des aiguilles d'une montre pour desserrer la vis.

Retirez la vis, la rondelle, le clip et l'entretoise ; mettez-les de côté pour une utilisation ultérieure.

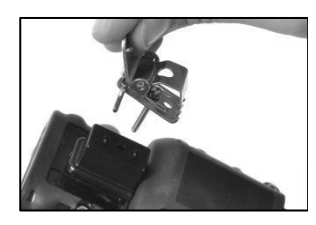

Pour attacher le clip et l'entretoise, recouvrez la plateforme du fond du boîtier avec l'entretoise.

Mettez la rondelle sur la vis et placez la vis dans le trou du milieu du clip.

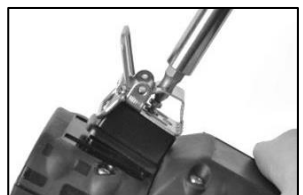

Guidez la vis dans le trou de l'entretoise et dans le fond du boîtier de l'instrument.

Tournez la vis dans le sens des aiguilles d'une montre pour serrer ; reportez-vous au Tableau 8.1 pour les valeurs de couple.

Clip à vêtement uniquement (pour les batteries standards et les batteries minces longue durée)

#### Remplacement du filtre antipoussière pour haut-parleur

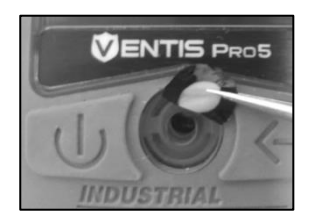

À l'aide d'un doigt ou de la pince à bec effilé, retirez le filtre antipoussière et jetez-le.

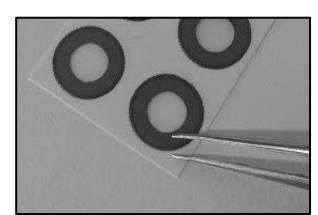

Placez la feuille contenant les filtres sur la surface de travail.

Grattez légèrement sur le papier au bord du filtre que vous voulez décoller. Soulevez-le doucement. Retirez le filtre de la feuille.

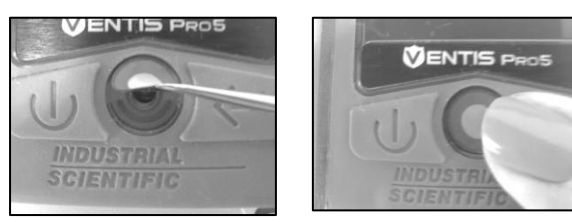

Placez le nouveau filtre antipoussière, côté adhésif vers le bas, sur la partie supérieure du boîtier. Appuyez pour garantir l'adhésion.

#### Démontage de l'instrument

L'instrument doit être désassemblé et réassemblé pour les tâches d'entretien décrites ci-dessous : remplacement des filtres hydrophobes et des cellules. Chargez l'instrument après le remontage (facultatif).

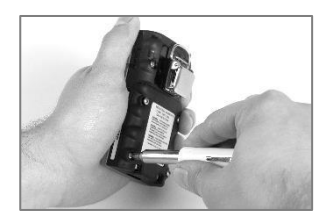

Desserrez les quatre vis imperdables sur la batterie à l'aide d'un tournevis Torx.

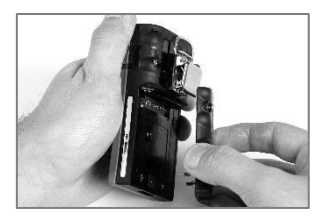

Soulevez la batterie hors de l'instrument.

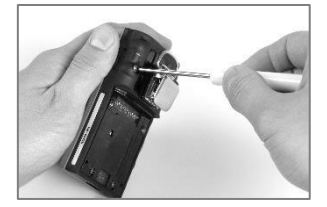

Desserrez les deux vis restantes du fond du boîtier à l'aide d'un tournevis Torx.

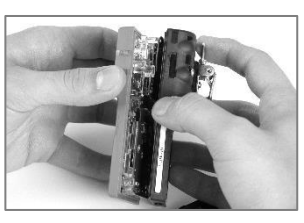

Tenez le bas du boîtier à proximité des vis supérieures. Soulevez le haut du boîtier légèrement pour le séparer du fond du boîtier.

—

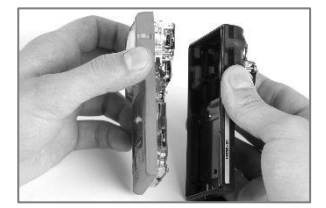

Continuez de soulever le haut du boîtier pour le retirer.

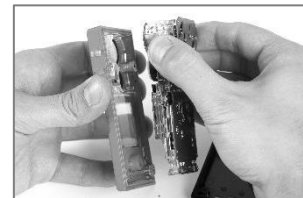

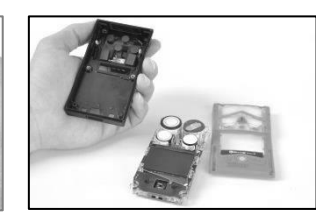

Vers le haut de la carte de circuit imprimé, tenez les côtés en plastique qui bordent les cellules. Soulevez doucement la carte de circuit imprimé directement vers le haut pour la séparer du boîtier.

#### Remplacement des filtres hydrophobes de cellules

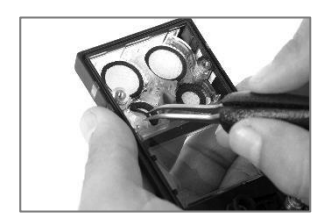

À l'intérieur de la partie supérieure du boîtier, attrapez le filtre hydrophobe de la cellule avec la pince à bec effilé. Décollez-le pour le retirer.

Retirez les restes d'adhésif ou de filtre hydrophobe.

Nettoyez les saletés, poussières ou débris.

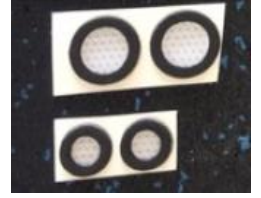

Placez la feuille contenant les filtres sur la surface de travail.

À l'aide de la pince, grattez légèrement le papier au bord du filtre ; soulevez-le doucement pour exposer une portion de la partie adhésive.

Tenez le filtre légèrement avec la pince et décollez-le.

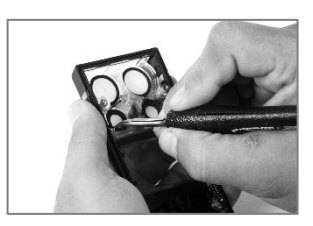

Placez le nouveau filtre hydrophobe, côté adhésif vers le bas, dans la partie supérieure du boîtier.

Pour assurer son placement correct, prenez soin de vérifier que le bord du filtre est en contact avec le bord intérieur de l'orifice de la cellule dans le haut du boîtier.

—

—

Prenez garde de ne pas toucher la membrane blanche du filtre et appuyez sur le bord du filtre pour assurer son adhésion.

#### Réglage et remplacement d'une cellule

#### Réglage d'une cellule Remplacement de cellule (cellule LIE ici)

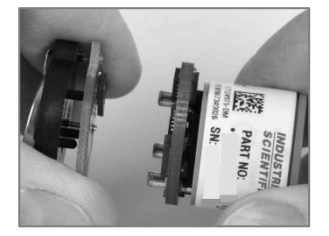

Si une batterie est connectée à une cellule, détachez-la au point de raccordement des deux cartes de circuit imprimé. Jetez la batterie conformément à la politique de l'entreprise.

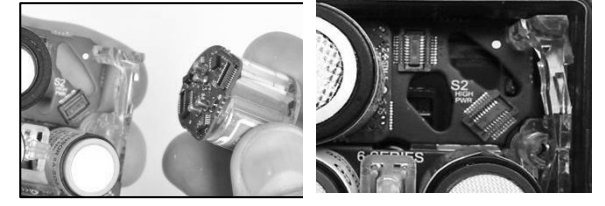

Tenez les bords de la cellule fermement et tirez-la directement vers le haut hors de l'instrument.

Certaines cellules, telles que la cellule LIE représentée ici, comprennent une petite carte de circuits imprimés qui devrait se détacher de la carte de l'instrument lorsque la cellule est retirée. Si celle-ci ne se détache pas, retirez la carte de la cellule de la carte de l'instrument.

Conservez la cellule pour une utilisation ultérieure ou jetez-la conformément à la politique de la société.

*Remarque :* lorsque deux cellules du même type fonctionnent avec DualSense, remplacez les deux cellules en même temps.

— —

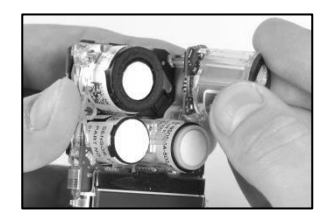

Positionnez la nouvelle cellule pour aligner ses connecteurs aux embases sur la carte de circuits imprimés de l'instrument.

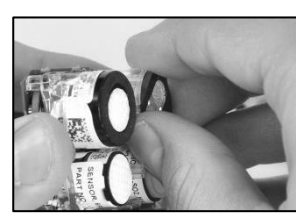

Fixez la cellule en place en appuyant légèrement sur les côtés de la cellule. *Ne touchez pas la membrane de la cellule*.

Vous sentirez un léger impact lorsque la cellule est fixée en place.

*Remarque* : après le réassemblage de l'instrument, étalonnez chaque nouvelle cellule installée.

#### Assemblage et charge de l'instrument

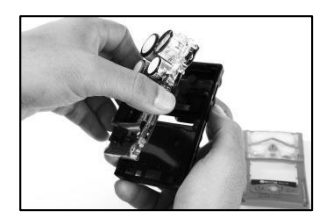

Vers le haut de la carte de circuits imprimés, tenez les côtés en plastique qui bordent les cellules.

Placez la carte de circuit imprimé dans le bas du boîtier de l'instrument.

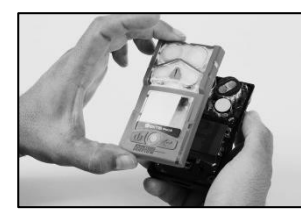

Abaissez le haut du boîtier sur le bas du boîtier.

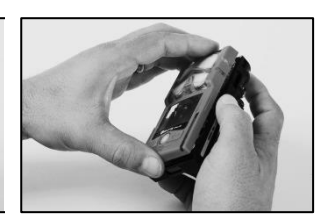

Appuyez pour fixer le haut du boîtier au bas du boîtier.

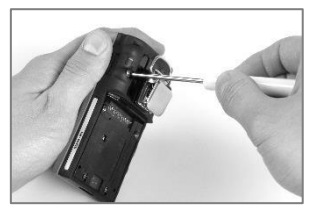

Serrez les deux vis du haut du boîtier à l'aide d'un tournevis Torx. Consultez le Tableau 8.1 pour les valeurs de couple.

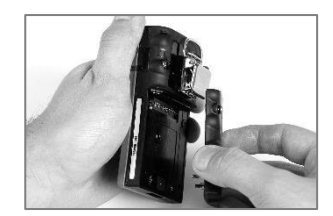

Placez la batterie contre le fond du boîtier.

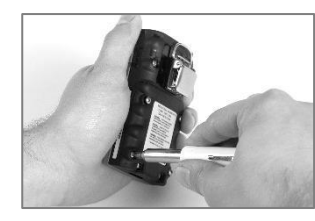

Serrez les vis à l'aide d'un tournevis Torx. Consultez le Tableau 8.1 pour les valeurs de couple.

#### Charge

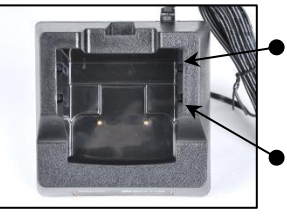

Position de l'insert arrière

Position de l'insert avant

Si le chargeur comprend un insert, positionnez ce dernier pour que les contacts de la batterie touchent ceux de charge. Une fois l'insert dans la position désirée, poussez-le fermement vers le bas pour le bloquer.

Pour éviter de perdre l'insert, laissez-le dans le réceptacle dans la position la plus utilisée.

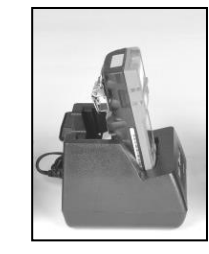

Batterie lithium-ion Batterie lithium-ion mince longue durée

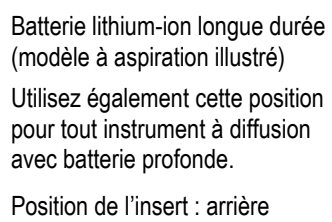

Position de l'insert : avant Côté insert : 1

Position de l'insert : avant Côté insert : 2

Côté insert : 1

*REMARQUE :* NE touchez PAS les contacts de la batterie du chargeur au risque de les contaminer ou de les endommager, ce qui affecterait la charge.

Figure 8.3 Tâches d'entretien

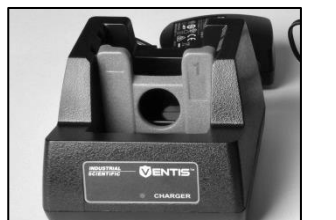

Position de l'insert : avant Côté insert : 1

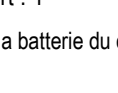

## **Garantie**

Le moniteur du Ventis Pro5 est Guaranteed for Life™ tant que l'instrument est pris en charge par Industrial Scientific Corporation (à l'exclusion des cellules, batteries et filtres). Les cellules et pompes O2, LIE, CO et H2S sont garanties pendant quatre ans. Toutes les autres cellules et batteries sont garanties pendant deux ans.

#### Limitation de responsabilité

**LA GARANTIE INVOQUÉE CI-DESSUS EST STRICTEMENT LIMITÉE À SES MODALITÉS ET REMPLACE TOUTE AUTRE GARANTIE, EXPLICITE OU IMPLICITE, RÉSULTANT DE LA LOI, DE LA CONDUITE HABITUELLE DES AFFAIRES, DE L'USAGE DU COMMERCE OU AUTRE. INDUSTRIAL SCIENTIFIC NE FAIT AUCUNE AUTRE DÉCLARATION DE GARANTIE, EXPLICITE OU IMPLICITE, Y COMPRIS SANS Y ÊTRE LIMITÉ, LES GARANTIES DE QUALITÉ MARCHANDE OU D'ADAPTATION À UN USAGE PARTICULIER.**

EN CAS DE NON-CONFORMITÉ DU PRODUIT À LA GARANTIE CI-DESSUS, LE SEUL RECOURS DE L'ACHETEUR ET LA SEULE OBLIGATION D'INDUSTRIAL SCIENTIFIC SERA, À LA SEULE DISCRÉTION D'INDUSTRIAL SCIENTIFIC, DE REMPLACER OU DE RÉPARER TOUT BIEN NON CONFORME OU DE REMBOURSER LE PRIX D'ACHAT D'ORIGINE DES BIENS NON CONFORMES.

EN AUCUN CAS INDUSTRIAL SCIENTIFIC NE POURRA ÊTRE TENU RESPONSABLE DE DOMMAGES-INTÉRÊTS PARTICULIERS, ACCESSOIRES, CONSÉCUTIFS, PUNITIFS OU AUTRES DOMMAGES-INTÉRÊTS SEMBLABLES, Y COMPRIS LE MANQUE À GAGNER OU LA PERTE DE JOUISSANCE, SURVENANT DE LA VENTE, DE LA FABRICATION OU DE L'UTILISATION DE TOUT PRODUIT VENDU AUX PRÉSENTES, QUE TELLE RÉCLAMATION SOIT INVOQUÉE POUR FAUTE CONTRACTUELLE OU POUR ACTION DÉLICTUELLE, Y COMPRIS RESPONSABILITÉ STRICTE DÉLICTUELLE, ET QU'INDUSTRIAL SCIENTIFIC AIT ÉTÉ AVISÉ OU NON DU RISQUE DE SURVENUE DE TELS DOMMAGES. La responsabilité totale d'Industrial Scientific pour toute cause quelle qu'elle soit (à l'exception de la responsabilité pour blessure corporelle causée par la négligence d'Industrial Scientific), qu'elle relève d'un contrat, d'une garantie, d'un délit civil (y compris la négligence), d'une responsabilité stricte, d'une responsabilité des produits ou de toute autre théorie de responsabilité, sera limitée au moindre des dommages réels encourus par l'acheteur ou du prix payé par Industrial Scientific pour les produits faisant l'objet de la réclamation de l'acheteur. Toutes les réclamations contre Industrial Scientific doivent être effectuées moins d'un an après la survenance de la cause de l'action, et l'acheteur renonce expressément à tout droit de prescription de plus longue durée.

Il sera une condition expresse dans la garantie d'Industrial Scientific que tous les produits soient soigneusement inspectés par l'acheteur pour toute présence de dommage à réception du produit, qu'ils soient correctement étalonnés pour l'usage particulier de l'acheteur, et qu'ils soient utilisés, réparés et entretenus en stricte conformité aux instructions invoquées dans la documentation du produit d'Industrial Scientific. La réparation ou la maintenance par un personnel non qualifié invalidera la garantie de même que l'utilisation de consommables ou de pièces de rechange non homologuées. Comme dans le cas de tout autre produit sophistiqué, il est essentiel et une condition de la garantie d'Industrial Scientific que tout le personnel utilisant les produits soit pleinement familiarisé avec leur utilisation, capacités et limitations telles qu'invoquées dans la documentation applicable du produit.

L'acheteur reconnaît que lui seul a déterminé l'objectif prévu et l'adaptation des biens achetés. Il est expressément convenu par les parties que tout conseil technique ou autre dispensé par Industrial Scientific en ce qui concerne l'utilisation des biens ou des services est dispensé gratuitement et au risque de l'acheteur. Ainsi, Industrial Scientific n'assume aucune obligation ou responsabilité pour les conseils donnés ou les résultats obtenus.

# Annexe A

## Informations supplémentaires concernant les gaz et les cellules

#### Gaz toxiques

Une cellule est conçue pour détecter et mesurer la présence d'un gaz donné, le « gaz cible ». Elle peut toutefois réagir également à d'autres gaz. Dans ce cas, la cellule est dite avoir une « sensibilité croisée » à un autre gaz, qui interférera avec les mesures du gaz cible. Le Tableau A.1. Indique les niveaux de sensibilité croisée pouvant exister et si un gaz non ciblé affecte positivement ou négativement les mesures de gaz cible.

Ainsi, un site est surveillé pour la présence de H<sub>2</sub>S ; l'air contient également du NO<sub>2</sub>. Selon le Tableau A.1, la cellule H<sub>2</sub>S réagira au NO<sub>2</sub>, de sorte que les mesures de H<sub>2</sub>S tiendront compte des deux gaz. Sachant que la valeur de sensibilité croisée du NO<sup>2</sup> est négative (-25 %), sa présence sera *soustraite* des mesures de H2S, ce qui donnera lieu à une mesure de H2S *inférieure* à la concentration réelle de H2S contenue dans l'échantillon d'air.

Une valeur de sensibilité croisée positive donne lieu au phénomène inverse. Si un gaz a une valeur de sensibilité croisée positive, elle s'ajoutera à la mesure du gaz cible et donnera lieu à une mesure supérieure à la concentration réelle du gaz cible contenue dans l'échantillon d'air.

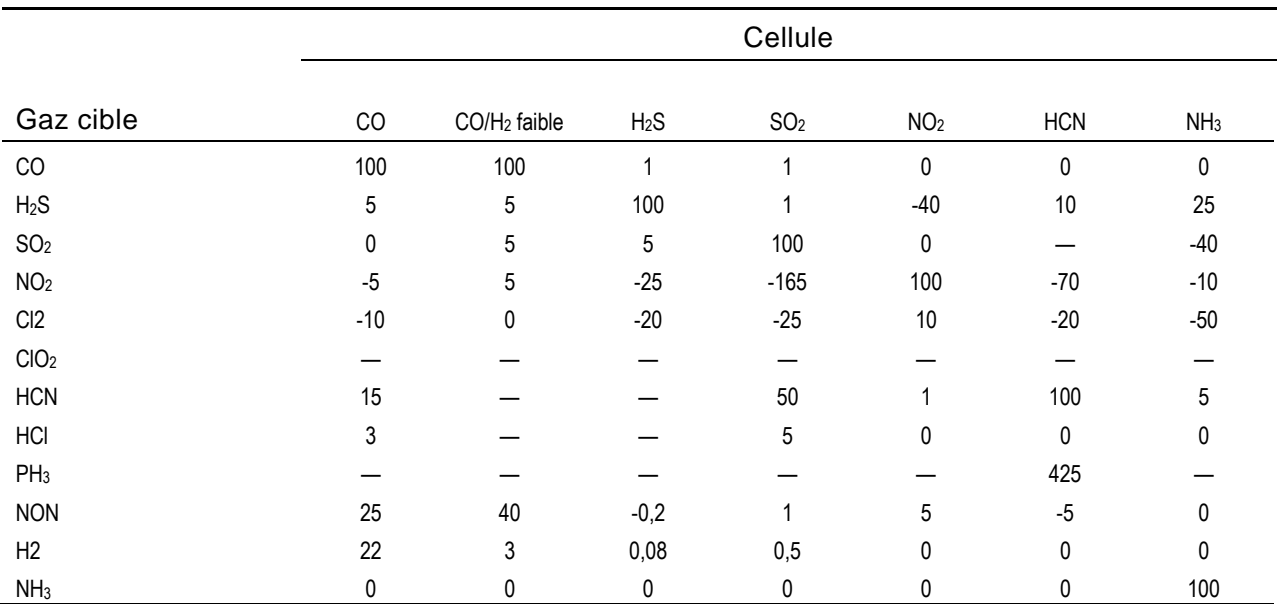

#### Tableau A.1. Directives concernant les sensibilités croisées (%)

Les valeurs ci-dessus ne sont que des estimations. Elles ne s'appliquent en général qu'à de nouvelles cellules utilisées pour la détection de gaz dans les conditions environnementales suivantes : 20 °C (68 °F), 50 % HR, et 1 atm. Les valeurs sont susceptibles de changer.

« — » indique aucune donnée disponible.

#### Gaz combustibles

Les Tableaux A.2 et A.3 fournissent la LIE pour certains gaz combustibles selon les cellules données. Ces tableaux fournissent également des facteurs de corrélation qui peuvent permettre de déterminer le pourcentage de LIE lorsque le gaz réel est différent du gaz utilisé pour étalonner l'instrument.

Par exemple, si l'instrument mesure 10 % LIE dans une atmosphère de pentane et s'il a été étalonné au méthane, le pourcentage de LIE réel est déterminé comme suit :

- 1. Repérez la cellule de tableau où le gaz échantillonné (pentane) croise le gaz d'étalonnage (méthane).
- 2. Multipliez la valeur de la cellule (2,02) par la mesure LIE de l'unité (10 %) pour calculer la concentration réelle de 20,2 % de LIE.

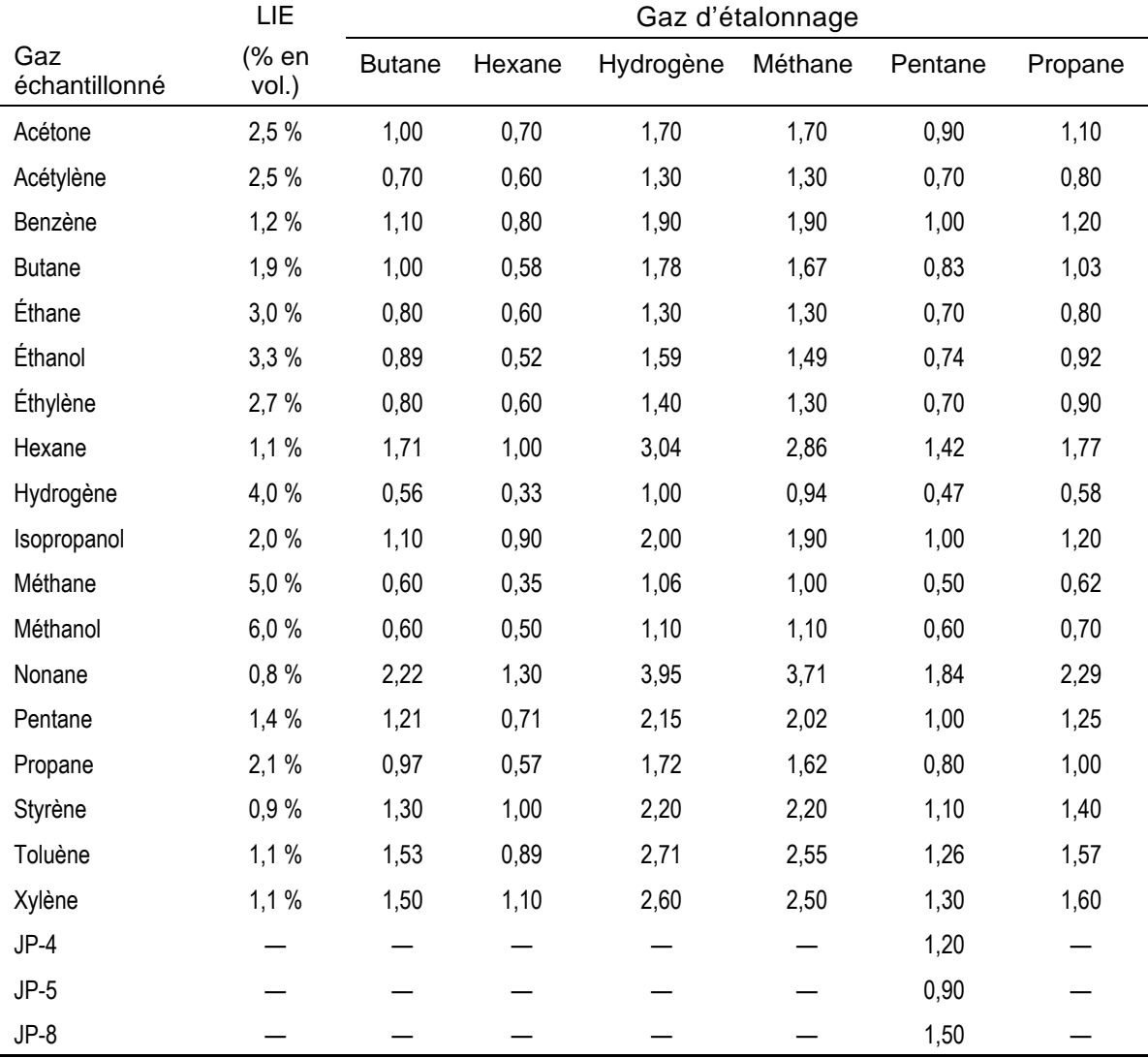

Tableau A.2 Facteurs de corrélation de la LIE pour les cellules 17155304-K, -L, et -M

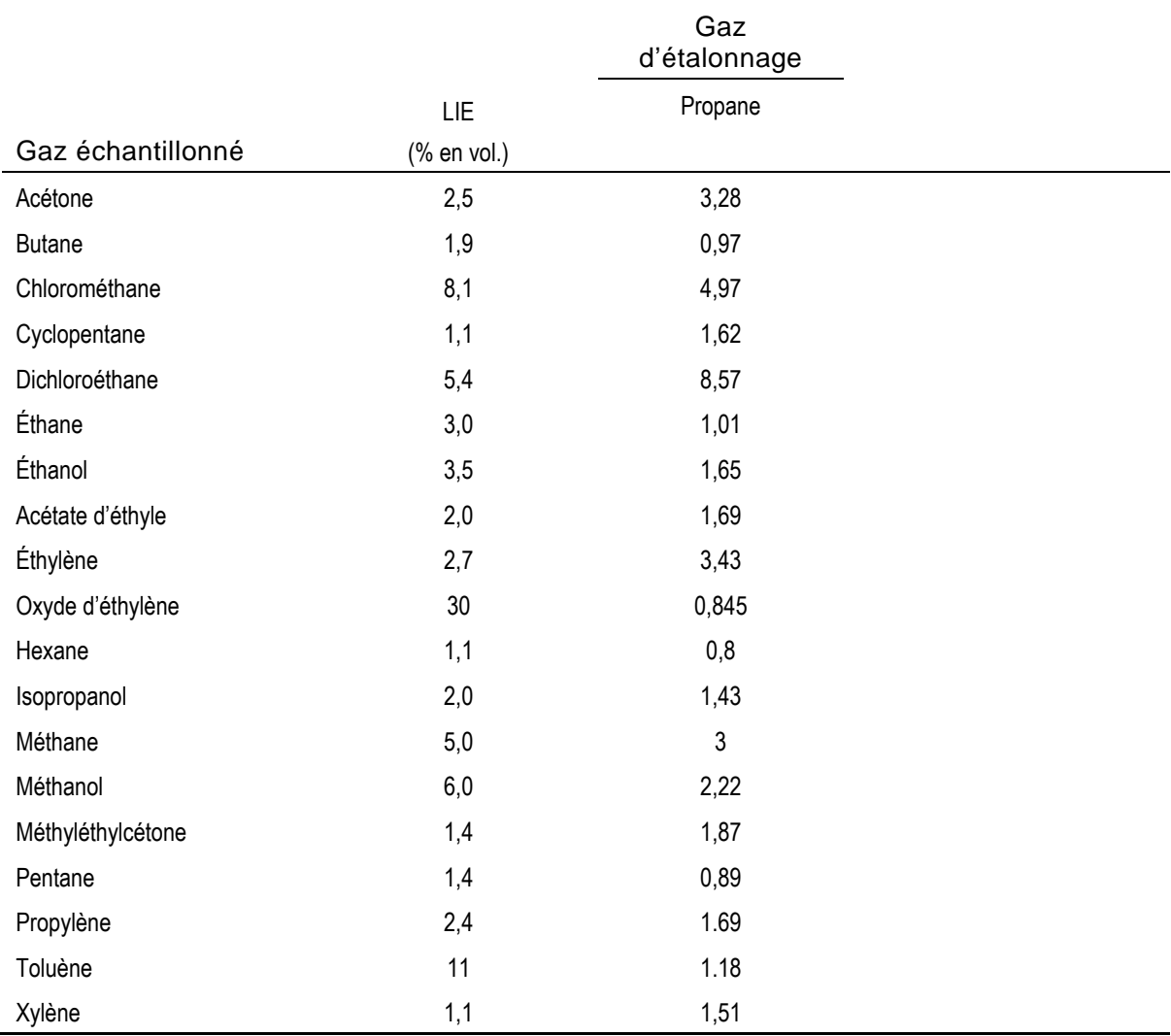

#### Tableau A.3 Facteurs de corrélation de la LIE<sup>a</sup> pour la cellule 17155304-U

aCes facteurs ne s'appliquent qu'à des concentrations de gaz exprimées en % de volume et jusqu'à 2,5 % vol. Ces facteurs peuvent varier d'une cellule à l'autre avec une tolérance de 25 % de déviation.

*Remarque :* le facteur de corrélation de la LIE peut être modifié sans préavis et dépend de l'exposition des cellules à des inhibiteurs ou des poisons, du vieillissement des cellules, des applications et de l'environnement de détection de gaz, ainsi que d'autres facteurs. Étalonnez les instruments à l'aide du gaz cible si possible et validez les facteurs de corrélation si nécessaire.
# Annexe B

### Comment programmer un Ventis Pro équipé d'une batterie wi-fi

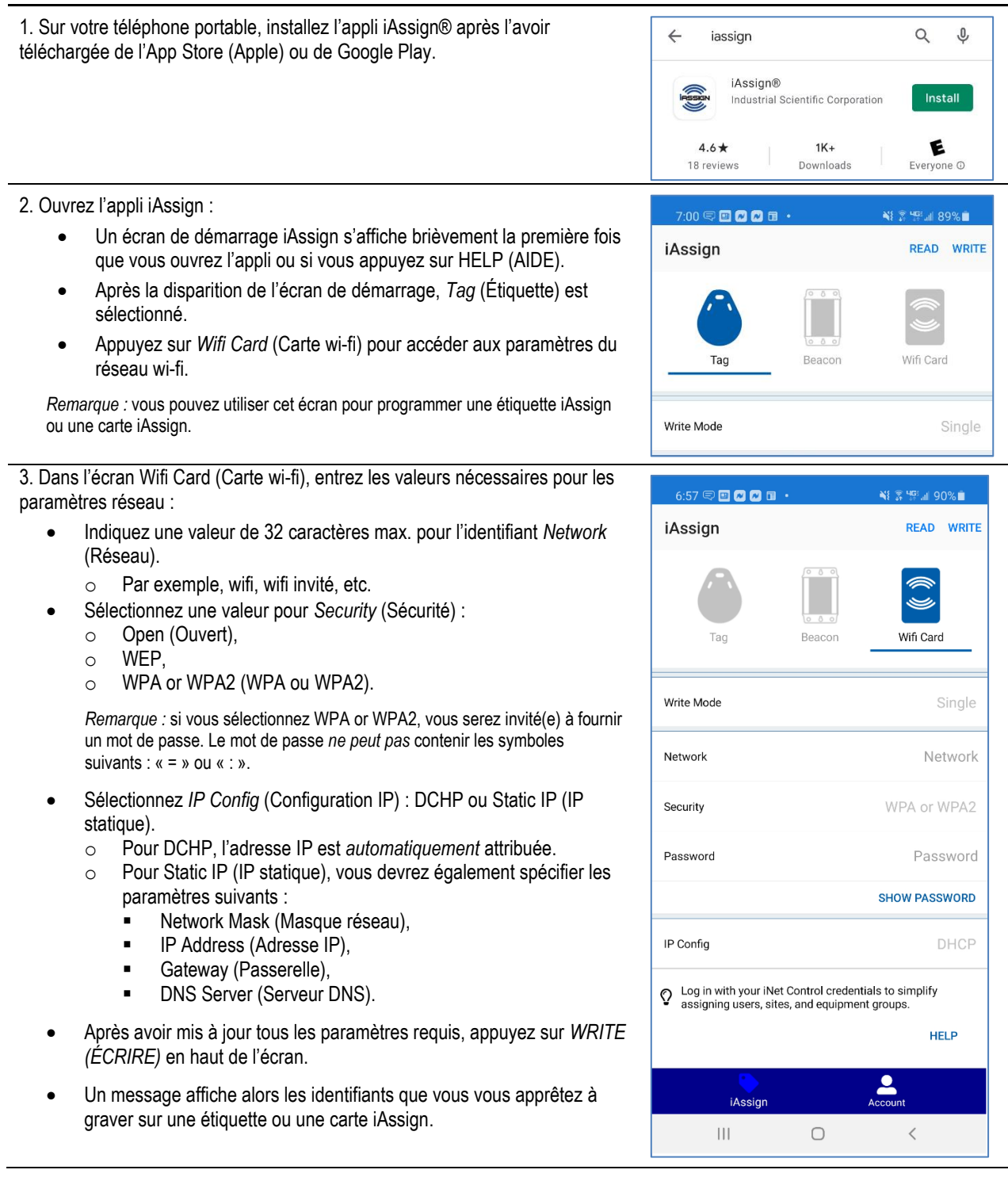

4. Posez une étiquette ou une carte iAssign sur la cible NFC au dos de votre smartphone.

*Remarque :* l'emplacement de la cible NFC sur votre smartphone peut varier ; consultez le manuel produit du téléphone ou le site Web pour en savoir plus.

Les paramètres de réseau wi-fi spécifiés lors des étapes précédentes sont désormais programmés sur l'étiquette ou la carte.

5. Mettez à jour les paramètres réseau sur le Ventis Pro :

- Sur le Ventis Pro, appuyez sur  $\Phi$  pour passer de l'écran d'accueil à l'écran du réseau.
- Dans l'écran du réseau, appuyez sur @ pour mettre à jour.
- Le message « Touchez balise NFC pour actua. infos connexion » s'affiche à l'écran du Ventis Pro.

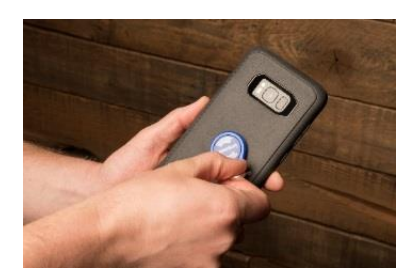

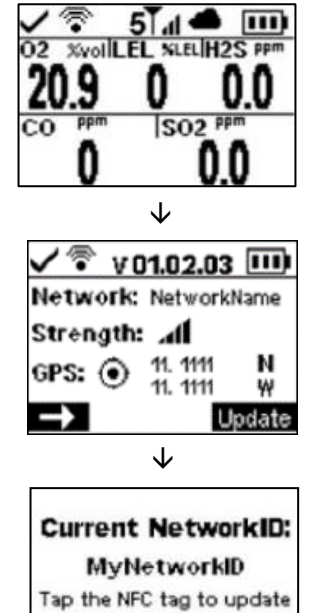

Credentials **SKIP** 

6. Posez l'étiquette ou la carte iAssign sur le haut-parleur de l'instrument pour mettre à jour les informations réseau sur le Ventis Pro.

L'ID réseau affiché sur l'instrument est mis à jour en fonction des valeurs programmées dans l'étiquette ou la carte iAssign.

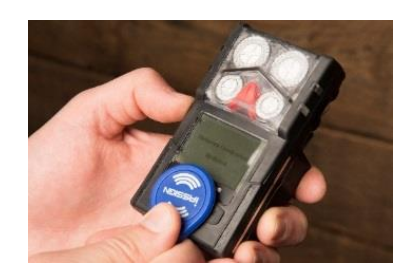

## Annexe C

### Exigences de marquage

Marquage ATEX

Industrial Scientific Co., Ltd. 15205 USA VENTIS Pro SERIES DEMKO 15 ATEX 1571 Ex da ia IIC T4 Ga Ex db ia IIC T4 Gb avec cellule IR Ex da ia I Ma Ex db ia I Ma avec cellule IR -40 °C 1 Ta 1 +50 °C -20 °C 1 Ta 1 +50 °C avec cellule IR IP 64

Configuration pour le modèle à aspiration Utiliser uniquement les batteries remplaçables de référence 17148313-1. Ne pas recharger ou remplacer la batterie dans des endroits dangereux. Paramètres des contacts pour la recharge : Um = 6,2 V [N° de série] [Mois/année de production]

Configuration pour le modèle à diffusion Utiliser uniquement les batteries remplaçables de référence 17148313-1, 17157350-X1, 17159022-X1, ou 17134453-X1 Ne pas recharger ou remplacer la batterie dans des endroits dangereux. Paramètres des contacts pour la recharge : Um = 6,2 V [N° de série] [Mois/année de production]

#### Marquage du test de performance

Oxygène, longue durée de vie (O2)

- Référence de la cellule : 17155304-Y
- EN 50104:2010
- FTZÚ 18 E 0010

Méthane, 0 à 5 % vol (CH4)

- Référence de la cellule : 17155304-L
- EN 60079-29-1:201
- FTZÚ 18 ATEX 0083

Marquage IECEx Industrial Scientific Co., Ltd. 15205 USA VENTIS PRO SERIES IECEx UL15.0114 Ex da ia IIC T4 Ga Ex db ia IIC T4 Gb avec cellule IR -40 °C 1 Ta 1 +50 °C -20 °C 1 Ta 1 +50 °C avec cellule IR -20 °C 1 Ta 1 +50 °C IP 64

Configuration pour le modèle à aspiration Utiliser uniquement les batteries remplaçables de référence 17148313-1. Ne pas recharger ou remplacer la batterie dans des endroits dangereux. Paramètres des contacts pour la recharge : Um = 6,2 V [N° de série] [Mois/année de production]

Configuration pour le modèle à diffusion Utiliser uniquement les batteries remplaçables de référence 17148313-1, 17157350-X1, 17159022-X1, ou 17134453-X1 Ne pas recharger ou remplacer la batterie dans des endroits dangereux. Paramètres des contacts pour la recharge : Um = 6,2 V [N° de série] [Mois/année de production]

### Coordonnées

#### Industrial Scientific Corporation

1 Life Way Pittsburgh, PA 15205-7500 USA Web: www.indsci.com Phone: +1 412-788-4353 or 1-800-DETECTS (338-3287) E-mail: info@indsci.com Fax: +1 412-788-8353

#### Industrial Scientific France S.A.S.

11D Rue Willy Brandt 62002 Arras Cedex, France Web: www.indsci.com Téléphone : +33 (0)1 57 32 92 61 E-mail: info@eu.indsci.com Fax: +33 (0)1 57 32 92 67

#### 英思科传感仪器(上海)有限公司

地址:中国上海市浦东金桥出口加工区桂桥路 290 号 邮编:201206 电话:+86 21 5899 3279 传真:+86 21 5899 3280 E-mail: iscapinfogroup@indsci.com 网址: www.indsci.com 服务热线:+86 400 820 2515

To locate a nearby distributor of our products or an Industrial Scientific service center or business office, visit us at www.indsci.com.

Rendez-vous sur notre site Web www.indsci.com, si vous voulez trouver un distributeur de nos produits près de chez vous, ou, si vous recherchez un centre de service ou un bureau Industrial Scientific.

Besuchen Sie uns unter www.indsci.com, um einen Vertriebshändler unserer Produkte oder ein Servicecenter bzw. eine Niederlassung von Industrial Scientific zu finden.

Para buscar un distribuidor local de nuestros productos o un centro de servicio u oficina comercial de Industrial Scientific, visite www.indsci.com.

如需查找就近的产品经销商或 Industrial Scientific 服务中心或 业务办事处,请访问我们的网站 www.indsci.com。

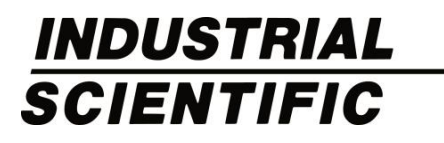